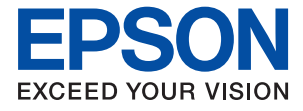

# ET-4810 Series L5590 Series ET-2840 Series L3560 Series

# **Navodila za uporabo**

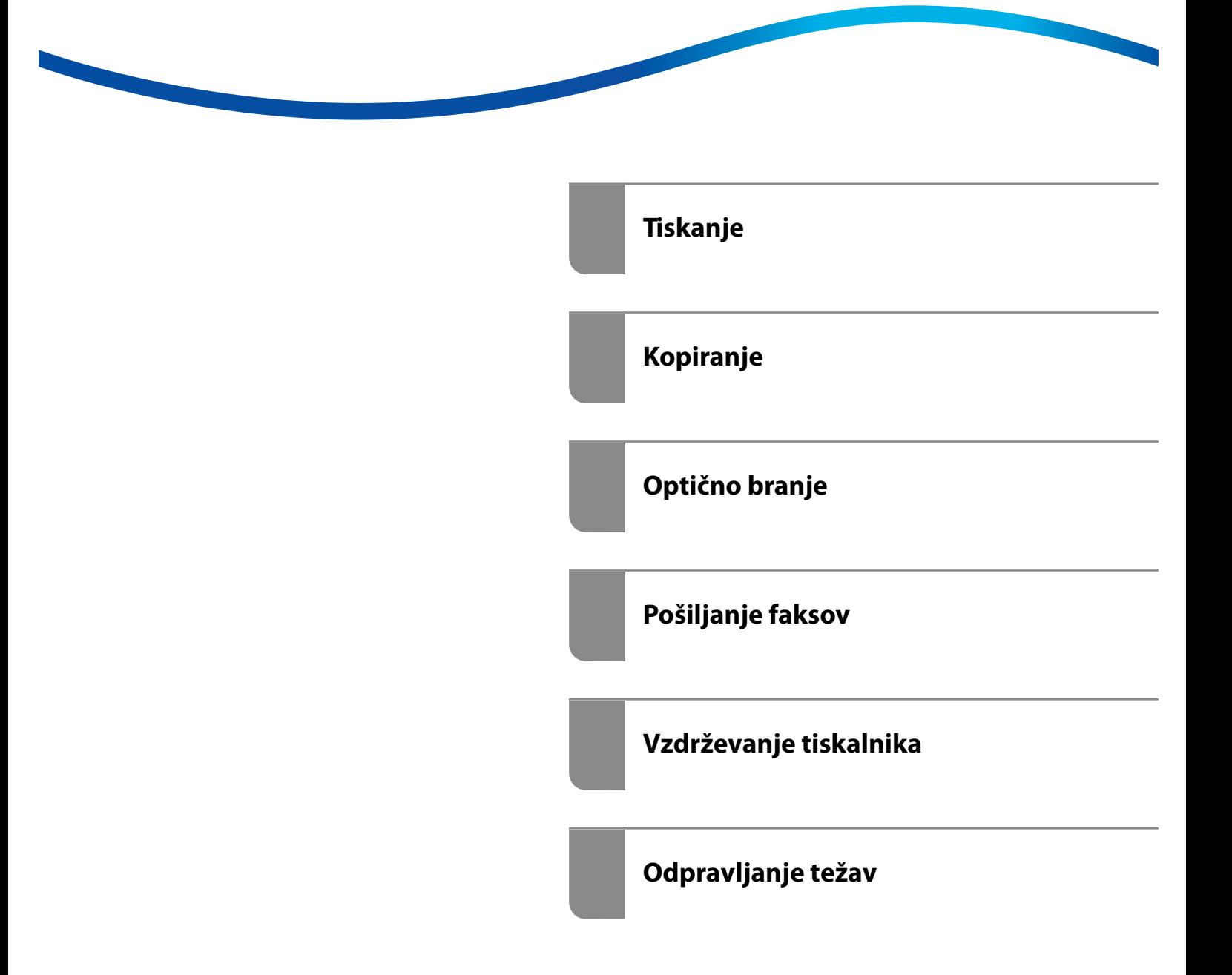

# *Vsebina*

### *[Vodnik za ta priročnik](#page-5-0)*

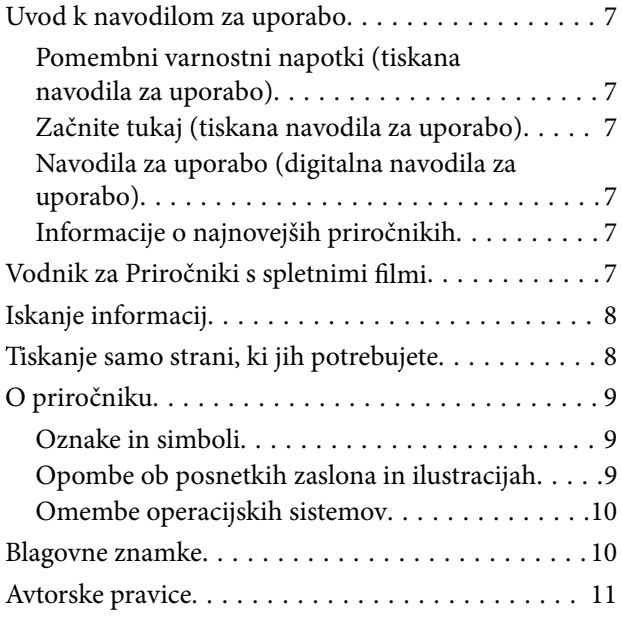

### *[Pomembna navodila](#page-11-0)*

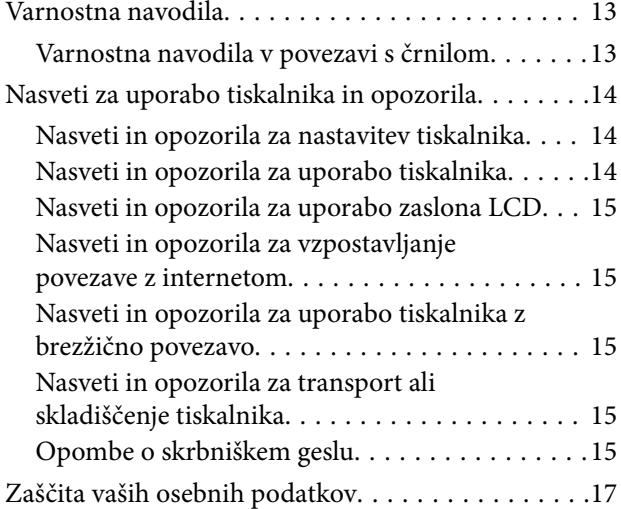

### *[Imena delov in funkcije](#page-17-0)*

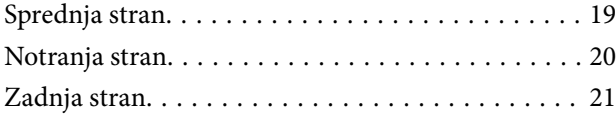

## *[Vodnik za nadzorno ploščo](#page-22-0)*

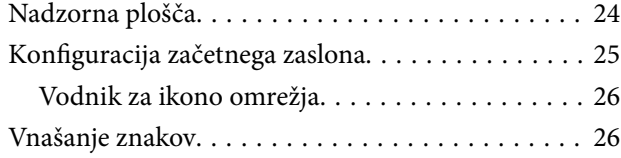

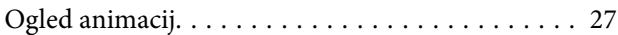

### *[Nalaganje papirja](#page-27-0)*

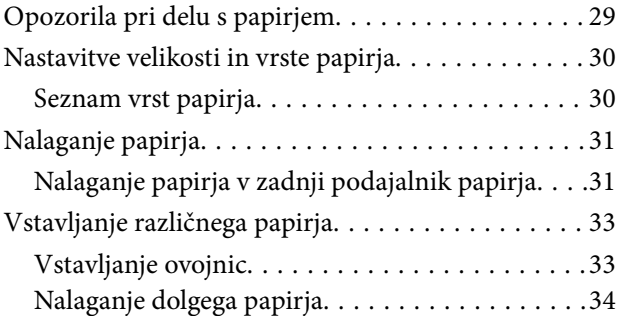

## *[Polaganje izvirnikov](#page-34-0)*

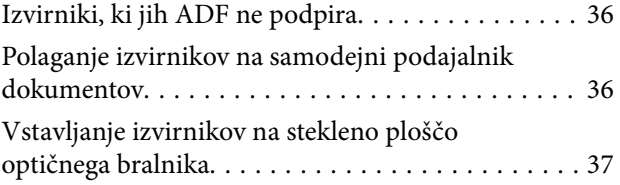

### *[Tiskanje](#page-38-0)*

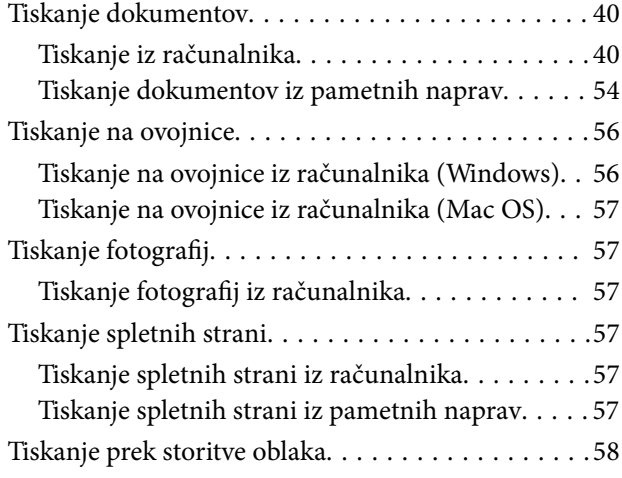

### *[Kopiranje](#page-58-0)*

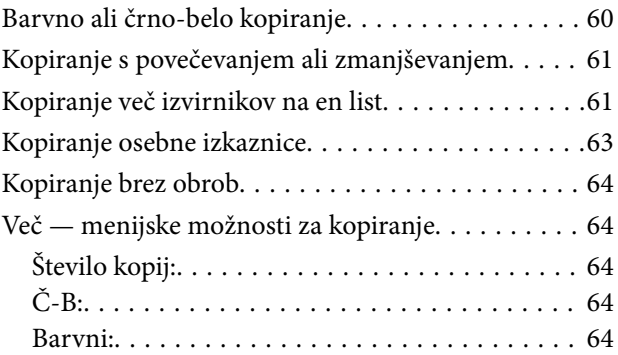

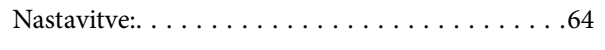

## *[Optično branje](#page-65-0)*

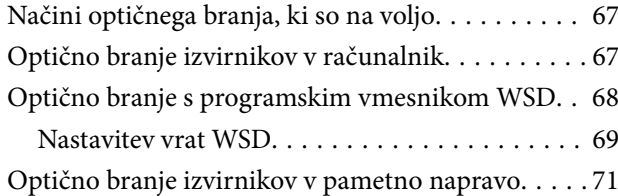

## *[Pošiljanje faksov](#page-71-0)*

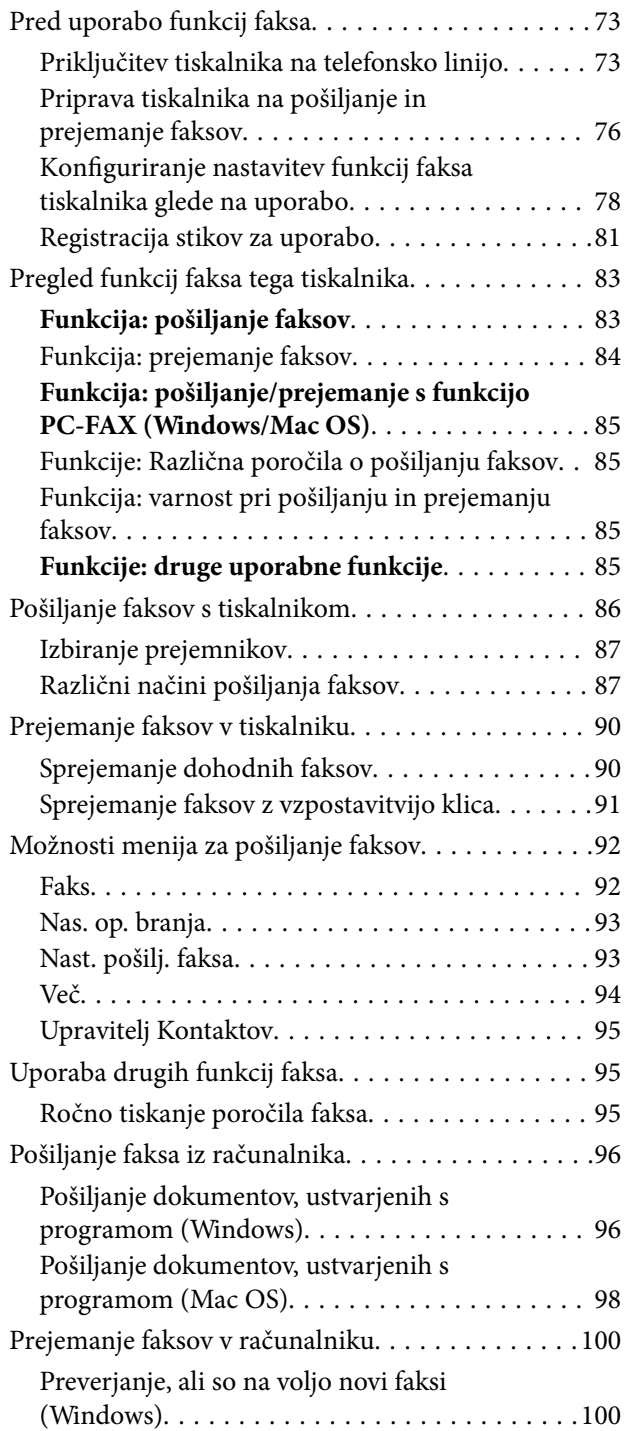

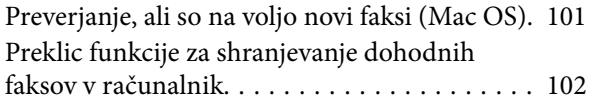

## *[Vzdrževanje tiskalnika](#page-102-0)*

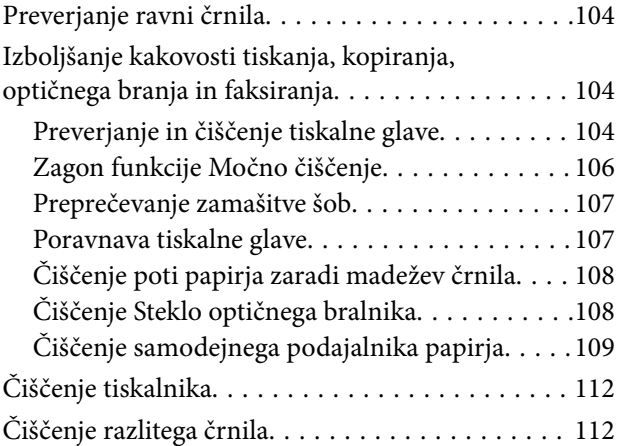

# *[V teh situacijah](#page-112-0)*

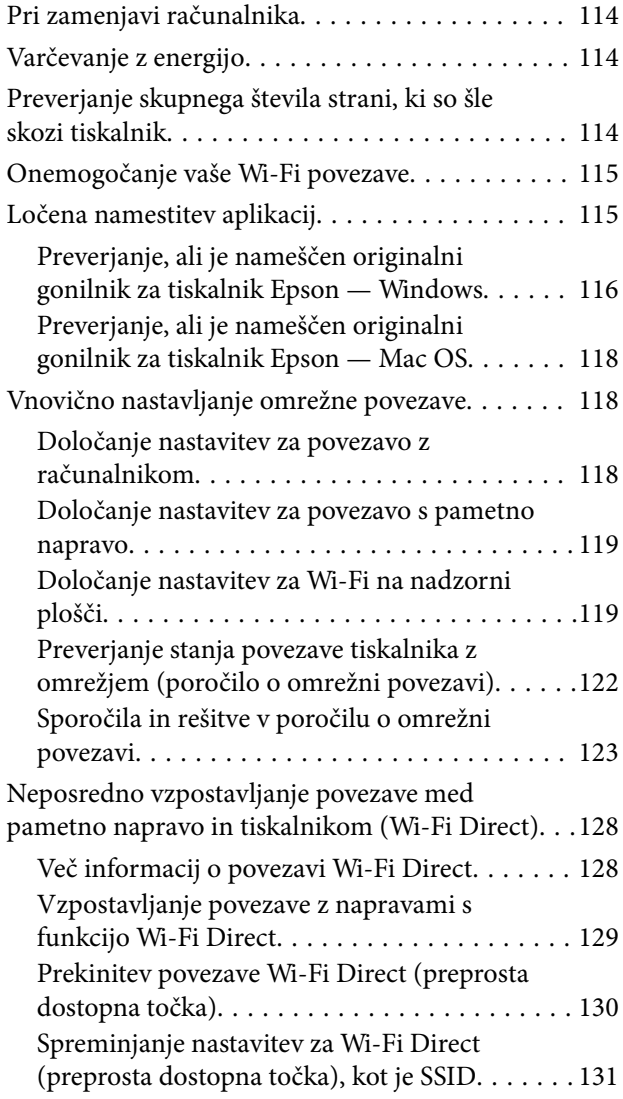

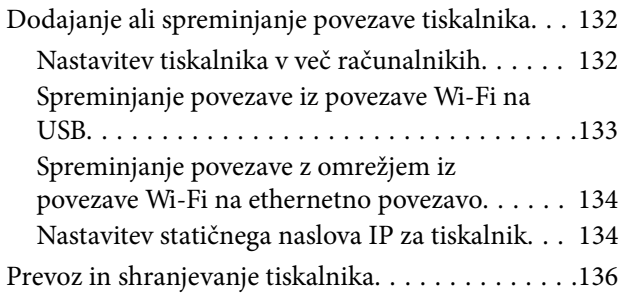

# *[Odpravljanje težav](#page-139-0)*

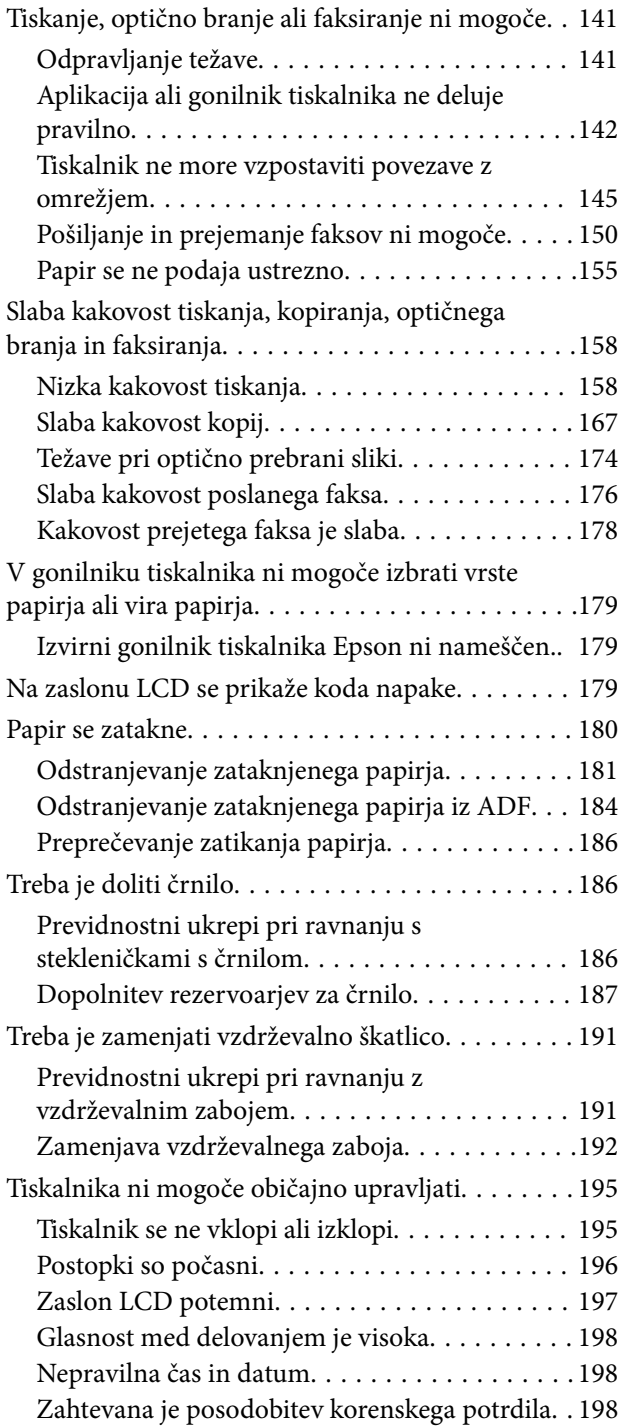

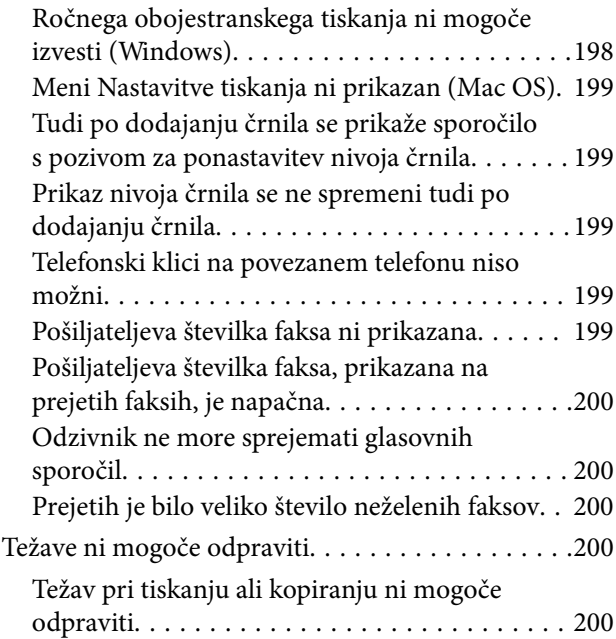

## *[Podatki izdelkov](#page-201-0)*

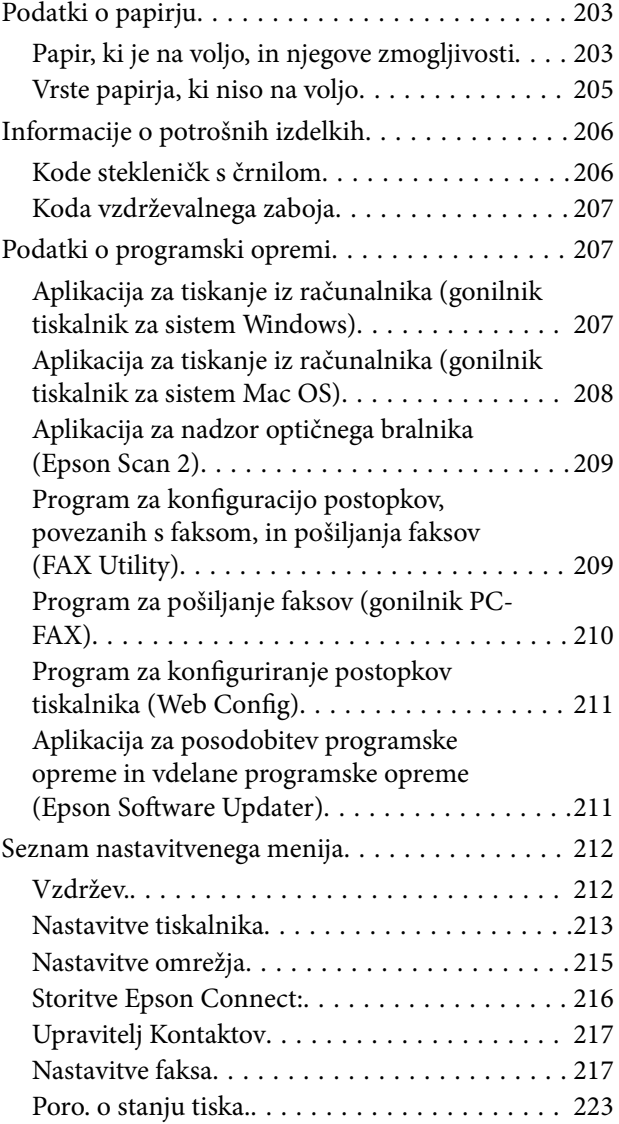

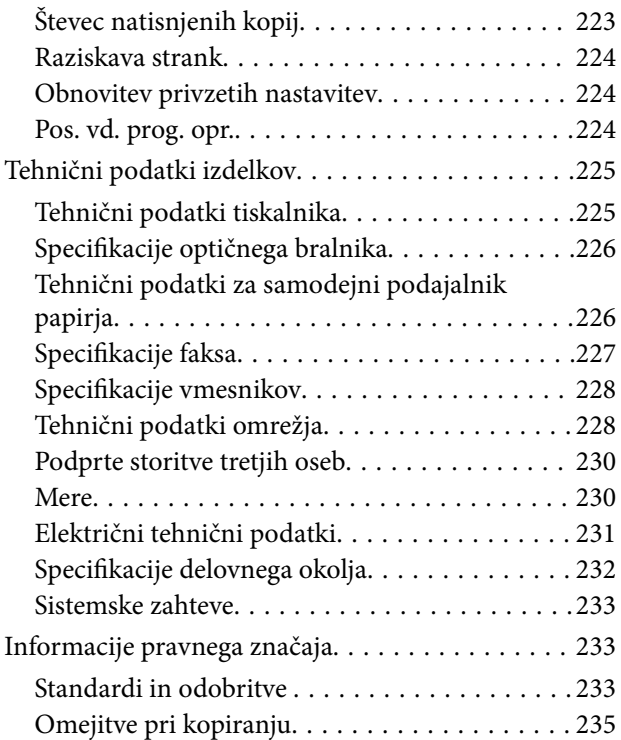

# *[Kje lahko dobite pomoč](#page-235-0)*

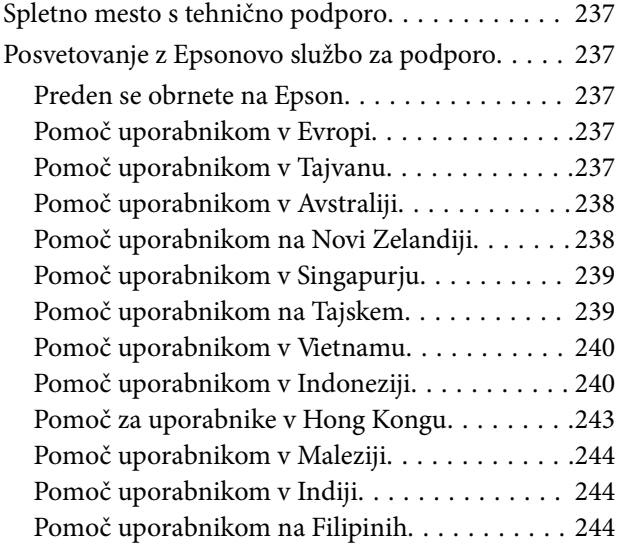

# <span id="page-5-0"></span>**Vodnik za ta priročnik**

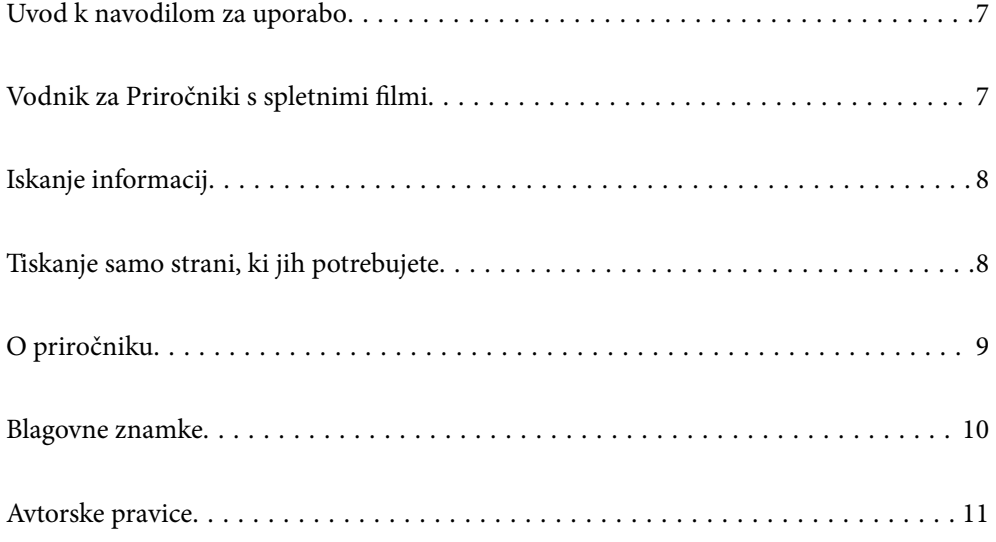

# <span id="page-6-0"></span>**Uvod k navodilom za uporabo**

Tiskalniku družbe Epson so priloženi ti priročniki. Poleg informacij v teh navedenih priročnikih si oglejte tudi različne vrste informacij za pomoč, ki so na voljo v samem tiskalniku ali programih družbe Epson.

Pomembni varnostni napotki (tiskana navodila za uporabo)

Zagotavlja navodila za varno uporabo tiskalnika.

Začnite tukaj (tiskana navodila za uporabo)

V tem priročniku najdete informacije o nastavitvi tiskalnika in namestitvi programske opreme.

#### Navodila za uporabo (digitalna navodila za uporabo)

Ta navodila za uporabo. Na voljo v obliki dokumenta PDF in spletnega priročnika. Nudi podrobne informacije in navodila o uporabi tiskalnika in reševanju težav.

Ta priročnik velja za modele ET-4810 Series/L5590 Series in ET-2840 Series/L3560 Series. Naslednje funkcije so na voljo le za ET-4810 Series/L5590 Series.

- ❏ Pošiljanje faksov
- ❏ ADF (samodejni podajalnik dokumentov)
- ❏ Ethernetna povezava

#### Informacije o najnovejših priročnikih

❏ Tiskana navodila za uporabo

Obiščite spletno mesto za podporo družbe Epson v Evropi na<http://www.epson.eu/support>ali spletno mesto družbe Epson za podporo po vsem svetu na <http://support.epson.net/>.

❏ Digitalna navodila za uporabo

Obiščite to spletno mesto, vnesite ime izdelka in nato izberite **Podpora**.

<https://epson.sn>

# **Vodnik za Priročniki s spletnimi filmi**

Oglejte si Priročniki s spletnimi filmi, če se želite naučiti uporabljati tiskalnik. Obiščite navedeno spletno mesto. Vsebina Priročniki s spletnimi filmi se lahko spremeni brez predhodnega obvestila.

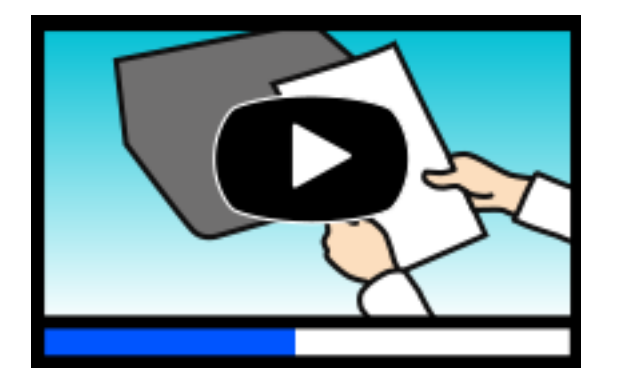

ET-4810 Series: [https://support.epson.net/publist/video.php?model=ET-4810\\_Series](https://support.epson.net/publist/video.php?model=ET-4810_Series)

<span id="page-7-0"></span>L5590 Series: [https://support.epson.net/publist/video.php?model=L5590\\_Series](https://support.epson.net/publist/video.php?model=L5590_Series) ET-2840 Series: [https://support.epson.net/publist/video.php?model=ET-2840\\_Series](https://support.epson.net/publist/video.php?model=ET-2840_Series) L3560 Series: [https://support.epson.net/publist/video.php?model=L3560\\_Series](https://support.epson.net/publist/video.php?model=L3560_Series)

# **Iskanje informacij**

V priročniku PDF lahko želene informacije poiščete tako, da za iskanje uporabite ključno besedo, lahko pa uporabite zaznamke, da neposredno odprete določena poglavja. V tem poglavju je opisana uporaba priročnika PDF, ki ga odprete v aplikaciji Adobe Acrobat Reader DC v računalniku.

#### **Iskanje po ključni besedi**

Kliknite **Uredi** > **Napredno iskanje**. V okno za iskanje vnesite ključno besedo (besedilo) za informacije, ki jih želite poiskati, in nato kliknite **Išči**. Rezultati se prikažejo v obliki seznama. Kliknite enega od rezultatov, da odprete to stran.

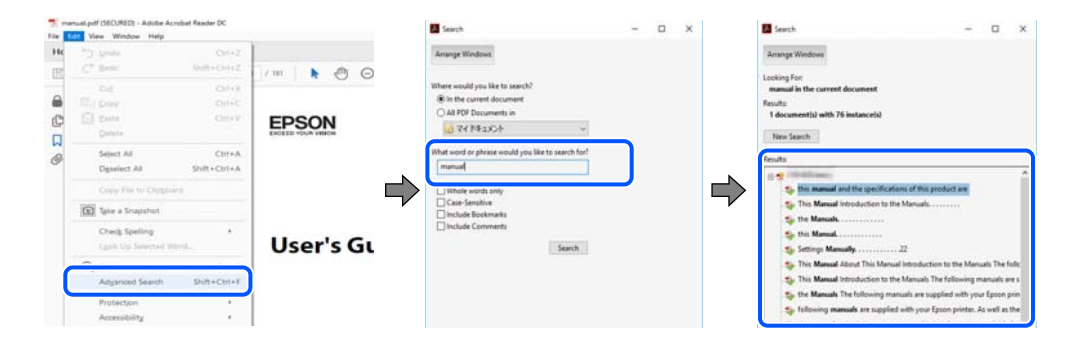

#### **Neposredno odpiranje iz zaznamkov**

Kliknite naslov, da odprete to stran. Kliknite + ali > za ogled naslovov na nižjih ravneh v tem poglavju. Če se želite vrniti na prejšnjo stran, izvedite ta postopek s tipkovnico.

- ❏ Windows: pritisnite in pridržite tipko **Alt** ter nato pritisnite tipko **←**.
- ❏ Mac OS: pritisnite in pridržite tipko Command ter nato pritisnite tipko **←**.

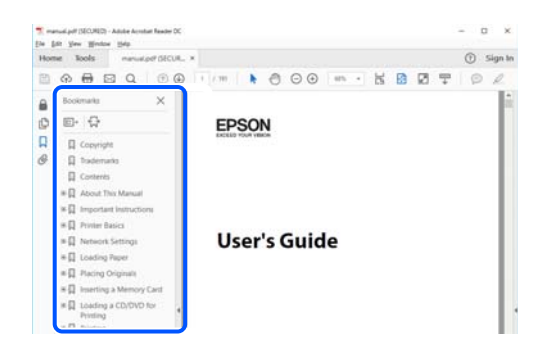

# **Tiskanje samo strani, ki jih potrebujete**

Izvlečete in natisnete lahko samo strani, ki jih potrebujete. Kliknite **Natisni** v meniju **Datoteka** in nato v polju **Strani** v razdelku **Strani za tiskanje** določite strani, ki jih želite natisniti.

- <span id="page-8-0"></span>❏ Če želite določiti niz strani, vnesite vezaj med začetno in končno stran. Primer: 20-25
- ❏ Če želite določiti strani, ki niso v nizu, razdelite strani z vejicami.

Primer: 5, 10, 15

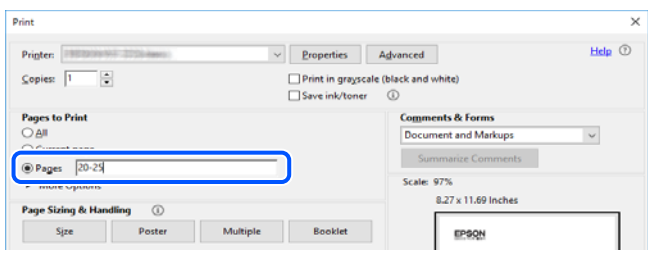

# **O priročniku**

V tem razdelku boste izvedeli več o oznakah in simbolih, opombah ob opisih in informacijah operacijskih sistemov, ki se uporabljajo v tem priročniku.

### **Oznake in simboli**

!*Pozor: Navodila, ki jih morate upoštevati, da se izognete telesnim poškodbam.*

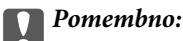

*Navodila, ki jih morate upoštevati, da se izognete poškodbam opreme.*

#### *Opomba:*

*Zagotavlja dopolnilne in referenčne informacije.*

#### **Povezane informacije**

& Navedene so povezave na sorodna poglavja.

Zagotovi Priročniki s spletnimi filmi navodil za uporabo. Oglejte si povezano povezavo z informacijami.

### **Opombe ob posnetkih zaslona in ilustracijah**

- ❏ Posnetki zaslona gonilnika tiskalnika so bili zajeti v sistemu Windows 10 ali macOS High Sierra(10.13). Na zaslonih prikazana vsebina se razlikuje glede na model in situacijo.
- ❏ Slike, uporabljene v tem priročniku, so samo primeri. Čeprav obstajajo manjše razlike med posameznimi modeli, je način delovanja identičen.
- ❏ Nekateri elementi menijev na LCD-zaslonu se razlikujejo glede na model in nastavitve.

<span id="page-9-0"></span>❏ Kodo QR lahko optično preberete z ustrezno aplikacijo.

### **Omembe operacijskih sistemov**

#### **Windows**

V tem priročniku se izrazi, kot so »Windows 11«, »Windows 10«, »Windows 8.1«, »Windows 8«, »Windows 7«, »Windows Vista«, »Windows XP«, »Windows Server 2022«, »Windows Server 2019«, »Windows Server 2016«, »Windows Server 2012 R2«, »Windows Server 2012«, »Windows Server 2008 R2«, »Windows Server 2008«, »Windows Server 2003 R2« in »Windows Server 2003« nanašajo na te operacijske sisteme. Izraz »Windows« se uporablja za vse različice.

- ❏ Operacijski sistem Microsoft® Windows® 11
- ❏ Operacijski sistem Microsoft® Windows® 10
- ❏ Operacijski sistem Microsoft® Windows® 8.1
- ❏ Operacijski sistem Microsoft® Windows® 8
- ❏ Operacijski sistem Microsoft® Windows® 7
- ❏ Operacijski sistem Microsoft® Windows Vista®
- ❏ Operacijski sistem Microsoft® Windows® XP
- ❏ Operacijski sistem Microsoft® Windows® XP Professional x64 Edition
- ❏ Operacijski sistem Microsoft® Windows Server® 2022
- ❏ Operacijski sistem Microsoft® Windows Server® 2019
- ❏ Operacijski sistem Microsoft® Windows Server® 2016
- ❏ Operacijski sistem Microsoft® Windows Server® 2012 R2
- ❏ Operacijski sistem Microsoft® Windows Server® 2012
- ❏ Operacijski sistem Microsoft® Windows Server® 2008 R2
- ❏ Operacijski sistem Microsoft® Windows Server® 2008
- ❏ Operacijski sistem Microsoft® Windows Server® 2003 R2
- ❏ Operacijski sistem Microsoft® Windows Server® 2003

#### **Mac OS**

Izraz »Mac OS« se v tem priročniku nanaša na Mac OS X 10.9.5 ali novejšo različico oziroma macOS 11 ali novejšo različico.

# **Blagovne znamke**

- ❏ EPSON® je registrirana blagovna znamka, EPSON EXCEED YOUR VISION in EXCEED YOUR VISION pa sta blagovni znamki družbe Seiko Epson Corporation.
- ❏ QR Code is a registered trademark of DENSO WAVE INCORPORATED in Japan and other countries.
- ❏ Microsoft®, Windows®, Windows Server®, and Windows Vista® are registered trademarks of Microsoft Corporation.
- <span id="page-10-0"></span>❏ Apple, Mac, macOS, OS X, Bonjour, ColorSync, Safari, AirPrint, iPad, iPhone, and iPod touch are trademarks of Apple Inc., registered in the U.S. and other countries.
- ❏ Use of the Works with Apple badge means that an accessory has been designed to work specifically with the technology identified in the badge and has been certified by the developer to meet Apple performance standards.
- ❏ Chrome, Google Play, and Android are trademarks of Google LLC.
- ❏ Adobe, Acrobat, and Reader are either registered trademarks or trademarks of Adobe in the United States and/or other countries.
- ❏ Firefox is a trademark of the Mozilla Foundation in the U.S. and other countries.
- ❏ Mopria® and the Mopria® Logo are registered and/or unregistered trademarks and service marks of Mopria Alliance, Inc. in the United States and other countries. Unauthorized use is strictly prohibited.
- ❏ Splošno obvestilo: imena drugih izdelkov so v tem dokumentu uporabljena zgolj za namene prepoznavanja in so lahko blagovne znamke svojih lastnikov. Epson se odpoveduje vsem pravicam za te znamke.

# **Avtorske pravice**

Nobenega dela tega dokumenta ni dovoljeno razmnoževati, shraniti v sistem za upravljanje dokumentov ali prenašati v kateri koli obliki ali na kakršen koli način, in sicer elektronsko, mehansko, s fotokopiranjem, snemanjem ali drugače, brez predhodnega pisnega dovoljenja družbe Seiko Epson Corporation. V zvezi z uporabo informacij v tem dokumentu ne prevzemamo nobene odgovornosti za kršitve patentov. Poleg tega ne prevzemamo nobene odgovornosti za škodo, ki nastane zaradi uporabe informacij v tem dokumentu. Informacije v tem dokumentu so namenjene uporabi samo z izdelkom družbe Epson. Družba Epson ni odgovorna za kakršno koli uporabo teh informacij z drugimi izdelki.

Družba Seiko Epson Corporation in njena lastniška povezana podjetja kupcu tega izdelka ali tretjim osebam niso odgovorne za škodo, izgubo, stroške ali izdatke, ki so jih kupec ali tretje osebe imeli zaradi nezgode pri uporabi, napačne uporabe ali zlorabe tega izdelka, zaradi nepooblaščenega spreminjanja, popravljanja ali drugačnega poseganja v izdelek oziroma zaradi nedoslednega upoštevanja navodil družbe Seiko Epson Corporation glede uporabe in vzdrževanja (slednje ne velja za ZDA).

Družba Seiko Epson Corporation in njena lastniško povezana podjetja niso odgovorni za kakršno koli škodo ali težavo, do katere pride zaradi uporabe katerega koli dodatka ali potrošnega materiala, ki jih družba Seiko Epson Corporation ni označila kot originalne izdelke (Original Epson Products) ali odobrene izdelke (Epson Approved Products).

Družba Seiko Epson Corporation ni odgovorna za kakršno koli škodo, ki nastane zaradi elektromagnetnih motenj, do katerih pride zaradi uporabe katerega koli vmesniškega kabla, ki ga družba Seiko Epson Corporation ni označila kot odobreni izdelek (Original Epson Products).

© 2022 Seiko Epson Corporation

Vsebina tega priročnika in tehnični podatki tega izdelka se lahko spremenijo brez predhodnega obvestila.

# <span id="page-11-0"></span>**Pomembna navodila**

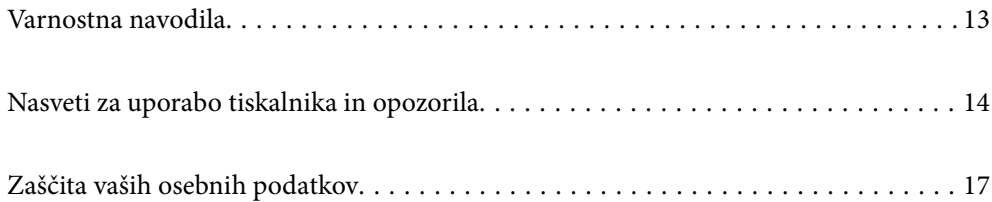

# <span id="page-12-0"></span>**Varnostna navodila**

Preberite in upoštevajte naslednja navodila, da zagotovite varno uporabo tiskalnika. Ta navodila shranite za poznejšo uporabo. Poleg tega upoštevajte vsa opozorila in navodila na samem tiskalniku.

❏ Nekateri simboli na tiskalniku so namenjeni zagotavljanju varnosti in pravilne uporabe tiskalnika. Če želite izvedeti več o pomenu simbolov, obiščite to spletno mesto.

<http://support.epson.net/symbols/>

- ❏ Uporabite samo napajalni kabel, ki je bil priložen tiskalniku, in ne uporabljajte tega kabla z nobeno drugo opremo. Z uporabo drugih kablov s tem tiskalnikom ali z uporabo priloženega napajalnega kabla z drugo opremo lahko povzročite požar ali električni udar.
- ❏ Prepričajte se, ali napajalni kabel ustreza vsem pomembnim lokalnim varnostnim standardom.
- ❏ Napajalnega kabla, vtiča, tiskalne enote, enote za optično branje ali dodatnih delov nikoli ne razstavljajte, spreminjajte in jih ne poskušajte popraviti sami, razen kot je natančno opisano v priročnikih tiskalnika.
- ❏ V naslednjih primerih iztaknite napajalni kabel tiskalnika in se za popravilo obrnite na ustrezno usposobljenega serviserja:

Napajalni kabel ali vtič je poškodovan; tekočina je vstopila v tiskalnik; tiskalnik je padel na tla ali je poškodovano ohišje; tiskalnik ne deluje pravilno ali se je delovanje bistveno spremenilo. Kontrolnikov, ki niso razloženi v navodilih za uporabo, ne spreminjajte.

- ❏ Tiskalnik postavite blizu zidne vtičnice, kjer lahko zlahka iztaknete napajalni kabel.
- ❏ Tiskalnika ne hranite na prostem, umazanem ali prašnem prostoru, blizu vode, virov toplote in na mestih, ki so izpostavljeni udarcem, tresljajem, visokim temperaturam in vlažnosti.
- ❏ Pazite, da po tiskalniku ne razlijete tekočine, in ne uporabljajte tiskalnika z mokrimi rokami.
- ❏ Ta tiskalnik mora biti vsaj 22 cm oddaljen od srčnih spodbujevalnikov. Radijski valovi, ki jih oddaja ta tiskalnik, lahko škodljivo vplivajo na delovanje srčnih spodbujevalnikov.
- ❏ Če je zaslon LCD poškodovan, se obrnite na prodajalca. Če pride raztopina tekočih kristalov v stik z rokami, jih temeljito sperite z milom in vodo. Če pride raztopina tekočih kristalov v stik z očmi, jih nemudoma sperite z vodo. Če po temeljitem spiranju še vedno čutite neugodje ali imate težave z vidom, nemudoma obiščite zdravnika.
- ❏ Telefona ne uporabljajte med nevihtami. Saj lahko pride do električnega udara zaradi bliskanja.
- ❏ Telefona ne uporabljajte za prijavo puščanja plina v bližini mesta, kjer pušča plin.

### **Varnostna navodila v povezavi s črnilom**

- ❏ Bodite previdni, da se ne dotaknete črnila, ko delate z rezervoarji črnila, s pokrovi rezervoarjev črnila in odprtimi stekleničkami za črnilo in njihovimi pokrovi.
	- ❏ Če pride črnilo v stik s kožo, območje temeljito sperite z milom in vodo.
	- ❏ Če pride črnilo v stik z očmi, jih nemudoma sperite z vodo. Če po temeljitem spiranju še vedno čutite neugodje ali imate težave z vidom, nemudoma obiščite zdravnika.
	- ❏ Če črnilo pride v stik z usti, takoj obiščite zdravnika.
- ❏ Ne razstavljajte vzdrževalnega zaboja; v nasprotnem primeru lahko črnilo pride v stik z vašimi očmi ali kožo.
- ❏ Stekleničke s črnilom ne stresajte preveč in je ne izpostavljajte udarcem, saj lahko črnilo začne iztekati.
- ❏ Stekleničke s črnilom in vzdrževalno škatlico hranite zunaj dosega otrok. Otrokom ne dovolite, da pijejo iz stekleničk s črnilom.

# <span id="page-13-0"></span>**Nasveti za uporabo tiskalnika in opozorila**

Preberite in upoštevajte ta navodila, da preprečite poškodbe tiskalnika ali vaše lastnine. Shranite ta priročnik za prihodnjo uporabo.

### **Nasveti in opozorila za nastavitev tiskalnika**

- ❏ Ne ovirajte in ne pokrivajte prezračevalnih rež in odprtin na tiskalniku.
- ❏ Uporabite samo vrsto napajanja, ki je navedena na oznaki tiskalnika.
- ❏ Izogibajte se uporabi vtičnic, ki so na istem omrežju kot fotokopirni stroji ali sistemi za nadzor zraka, ki se redno vklapljajo in izklapljajo.
- ❏ Izogibajte se električnih vtičnic, ki so povezane s stenskimi stikali ali samodejnimi časovniki.
- ❏ Celotnega računalnika ne hranite blizu morebitnih virov elektromagnetnih motenj, npr. zvočnikov ali osnovnih enot za brezžične telefone.
- ❏ Napajalne kable napeljite tako, da se ne bodo odrgnili, prerezali, obrabili, prepogibali in vozlali. Na napajalne kable ne polagajte nobenih predmetov in ne dovolite, da se po njih hodi ali vozi. Še posebej pazite, da so vsi napajalni kabli poravnani na obeh koncih.
- ❏ Če pri tiskalniku uporabljate podaljšek, se prepričajte, da skupna nazivna obremenitev naprav, ki so priključene na podaljšek, ne presega nazivne obremenitve kabla. Prepričajte se tudi, da skupna nazivna obremenitev naprav, ki so priključene na zidno vtičnico, ne presega nazivne obremenitve zidne vtičnice.
- ❏ Če boste tiskalnik uporabljali v Nemčiji, mora biti električna napeljava v zgradbi, v kateri je priključen izdelek, zaščitena z 10- ali 16-ampersko varovalko, da se zagotovi ustrezna zaščita izdelka pred kratkimi stiki in poškodbami zaradi čezmernega toka.
- ❏ Ko tiskalnik s kablom priključujete v računalnik ali drugo napravo pazite na pravilno usmerjenost priključkov. Vsak priključek je pravilno obrnjen samo v eno smer. Če priključek obrnete napačno, lahko poškodujete obe napravi, ki ju povezujete s kablom.
- ❏ Tiskalnik postavite na ravno, stabilno površino, ki je v vseh smereh širša od spodnje ploskve izdelka. Tiskalnik ne bo deloval pravilno, če je postavljen pod kotom.
- ❏ Nad tiskalnikom pustite dovolj prostora, da boste lahko popolnoma dvignili pokrov optičnega bralnika.
- ❏ Na sprednji strani tiskalnika pustite dovolj prostora, da bo lahko papir v celoti izvržen.
- ❏ Izogibajte se prostorom, ki so izpostavljeni hitrim temperaturnim spremembam in vlažnosti. Tiskalnik zavarujte pred neposredno sončno svetlobo, močno svetlobo in viri toplote.

### **Nasveti in opozorila za uporabo tiskalnika**

- ❏ Skozi reže tiskalnika ne vstavljajte predmetov.
- ❏ Med tiskanjem ne segajte z rokami v tiskalnik.
- ❏ Ne dotikajte se belega ploščatega kabla in cevk za črnilo v notranjosti tiskalnika.
- ❏ Znotraj in okrog tiskalnika ne uporabljajte razpršilnikov, ki vsebujejo vnetljive pline. S tem lahko povzročite požar.
- ❏ Tiskalne glave ne premikajte ročno, sicer lahko tiskalnik poškodujete.
- ❏ Pazite, da si pri zapiranju enote za optično branje ne priprete prstov.
- <span id="page-14-0"></span>❏ Pri vstavljanju izvirnikov ne pritiskate premočno na stekleno ploščo optičnega bralnika steklo optičnega bralnika.
- ❏ Nadaljnja uporaba tiskalnika, ko raven črnila pade pod spodnjo črto, lahko povzroči poškodbe tiskalnika. Napolnite posodo s črnilom do zgornje oznake, kadar tiskalnik ne deluje. Če želite prikazati pravilne predvidene ravni črnila, ponastavite raven črnila, ko napolnite posodo.
- ❏ Tiskalnik vedno izklopite z gumbom P. Tiskalnika ne izključite ali prekinite napajanja, dokler lučka P utripa.
- ❏ Če tiskalnika ne nameravate uporabljati dalj časa izvlecite napajalni kabel iz električne vtičnice.

### **Nasveti in opozorila za uporabo zaslona LCD**

- ❏ Zaslon LCD lahko vsebuje nekaj drobnih svetlih ali temnih točk in ima lahko zaradi svojih lastnosti neenakomerno svetlost. To je običajno in ne pomeni, da je zaslon kakor koli poškodovan.
- ❏ Za čiščenje uporabite samo suhi, mehko krpo. Ne uporabljajte tekočih ali kemičnih čistil.
- ❏ Zunanji pokrov zaslona LCD se lahko ob močnem udarcu zlomi. Če površina zaslona razpoka ali se okruši, se obrnite na prodajalca in se ne dotikajte oz. ne poskušajte odstraniti polomljenih delov.

### **Nasveti in opozorila za vzpostavljanje povezave z internetom**

Ne vzpostavite neposredne povezave med tem izdelkom in internetom. Vzpostavite povezave z omrežjem, ki je zaščiteno z usmerjevalnikom ali požarnim zidom.

### **Nasveti in opozorila za uporabo tiskalnika z brezžično povezavo**

- ❏ Radijski valovi, ki jih oddaja ta tiskalnik, lahko negativno vplivajo na delovanje medicinske elektronske opreme, kar lahko privede do okvare.Če tiskalnik uporabljate v zdravstvenih ustanovah ali v bližini medicinske opreme, upoštevajte navodila pooblaščenega osebja, ki predstavlja zdravstvene ustanove, in upoštevajte vsa opozorila in smernice, nameščene na medicinski opremi.
- ❏ Radijski valovi, ki jih oddaja ta tiskalnik, lahko negativno vplivajo na delovanje naprav s samodejnim upravljanjem, kot so samodejna vrata ali požarni alarmi, kar lahko privede do nezgod zaradi napačnega delovanja.Če tiskalnik uporabljate v bližini naprav s samodejnim upravljanjem, upoštevajte opozorila in smernice, nameščene na teh napravah.

### **Nasveti in opozorila za transport ali skladiščenje tiskalnika**

- ❏ Med shranjevanjem ali prevozom tiskalnika ne nagibajte, postavljajte navpično ali obračajte, ker lahko izteče črnilo.
- ❏ Pred prevozom tiskalnika se prepričajte, da je tiskalna glava v osnovnem položaju (skrajno desno).

### **Opombe o skrbniškem geslu**

V tem tiskalniku lahko nastavite skrbniško geslo, ki preprečuje nepooblaščen dostop ali spremembe nastavitev naprave in nastavitev omrežja, shranjenih v izdelku, ko vzpostavi povezavo z omrežjem.

### **Privzeta vrednost skrbniškega gesla**

Privzeta vrednost skrbniškega gesla je natisnjena na nalepki na samem izdelku in je podobna nalepki, prikazani na tej sliki. Mesto nalepke je odvisno od izdelka, na primer ob strani, kjer se odpira pokrov, na hrbtni strani ali na spodnjem delu.

Na spodnji sliki je prikazan primer mesta nalepke ob strani tiskalnika, kjer se odpira pokrov.

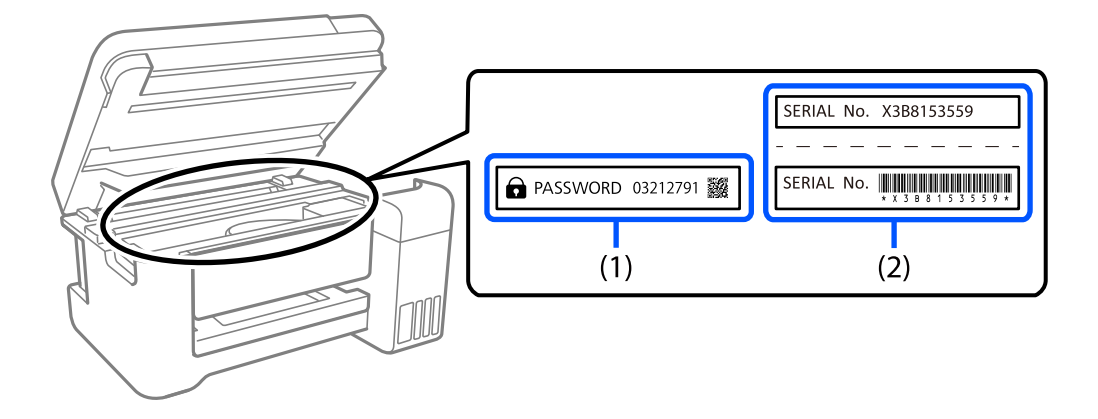

Če sta pritrjeni obe nalepki (1) in (2), je privzeta vrednost tista, ki je zapisana ob besedi PASSWORD na nalepki (1). V tem primeru je privzeta vrednost 03212791.

Če je pritrjena samo nalepka (2), je privzeta vrednost serijska številka, ki je natisnjena na nalepki (2). V tem primeru je privzeta vrednost X3B8153559.

### **Spreminjanje skrbniškega gesla**

geslo lahko spremenite na nadzorni plošči tiskalnika in v aplikaciji Web Config. Ko spreminjate geslo, vnesite vsaj 8 enobajtnih črkovno-številskih znakov in simbolov.

#### **Povezane informacije**

& ["Program za konfiguriranje postopkov tiskalnika \(Web Config\)" na strani 211](#page-210-0)

#### **Postopki, za katere morate vnesti skrbniško geslo**

Če se med izvajanjem naslednjih postopkov prikaže poziv za vnos skrbniškega gesla, vnesite skrbniško geslo, ki je nastavljeno v tiskalniku.

- ❏ Pri posodabljanju vdelane programske opreme tiskalnika v računalniku ali pametni napravi.
- ❏ Pri prijavi v napredne nastavitve aplikacije Web Config.
- ❏ Pri nastavljanju z aplikacijo, kot je Fax Utility, s katero lahko spremenite nastavitve tiskalnika.

### **Inicializacija skrbniškega gesla**

Privzete nastavitve skrbniškega gesla lahko ponastavite z inicializacijo nastavitev omrežja.

#### **Povezane informacije**

 $\rightarrow$  ["Obnovitev privzetih nastavitev" na strani 224](#page-223-0)

<span id="page-16-0"></span>& ["Kje lahko dobite pomoč" na strani 236](#page-235-0)

# **Zaščita vaših osebnih podatkov**

Če tiskalnik posredujete drugi osebi ali ga odstranite, izbrišite vse osebne podatke, ki so shranjeni v pomnilniku tiskalnika, tako da na upravljalni plošči izberete **Nastavitve** > **Ponastavitev privzetih nastavitev** > **Počisti vse podatke in nastavitve**.

# <span id="page-17-0"></span>Imena delov in funkcije

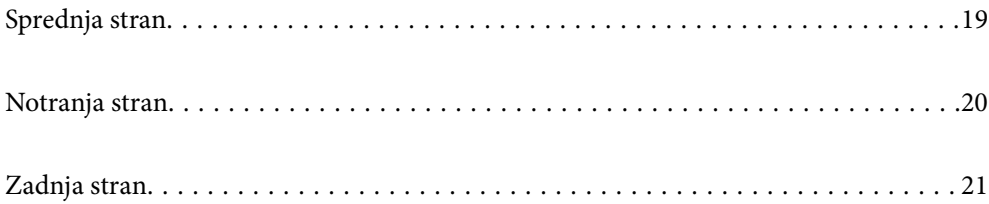

# <span id="page-18-0"></span>**Sprednja stran**

Velja samo za ET-4810 Series/L5590 Series

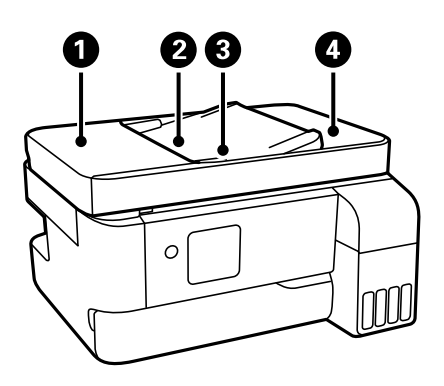

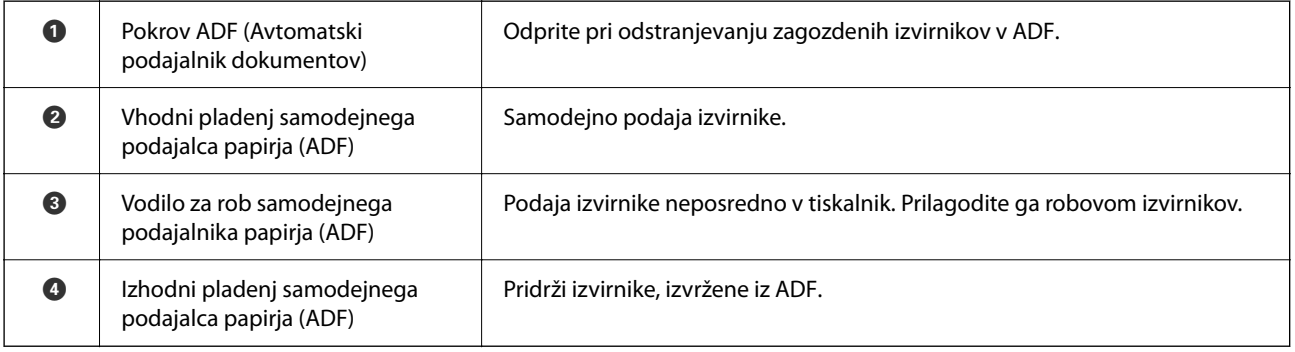

Velja samo za ET-4810 Series/L5590 Series

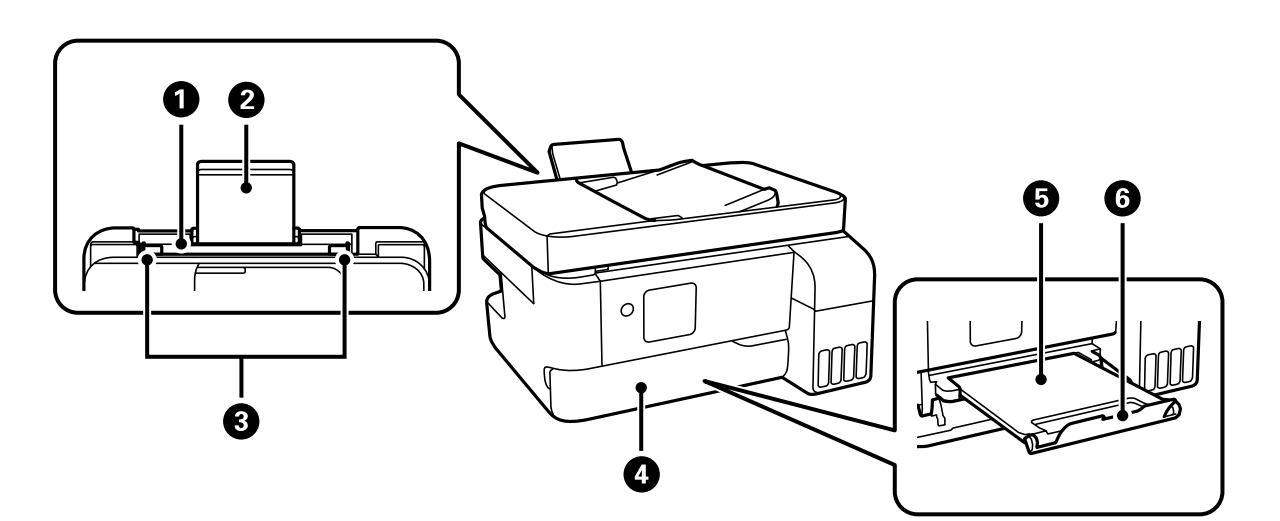

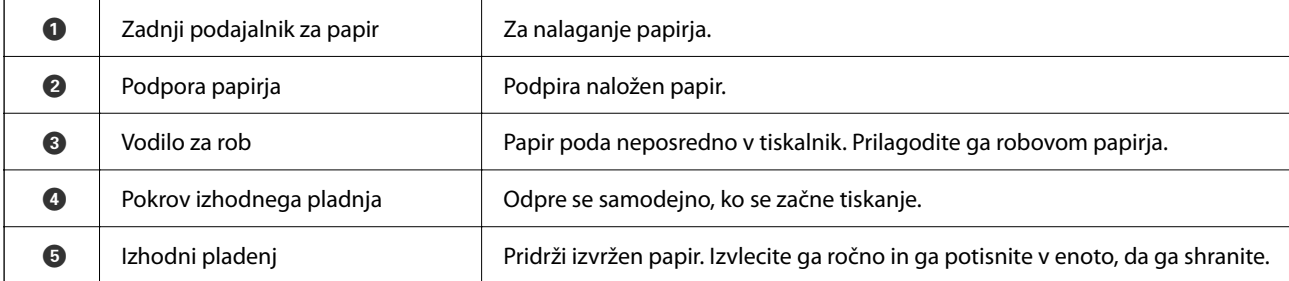

```
G zapora Izvlecite zaporo, da preprečite padec natisov z izhodnega pladnja.
```
Velja samo za ET-2840 Series/L3560 Series

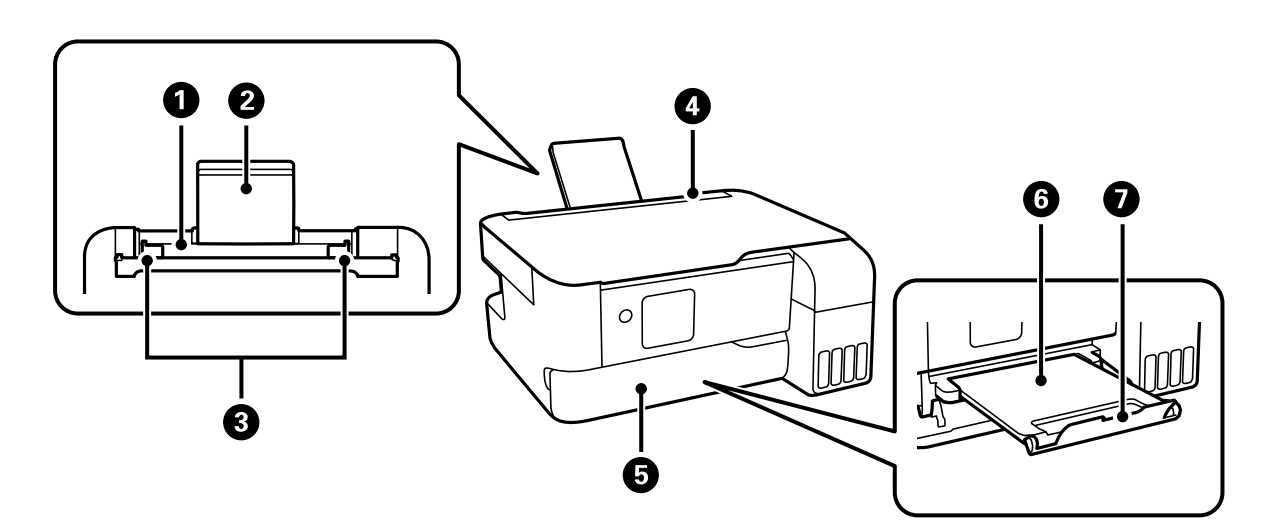

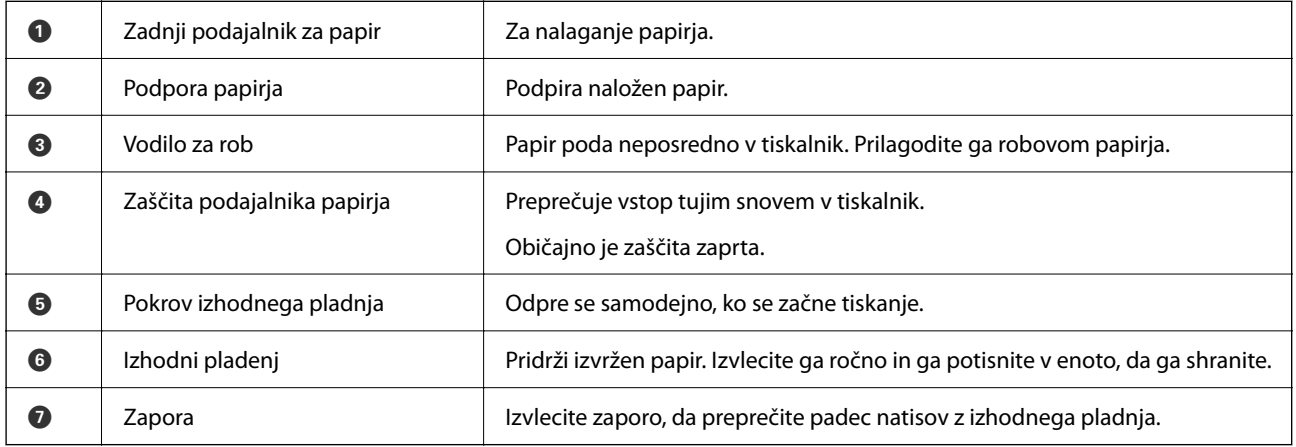

# **Notranja stran**

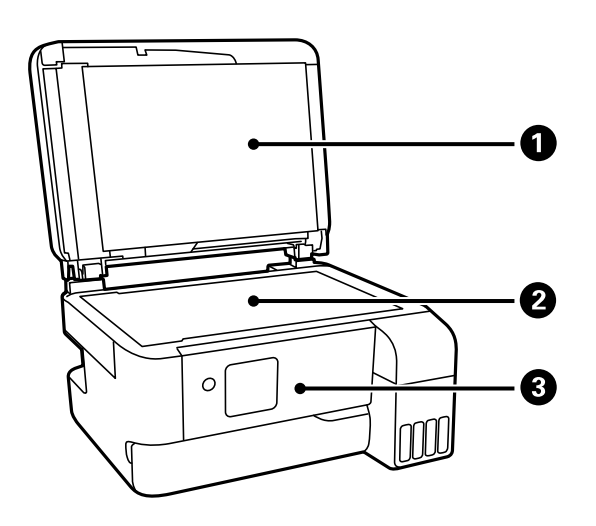

<span id="page-20-0"></span>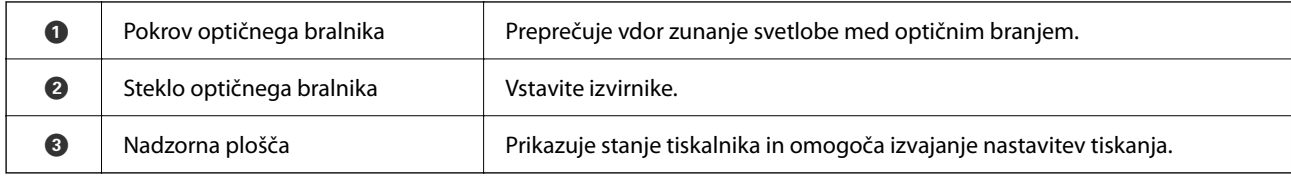

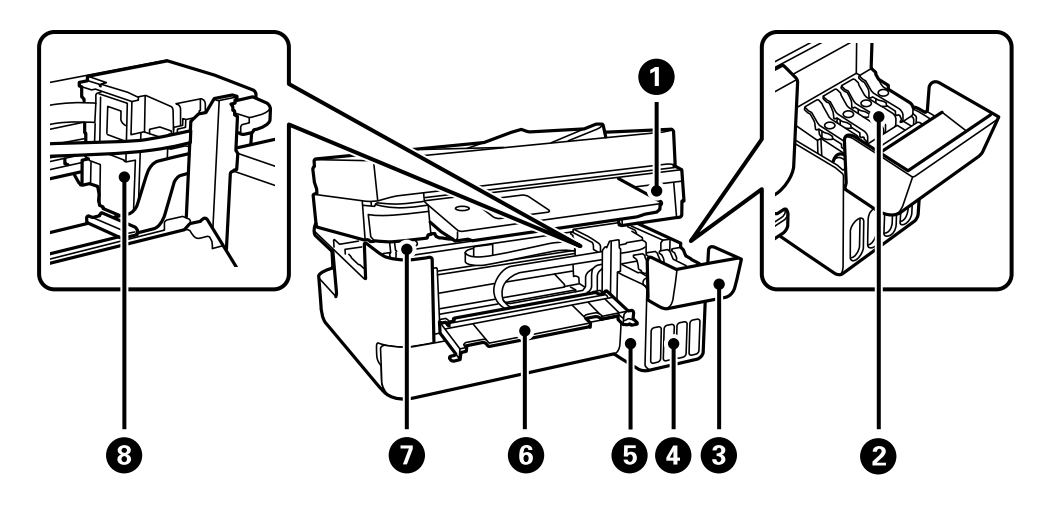

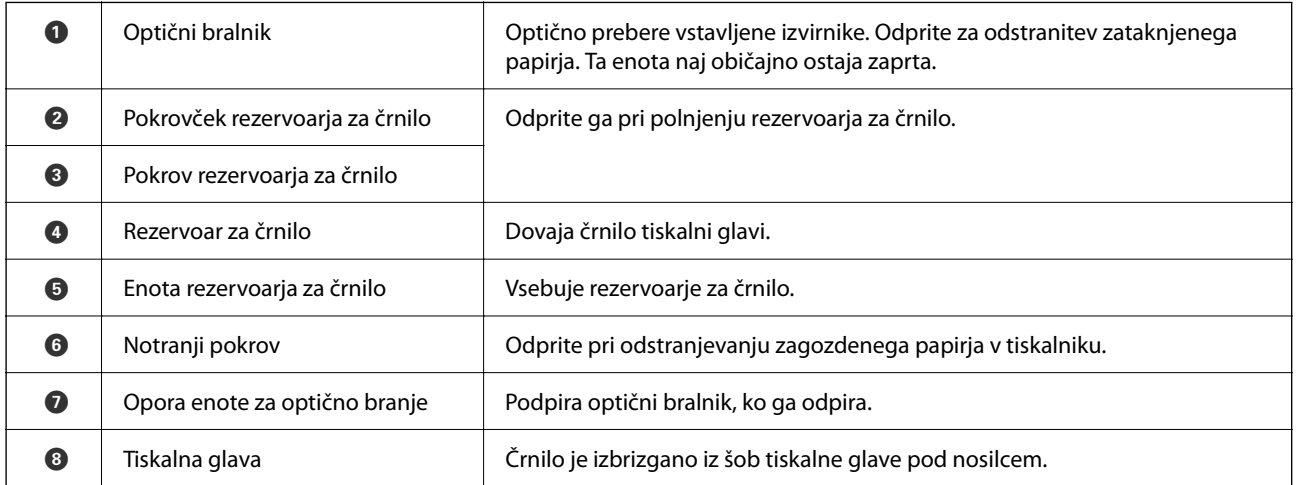

# **Zadnja stran**

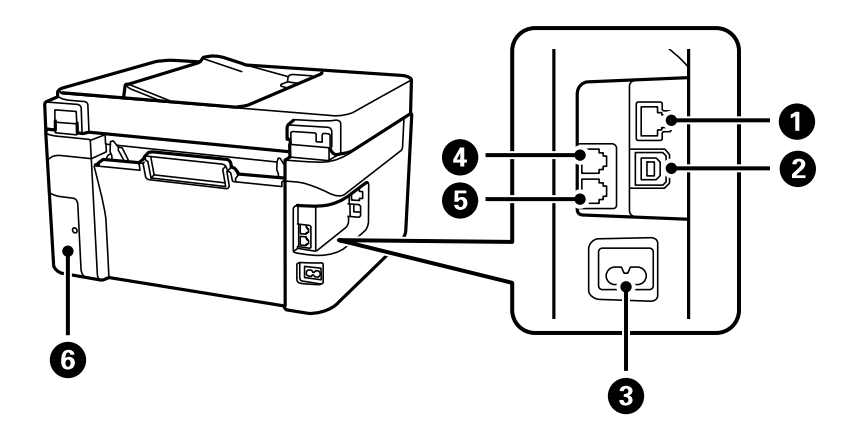

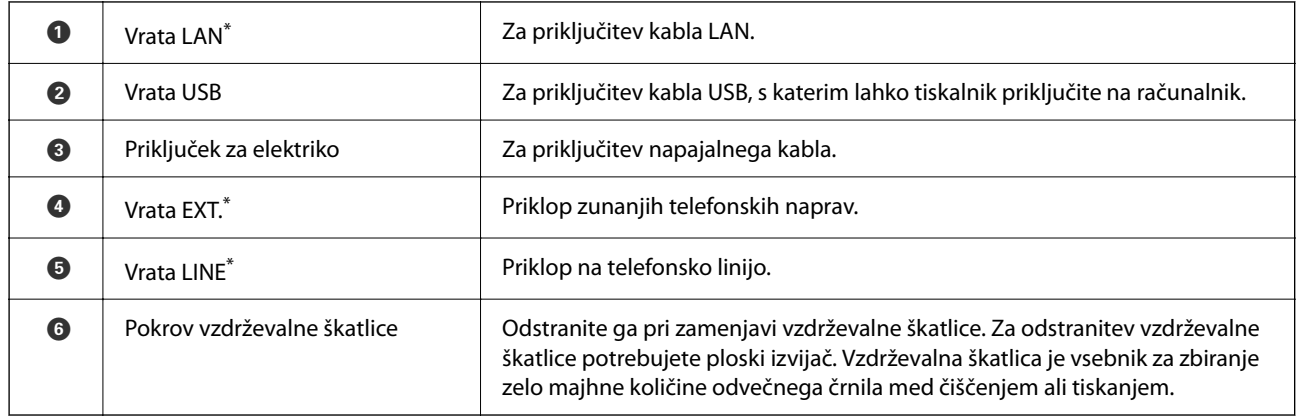

\* Velja samo za ET-4810 Series/L5590 Series

# <span id="page-22-0"></span>**Vodnik za nadzorno ploščo**

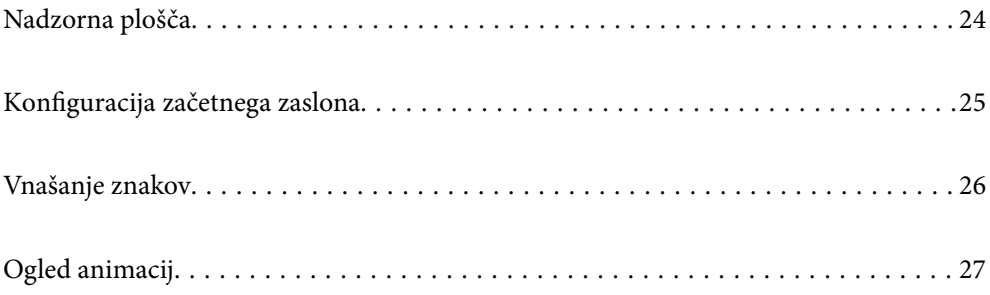

<span id="page-23-0"></span>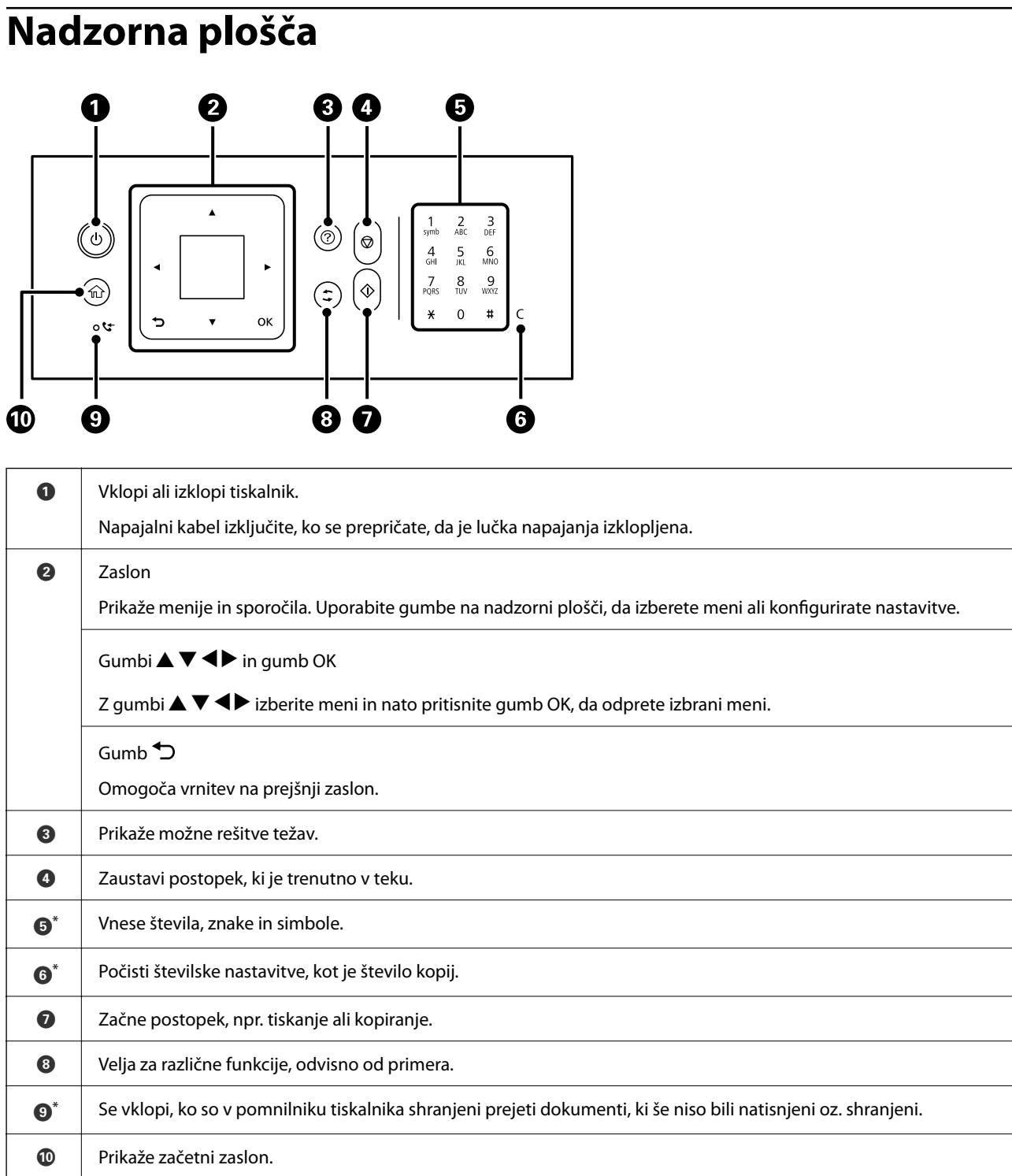

\* Velja samo za ET-4810 Series/L5590 Series

# <span id="page-24-0"></span>**Konfiguracija začetnega zaslona**

Ko vklopite tiskalnik ali pritisnete gumb  $\blacksquare$ na nadzorni plošči, se prikaže naslednji začetni zaslon. Enostavno lahko kopirate in tiskate tako, da preklopite meni in izberete možnost, ki jo potrebujete.

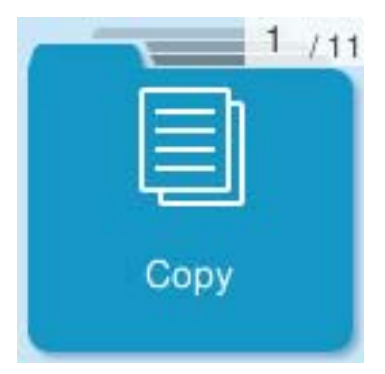

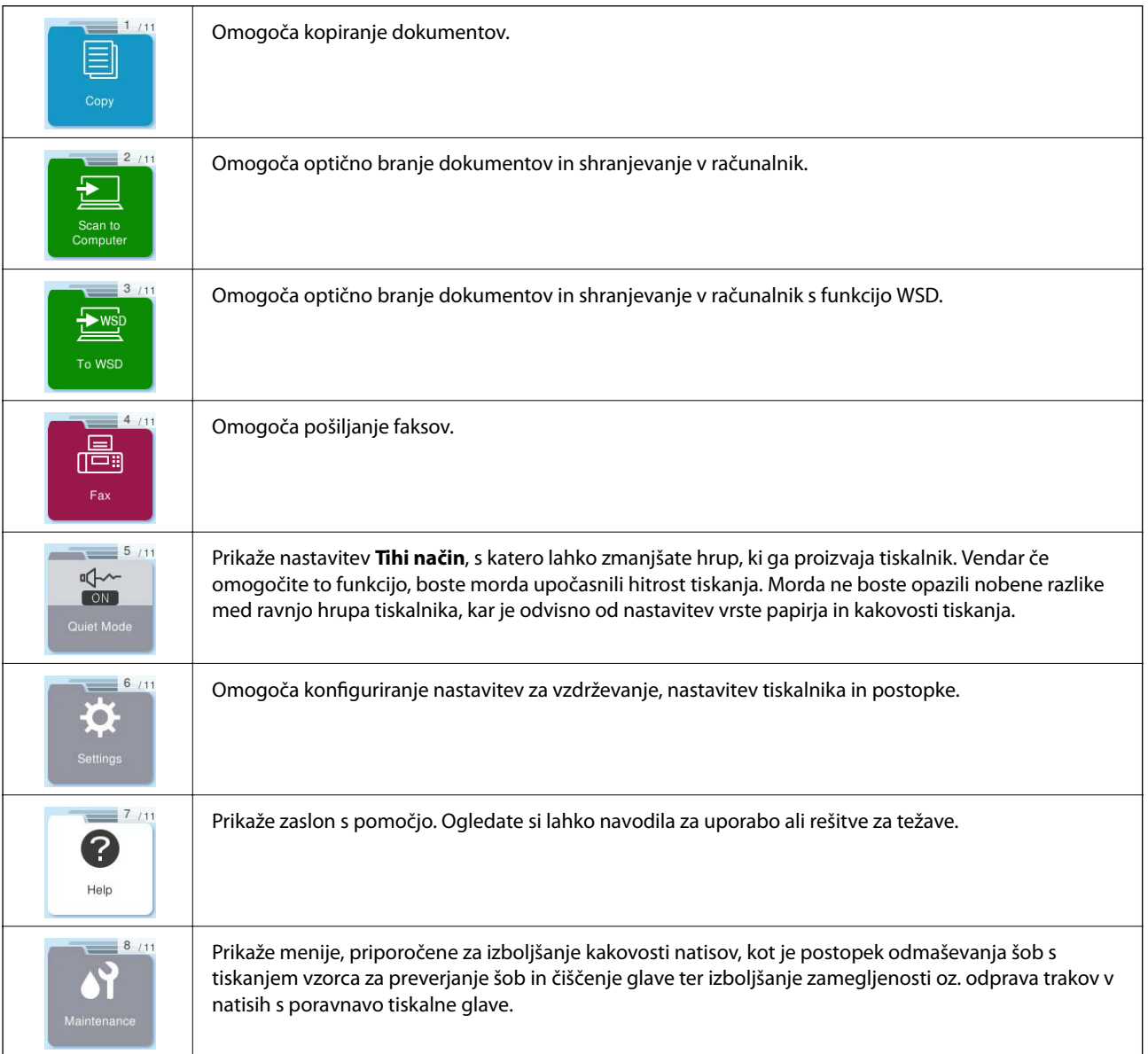

<span id="page-25-0"></span>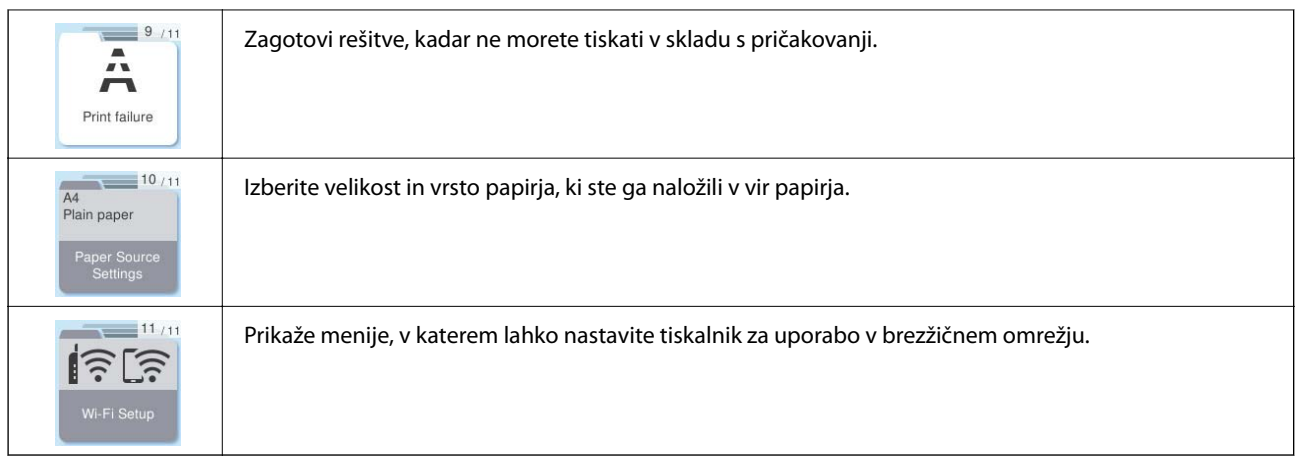

# **Vodnik za ikono omrežja**

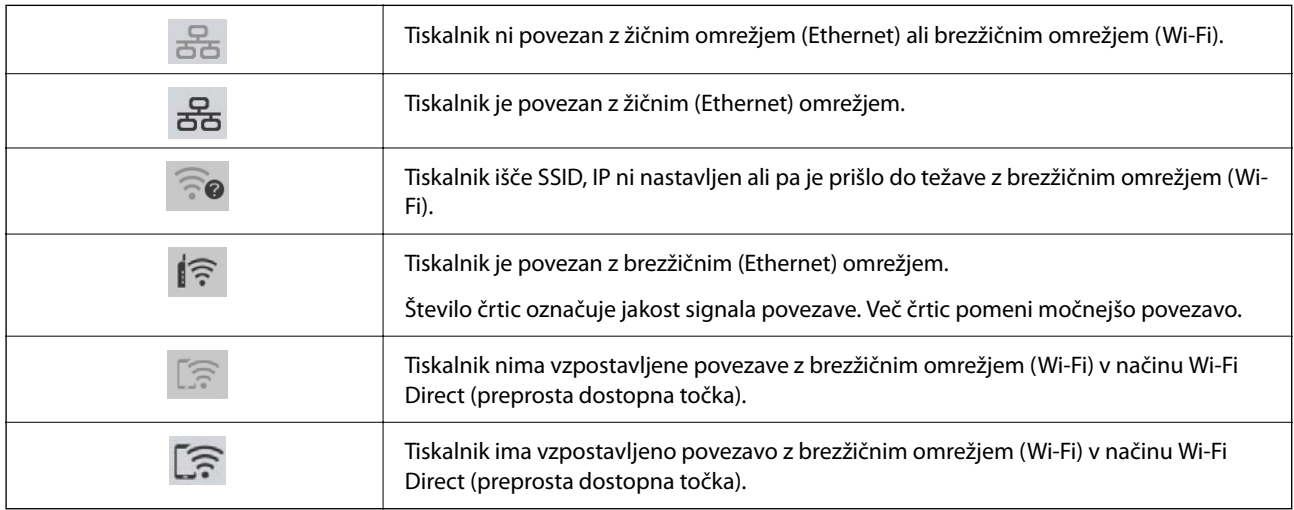

# **Vnašanje znakov**

Če želite vnesti znake in simbole za nastavitve omrežja ter registrirati stike na nadzorni plošči, uporabite gumbe

 $\blacktriangle, \blacktriangledown, \blacktriangle$  in  $\blacktriangleright$  ter programsko tipkovnico na zaslonu LCD. Pritisnite gumb  $\blacktriangle, \blacktriangledown, \blacktriangleleft$  ali  $\blacktriangleright$ , da izberete znak ali funkcijski gumb na tipkovnici, in nato pritisnite gumb OK. Ko končate vnašanje znakov, izberite možnost **OK** in pritisnite gumb OK.

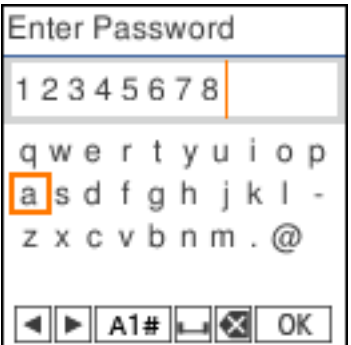

<span id="page-26-0"></span>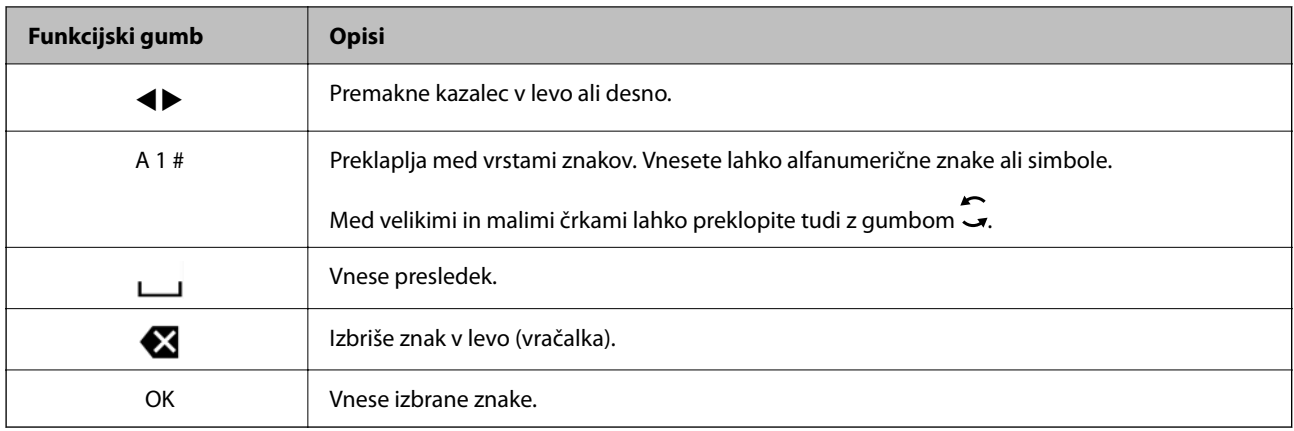

# **Ogled animacij**

Na zaslonu LCD si lahko ogledujete animacije navodil za različne postopke, kot je nalaganje papirja ali odstranjevanje zagozdenega papirja.

- ❏ Pritisnite gumb , da prikažete zaslon s pomočjo. Izberite **Navodila za uporabo** in nato izberite elemente, ki si jih želite ogledati.
- ❏ Izberite **Prikaži opis** na dnu zaslona s postopki: prikaže se animacija, ki ustreza primeru.

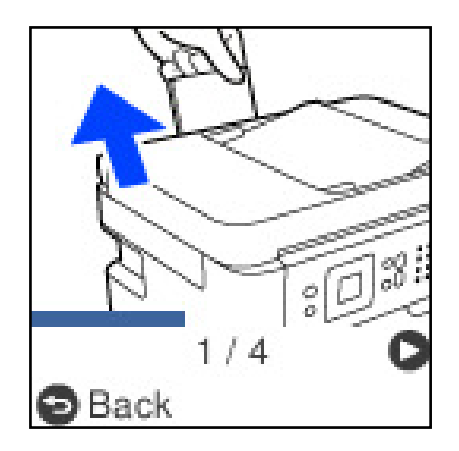

# <span id="page-27-0"></span>**Nalaganje papirja**

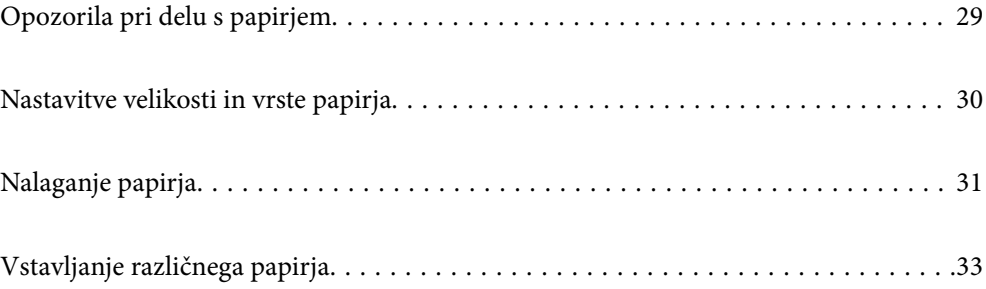

# <span id="page-28-0"></span>**Opozorila pri delu s papirjem**

- ❏ Preberite navodila, ki ste jih dobili s papirjem.
- ❏ Za tiskanje visoke kakovosti z originalnim papirjem Epson uporabite papir v okolju, navedenem na listih, ki so priloženi papirju.
- ❏ Paket papirja s prstom preberite in poravnajte njegove robove, preden ga vložite. Foto papirja ne prebirajte ali zvijajte. To lahko poškoduje stran za tisk.

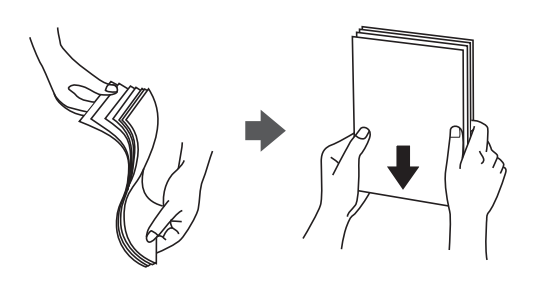

❏ Če je papir zvit, ga zravnajte ali rahlo zvijte v nasprotno smer, preden ga naložite. Tiskanje na zvit papir lahko povzroči zatikanje papirja in razmazano črnilo na natisnjeni kopiji.

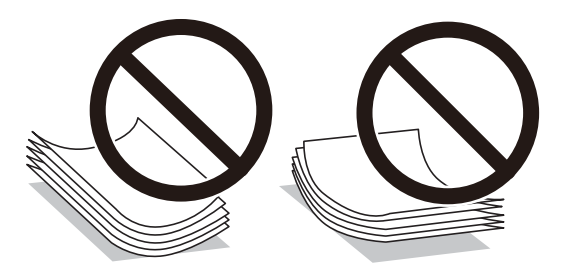

- ❏ Težave pri podajanju papirja se lahko pogosto pojavljajo v ročnem obojestranskem tiskanju, ko tiskate na eno stran vnaprej natisnjenega papirja. Če se papir še vedno zatika, zmanjšajte število listov za polovico ali več, ali pa vstavljajte po en list papirja hkrati.
- ❏ Obvezno uporabite papir z vzdolžnimi vlakni. Če niste prepričani, katero vrsto papirja uporabljate, preverite ovojnino papirja ali pa se s proizvajalcem posvetujte o specifikacijah papirja.
- ❏ Paket pisemskih ovojnic s prstom preberite in poravnajte njegove robove, preden ga vložite. Če so zložene ovojnice napihnjene, jih stisnite, preden jih vložite.

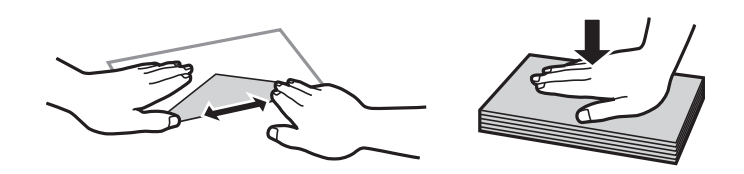

#### **Povezane informacije**

- $\rightarrow$  ["Papir, ki je na voljo, in njegove zmogljivosti" na strani 203](#page-202-0)
- & ["Vrste papirja, ki niso na voljo" na strani 205](#page-204-0)

# <span id="page-29-0"></span>**Nastavitve velikosti in vrste papirja**

Poskrbite, da boste registrirali velikost in vrsto papirja na zaslonu, ki se prikaže, ko naložite papir. Tiskalnik vas obvesti, če se registrirane informacije in nastavitve tiskalnika razlikujejo. Na ta način ne boste zaman porabili papirja in črnila, saj se bo tiskalnik prepričal, da ne tiskate na napačno velikost papirja ali ne tiskate v napačni barvi zaradi uporabljenih nastavitev, ki se ne ujemajo z vrsto papirja.

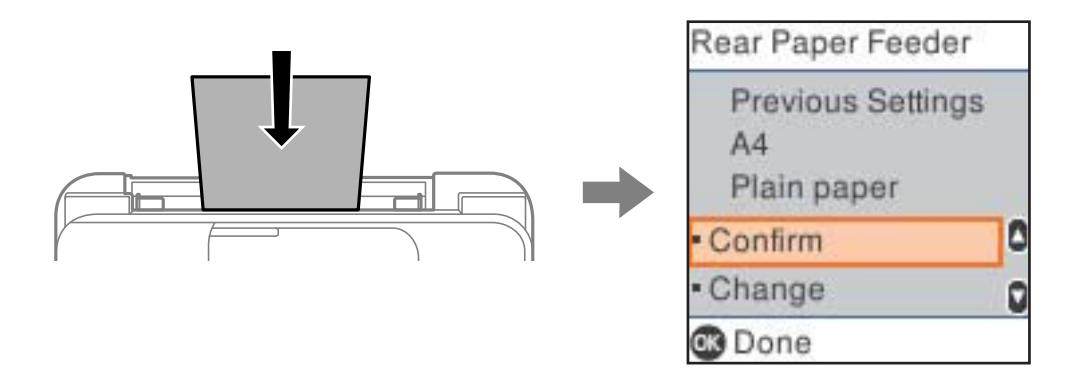

Če se prikazana velikost in vrsta papirja razlikujeta od naloženega papirja, izberite **Spremeni**, da spremenite nastavitve. Izberite velikost in vrsto papirja, preverite nastavitve in pritisnite gumb OK. Če se nastavitve ujemajo z naloženim papirjem, izberite **Potrdi**.

#### *Opomba:*

*Če ne želite, da se zaslon z nastavitvami papirja samodejno prikaže ob nalaganju papirja, izberite menije na začetnem zaslonu, kot je opisano spodaj.*

*Nastavitve > Nastavitve tiskalnika > Nastavitve vira papirja > Sam. prik. nas. p. > Izklopi.*

#### **Povezane informacije**

& ["Sam. prik. nas. p.:" na strani 214](#page-213-0)

# **Seznam vrst papirja**

Za optimalne rezultate tiskanja izberite vrsto papirja, ki ustreza papirju.

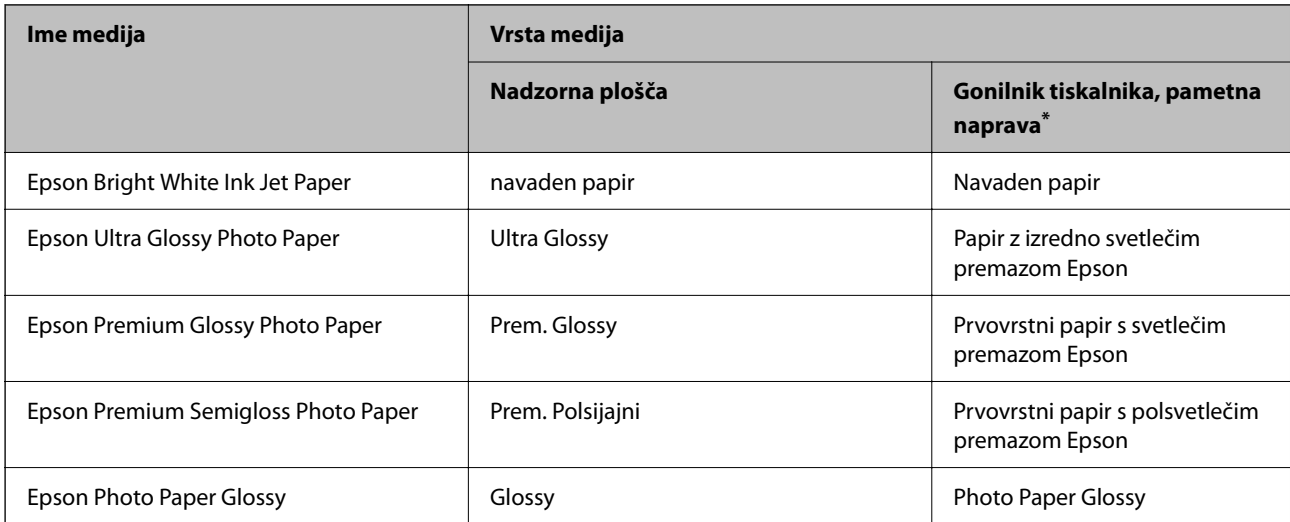

<span id="page-30-0"></span>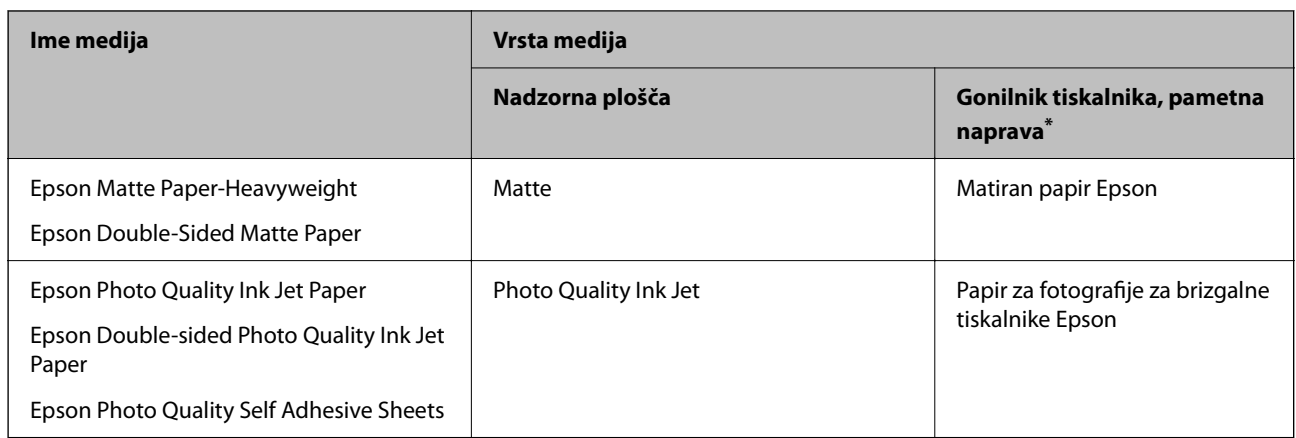

Pri pametnih napravah lahko izberete te vrste medija za tiskanje z Epson Smart Panel.

# **Nalaganje papirja**

## **Nalaganje papirja v zadnji podajalnik papirja**

1. Izvlecite podprt papir.

ET-4810 Series/L5590 Series

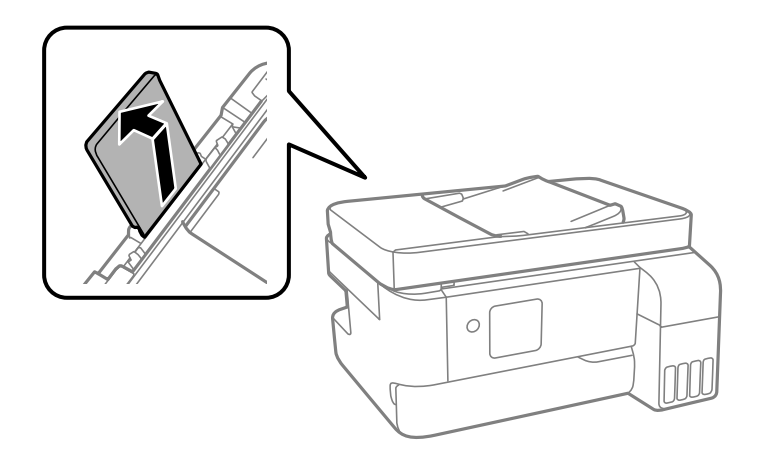

ET-2840 Series/L3560 Series

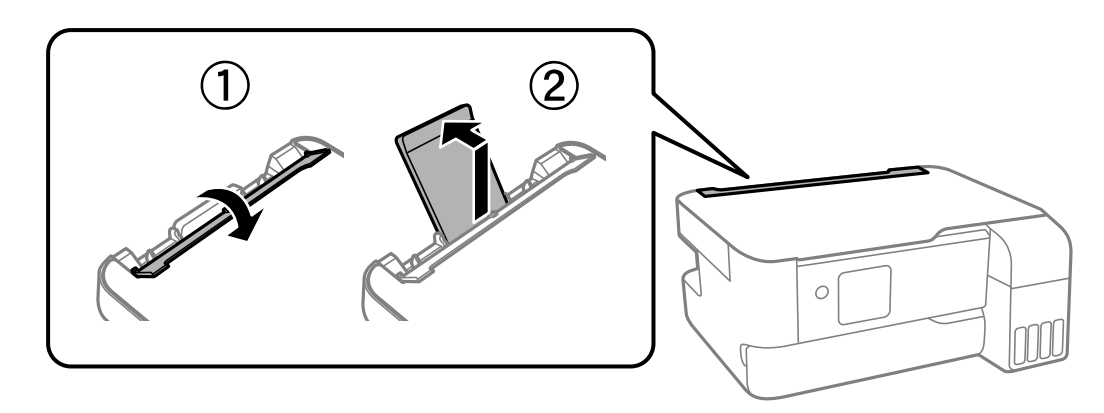

2. Potisnite vodila robov.

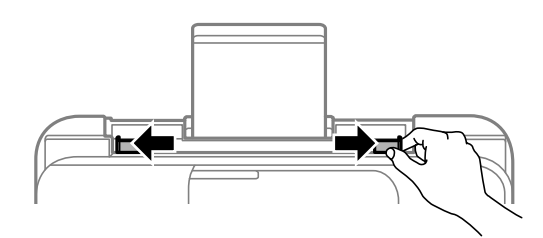

3. Papir naložite na sredino opore za papir tako, da je stran za tiskanje obrnjena navzgor.

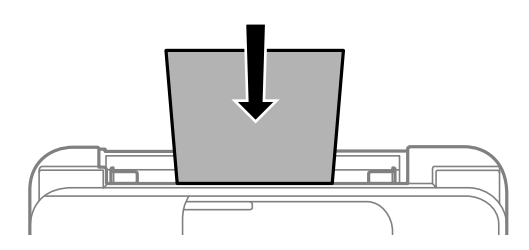

#### c*Pomembno:*

- ❏ *Ne nalagajte več kot največje število listov, določeno za papir. Pri uporabi navadnega papirja ga ne vstavljajte nad črto tik pod simbolom*  $\nabla$  *na stranskem vodilu.*
- ❏ *Papir naložite tako, da najprej vstavite krajši rob. Toda, če ste za širino uporabniške velikosti nastavili daljši rob, najprej vstavite daljši rob.*
- 4. Vodila robov nastavite ob rob papirja.

ET-2840 Series/L3560 Series: Zaprite varovalo podajalnika po tem, ko ste nastavili vodila robov.

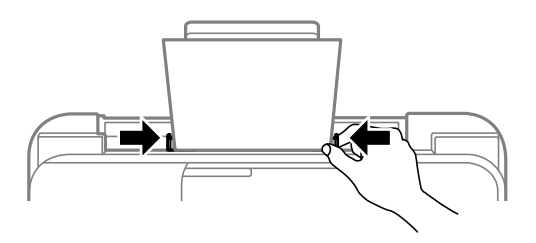

#### c*Pomembno:*

*ET-2840 Series/L3560 Series: Na varovalo podajalnika ne polagajte predmetov. V nasprotnem primeru boste morda preprečili podajanje papirja.*

5. Izberite velikost in vrsto papirja.

<span id="page-32-0"></span>6. Odprite pokrov izhodnega pladnja in izvlecite izhodni pladenj.

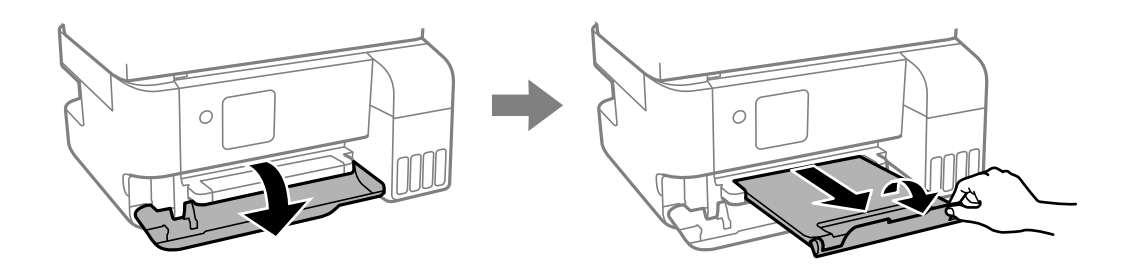

#### *Opomba:*

*Preostanek papirja pospravite nazaj v paket. Če ga pustite v tiskalniku, se lahko papir zvije ali zniža kakovost tiskanja.*

#### **Povezane informacije**

- $\rightarrow$  ["Nastavitve velikosti in vrste papirja" na strani 30](#page-29-0)
- & ["Papir, ki je na voljo, in njegove zmogljivosti" na strani 203](#page-202-0)
- & ["Vrste papirja, ki niso na voljo" na strani 205](#page-204-0)

# **Vstavljanje različnega papirja**

### **Vstavljanje ovojnic**

Najprej naložite kratki rob ovojnic z navzdol obrnjenim zavihkom na sredino podpore papirja ter potisnite vodila robov do robov ovojnic.

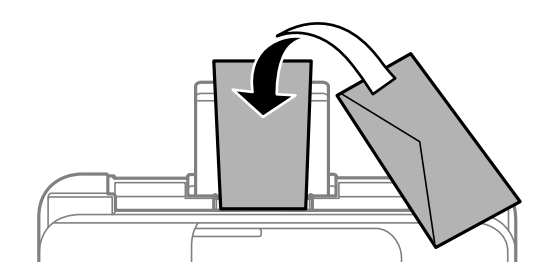

#### **Povezane informacije**

- & ["Papir, ki je na voljo, in njegove zmogljivosti" na strani 203](#page-202-0)
- & ["Vrste papirja, ki niso na voljo" na strani 205](#page-204-0)

### <span id="page-33-0"></span>**Nalaganje dolgega papirja**

Pri nalaganju papirja, ki je daljši od velikosti Legal, shranite podporo za papir in nato poravnajte vodilni rob papirja. Za nastavitev velikost papirja izberite **Uporab. določen**.

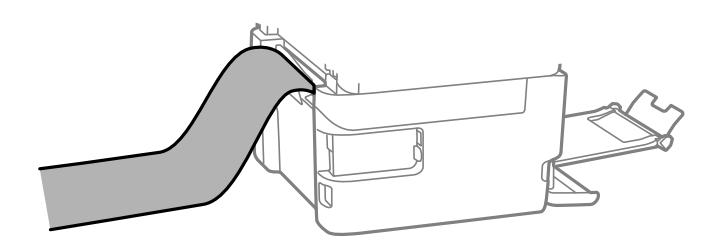

- ❏ Prepričajte se, da je konec papirja pravokoten. Poševni rob namreč lahko povzroči težave pri podajanju papirja.
- ❏ Dolgega papirja ni mogoče imeti v izhodnem pladnju. Pripravite škatlo, da papir ne bo padel na tla.
- ❏ Papirja, ki se podaja v tiskalnik ali je izvržen iz tiskalnika, se ne dotikajte. Poškodujete si namreč lahko dlan ali poslabšate kakovost tiskanja.

#### **Povezane informacije**

- & ["Papir, ki je na voljo, in njegove zmogljivosti" na strani 203](#page-202-0)
- & ["Vrste papirja, ki niso na voljo" na strani 205](#page-204-0)

# <span id="page-34-0"></span>**Polaganje izvirnikov**

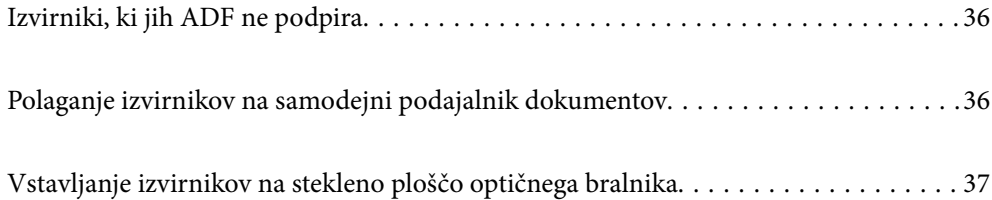

# <span id="page-35-0"></span>**Izvirniki, ki jih ADF ne podpira**

#### c*Pomembno:*

*V ADF ne vstavljajte fotografij ali dragocenih izvirnikov umetnin. Napačno podajanje lahko naguba izvirnik ali ga poškoduje. Te dokumente optično preberite na stekleni plošči optičnega bralnika.*

Da preprečite zagozdenje papirja, v podajalnik ADF ne vstavljajte izvirnikov, navedenih v nadaljevanju. Za te vrste uporabite steklo optičnega bralnika.

- ❏ Izvirniki, ki so raztrgani, zloženi, nagubani, slabše kakovosti ali zviti
- ❏ Izvirniki z luknjicami za vezavo
- ❏ Izvirniki, ki so zlepljeni z lepilnim trakom, speti, spojeni s sponkami itd.
- ❏ Izvirniki, na katere so nalepljene nalepke ali etikete
- ❏ Izvirniki, ki so neenakomerno odrezani ali niso pravokotni
- ❏ Izvirniki, ki so vezani
- ❏ Prosojnice, papir s toplotnim nanosom ali karbonski papir

# **Polaganje izvirnikov na samodejni podajalnik dokumentov**

- 1. Poravnajte robove izvirnikov.
- 2. Izvlecite vodilo za rob samodejnega podajalnika papirja.

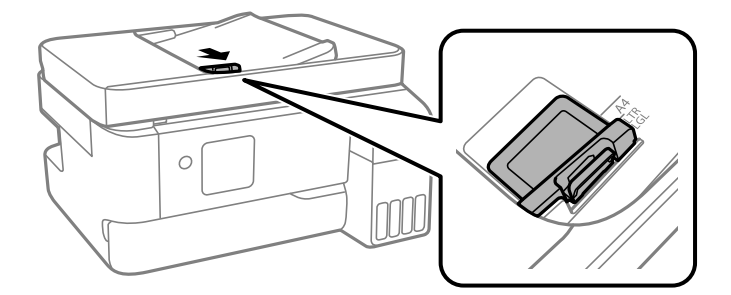

3. Izvirnike naložite v samodejni podajalnik dokumentov tako, da so z licem obrnjeni navzgor, krajši rob pa je vstavljen naprej, in nato potisnite vodilo za rob samodejnega podajalnika papirja do roba izvirnikov.

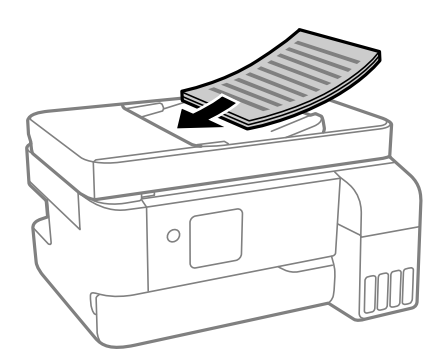
<span id="page-36-0"></span>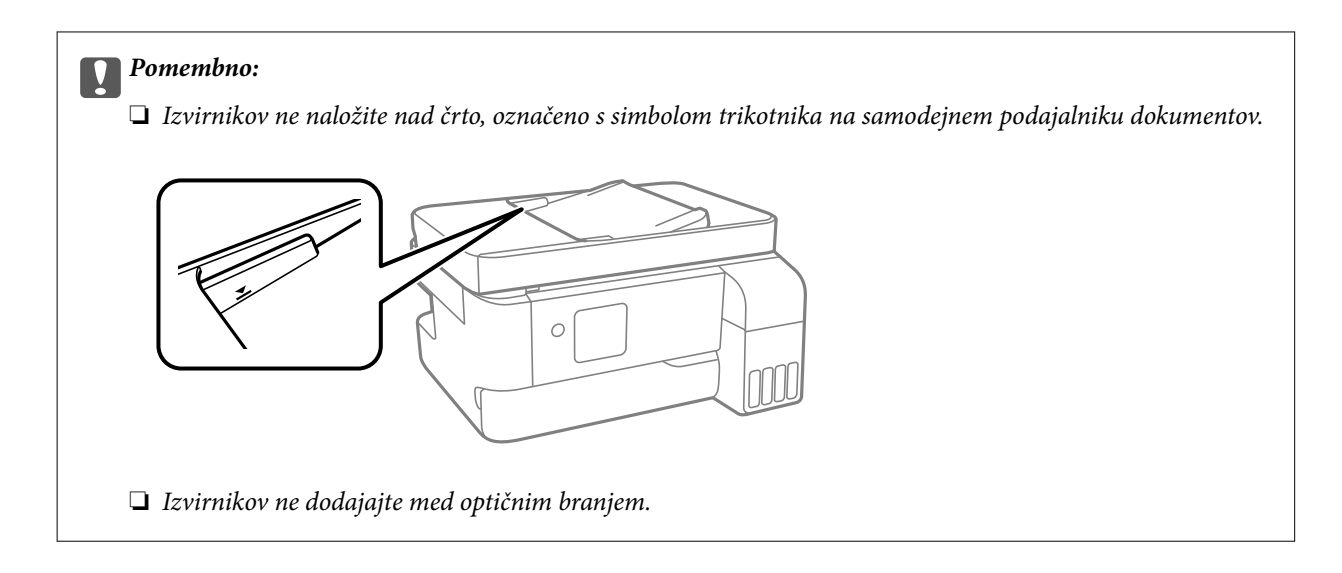

### **Povezane informacije**

& ["Tehnični podatki za samodejni podajalnik papirja" na strani 226](#page-225-0)

# **Vstavljanje izvirnikov na stekleno ploščo optičnega bralnika**

1. Dvignite pokrov optičnega bralnika.

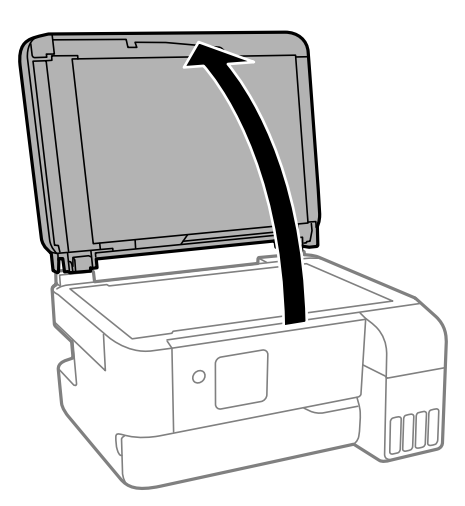

2. Z mehko, suho in čisto krpo odstranite ves prah ali madeže s površine stekla optičnega bralnika.

### *Opomba:*

*Če so na optičnem bralniku kakršne koli smeti ali umazanija, je obseg optičnega branja razširjen tako, da vključuje te smeti ali umazanijo, zato bo slika izvirnika morda zamaknjena ali pomanjšana.*

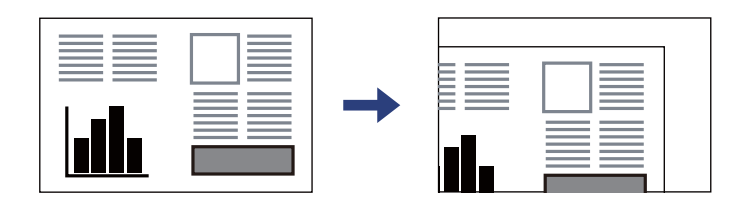

3. Izvirnik položite obrnjen navzdol in ga potisnite do oznake vogala.

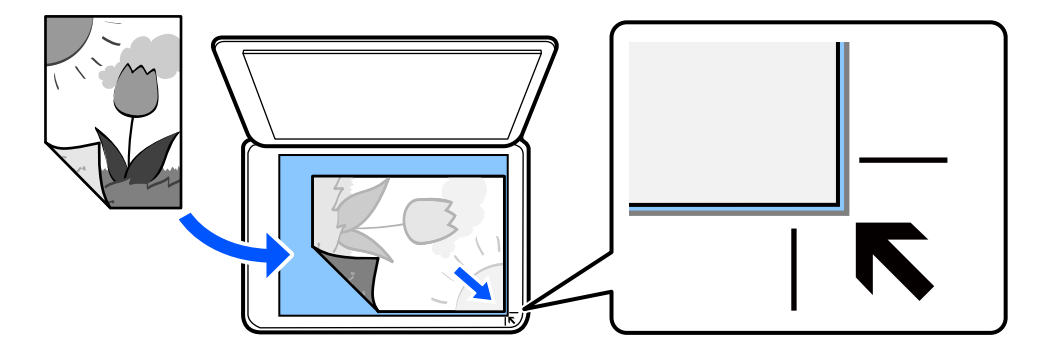

### *Opomba:*

*Ko so izvirniki položeni v samodejni podajalnik dokumentov in na steklu optičnega bralnika, imajo prednost izvirniki v samodejnem podajalniku dokumentov.*

4. Nežno zaprite pokrov optičnega bralnika.

### !*Pozor:*

*Pazite, da si pri zapiranju pokrova optičnega bralnika ne priprete prstov. V nasprotnem se lahko poškodujete.*

### c*Pomembno:*

- ❏ *Ko nameščate debelejše originale, kot so npr. knjige, preprečite, da zunanja svetloba sveti neposredno na steklo optičnega bralnika.*
- ❏ *Na steklo ali pokrov optičnega bralnika ne pritiskajte preveč. Kajti ta del lahko poškodujete.*
- 5. Po optičnem branju odstranite izvirnike.

### *Opomba:*

*Če izvirnike pustite na steklu optičnega bralnika dalj časa, se lahko zalepijo na površino stekla.*

### **Povezane informacije**

& ["Specifikacije optičnega bralnika" na strani 226](#page-225-0)

# <span id="page-38-0"></span>**Tiskanje**

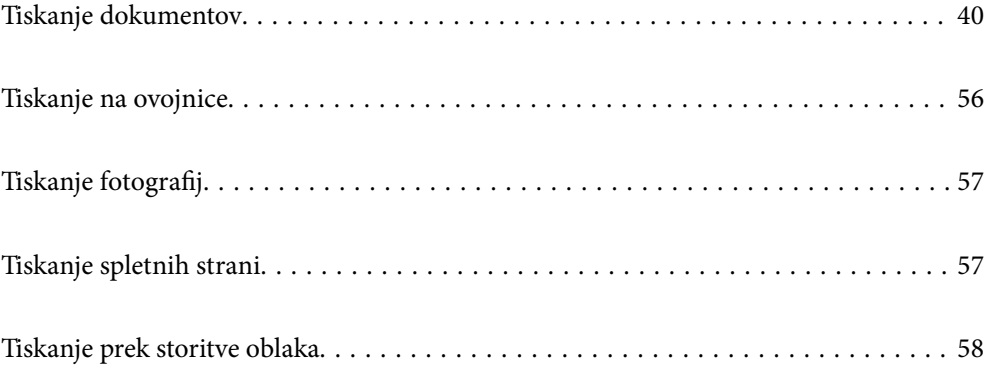

# <span id="page-39-0"></span>**Tiskanje dokumentov**

# **Tiskanje iz računalnika**

V tem razdelku je na primeru operacijskega sistema Windows pojasnjeno, kako natisnete dokument iz računalnika. V operacijskem sistemu Mac OS je lahko postopek drugačen ali pa nekatere funkcije morda niso podprte.

### **Tiskanje s preprostimi nastavitvami**

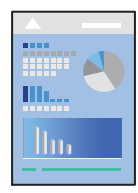

*Opomba: Postopki se lahko razlikujejo glede na aplikacijo. Podrobnosti najdete v pomoči za aplikacijo.*

1. V tiskalnik vstavite papir.

["Nalaganje papirja v zadnji podajalnik papirja" na strani 31](#page-30-0)

- 2. Odprite datoteko, ki jo želite natisniti.
- 3. Izberite **Natisni** ali **Nastavitve tiskanja** v meniju **Datoteka**.
- 4. Izberite tiskalnik.

5. Izberite **Prednosti** ali **Lastnosti** za dostop do okna gonilnika tiskalnika.

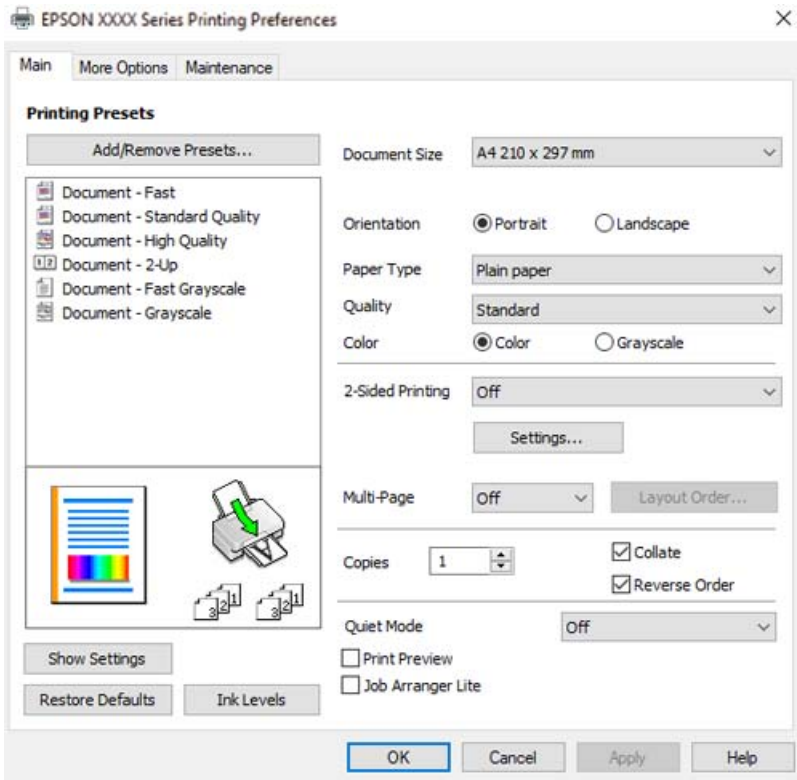

6. Po potrebi spremenite nastavitve.

Ogledate si lahko spletno pomoč za razlage nastavitev. Če element kliknete z desno tipko miške, prikažete **Pomoč**.

- 7. Kliknite **OK**, da zaprete okno gonilnika tiskalnika.
- 8. Kliknite **Natisni**.

### **Povezane informacije**

- & ["Seznam vrst papirja" na strani 30](#page-29-0)
- & ["Papir, ki je na voljo, in njegove zmogljivosti" na strani 203](#page-202-0)

### **Dodajanje vnaprejšnjih nastavitev za preprosto tiskanje**

Če ustvarite svojo vnaprejšnjo nastavitev pogosto uporabljenih nastavitev tiskanja za gonilnik tiskalnika, lahko enostavno tiskate z vnaprejšnjimi nastavitvami iz seznama.

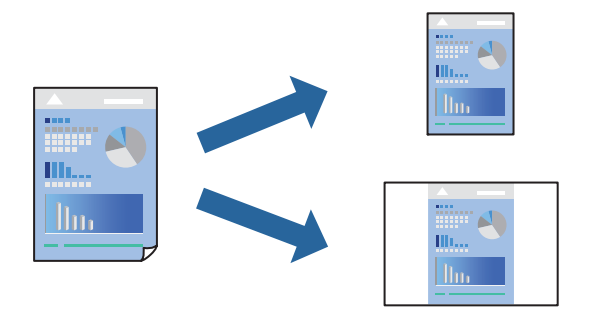

- 1. V gonilniku tiskalnika na zavihku **Glavno** ali **Več možnosti** nastavite posamezen element (na primer **Velikost dokumenta** in **Tip papirja**).
- 2. V razdelku **Prednastavitve tiskanja** kliknite **Dodajte/odstranite prednastavitve** .
- 3. Vnesite **Ime** in po potrebi še komentar.
- 4. Kliknite **Shrani**.

#### *Opomba:*

*Za izbris dodane vnaprejšnje nastavitve kliknite Dodajte/odstranite prednastavitve , izberite ime vnaprejšnje nastavitve, ki jo želite izbrisati s seznama, in jo izbrišite.*

5. Kliknite **Natisni**.

Ko boste naslednjič želeli tiskati z istimi nastavitvami, izberite registrirano ime nastavitve v razdelku **Prednastavitve tiskanja** in kliknite **OK**.

### **Obojestransko tiskanje**

Gonilnik tiskalnika samodejno ločeno natisne lihe in sode strani. Ko so natisnjene lihe strani, obrnite papir v skladu z navodili in natisnite sode strani.

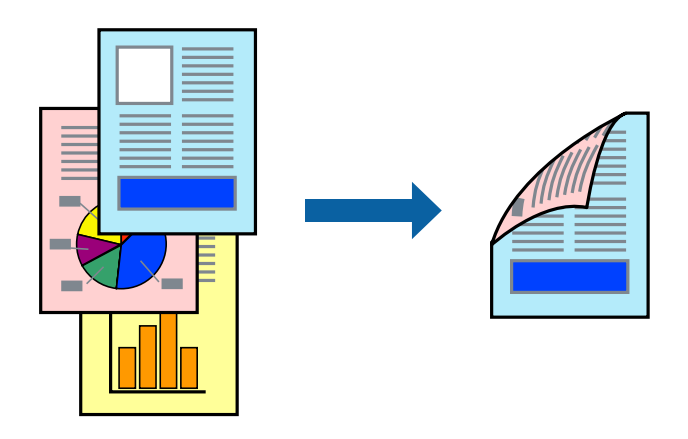

*Opomba: Ta funkcija ni na voljo za tiskanje brez obrob.*

Odprite gonilnik tiskalnika in se pomaknite na navedene nastavitve.

### Zavihek **Glavno** > **Dvostransko tiskanje**

### **Povezane informacije**

- & ["Papir za dvostransko tiskanje" na strani 205](#page-204-0)
- & ["Ročnega obojestranskega tiskanja ni mogoče izvesti \(Windows\)" na strani 198](#page-197-0)

### **Tiskanje knjižice**

Natisnete lahko tudi knjižico, ki jo natisnete z razvrščanjem strani ali zgibanjem natisa.

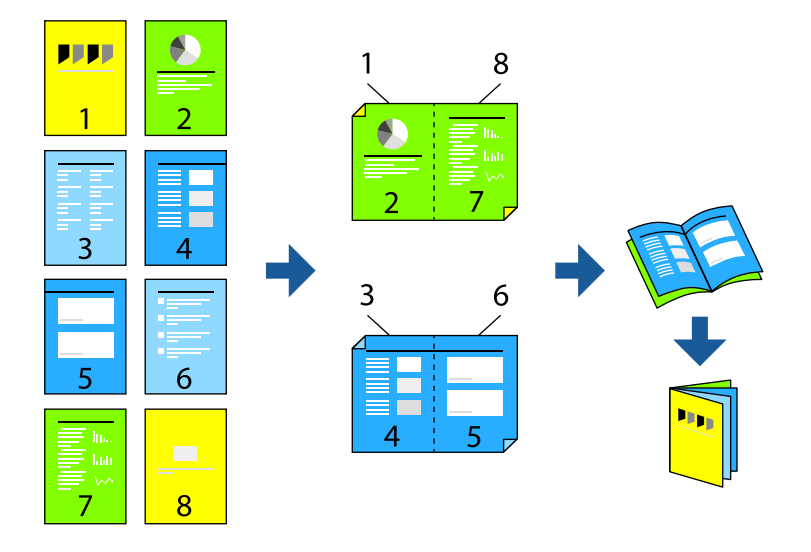

### *Opomba: Ta funkcija ni na voljo pri tiskanju brez robov.*

Odprite gonilnik tiskalnika in se pomaknite na navedene nastavitve.

Na zavihku **Glavno** izberite v meniju **Dvostransko tiskanje** način obojestranskega tiskanja, nato pa izberite **Settings** > **Knjižica**.

### **Povezane informacije**

- & ["Papir za dvostransko tiskanje" na strani 205](#page-204-0)
- & ["Ročnega obojestranskega tiskanja ni mogoče izvesti \(Windows\)" na strani 198](#page-197-0)

### **Tiskanje več strani na en list**

Na eno stran papirja lahko natisnete več strani podatkov.

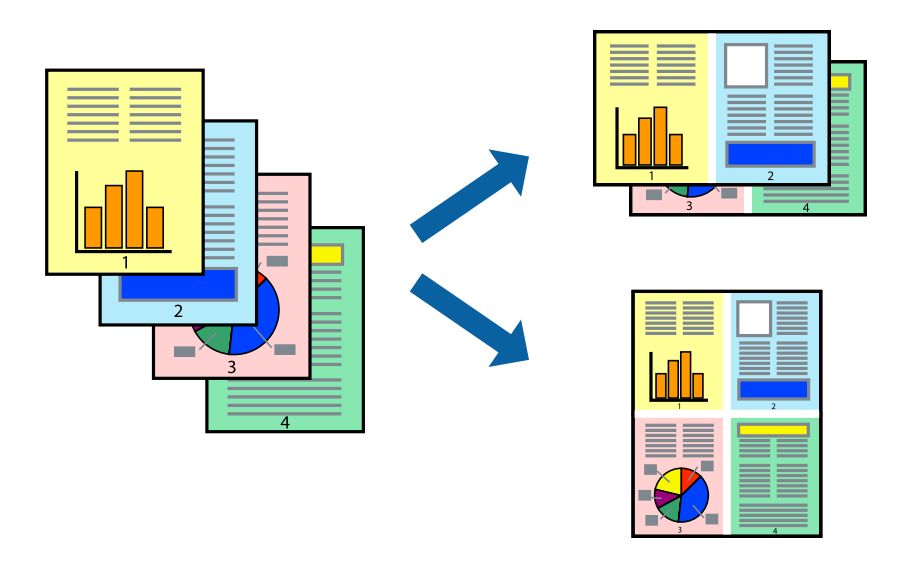

### *Opomba:*

*Ta funkcija ni na voljo pri tiskanju brez robov.*

Odprite gonilnik tiskalnika in se pomaknite na navedene nastavitve.

Zavihek **Glavno** > **Več str.** > **2 na list** itd.

## **Tiskanje s prilagoditvijo velikosti papirja**

Tiskate lahko tako, da tiskanje prilagodite velikosti papirja, ki ste ga vstavili v tiskalnik.

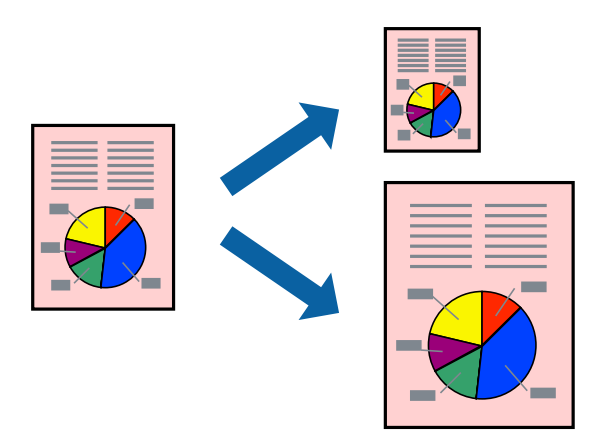

### *Opomba:*

*Ta funkcija ni na voljo pri tiskanju brez robov.*

Odprite gonilnik tiskalnika in se pomaknite na navedene nastavitve.

Na zavihku **Več možnosti** > **Izhodni papir** izberite velikost naloženega papirja.

## **Tiskanje pomanjšanega ali povečanega dokumenta pri poljubni povečavi**

Velikost dokumenta lahko zmanjšate ali povečate za določen odstotek.

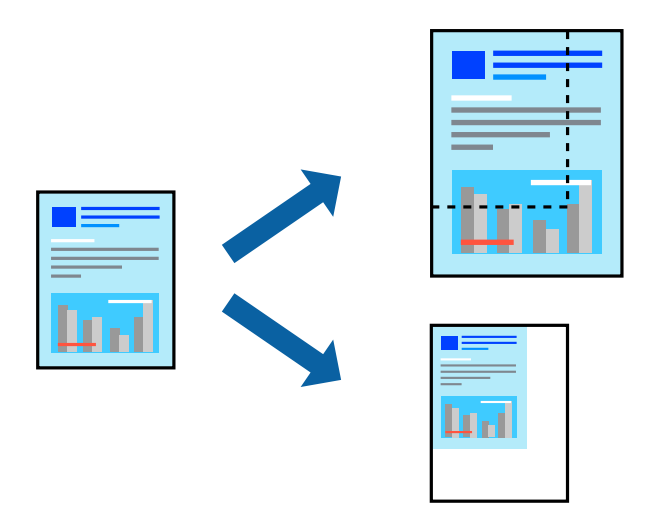

### *Opomba:*

*Ta funkcija ni na voljo pri tiskanju brez robov.*

- 1. V gonilniku tiskalnika na zavihku **Več možnosti** izberite velikost dokumenta v nastavitvi **Velikost dokumenta**.
- 2. V nastavitvi **Izhodni papir** izberite velikost papirja, na katerega želite tiskati.
- 3. Izberite **Zmanjšaj/povečaj dokument**, **Povečaj na** in nato vnesite odstotek.

### **Tiskanje ene slike na več listih za povečavo (ustvarjanje plakata)**

S to funkcijo lahko natisnete eno sliko na več listov papirja. Ustvarite lahko večji plakat, tako da zlepite slike.

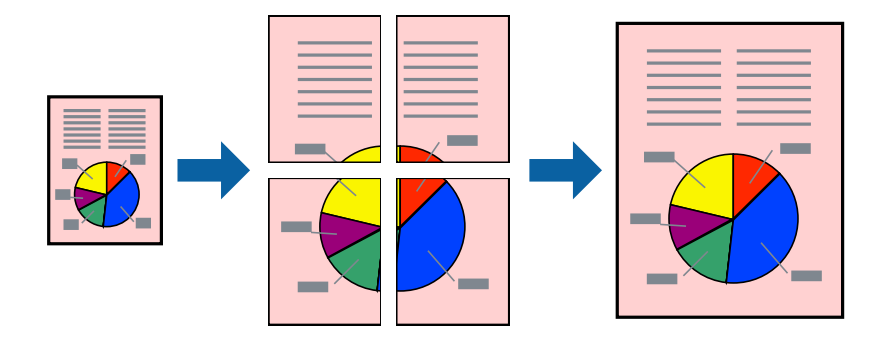

### *Opomba:*

*Ta funkcija ni na voljo za obojestransko tiskanje.*

Odprite gonilnik tiskalnika in se pomaknite na navedene nastavitve.

Zavihek **Glavno** > **Več str.** > **2x2 plakat** itd.

### *Ustvarjanje plakatov s prekrivajočimi se oznakami za poravnavo*

Tukaj je primer, kako ustvariti plakat, ko izberete **2x2 plakat** in **Oznake poravnave prekrivanja** za **Navodila za izrezovanje tiskanja**.

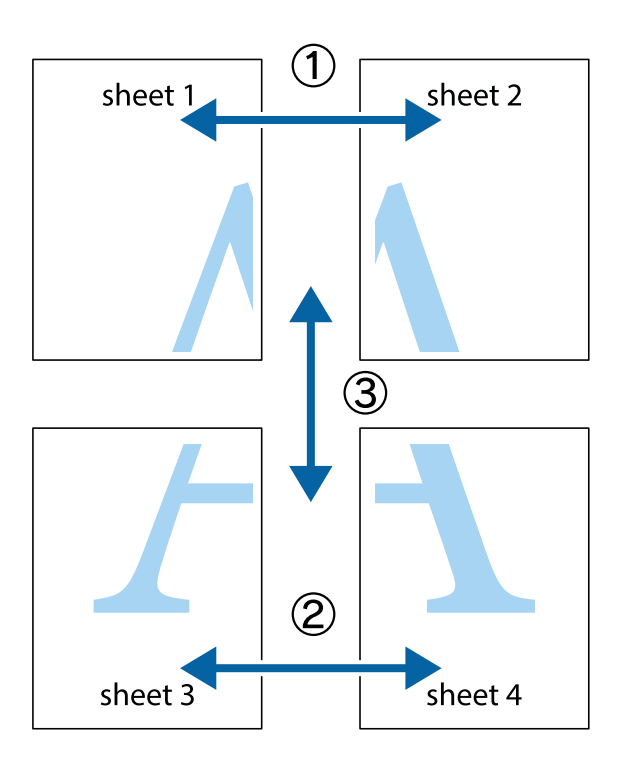

1. Pripravite Sheet 1 in Sheet 2. Obrežite robove Sheet 1 vzdolž navpične modre linije, skozi središče zgornje in spodnje prečne oznake.

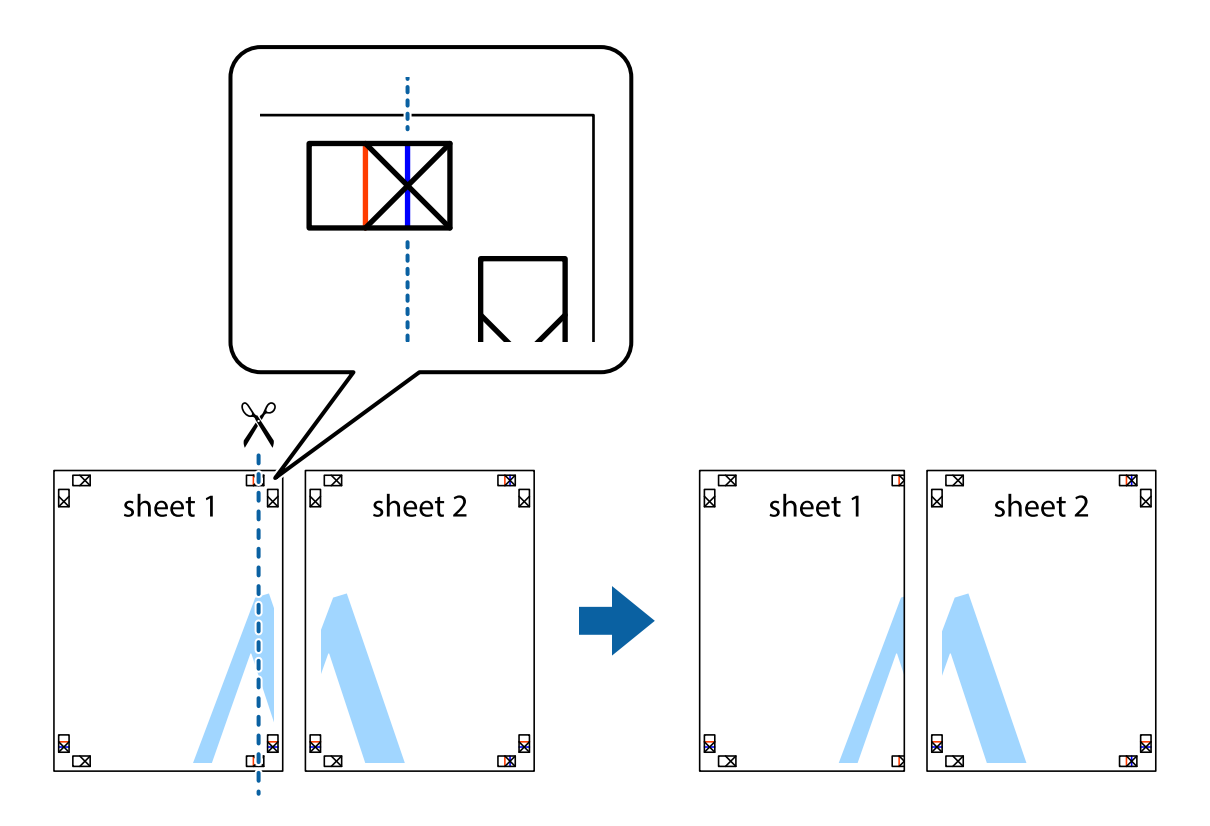

2. Položite rob lista Sheet 1 na Sheet 2 in poravnajte prečni oznaki, nato pa oba lista papirja na hrbtni strani začasno zlepite.

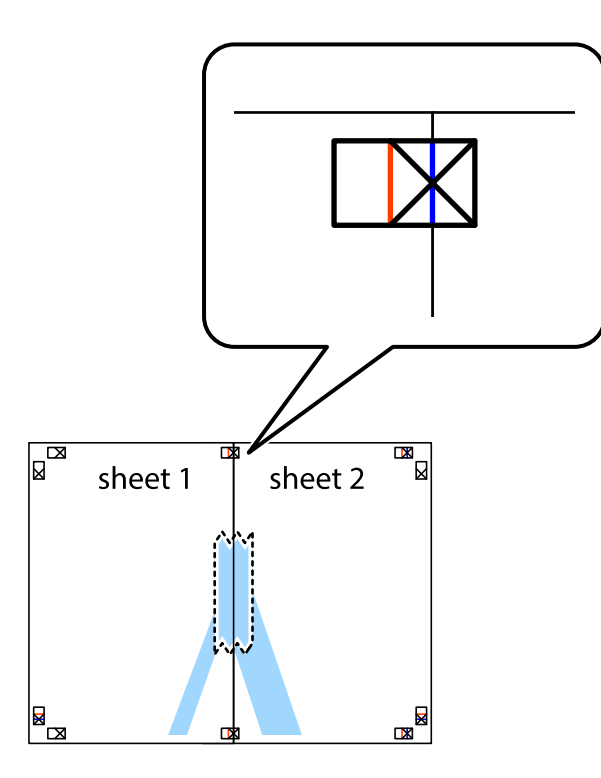

3. Zlepljena lista narežite na dva dela vzdolž navpične rdeče linije skozi oznake za poravnavo (tokrat linija na levi strani prečnih oznak).

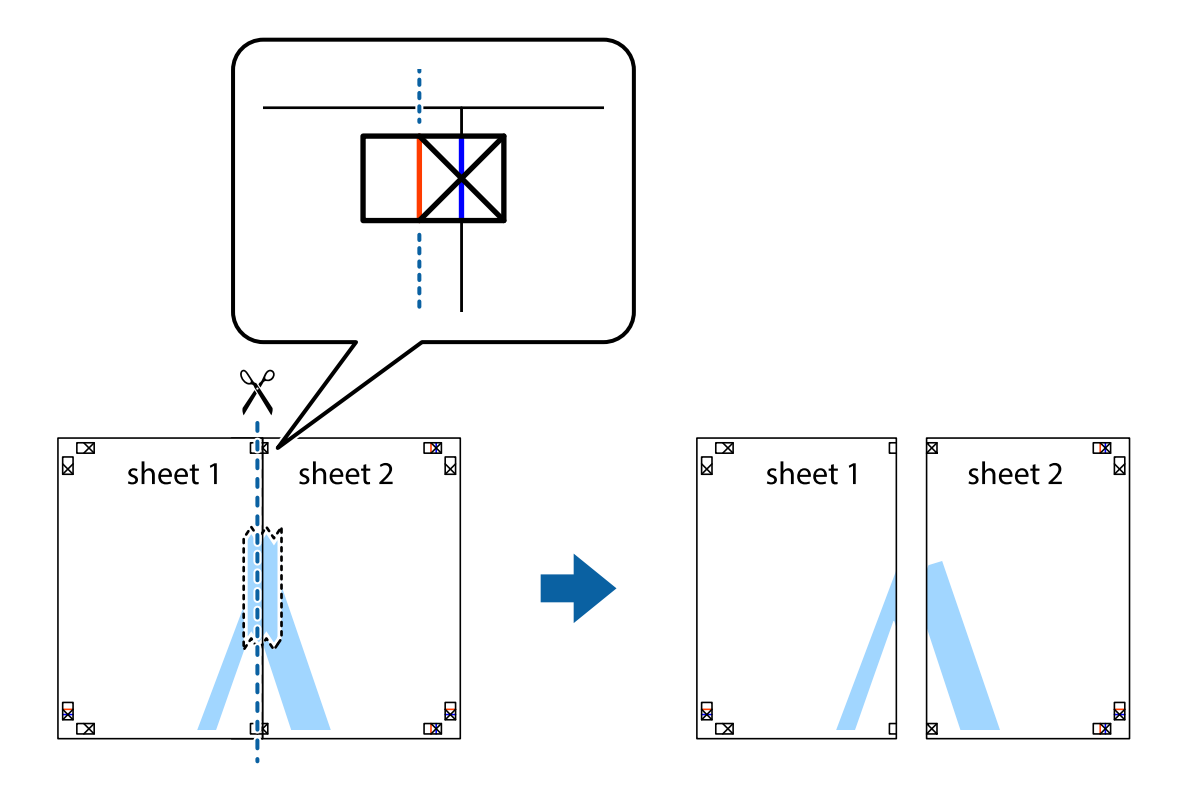

4. Liste zlepite skupaj na hrbtni strani.

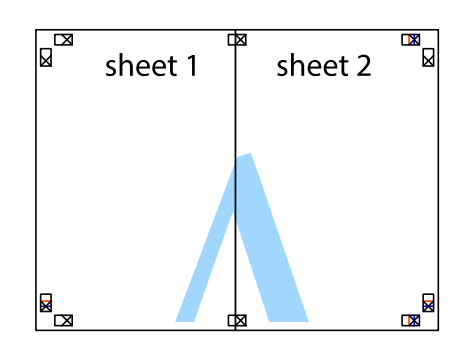

- 5. Ponovite korake 1 do 4, da zlepite lista Sheet 3 in Sheet 4.
- 6. Odrežite robove lista Sheet 1 in Sheet 2 vzdolž vodoravne modre linije, skozi središče leve in desne prečne oznake.

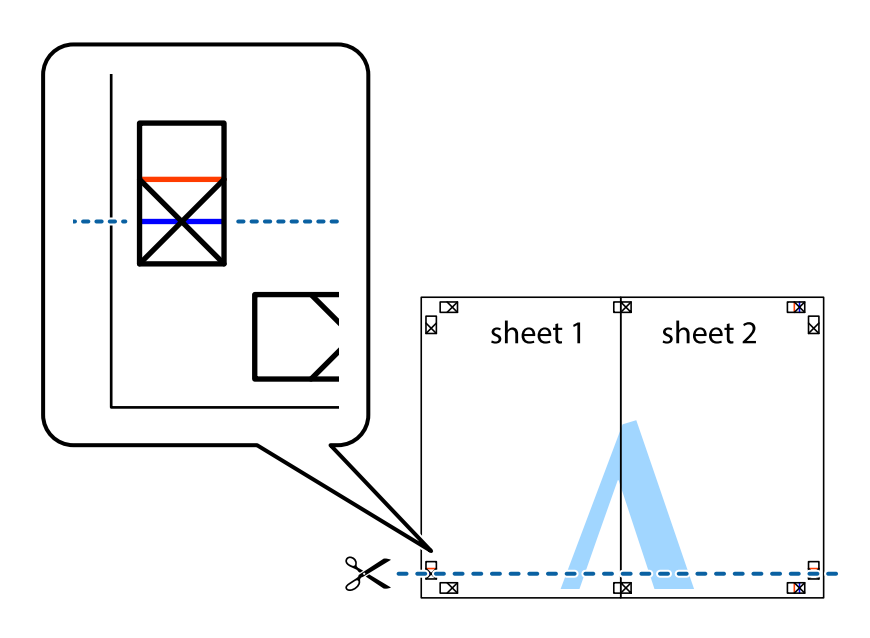

7. Rob lista Sheet 1 in Sheet 2 položite na Sheet 3 in Sheet 4 in poravnajte prečne oznake ter jih začasno zlepite na hrbtni strani.

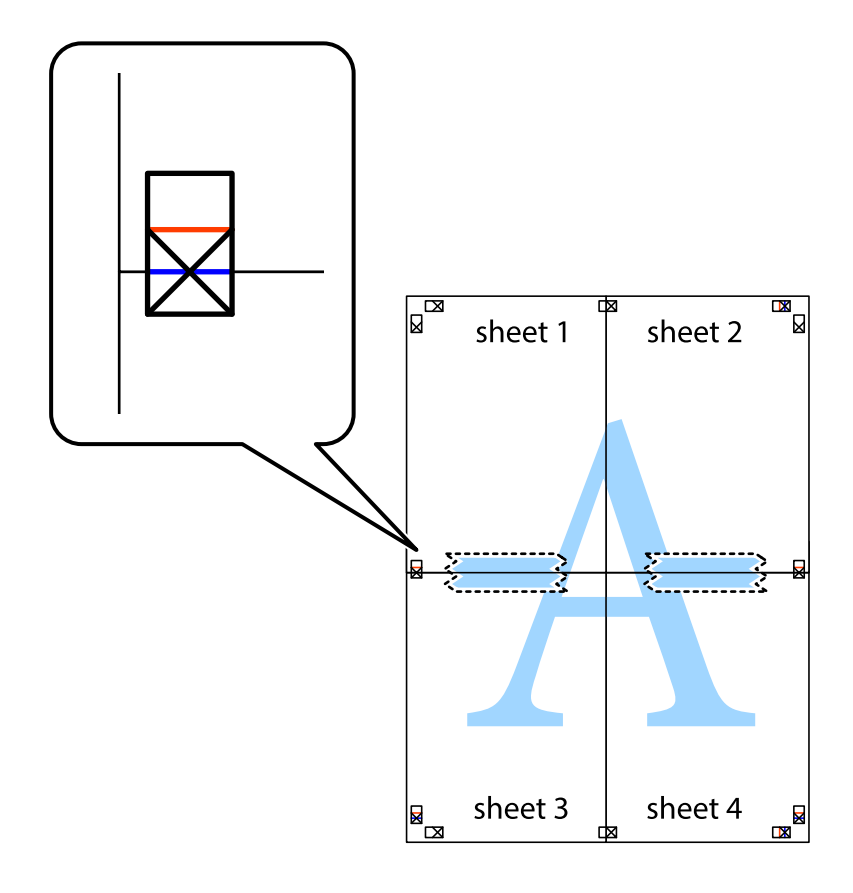

8. Zlepljena lista razrežite na dva dela vzdolž vodoravne rdeče črte skozi oznake za poravnavo (tokrat črta nad prečnimi oznakami).

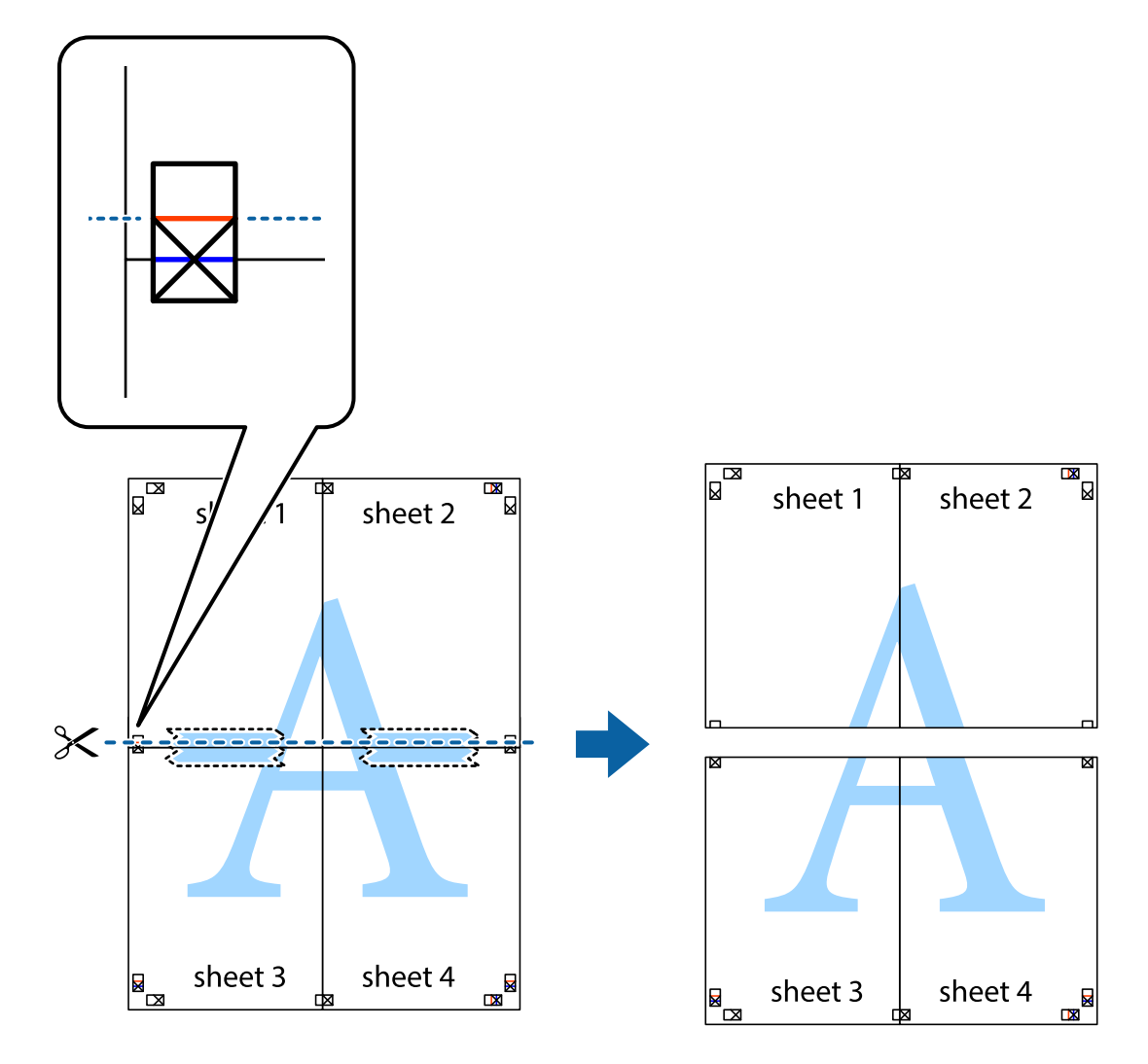

9. Liste zlepite skupaj na hrbtni strani.

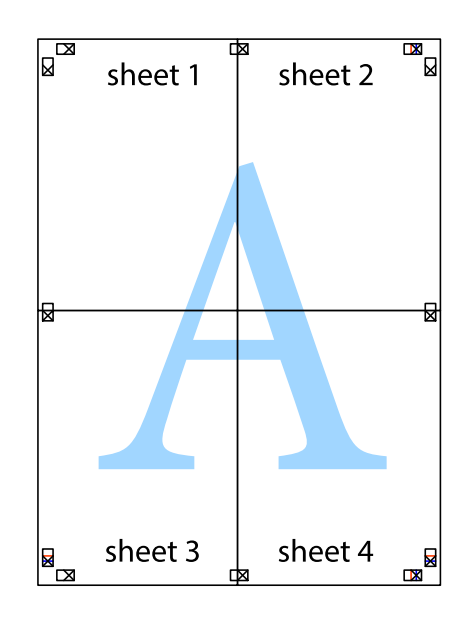

10. Izrežite ostale robove vzdolž zunanjega vodila.

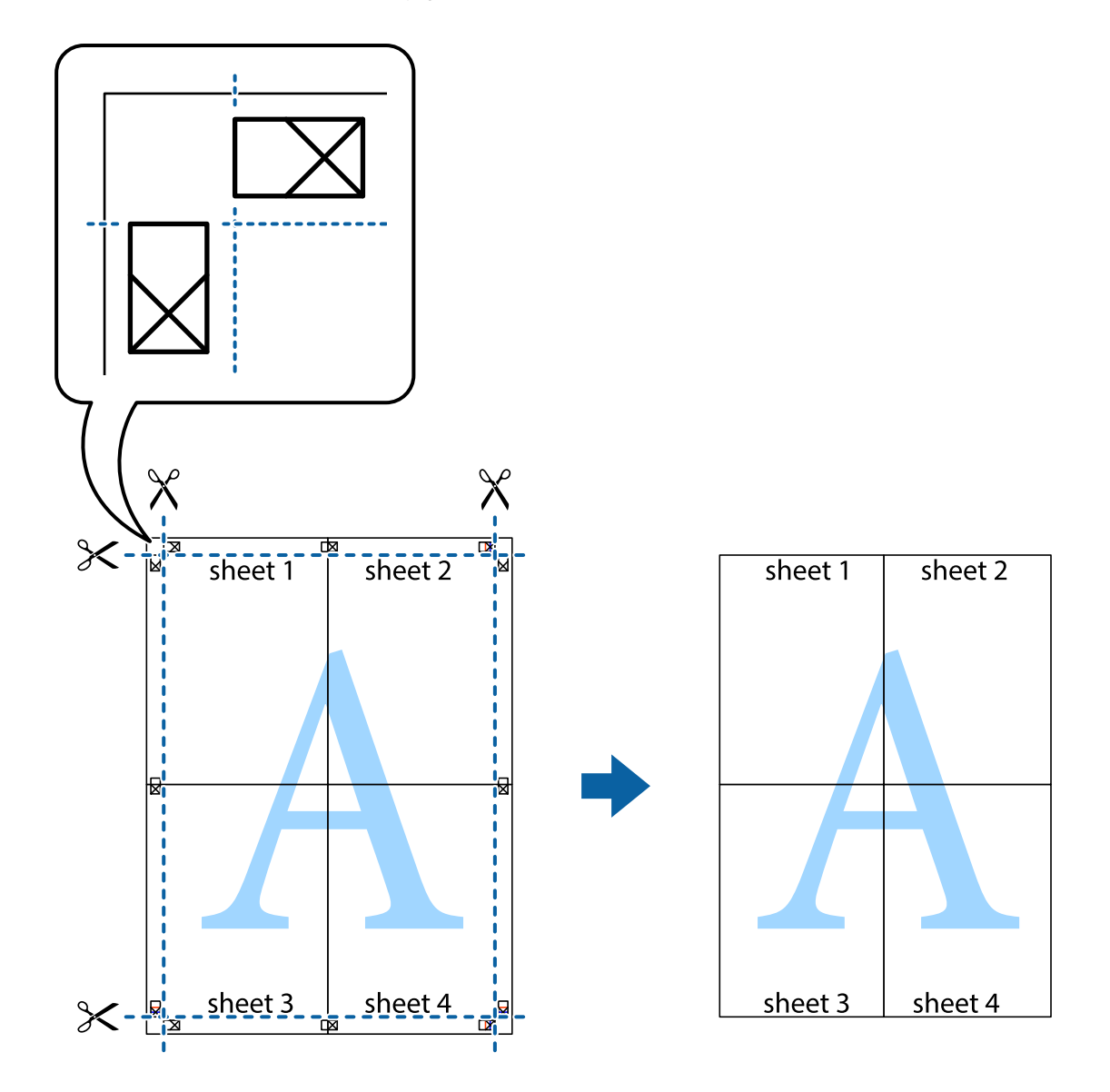

# **Tiskanje z glavo in nogo**

Podatke, kot sta uporabniško ime in datum tiskanja, lahko natisnete v glavah ali nogah.

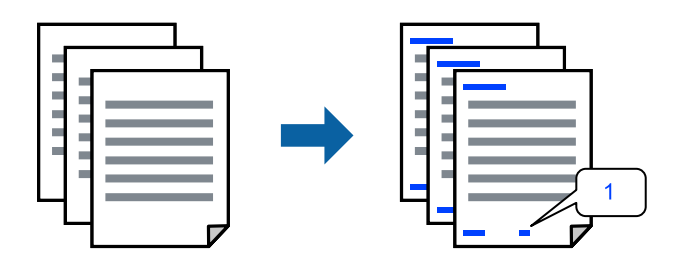

Odprite gonilnik tiskalnika in se pomaknite na navedene nastavitve.

Zavihek **Več možnosti** > **Funkcije vodnega žiga** > **Glava/noga**

### **Tiskanje vzorca za zaščito pred kopiranjem**

Na natise lahko natisnete vzorec za zaščito pred kopiranjem. Pri tiskanju same črke niso natisnjene, na celotnem natisu pa so uporabljeni rahli poltoni. Skrite črke so prikazane na fotokopiji, da lahko preprosto ločite izvirnik od kopij.

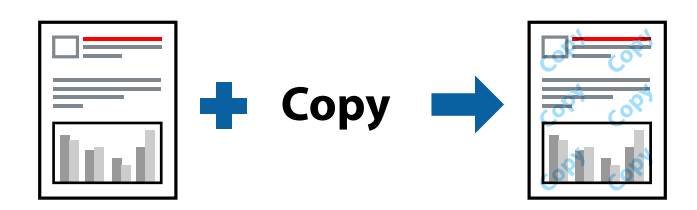

Anti-Kopiraj Pattern je na voljo v naslednjih pogojih:

- ❏ Tip papirja: Navaden papir
- ❏ Kakovost: Standarden, Standardno (slikovito)
- ❏ Brez obrob: ni izbrano
- ❏ Prilagojene barve: Samodejno

Odprite gonilnik tiskalnika in se pomaknite na navedene nastavitve.

Zavihek **Več možnosti** > **Funkcije vodnega žiga** > **Anti-Kopiraj Pattern**

### **Tiskanje več datotek hkrati**

Urejevalec nalog omogoča kombiniranje številnih datotek, ki so ustvarjene z različnimi programi, in tiskanje le-teh kot samostojen tiskalni posel. Določite lahko nastavitve tiskanja za združene datoteke, kot so večstranska postavitev in 2-stransko tiskanje.

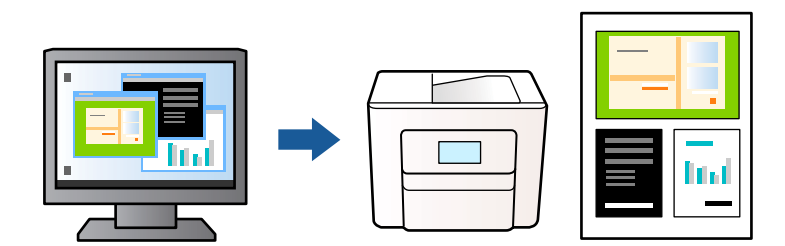

- 1. V gonilniku tiskalnika na zavihku **Glavno** izberite **Urejevalec nalog**, nato pa kliknite **V redu**.
- 2. Kliknite **Natisni**.

Ob začetku tiskanja se odpre okno Urejevalec nalog.

- 3. Ko je okno Urejevalec nalog odprto, odprite datoteko, ki jo želite združiti s trenutno datoteko, in ponovite zgornje korake.
- 4. Če izberete tiskalno opravilo, dodano v razdelek Natisni projekt v oknu Urejevalec nalog, lahko uredite postavitev strani.

5. Kliknite **Natisni** v meniju **Datoteka**, da začnete tiskanje.

### *Opomba:*

*Če zaprete okno Urejevalec nalog, preden dodate vse podatke za tiskanje v razdelek Natisni projekt, je tiskalno opravilo, ki ga trenutno urejate, preklicano. Kliknite Shrani v meniju Datoteka, da shranite trenutno opravilo. Podaljšek shranjenih datotek je »ecl«.*

*Če želite odpreti "Print Project", kliknite Urejevalec nalog na zavihku Vzdrževanje v gonilniku tiskalnika, da odprete okno Urejevalec nalog. Nato izberite Odpri iz menija Datoteka, da izberete datoteko.*

### **Tiskanje s funkcijo univerzalnega barvnega tiskanja**

Vidljivost besedil in slik na izpisih lahko izboljšate.

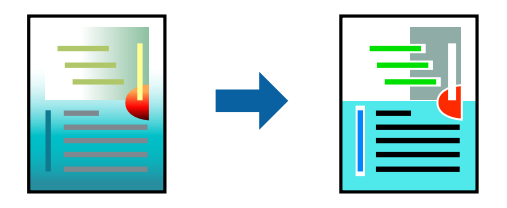

Funkcije Tiskanje v univerzalnih barvah je na voljo samo, če so izbrane naslednje nastavitve.

- ❏ Tip papirja: Navaden papir
- ❏ Kakovost: Standarden ali višja kakovost
- ❏ Barva: Barva
- ❏ Aplikacije: Microsoft® Office 2007 ali novejša različica
- ❏ Velikost besedila: 96 točk ali manjša

Odprite gonilnik tiskalnika in se pomaknite na navedene nastavitve.

Zavihek **Več možnosti** > **Prilagojene barve** > **Možnosti slike** > **Tiskanje v univerzalnih barvah**

### **Prilagoditev barve tiska**

Nastavite lahko barve, ki bodo uporabljene za tiskanje. Te prilagoditve ne vplivajo na izvirne podatke.

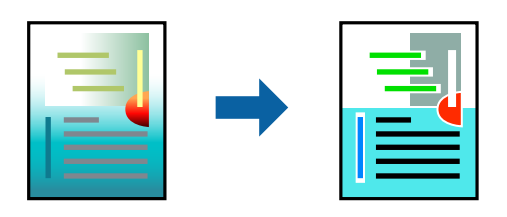

Odprite gonilnik tiskalnika in se pomaknite na navedene nastavitve. Zavihek **Več možnosti** > **Prilagojene barve** > **Po meri** > **Napredno** itd.

### <span id="page-53-0"></span>**Tiskanje s poudarkom tankih črt**

Tanke črte, ki so pretanke za tiskanje, lahko odebelite.

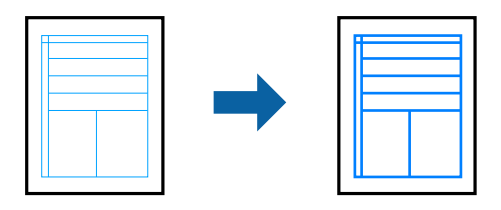

Odprite gonilnik tiskalnika in se pomaknite na navedene nastavitve.

Zavihek **Več možnosti** > **Prilagojene barve** > **Možnosti slike** > **Poudari tanke črte**

## **Tiskanje jasnih črtnih kod**

Če natisnjenih črtnih kod ni mogoče pravilno prebrati, lahko natisnete razločne črte kode s funkcijo za zmanjšan barvni tisk v živi rob. To funkcijo uporabite samo, če črtne kode, ki ste jo natisnili, ni mogoče optično prebrati. Zmanjšanje motnosti morda ne bo vedno mogoče, odvisno od okoliščin.

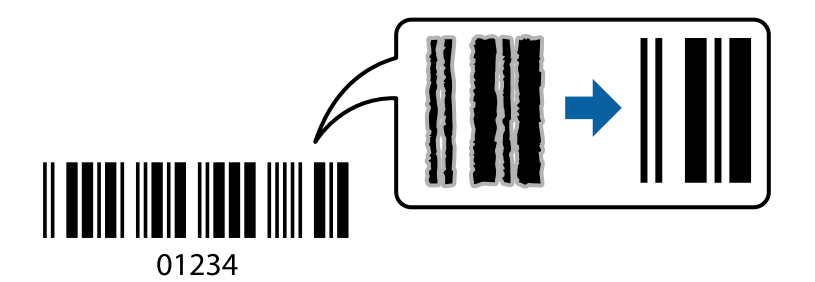

To funkcijo lahko uporabljate s temi vrstami papirja in kakovostjo tiskanja.

❏ Navaden papir: Standarden, Standardno (slikovito)

❏ Ovojnica: Standarden

Odprite gonilnik tiskalnika in se pomaknite na navedene nastavitve.

Zavihek **Vzdrževanje** > **Razširjene nastavitve** > **Način črtne kode**

# **Tiskanje dokumentov iz pametnih naprav**

Dokumente lahko natisnete iz pametne naprave, kot je pametni telefon ali tablični računalnik.

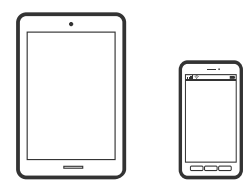

### **Tiskanje z aplikacijo Epson Smart Panel**

Epson Smart Panel je aplikacija, s katero lahko preprosto izvajate postopke v tiskalniku, vključno s tiskanjem, kopiranjem ali optičnim branjem v pametni napravi, kot je pametni telefon ali tablični računalnik. Povezavo med tiskalnikom in pametno napravo lahko vzpostavite prek brezžičnega omrežja, preverite ravni črnila in stanje tiskalnika ter poiščete rešitve, če pride do napake. Poleg tega lahko tudi preprosto kopirate tako, da registrirate priljubljenega za kopiranje.

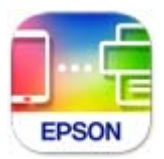

Namestite Epson Smart Panel na tem naslovu URL ali prek te kode QR.

<https://support.epson.net/smpdl/>

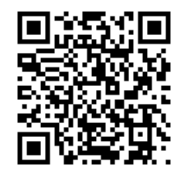

Zaženite Epson Smart Panel, nato pa na začetnem zaslonu izberite meni tiskanja.

### **Tiskanje dokumentov z aplikacijo AirPrint**

AirPrint omogoča takojšnje brezžično tiskanje iz naprav iPhone, iPad, iPod touch in Mac, pri tem pa vam ni treba namestiti gonilnikov ali prenesti programske opreme.

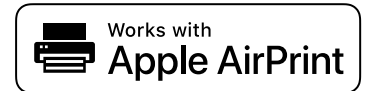

#### *Opomba:*

*Če ste v tiskalniku na nadzorni plošči onemogočili sporočila o konfiguraciji papirja, funkcije AirPrint ne morete uporabljati. Po potrebi obiščite spodnje spletno mesto, kjer boste našli navodila za omogočanje sporočil.*

1. Nastavite tiskalnik za tiskanje prek brezžične povezave. Obiščite spodnje spletno mesto.

### [https://epson.sn](https://epson.sn/?q=2)

- 2. V napravi Apple vzpostavite povezavo z istim brezžičnim omrežjem kot v tiskalniku.
- 3. Tiskajte s svojim tiskalnikom iz svoje naprave.

#### *Opomba:*

*Podrobnosti najdete na strani AirPrint na spletnem mestu družbe Apple.*

### **Povezane informacije**

& ["Tiskanje ni mogoče, čeprav je povezava vzpostavljena pravilno \(iOS\)" na strani 144](#page-143-0)

### <span id="page-55-0"></span>**Tiskanje z vtičnikom Epson Print Enabler**

Dokumente, e-poštna sporočila, fotografije in spletne strani lahko prek brezžične povezave natisnete neposredno v telefonu ali tabličnem računalniku s sistemom Android (Android 4.4 ali novejša različica). Naprava s sistemom Android bo z nekaj dotiki odkrila tiskalnik Epson, ki ima vzpostavljeno povezavo z istim brezžičnim omrežjem.

V trgovini Google Play poiščite Epson Print Enabler in ga namestite.

V napravi s sistemom Android izberite **Nastavitve** in **Tiskanje** ter omogočite Epson Print Enabler. V aplikaciji sistema Android, kot je Chrome, tapnite ikono menija in natisnite poljubno vsebino, ki je prikazana na zaslonu.

### *Opomba:*

*Če vaš tiskalnik ni prikazan, tapnite Vsi tiskalniki in izberite tiskalnik.*

### **Tiskanje z aplikacijo Mopria Print Service**

Mopria Print Service omogoča takojšnje brezžično tiskanje iz pametnih telefonov ali tabličnih računalnikov s sistemom Android.

Namestite Mopria Print Service iz trgovine Google Play.

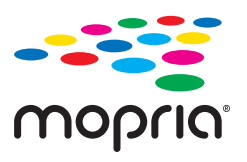

Dodatne podrobnosti najdete na spletnem mestu družbe Mopria na naslovu [https://mopria.org.](https://mopria.org)

# **Tiskanje na ovojnice**

# **Tiskanje na ovojnice iz računalnika (Windows)**

1. V tiskalnik vstavite ovojnice.

["Vstavljanje ovojnic" na strani 33](#page-32-0)

- 2. Odprite datoteko, ki jo želite natisniti.
- 3. Odprite okno gonilnika tiskalnika.
- 4. V razdelku **Velikost dokumenta** zavihka **Glavno** izberite velikost ovojnice in nato izberite **Ovojnica** v razdelku **Tip papirja**.
- 5. Nastavite druge elemente v zavihkih **Glavno** in **Več možnosti** kot je potrebno in nato kliknite **V redu**.
- 6. Kliknite **Natisni**.

# <span id="page-56-0"></span>**Tiskanje na ovojnice iz računalnika (Mac OS)**

1. V tiskalnik vstavite ovojnice.

["Vstavljanje ovojnic" na strani 33](#page-32-0)

- 2. Odprite datoteko, ki jo želite natisniti.
- 3. Izberite **Natisni** v meniju **Datoteka** ali drug ukaz za dostop do okna za tiskanje.
- 4. Izberite velikost za nastavitev **Velikost papir**.
- 5. V pojavnem meniju izberite **Nastavitve tiskanja**.
- 6. Izberite **Ovojnica** za nastavitev **Media Type**.
- 7. Ostale elemente nastavite kot potrebno.
- 8. Kliknite **Natisni**.

# **Tiskanje fotografij**

# **Tiskanje fotografij iz računalnika**

Z aplikacijo Epson Photo+ lahko preprosto natisnete fotografije v različnih postavitvah na fotografski papir ali nalepke za CD/DVD (tiskanje na nalepke za CD/DVD omogočajo samo nekateri modeli). Podrobnosti najdete v pomoči za aplikacijo.

# **Tiskanje spletnih strani**

# **Tiskanje spletnih strani iz računalnika**

Z aplikacijo Epson Photo+ lahko prikažete spletne strani, obrežete določeno območje, ga uredite in nato natisnete. Podrobnosti najdete v pomoči za aplikacijo.

# **Tiskanje spletnih strani iz pametnih naprav**

Namestite Epson Smart Panel na tem naslovu URL ali prek te kode QR.

<https://support.epson.net/smpdl/>

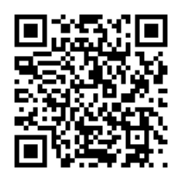

<span id="page-57-0"></span>V aplikaciji spletnega brskalnika odprite spletno stran, ki jo želite natisniti. V meniju aplikacije spletnega brskalnika se dotaknite možnosti **Skupna raba**, izberite **Smart Panel**, nato pa začnite tiskati.

# **Tiskanje prek storitve oblaka**

S storitvijo Epson Connect, ki je na voljo na internetu, lahko natisnete dokumente iz pametnega telefona, tabličnega ali prenosnega računalnika — kadar koli in kjer koli. Če želite uporabiti to storitev, morate v storitvi Epson Connect registrirati uporabnika in tiskalnik.

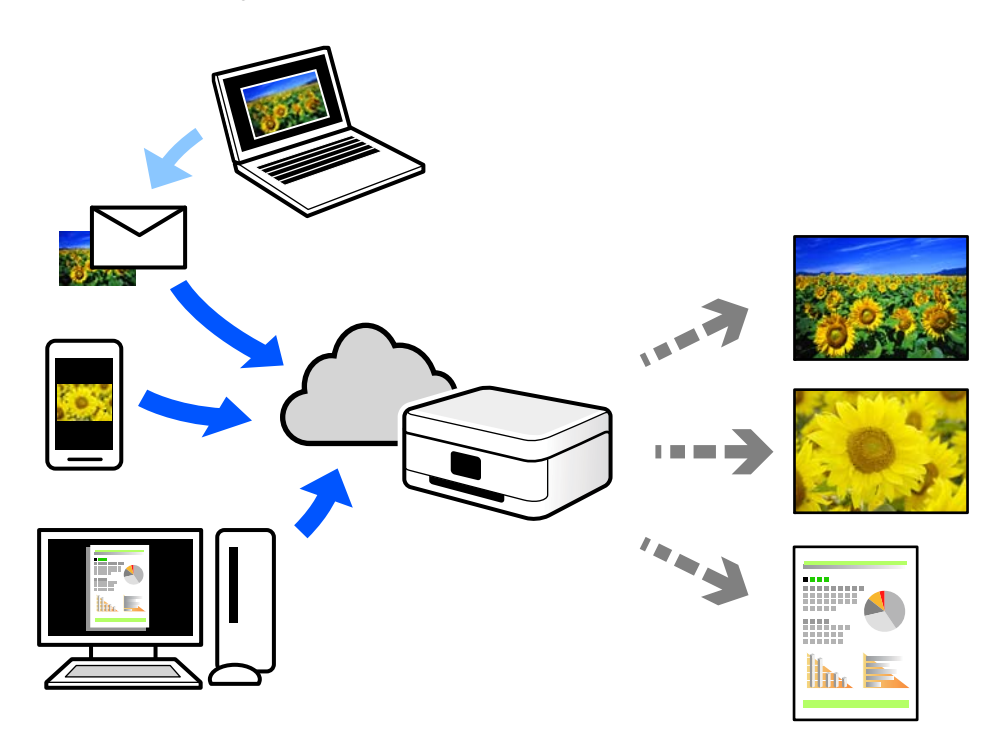

Funkcije, ki so na voljo na internetu, so.

❏ Email Print

Če e-poštno sporočilo s prilogami, kot so dokumenti ali slike, pošljete na e-poštni naslov, ki je dodeljen tiskalniku, lahko to e-poštno sporočilo in priloge natisnete z oddaljenih mest, na primer od doma ali s tiskalnikom v službi.

❏ Remote Print Driver

To je gonilnik v skupni rabi, ki ga podpira Remote Print Driver. Če tiskate s tiskalnikom na oddaljenem mestu, lahko tiskate tako, da spremenite tiskalnik v oknu z običajnimi aplikacijami.

Več podrobnosti o nastavitvi in tiskanju je prav tako navedenih na spletnem portalu storitve Epson Connect.

<https://www.epsonconnect.com/>

[http://www.epsonconnect.eu](http://www.epsonconnect.eu/) (samo Evropa)

# <span id="page-58-0"></span>**Kopiranje**

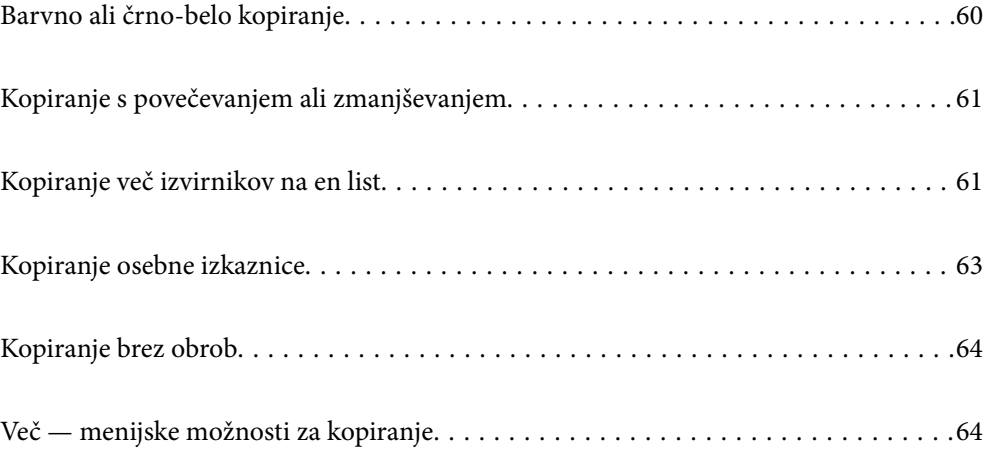

# <span id="page-59-0"></span>**Barvno ali črno-belo kopiranje**

V tem razdelku je pojasnjeno barvno ali črno-belo kopiranje izvirnikov.

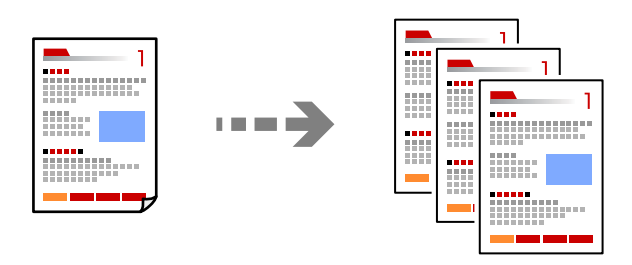

1. V tiskalnik vstavite papir.

["Nalaganje papirja v zadnji podajalnik papirja" na strani 31](#page-30-0)

2. Vstavite izvirnike.

["Vstavljanje izvirnikov na stekleno ploščo optičnega bralnika" na strani 37](#page-36-0)

3. Na začetnem zaslonu izberite **Kopiraj**.

Element izberite z gumbi  $\blacktriangle \blacktriangledown \blacktriangle \blacktriangleright$ , nato pa pritisnite gumb OK.

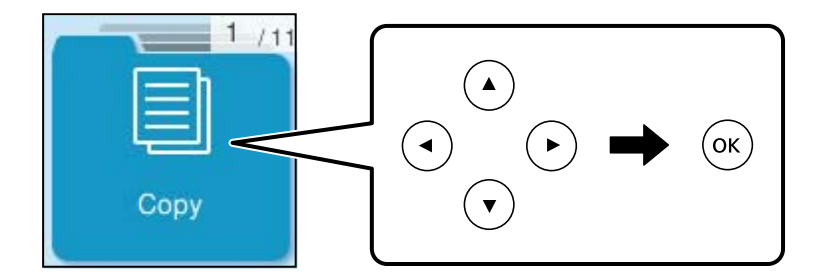

- 4. Izberite **Barvni** ali **Č-B**.
- 5. Nastavite potrebno število kopij za tiskanje.
- 6. Pritisnite gumb  $\lozenge$ .

### *Opomba:*

*Barva, velikost in obroba kopirane slike se rahlo razlikujejo od izvirnika.*

### **Povezane informacije**

& ["Več — menijske možnosti za kopiranje" na strani 64](#page-63-0)

# <span id="page-60-0"></span>**Kopiranje s povečevanjem ali zmanjševanjem**

Izvirnike lahko kopirate pri določeni stopnji povečave.

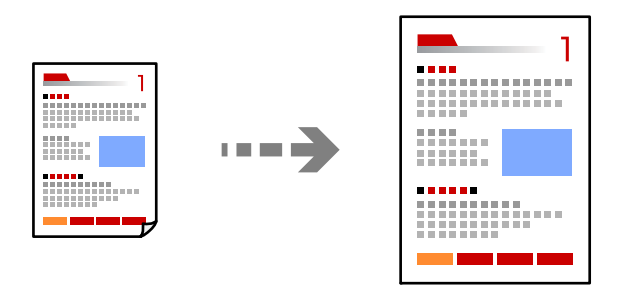

**Kopiraj** > **Več** > **Nastavitve** > **Nastavitve** > **Pomanjšaj/povečaj**

### **Povezane informacije**

& ["Več — menijske možnosti za kopiranje" na strani 64](#page-63-0)

# **Kopiranje več izvirnikov na en list**

Na en list papirja lahko kopirate več izvirnikov.

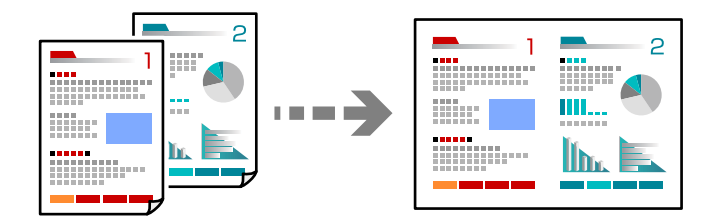

### **Kopiraj** > **2/listBarvni**

Izvirnike naložite tako, da so z licem obrnjeni navzdol, kot je prikazano na spodnji sliki.

❏ Vodoravno kopiranje izvirnikov

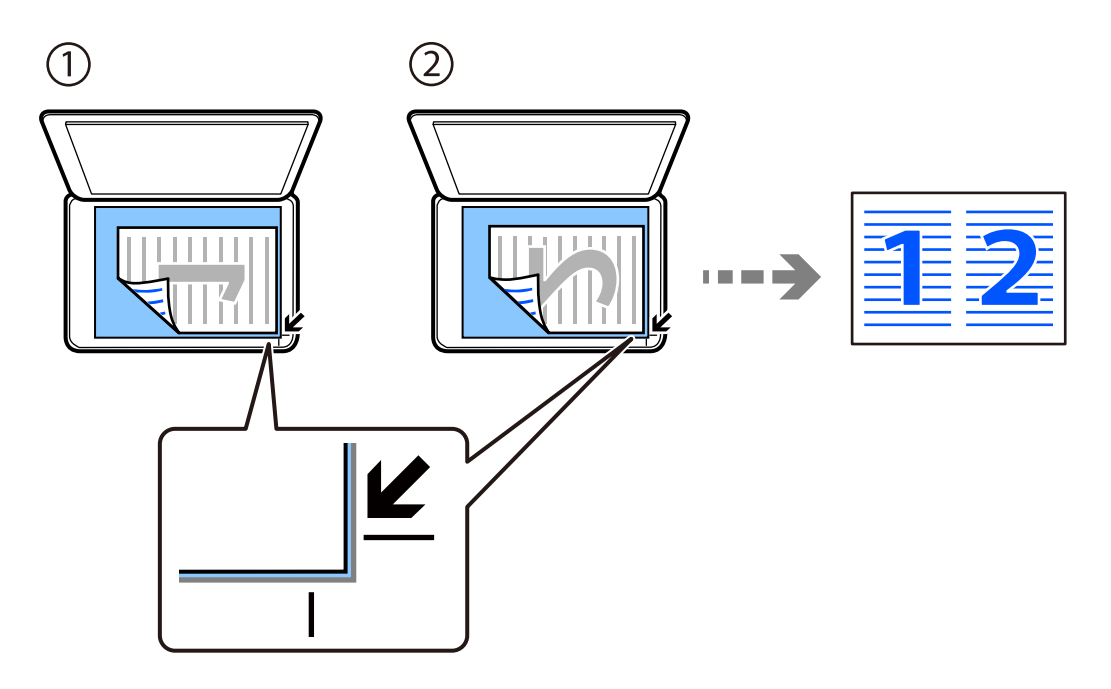

❏ Navpično kopiranje izvirnikov

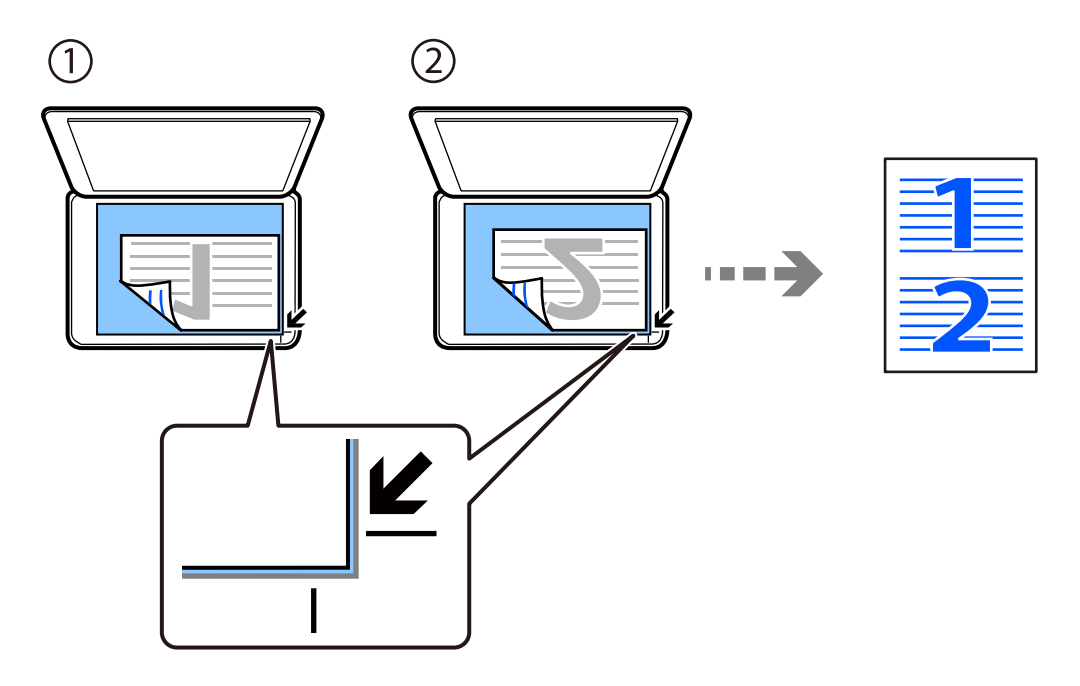

### *Opomba:*

*Izberete lahko Več za spremembo nastavitev. Za razlago nastavitev si olejte spodnje povezane informacije.*

### **Povezane informacije**

 $\blacktriangleright$  ["Več — menijske možnosti za kopiranje" na strani 64](#page-63-0)

# <span id="page-62-0"></span>**Kopiranje osebne izkaznice**

Obe strani osebne izkaznice se optično prebereta in kopirata na eno stran papirja v velikosti A4.

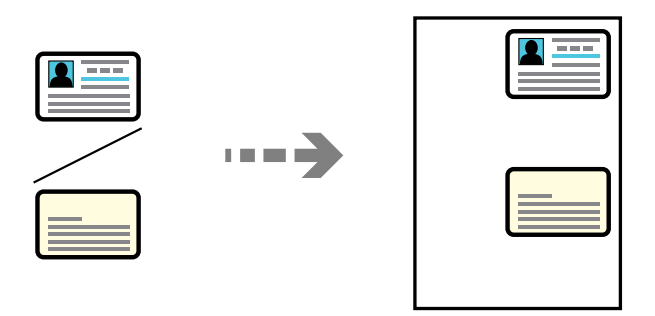

**Kopiraj** > **Več** > **Nastavitve** > **Nastavitve** > **Kop. Os. izk.**

Izvirnik položite obrnjen navzdol in ga potisnite do oznake vogala. Osebno kartico naložite tako, da je 5 mm oddaljena od kotne oznake na steklu optičnega bralnika.

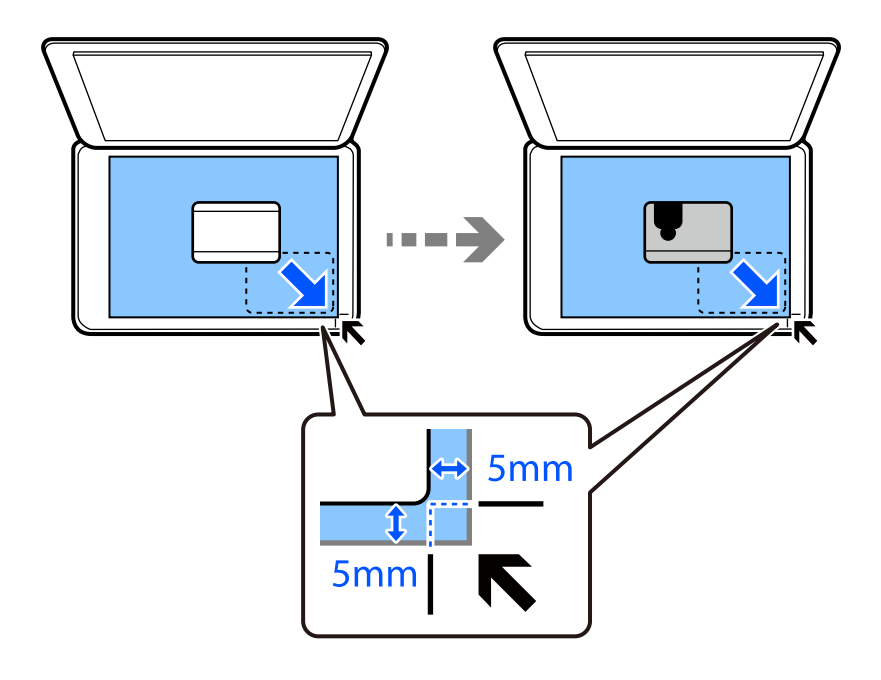

**Povezane informacije**

& ["Več — menijske možnosti za kopiranje" na strani 64](#page-63-0)

# <span id="page-63-0"></span>**Kopiranje brez obrob**

Kopije brez obrob okrog robov. Slika bo rahlo povečana, da bodo odstranjene obrobe na robovih na papirju.

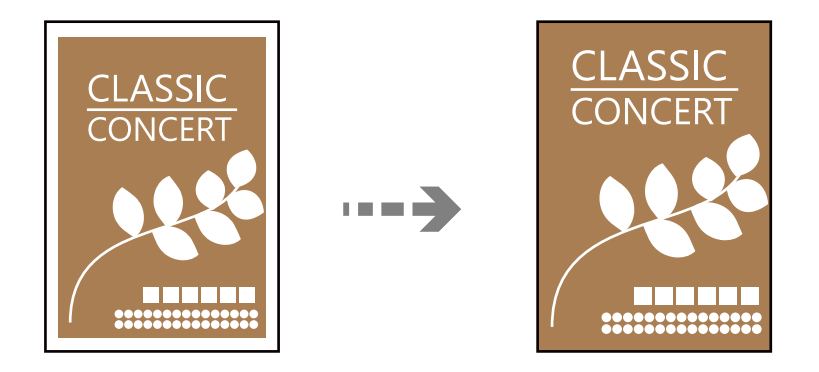

**Kopiraj** > **Več** > **Nastavitve** > **Nastavitve** > **Kopiranje brez robov**

#### **Povezane informacije**

& "Več — menijske možnosti za kopiranje" na strani 64

# **Več — menijske možnosti za kopiranje**

Te nastavitve lahko konfigurirate na zaslonu **Kopiraj** > **Več** na začetnem zaslonu.

#### Število kopij:

Vnesite število kopij.

### Č-B:

Kopira izvirnik v črno-beli barvi (enobarvni).

#### Barvni:

Kopira izvirnik v barvah.

#### Nastavitve:

Prikaže za zaslon z nastavitvami tiskanja. Če želite spremeniti nastavitve, pritisnite gumb  $\blacktriangledown$ .

#### Gostota:

Povečajte gostoto tiska, ko so kopije preveč blede. Znižajte raven gostote, ko se črnilo razmazuje.

#### Nas. pap.:

Izberite velikost in vrsto papirja, ki ste ga naložili.

#### Pomanjšaj/povečaj:

konfigurira stopnjo povečanja za povečavo ali zmanjšanje. V meniju izberite povečanje glede na papir in izvirnik, ki ga želite natisniti.

Samodejno prilagodi:

Zazna območje optičnega branja in samodejno poveča ali pomanjša izvirnik tako, da se prilega izbrani velikosti papirja.

#### Velikost po meri:

Določi faktor, uporabljen za povečanje ali pomanjšanje izvirnika v razponu od 25 do 400 %.

Vel. iz.:

Izberite velikost izvirnika. Pri tiskanji izvirnikov, ki niso standardne velikosti, izberite velikost, ki je najbliže vašemu izvirniku.

### Več str.:

Izberite postavitev kopiranja.

❏ Ena st.

Kopira enostranski izvirnik na en list.

❏ 2/list

Kopira dva enostranska izvirnika na en list papirja v postavitvi »2 pokončno«. Izberite postavitev in usmerjenost izvirnika.

### Kakovost:

Izberite kakovost kopij. Če izberete **Visoko**, je kakovost tiskanja večja, vendar bo tiskanje morda počasnejše.

#### Kop. Os. izk.:

Obe strani osebne izkaznice sta optično prebrani in kopirani na eno stran papirja.

#### Kopiranje brez robov:

Kopije brez obrob okrog robov. Slika bo rahlo povečana, da bodo odstranjene obrobe na robovih na papirju. Stopnjo povečave izberite z nastavitvijo **Razširitev**.

# <span id="page-65-0"></span>**Optično branje**

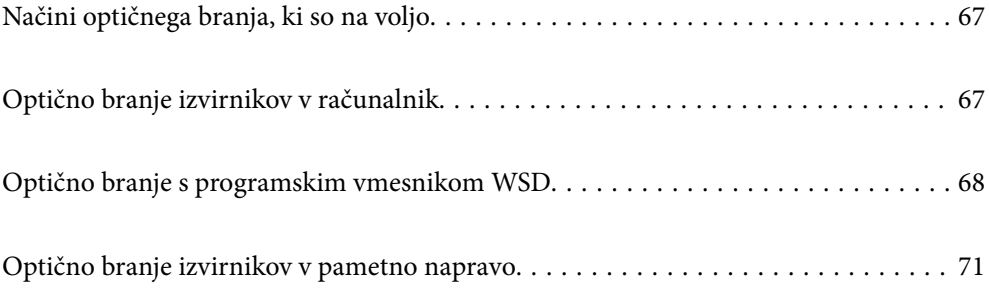

# <span id="page-66-0"></span>**Načini optičnega branja, ki so na voljo**

Uporabite lahko katerega koli izmed teh načinov za optično branje s tiskalnikom.

### Optično branje v računalnik

Optično prebrano sliko lahko shranite v računalnik, ki je povezan s tiskalnikom.

"Optično branje izvirnikov v računalnik" na strani 67

### Optično branje s programskim vmesnikom WSD

Optično prebrano sliko lahko s pomočjo funkcije WSD shranite v računalnik, ki je povezan s tiskalnikom.

["Optično branje s programskim vmesnikom WSD" na strani 68](#page-67-0)

### Optično branje neposredno v pametne naprave

Optično prebrane slike lahko neposredno shranite v pametne naprave, kot sta pametni telefon ali tablični računalnik, tako, da v pametni napravi uporabite aplikacijo Epson Smart Panel.

["Optično branje izvirnikov v pametno napravo" na strani 71](#page-70-0)

# **Optično branje izvirnikov v računalnik**

### *Opomba:*

*Če želite uporabiti to funkcijo, preverite, ali imate v računalniku nameščene naslednje aplikacije.*

❏ *Epson ScanSmart (Windows 7 ali novejša različica oziroma OS X El Capitan (10.11) ali novejša različica)*

❏ *Epson Event Manager (Windows Vista/Windows XP, or OS X Yosemite (10.10)/OS X Mavericks (10.9.5))*

❏ *Epson Scan 2 (aplikacija, ki jo potrebujete za uporabo funkcije optičnega bralnika)*

*Izvedite naslednja opravila, s katerimi preverite nameščene aplikacije.*

*Windows 11: kliknite gumb »Start« in nato preverite vsebino map All apps > Epson Software > Epson ScanSmart in EPSON > Epson Scan 2.*

*Windows 10: kliknite gumb »Start« ter nato preverite vsebino map Epson Software > Epson ScanSmart in EPSON > Epson Scan 2.*

*Windows 8.1/Windows 8: v čarobni gumb »Iskanje« vnesite ime aplikacije in nato izberite prikazano ikono.*

*Windows 7: kliknite gumb »Start« in izberite Vsi programi. Nato preverite vsebino map Epson Software > Epson ScanSmart in EPSON > Epson Scan 2.*

*Windows Vista/Windows XP: kliknite gumb »Start« in izberite Vsi programi ali Programi. Nato preverite vsebino map Epson Software > Epson Event Manager in EPSON > Epson Scan 2.*

*Mac OS: izberite Pojdi > Aplikacije > Epson Software.*

1. Vstavite izvirnike.

["Polaganje izvirnikov" na strani 35](#page-34-0)

<span id="page-67-0"></span>2. Na nadzorni plošči izberite **Preberi na računalnik**.

Element izberite z gumbi  $\blacktriangle \blacktriangledown \blacktriangle \blacktriangledown$ , nato pa pritisnite gumb OK.

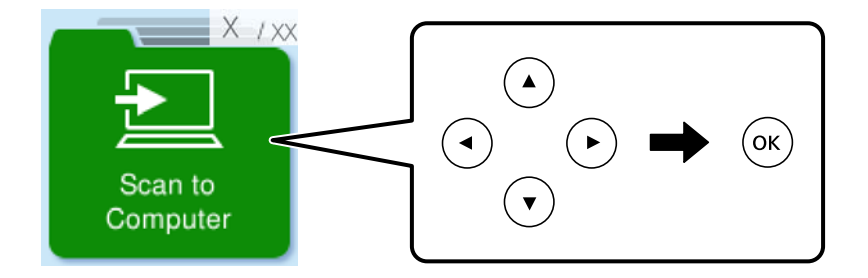

- 3. Izberite način shranjevanja optično prebrane slike v računalnik.
	- ❏ Predogled na računalniku (Windows 7 ali novejša različica oziroma OS X El Capitan (10.11) ali novejša različica): prikaže predogled optično prebrane slike v računalniku, preden shranite slike.
	- ❏ Shrani kot JPEG: optično prebrano sliko shrani v obliki zapisa JPEG.
	- ❏ Shrani kot PDF: Optično prebrano sliko shrani v obliki zapisa PDF.
- 4. Če je prikazan zaslon **Izberite računalnik**, izberite računalnik, v katerem želite shraniti optično prebrane slike.
- 5. Pritisnite gumb  $\hat{\mathcal{D}}$ .

Če uporabljate Windows 7 ali novejšo različico oziroma OS X El Capitan (10.11) ali novejšo različico: Epson ScanSmart se samodejno zažene v vašem računalniku in optično branje se začne.

### *Opomba:*

- ❏ *Podrobnosti o uporabi programske opreme najdete v pomoči za Epson ScanSmart. Kliknite Help na zaslonu Epson ScanSmart, da odprete pomoč.*
- ❏ *Optično branje lahko poleg v tiskalniku zaženete tudi v računalniku z aplikacijo Epson ScanSmart.*

# **Optično branje s programskim vmesnikom WSD**

Optično prebrano sliko lahko s pomočjo funkcije WSD shranite v računalnik, ki je povezan s tiskalnikom.

- ❏ Ta funkcija je na voljo samo v računalnikih z operacijskim sistemom Windows Vista ali novejšo različico.
- ❏ Če uporabljate Windows 7/Windows Vista, morate računalnik nastaviti vnaprej s to funkcijo. ["Nastavitev vrat WSD" na strani 69](#page-68-0)
- 1. Vstavite izvirnike.

["Vstavljanje izvirnikov na stekleno ploščo optičnega bralnika" na strani 37](#page-36-0)

<span id="page-68-0"></span>2. Na nadzorni plošči izberite **Za WSD**.

Element izberite z gumbi  $\blacktriangle \blacktriangledown \blacktriangle \blacktriangledown$ , nato pa pritisnite gumb OK.

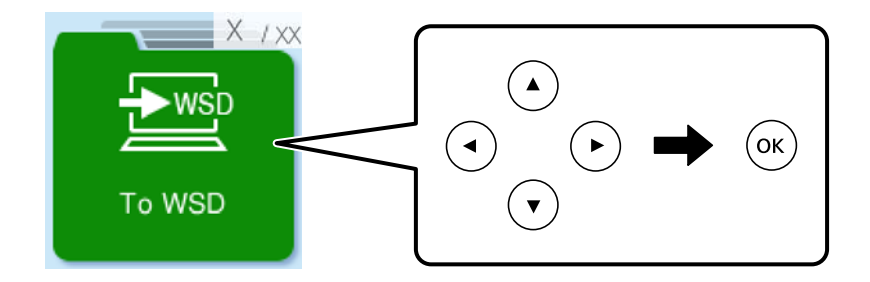

- 3. Izberite računalnik.
- 4. Pritisnite gumb  $\hat{\mathcal{D}}$ .

## **Nastavitev vrat WSD**

V tem razdelku najdete navodila za nastavitev vrat WSD za sistem Windows 7/Windows Vista.

#### *Opomba:*

*V sistemu Windows 8 ali novejšem so vrata WSD nastavljena samodejno.*

Za nastavitev vrat WSD morate zagotoviti, da.

- ❏ Imata tiskalnik in računalnik vzpostavljeno povezavo z omrežjem in.
- ❏ Je v računalniku nameščen gonilnik tiskalnika.
- 1. Vklopite tiskalnik.
- 2. V računalniku kliknite »Start« in nato **Omrežje**.
- 3. Z desno tipko miške kliknite tiskalnik in nato kliknite **Namesti**.

Kliknite **Nadaljuj**, ko se prikaže zaslon **Nadzor uporabniškega računa**.

Kliknite **Odstrani** in nato znova »Start«, če se prikaže zaslon **Odstrani**.

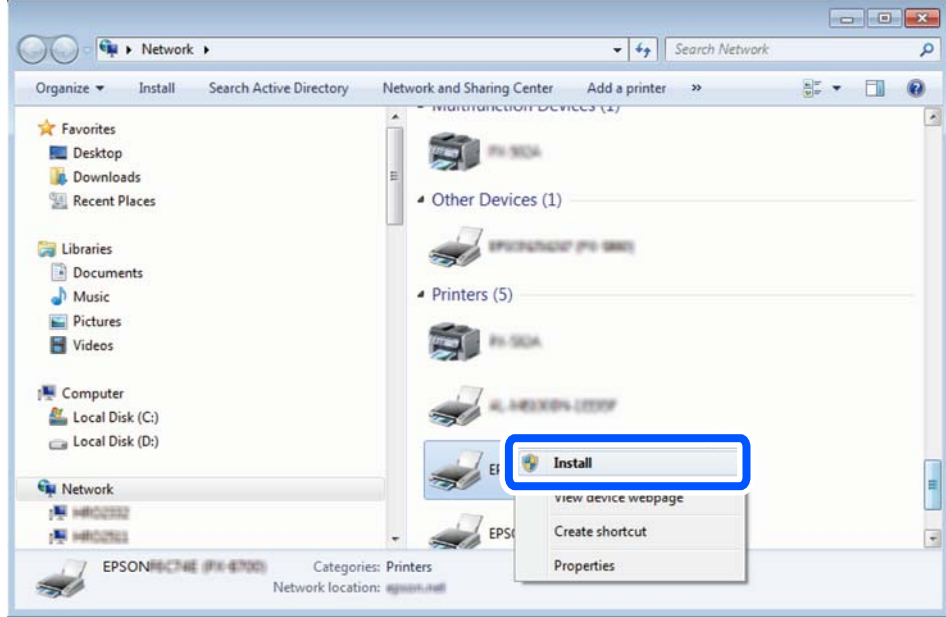

### *Opomba:*

*Ime tiskalnika, ki ga nastavite v omrežju, in ime modela (EPSON XXXXXX (XX-XXXX)) sta prikazana na zaslonu z lastnostmi omrežja. Ime tiskalnika, ki je nastavljeno v omrežju, lahko preverite na nadzorni plošči tiskalnika ali tako, da natisnete list s stanjem omrežja.*

4. Kliknite **Vaša naprava je pripravljena za uporabo**.

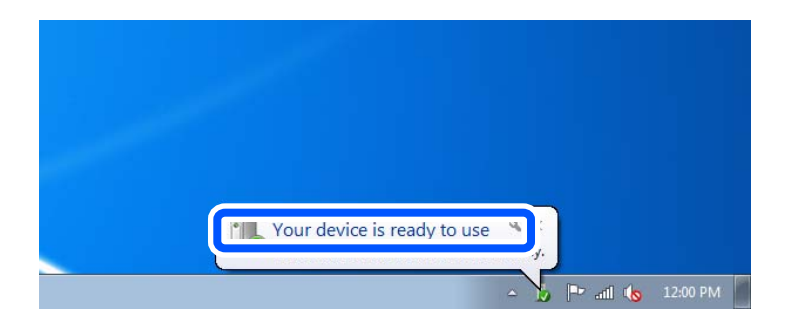

5. Oglejte si sporočilo in kliknite **Zapri**.

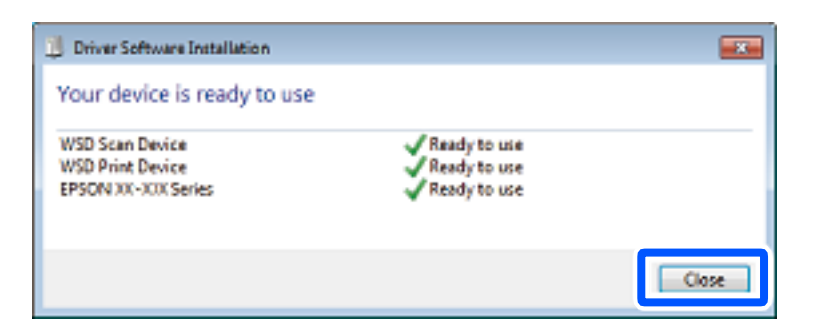

- <span id="page-70-0"></span>6. Odprite zaslon **Naprave in tiskalniki**.
	- ❏ Windows 7

Kliknite »Start« > **Nadzorna plošča** > **Strojna oprema in zvok** (ali **Strojna oprema**) > **Naprave in tiskalniki**.

- ❏ Windows Vista Kliknite »Start« > **Nadzorna plošča** > **Strojna oprema in zvok** > **Tiskalniki**.
- 7. Preverite, ali je v omrežju prikazana ikona z imenom tiskalnika.

Izberite ime tiskalnika, kadar uporabljate vrata WSD.

# **Optično branje izvirnikov v pametno napravo**

### *Opomba:*

*Pred zagonom optičnega branja mora biti v pametni napravi nameščena aplikacija Epson Smart Panel.*

1. Vstavite izvirnike.

["Polaganje izvirnikov" na strani 35](#page-34-0)

- 2. Zaženite Epson Smart Panel v pametni napravi.
- 3. Izberite meni optičnega branja na začetnem zaslonu.
- 4. Upoštevajte navodila na zaslonu, da optično preberete in shranite slike.

# **Pošiljanje faksov**

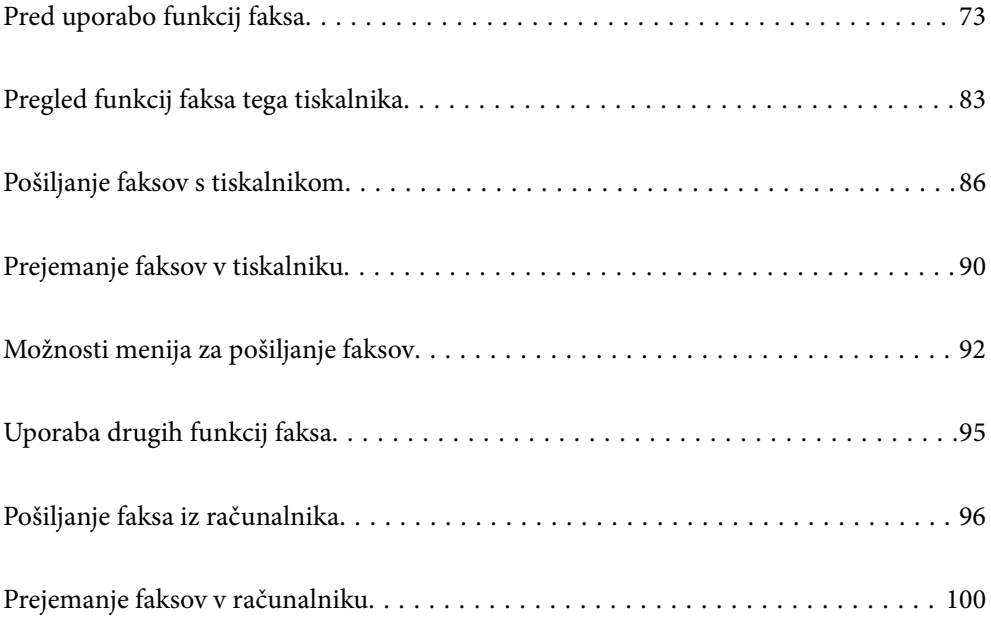
# <span id="page-72-0"></span>**Pred uporabo funkcij faksa**

Funkcija faksa je na voljo samo za modela ET-4810 Series/L5590 Series.

Preden začnete uporabljati funkcije faksa, preverite naslednje.

- ❏ Tiskalnik in telefonska linija ter (če je v uporabi) telefon so pravilno priključeni
- ❏ Osnovne nastavitve faksa (Čar. za nast. faksa) so konfigurirane
- ❏ Druge zahtevane Nastavitve faksa so konfigurirane

Podrobnosti o konfiguriranju nastavitev najdete v spodnjem razdelku »Sorodne informacije«.

#### **Povezane informacije**

- & "Priključitev tiskalnika na telefonsko linijo" na strani 73
- & ["Priprava tiskalnika na pošiljanje in prejemanje faksov" na strani 76](#page-75-0)
- & ["Konfiguriranje nastavitev funkcij faksa tiskalnika glede na uporabo" na strani 78](#page-77-0)
- & ["Nastavitve faksa" na strani 217](#page-216-0)
- & ["Registracija stikov za uporabo" na strani 81](#page-80-0)
- & ["Meni Privz. upor. nast." na strani 223](#page-222-0)

## **Priključitev tiskalnika na telefonsko linijo**

### **Združljive telefonske linije**

Tiskalnik lahko uporabljate prek standardnih analognih telefonskih linij (PSTN = javno komutirano telefonsko omrežje) in telefonskih sistemov PBX (zasebna naročniška centrala).

Tiskalnika morda ne boste mogli uporabljati z naslednjimi telefonskimi linijami ali sistemi.

- ❏ Telefonska linija VoIP, kot je DSL ali digitalna storitev prek optičnih vlaken
- ❏ Digitalna telefonska linija (ISDN)
- ❏ Nekateri telefonski sistemi PBX
- ❏ Če so med telefonsko stensko vtičnico in tiskalnik priključeni vmesniki, kot so vmesniki VoIP, razdelilniki ali usmerjevalnik DSL

#### **Povezane informacije**

& "Priključitev tiskalnika na telefonsko linijo" na strani 73

### **Priključitev tiskalnika na telefonsko linijo**

Tiskalnik priključite v zidno telefonsko vtičnico s telefonskim kablom RJ-11 (6P2C). Za povezavo telefona s tiskalnikom uporabite drugi telefonski kabel RJ-11 (6P2C).

Na nekaterih območjih je tiskalniku morda priložen telefonski kabel. V takšnem primeru uporabite priloženi kabel.

Telefonski kabel boste morda morali priključiti na vmesnik, ki je na voljo za vašo državo ali regijo.

#### *Opomba:*

*Pokrov na vratih EXT. na tiskalniku odstranite samo, ko priključujete svoj telefon na tiskalnik. Če telefona ne priključujete, ne odstranjujte pokrova.*

Na mestih, na katerih pogosto prihaja do udara strele, priporočamo, da uporabljate prenapetostno zaščito.

#### *Priključitev na standardno telefonsko linijo (PSTN) ali PBX*

Priključite telefonski kabel iz telefonske stenske vtičnice ali vrat PBX v vrata LINE na zadnji strani tiskalnika.

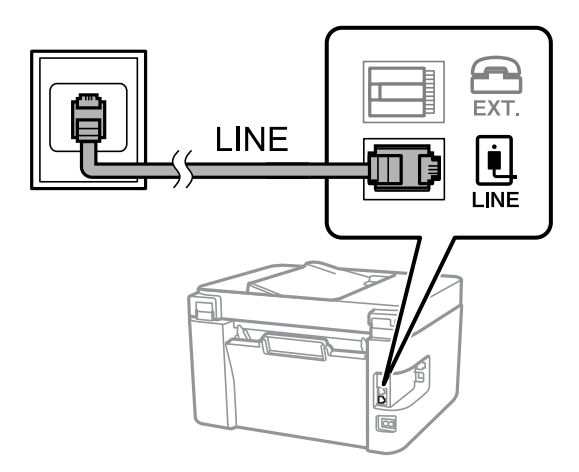

#### **Povezane informacije**

& ["Priključitev telefonske naprave na tiskalnik" na strani 75](#page-74-0)

#### *Priključitev na DSL ali ISDN*

Priključite telefonski kabel iz modema DSL ali vmesnika ISDN v vrata LINE na zadnji strani tiskalnika. Za podrobnosti glejte dokumentacijo, ki ste jo prejeli z modemom ali vmesnikom.

#### *Opomba:*

*Če vaš modem DSL ni opremljen z vgrajenim filtrom DSL, priključite ločen filter DSL.*

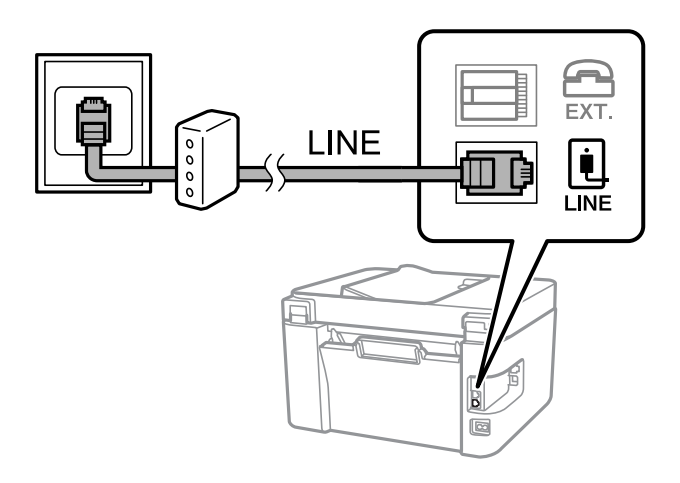

#### **Povezane informacije**

& ["Priključitev telefonske naprave na tiskalnik" na strani 75](#page-74-0)

### <span id="page-74-0"></span>**Priključitev telefonske naprave na tiskalnik**

Če uporabljate tiskalnik in telefon na eni telefonski liniji, priključite telefon na tiskalnik.

#### *Opomba:*

- ❏ *Če ima vaša telefonska naprava funkcijo faksa, jo pred priklopom onemogočite. Za podrobnosti glejte priročnike, ki ste jih prejeli s telefonsko napravo. Funkcije faksa ni mogoče izključiti v celoti, kar je odvisno od modela telefona/naprave, tako da je morda ne bo mogoče uporabiti kot zunanji telefon.*
- ❏ *Če priključite odzivnik, preverite, ali je število zvonjenj v polju Dolžina zvonj. za tiskalnik večje od števila zvonjenj, ki je nastavljeno, da odzivnik sprejme klic.*
- 1. Odstranite pokrov z vrat EXT. na zadnji strani tiskalnika.

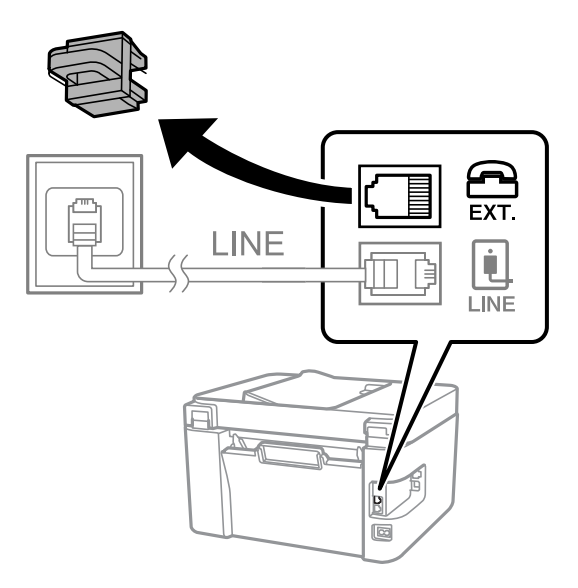

2. Povežite telefonsko napravo in vrata EXT. s telefonskim kablom.

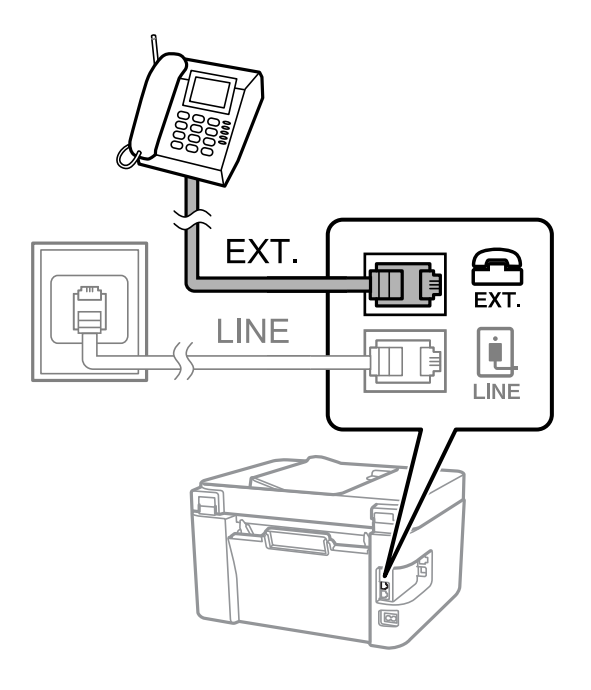

#### *Opomba:*

*Če si napravi delita eno telefonsko linijo, morate telefonsko napravo priključiti v vrata EXT. na tiskalniku. Če linijo razdelite in ločeno priključite telefonsko napravo in tiskalnik, telefon in tiskalnik ne delujeta pravilno.*

<span id="page-75-0"></span>3. Na nadzorni plošči tiskalnika izberite **Faks**.

Element izberite z gumbi  $\blacktriangle \blacktriangledown \blacktriangle \blacktriangledown$ , nato pa pritisnite gumb OK.

4. Dvignite slušalko.

Če se na zaslonu prikaže sporočilo za začetek pošiljanja ali prejemanja faksov, tako kot na naslednjem zaslonu, je povezava vzpostavljena.

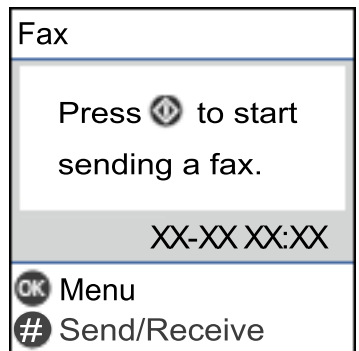

#### **Povezane informacije**

- & "Priprava tiskalnika na pošiljanje in prejemanje faksov" na strani 76
- & ["Konfiguriranje nastavitev za uporabo telefonskega odzivnika" na strani 79](#page-78-0)
- & ["Konfiguriranje nastavitev za sprejem faksov samo v povezanem telefonu \(Oddalj. sprejem.\)" na strani 79](#page-78-0)
- & ["Način sprejemanja:" na strani 219](#page-218-0)

# **Priprava tiskalnika na pošiljanje in prejemanje faksov**

**Čar. za nast. faksa** konfigurira osnovne funkcije faksa in tako tiskalnik pripravi na pošiljanje in prejemanje faksov.

Čarovnik se samodejno prikaže, ko prvič vklopite tiskalnik. Čarovnik lahko prikažete tudi ročno na nadzorni plošči tiskalnika. Če ste ob prvem vklopu tiskalnika čarovnika preskočili ali se je spremenilo okolje povezave, boste morali čarovnik ponovno zagnati.

❏ S čarovnikom lahko nastavite naslednje elemente.

- ❏ **Glava** (**Vaša telefonska št.** in **Glava faksa**)
- ❏ **Način sprejemanja** (**Sam.** ali **Ročno**)
- ❏ **Nastavitev DRD**

❏ Naslednji elementi se nastavijo samodejno glede na okolje povezave.

❏ **Način klicanja** (kot sta **Ton** ali **Pulzno**)

**Čar. za nast. faksa** morda ne bo samodejno konfiguriral možnosti **Način klicanja**, če je možnost **Vrsta linije** nastavljena na **PBX**. **Način klicanja** konfigurirajte ročno.

❏ Ostali elementi v razdelku **Osnovne nastavitve** so nespremenjeni.

#### **Povezane informacije**

& ["Meni Osnovne nastavitve" na strani 218](#page-217-0)

## **Priprava tiskalnika na pošiljanje in prejemanje faksov (s pripomočkom Čar. za nast. faksa)**

1. Na začetnem zaslonu nadzorne plošče tiskalnika izberite **Nastavitve**.

Element izberite z gumbi  $\blacktriangle \blacktriangledown \blacktriangle \blacktriangledown$ , nato pa pritisnite gumb OK.

- 2. Izberite **Nastavitve faksa** > **Čar. za nast. faksa**.
- 3. Upoštevajte navodila na zaslonu in vnesite ime pošiljatelja, na primer ime podjetja ali številko faksa.

#### *Opomba:*

*Ime pošiljatelja in številka faksa se prikažeta v glavi izhodnih faksov.*

- 4. Konfigurirajte nastavitev razločevalnega zvoka zvonjenja (DRD).
	- ❏ Če ste naročeni na storitev razločevalnega zvonjenja pri svojem ponudniku telekomunikacijskih storitev:

Odprite naslednji zaslon in izberite vzorec zvonjenja, ki ga želite uporabljati za dohodne fakse.

Če izberete kateri koli element, razen elementa **Vse**, je možnost **Način sprejemanja** nastavljena na **Sam.**, odpre pa se naslednji zaslon, na katerem si lahko ogledate konfigurirane nastavitve.

❏ Če se pri ponudniku telekomunikacijskih storitev niste naročili na storitev razločevalnega zvoka zvonjenja ali ne želite nastaviti te možnosti:

Preskočite to nastavitev in odprite zaslon, na katerem si lahko ogledate konfigurirane nastavitve.

#### *Opomba:*

- ❏ *Storitve razločevalnega zvonjenja, ki jih ponujajo številna telekomunikacijska podjetja (ime storitve je pri različnih ponudnikih različno), omogoča več telefonskih številk na eni telefonski liniji. Vsaki številki je dodeljen drug vzorec zvonjenja. Eno številko lahko uporabite za glasovne klice, drugo pa za faks. Izberite vzorec zvonjenja, dodeljen klicem na faks v DRD.*
- ❏ *Odvisno od regije se možnosti Vklopi in Izklopi prikažeta kot možnosti DRD. Če želite uporabiti funkcijo razločevalnega zvonjenja, izberite Vklopi.*
- 5. Konfigurirajte nastavitev Način sprejemanja.
	- ❏ Če vam telefona ni treba priključiti na tiskalnik:

Izberite **Ne**.

**Način sprejemanja** se nastavi na **Sam.**.

❏ Če morate telefon priključiti na tiskalnik:

Izberite **Da** in nato še, ali želite fakse prejemati samodejno.

6. Na zaslonu, ki se prikaže, si oglejte izbrane nastavitve in nato odprite naslednji zaslon.

Če želite popraviti ali spremeniti nastavitve, pritisnite gumb  $\bigcirc$ .

7. Preverite povezavo faksa tako, da izberete **Začni preverjanje**, in nato izberite **Natisni**, da natisnete poročilo, v katerem je prikazano stanje povezave.

#### *Opomba:*

- ❏ *Če so v poročilo vključene napake, sledite navodilom na poročilu, da jih odpravite.*
- ❏ *Če se prikaže zaslon Izberi vrsto linije, izberite vrsto linije.*

*- Kadar tiskalnik priključujete na telefonski sistem PBX ali vmesnik, izberite PBX.*

*- Kadar tiskalnik priključujete na standardno telefonsko linijo, izberite PSTN. Ko se na zaslonu prikaže sporočilo za onemogočanje zaznavanja tona izbiranja, pritisnite gumb OK. Toda če onemogočite zaznavanje tona izbiranja, lahko to povzroči izpustitev prve številke iz številke faksa pri izbiranju in pošiljanje faksa na napačno številko.*

#### <span id="page-77-0"></span>**Povezane informacije**

- & ["Priključitev tiskalnika na telefonsko linijo" na strani 73](#page-72-0)
- & ["Konfiguriranje nastavitev za uporabo telefonskega odzivnika" na strani 79](#page-78-0)
- & ["Način sprejemanja:" na strani 219](#page-218-0)
- & ["Konfiguriranje nastavitev za sprejem faksov samo v povezanem telefonu \(Oddalj. sprejem.\)" na strani 79](#page-78-0)
- & ["Meni Osnovne nastavitve" na strani 218](#page-217-0)

## **Konfiguriranje nastavitev funkcij faksa tiskalnika glede na uporabo**

Funkcije faksa tiskalnika lahko na nadzorni plošči tiskalnika konfigurirate posamezno glede na uporabo. Prav tako lahko spremenite nastavitve, ki ste jih opravili z orodjem **Čar. za nast. faksa**. Več podrobnosti najdete v opisih menija **Nastavitve faksa**.

["Nastavitve faksa" na strani 217](#page-216-0)

#### **Povezane informacije**

- & ["Sprejemanje dohodnih faksov" na strani 90](#page-89-0)
- & "Nastavitev telefonskega sistema PBX" na strani 78
- & ["Konfiguracija nastavitev pri priključitvi telefona" na strani 79](#page-78-0)
- & ["Nastavitve za blokiranje neželenih faksov" na strani 80](#page-79-0)
- & ["Izbiranje nastavitev za pošiljanje in prejemanje faksov v računalniku" na strani 80](#page-79-0)

### **Nastavitev telefonskega sistema PBX**

Pri uporabi tiskalnika v pisarnah, ki uporabljajo interne številke in v katerih je za klic zunanje linije potrebna koda za dostop, na primer 0 ali 9, uredite naslednje nastavitve.

1. Na nadzorni plošči tiskalnika izberite **Nastavitve**.

Element izberite z gumbi  $\blacktriangle \blacktriangledown \blacktriangle \blacktriangledown$ , nato pa pritisnite gumb OK.

- 2. Izberite **Nastavitve faksa** > **Osnovne nastavitve**.
- 3. Izberite **Vrsta linije**, in nato **PBX**.
- 4. Pri pošiljanju faksa na zunanjo številko faksa z znakom # (lojtra) namesto kode za zunanji dostop, izberite polje **Upor.**kot **Koda za dostop**.

Znak #, ki ga vnesete namesto dejanske kode za dostop, je pri klicanju zamenjan s shranjeno kodo za dostop. Uporaba # pomaga preprečiti težave pri vzpostavitvi povezave z zunanjo linijo.

#### *Opomba:*

*Faksov ne morete poslati prejemnikom, ki so na seznamu Stiki in imajo dodeljeno kodo za zunanji dostop, kot je 0 ali 9.*

*Če te registrirali prejemnike na seznamu Stiki s kodami za zunanji dostop, kot sta 0 ali 9, možnost Koda za dostop nastavite na Ne upor.. V nasprotnem primeru morate kodo spremeniti v znak # na seznamu Stiki.*

- 5. Vnesite kodo za zunanji dostop, ki se uporablja za vaš telefonski sistem, in nato pritisnite gumb OK.
- 6. Pritisnite gumb OK, da izberete nastavitve. Koda za dostop se shrani v tiskalniku.

#### <span id="page-78-0"></span>**Povezane informacije**

& ["Meni Osnovne nastavitve" na strani 218](#page-217-0)

### **Konfiguracija nastavitev pri priključitvi telefona**

#### *Konfiguriranje nastavitev za uporabo telefonskega odzivnika*

Za uporabo telefonskega odzivnika morate urediti nastavitve.

1. Na začetnem zaslonu nadzorne plošče tiskalnika izberite **Nastavitve**.

Element izberite z gumbi  $\blacktriangle \blacktriangledown \blacktriangle \blacktriangledown$ , nato pa pritisnite gumb OK.

- 2. Izberite **Nastavitve faksa** > **Osnovne nastavitve**.
- 3. Nastavite **Način sprejemanja** na **Sam.**.
- 4. Za nastavitev **Dolžina zvonj.** tiskalnika določite številko, ki je večja od števila zvonjenj za telefonski odzivnik.

Če je možnost **Dolžina zvonj.** nižja od števila zvonjenj telefonskega odzivnika, telefonski odzivnik ne more prejeti glasovnih klicev za snemanje glasovnih sporočil. Če želite izvedeti več o nastavitvah, glejte priročnike, ki ste jih prejeli s telefonskim odzivnikom.

Nastavitev **Dolžina zvonj.** tiskalnika morda ne bo prikazana, kar je odvisno od regije.

#### **Povezane informacije**

& ["Meni Osnovne nastavitve" na strani 218](#page-217-0)

#### *Konfiguriranje nastavitev za sprejem faksov samo v povezanem telefonu (Oddalj. sprejem.)*

Začetek sprejema faksov lahko aktivirate tako, da dvignete slušalko in upravljate telefon (upravljanje tiskalnika ni potrebno).

Funkcija **Oddalj. sprejem.** je na voljo za telefone, ki podpirajo tonsko izbiranje.

1. Na začetnem zaslonu ali nadzorni plošči tiskalnika izberite **Nastavitve**.

Element izberite z gumbi  $\blacktriangle \blacktriangledown \blacktriangle \blacktriangleright$ , nato pa pritisnite gumb OK.

- 2. Izberite **Nastavitve faksa** > **Osnovne nastavitve** > **Oddalj. sprejem.**.
- 3. Izberite **Vklopi**.
- 4. Vnesite dvomestno kodo (vnesete lahko številke od 0 do 9 in znaka \* ter #) za začetno kodo in pritisnite gumb OK, da uporabite nastavitve.

#### **Povezane informacije**

 $\rightarrow$  ["Meni Osnovne nastavitve" na strani 218](#page-217-0)

### <span id="page-79-0"></span>**Nastavitve za blokiranje neželenih faksov**

Neželene fakse lahko blokirate.

1. Na začetnem zaslonu ali nadzorni plošči tiskalnika izberite **Nastavitve**.

Element izberite z gumbi  $\blacktriangle \blacktriangledown \blacktriangle \blacktriangleright$ , nato pa pritisnite gumb OK.

- 2. Izberite **Nastavitve faksa** > **Osnovne nastavitve** > **Zavrnjeni faks**.
- 3. Za pogoj nastavite blokiranje neželenih faksov.

Izberite **Zavrnjeni faks** in nato omogočite naslednje možnosti.

- ❏ Seznam št. za zavrn.: Zavrne fakse, ki so na seznamu številk zavrnitve.
- ❏ Glava faksa prazna: Zavrne fakse, ki nimajo podatkov v glavi.
- ❏ Klic. ni med kontak.: Zavrne fakse, ki niso bili dodani na seznam stikov.
- 4. Pritisnite  $\bigcirc$ , da znova prikažete zaslon **Zavrnjeni faks**.
- 5. Če uporabljate **Seznam št. za zavrn.**, izberite **Uredi seznam blokiranih številk** in uredite seznam.

#### **Povezane informacije**

& ["Meni Osnovne nastavitve" na strani 218](#page-217-0)

### **Izbiranje nastavitev za pošiljanje in prejemanje faksov v računalniku**

Če želite fakse pošiljati in prejemati v računalniku, morate v računalnik, ki je povezan prek omrežja ali s kablom USB, namestiti FAX Utility.

#### *Konfiguriranje nastavitve Shrani v računalnik, ki omogoča prejemanje faksov*

Fakse lahko prejemate v računalnik s pripomočkom FAX Utility. Namestite FAX Utility v odjemalski računalnik in konfigurirajte ustrezno nastavitev. Za podrobnosti si oglejte Basic Operations v pomoči za FAX Utility (ki je prikazana v glavnem oknu).

Spodnji element nastavitve na nadzorni plošči tiskalnika je nastavljen na **Da**, prejete fakse pa lahko shranjujete v računalnik.

**Nastavitve** > **Nastavitve faksa** > **Nastav. za sprejem** > **Shrani v računalnik**

#### *Konfiguriranje nastavitve Shrani v računalnik, ki prav tako omogoča tiskanje prejetih faksov v tiskalniku*

Konfigurirajte nastavitev, ki omogoča tiskanje prejetih faksov v tiskalniku in shranjevanje v računalnik.

1. Na začetnem zaslonu ali nadzorni plošči tiskalnika izberite **Nastavitve**.

Element izberite z gumbi  $\blacktriangle \blacktriangledown \blacktriangle \blacktriangledown$ , nato pa pritisnite gumb OK.

- 2. Izberite **Nastavitve faksa** > **Nastav. za sprejem**.
- 3. Izberite **Shrani v računalnik** > **Da in natisni**.

#### <span id="page-80-0"></span>*Konfiguriranje nastavitve Shrani v računalnik, ki onemogoča prejemanje faksov*

Če želite nastaviti tiskalnik tako, da ne shranjuje prejetih faksov v računalnik, spremenite nastavitve tiskalniku.

#### *Opomba:*

*Prav tako lahko spremenite nastavitve s pripomočkom FAX Utility. Če obstajajo faksi, ki niso bili shranjeni v računalnik, funkcija ne deluje.*

1. Na začetnem zaslonu ali nadzorni plošči tiskalnika izberite **Nastavitve**.

Element izberite z gumbi  $\blacktriangle \blacktriangledown \blacktriangle \blacktriangledown$ , nato pa pritisnite gumb OK.

- 2. Izberite **Nastavitve faksa** > **Nastav. za sprejem**.
- 3. Izberite **Shrani v računalnik** > **Ne**.

## **Registracija stikov za uporabo**

Registracija seznama stikov omogoča preprost vnos ciljev. Registrirate lahko največ 100 vnosov, seznam stikov pa lahko uporabite pri vnašanju številke faksa.

### **Registriranje ali urejanje stikov**

1. Na začetnem zaslonu izberite **Nastavitve**.

Element izberite z gumbi  $\blacktriangle \blacktriangledown \blacktriangle \blacktriangledown$ , nato pa pritisnite gumb OK.

- 2. Izberite **Upravitelj Kontaktov**.
- 3. Izvedite eno od spodnjih dejanj.
	- ❏ Če želite registrirati nov stik, izberite **Dodaj vnos** in nato še številko, ki jo želite registrirati.
	- ❏ Če želite urediti stik, izberite **Uredi** in nato izberite ciljni stik.
	- ❏ Če želite izbrisati stik, izberite **Izbriši**, ciljni stik in nato še **Da**. Izvesti vam ni treba nobenega dodatnega koraka.
- 4. Izberite ustrezne nastavitve.

#### *Opomba:*

*Ko vnašate številko faksa, vnesite kodo za zunanji dostop na začetku številke faksa, če uporabljate telefonski sistem PBX in potrebujete kodo za dostop za klicanje zunanje linije. Če je pri nastavitvi Vrsta linije določena koda za dostop, vnesite lojtro (#) namesto dejanske kode za dostop. Če želite dodati premor (tri sekunde premora) med klicanjem, vnesite vezaj (-).*

5. Pritisnite gumb OK, da nadaljujete, in nato izberite **Dodaj vnos**, da dokončate postopek registriranja ali urejanja.

### **Registriranje ali urejanje skupine stikov**

Dodajanje stikov v skupino vam omogoča sočasno pošiljanje faksov na več naslovov.

#### *Opomba:*

*Na seznam stikov lahko registrirate največ 100 prejemnikov in skupin.*

1. Na začetnem zaslonu izberite **Nastavitve**.

Element izberite z gumbi  $\blacktriangle \blacktriangledown \blacktriangle \blacktriangledown$ , nato pa pritisnite gumb OK.

- 2. Izberite **Upravitelj Kontaktov**.
- 3. Izvedite eno od spodnjih dejanj.
	- ❏ Če želite registrirati novo skupino stikov, izberite **Dodaj skupino** in nato še številko, ki jo želite registrirati.
	- ❏ Če želite urediti skupino stikov, izberite **Uredi** in nato še ciljno skupino.
	- ❏ Če želite izbrisati skupino stikov, izberite **Izbriši**, ciljno skupino stikov in nato še **Da**. Izvesti vam ni treba nobenega nadaljnjega koraka.
- 4. Vnesite ali uredite **Ime skupine** in nato pritisnite OK.
- 5. Vnesite ali uredite **Beseda za indeksiranje** in nato pritisnite OK.
- 6. Izberite stike, ki jih želite registrirati v skupino.

Vsakič, ko pritisnite gumb , izberete stik oz. prekličete izbiro stika.

7. Pritisnite gumb OK, da nadaljujete, in nato izberite **Dodaj vnos**, da dokončate postopek registriranja ali urejanja.

### **Registriranje stikov v računalniku**

S pripomočkom Web Config lahko ustvarite seznam stikov v računalniku in ga uvozite v tiskalnik.

- 1. Odprite Web Config.
- 2. Kliknite **Log in**, vnesite geslo in kliknite **OK**.
- 3. Izberite **Contacts**.
- 4. Izberite številko, ki jo želite registrirati, in kliknite **Edit**.
- 5. Izpolnite polja **Name**, **Index Word**, **Fax Number** in **Fax Speed**.
- 6. Kliknite **Apply**.

#### **Povezane informacije**

& ["Program za konfiguriranje postopkov tiskalnika \(Web Config\)" na strani 211](#page-210-0)

#### *Elementi nastavitev cilja*

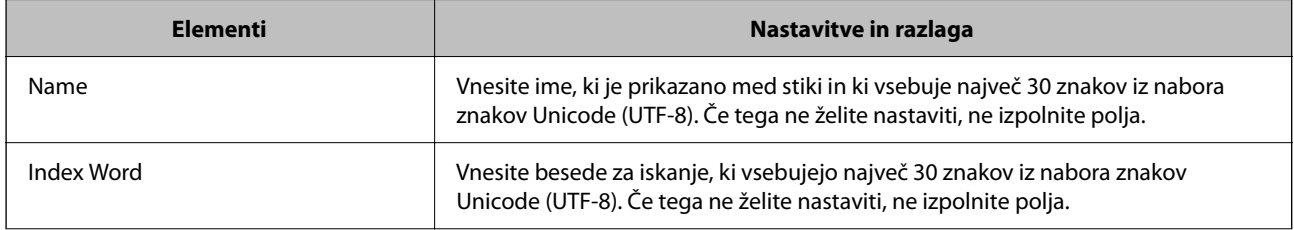

<span id="page-82-0"></span>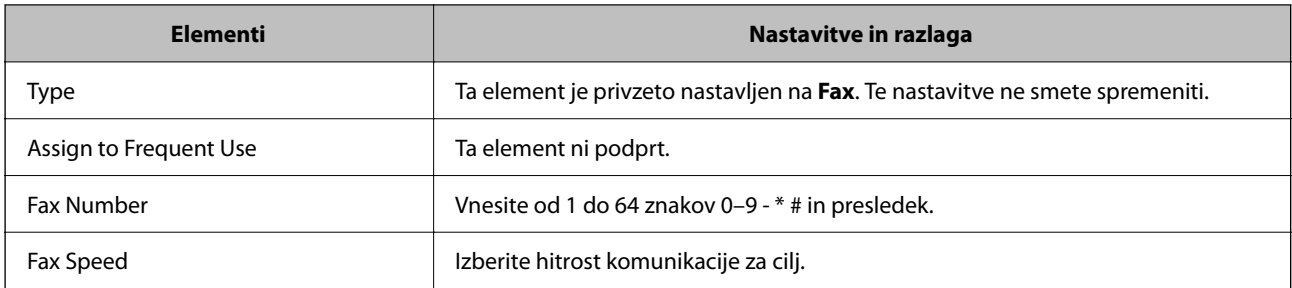

#### *Registracija ciljev kot skupine*

- 1. Odprite Web Config.
- 2. Kliknite **Log in**, vnesite geslo in kliknite **OK**.
- 3. Izberite **Contacts**.
- 4. Izberite številko, ki jo želite registrirati, in kliknite **Edit**.
- 5. Izpolnite polji **Name** in **Index Word**.
- 6. Izberite skupino v razdelku **Type**.
- 7. Kliknite **Select** za **Contact(s) for Group**. Prikažejo se cilji, ki so na voljo.
- 8. Izberite cilj, ki ga želite registrirati v skupino, in nato tapnite **Select**.

*Opomba: Cilje lahko registrirate v več skupin.*

9. Kliknite **Apply**.

#### **Povezane informacije**

& ["Program za konfiguriranje postopkov tiskalnika \(Web Config\)" na strani 211](#page-210-0)

# **Pregled funkcij faksa tega tiskalnika**

## **Funkcija: pošiljanje faksov**

#### **Načini pošiljanja**

❏ Samodejno pošiljanje

Če optično preberete izvirnik tako, da pritisnete gumb x in izberete **Pošlji faks**, tiskalnik pokliče prejemnike in pošlje faks.

["Pošiljanje faksov s tiskalnikom" na strani 86](#page-85-0)

#### ❏ Ročno pošiljanje

Če želite izvesti ročno preverjanje povezave z linijo tako, da pokličete prejemnika, pritisnite gumb  $\mathcal{D}$ , da izberete **Pošlji faks** za začetek neposrednega pošiljanja faksa.

["Pošiljanje faksov s klicanjem z zunanje telefonske naprave" na strani 87](#page-86-0)

#### **Določanje prejemnika pri pošiljanju faksa**

Prejemnike lahko vnesete tako, da uporabite tipke na tipkovnici, **Stiki** in **Nedavni**.

["Izbiranje prejemnikov" na strani 87](#page-86-0)

["Registracija stikov za uporabo" na strani 81](#page-80-0)

#### **Nas. op. branja pri pošiljanju faksa**

Pri pošiljanju faksov lahko izberete elemente, kost so **Ločljivost** ali **Izv. velikost (steklo)**.

["Nas. op. branja" na strani 93](#page-92-0)

#### **Uporaba Nast. pošilj. faksa pri pošiljanju faksa**

Uporabite lahko **Nast. pošilj. faksa**, na primer **Neposr. pošiljanje** (za stabilno pošiljanje velikega dokumenta) ali **Zamik pošiljanja faksa** (za pošiljanje faksa ob določeni uri).

["Nast. pošilj. faksa" na strani 93](#page-92-0)

## **Funkcija: prejemanje faksov**

#### **Način sprejemanja**

V razdelku **Način sprejemanja** sta na voljo dve možnosti za sprejem dohodnih faksov.

❏ Ročno

V glavnem za telefoniranje, vendar tudi za pošiljanje faksov

["Uporaba načina Ročno" na strani 90](#page-89-0)

❏ Sam.

- Samo za pošiljanje faksov (zunanjega telefona ne potrebujete)
- V glavnem za pošiljanje faksov in včasih za telefoniranje

["Uporaba načina Sam." na strani 91](#page-90-0)

#### **Prejemanje faksov z uporabo povezanega telefona**

Fakse lahko prejmete samo z uporabo zunanjega telefona.

["Meni Osnovne nastavitve" na strani 218](#page-217-0)

["Konfiguracija nastavitev pri priključitvi telefona" na strani 79](#page-78-0)

# **Funkcija: pošiljanje/prejemanje s funkcijo PC-FAX (Windows/Mac OS)**

#### **Pošiljanje s funkcijo PC-FAX**

Fakse lahko pošljete iz računalnika.

["Program za konfiguracijo postopkov, povezanih s faksom, in pošiljanja faksov \(FAX Utility\)" na strani 209](#page-208-0) ["Pošiljanje faksa iz računalnika" na strani 96](#page-95-0)

#### **Prejemanje s funkcijo PC-FAX**

Fakse lahko prejmete v računalnik.

["Izbiranje nastavitev za pošiljanje in prejemanje faksov v računalniku" na strani 80](#page-79-0)

["Program za konfiguracijo postopkov, povezanih s faksom, in pošiljanja faksov \(FAX Utility\)" na strani 209](#page-208-0)

["Prejemanje faksov v računalniku" na strani 100](#page-99-0)

## **Funkcije: Različna poročila o pošiljanju faksov**

Stanje poslanih ali prejetih faksov si lahko ogledate v poročilu.

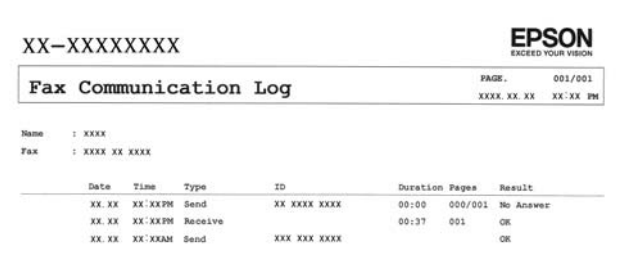

["Meni Nastavitve poročanja" na strani 222](#page-221-0)

["Nast. pošilj. faksa" na strani 93](#page-92-0)

["Dnevnik prenosa:" na strani 94](#page-93-0)

["Poročilo o faksih:" na strani 94](#page-93-0)

# **Funkcija: varnost pri pošiljanju in prejemanju faksov**

Uporabite lahko številne varnostne funkcije, kot je **Omejitve neposr. klicanja**, da preprečite pošiljanje napačnemu prejemniku, ali **Samodejno brisanje varnostne kopije**, da preprečite razkritje podatkov.

["Meni Varnost" na strani 222](#page-221-0)

# **Funkcije: druge uporabne funkcije**

#### **Blokiranje neželenih faksov**

Neželene fakse lahko zavrnete.

#### <span id="page-85-0"></span>["Zavrnjeni faks:" na strani 220](#page-219-0)

#### **Prejemanje faksov po klicanju**

Ko pokličete drug faks, lahko prejmete fakse iz tega faksa. ["Sprejemanje faksov z vzpostavitvijo klica" na strani 91](#page-90-0) ["Prejem na zahtevo:" na strani 95](#page-94-0)

# **Pošiljanje faksov s tiskalnikom**

Fakse lahko pošiljate tako, da številko prejemnikovega faksa vnesete na nadzorni plošči tiskalnika.

1. Vstavite izvirnike.

V enem prenosu lahko pošljete največ 100 strani, vendar pa odvisno od preostalega razpoložljivega prostora v pomnilniku morda ne boste mogli poslati niti faksa z manj kot 100 stranmi.

["Vstavljanje izvirnikov na stekleno ploščo optičnega bralnika" na strani 37](#page-36-0)

["Polaganje izvirnikov na samodejni podajalnik dokumentov" na strani 36](#page-35-0)

2. Na nadzorni plošči tiskalnika izberite **Faks**.

Element izberite z gumbi  $\blacktriangle \blacktriangledown \blacktriangle \blacktriangledown$ , nato pa pritisnite gumb OK.

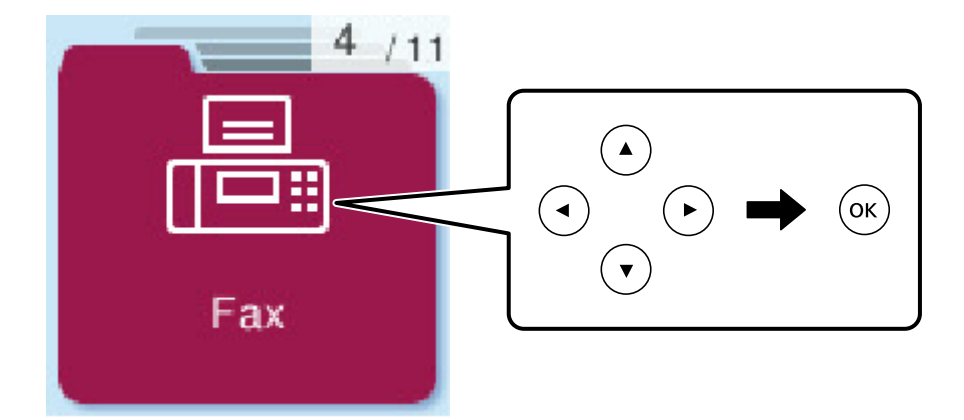

3. Določite prejemnika.

["Izbiranje prejemnikov" na strani 87](#page-86-0)

4. Izberite **Meni** tako, da pritisnete gumb OK, nato izberite možnost **Nas. op. branja** ali **Nast. pošilj. faksa**, da konfigurirate nastavitve, kot sta ločljivost in način pošiljanja.

["Nas. op. branja" na strani 93](#page-92-0)

["Nast. pošilj. faksa" na strani 93](#page-92-0)

<span id="page-86-0"></span>5. Pritisnite gumb  $\hat{\mathcal{D}}$ , da pošljete faks.

#### *Opomba:*

- ❏ *Če je številka faksa zasedena ali če pride do kakršnih koli težav, tiskalnik po eni minuti samodejno ponovi klicanje.*
- □ *Za preklic pošiljanja pritisnite gumb* **◎**.
- ❏ *Pošiljanje barvnega faksa traja dlje, saj tiskalnik sočasno izvaja optično branje in pošiljanje. Dokler tiskalnik pošilja barvni faks, ne morete uporabljati drugih funkcij.*

# **Izbiranje prejemnikov**

Prejemnike lahko določite in jim pošljete faks na enega od teh načinov.

#### **Ročni vnos številke faksa**

Ročni vnos: pritisnite številko faksa s številskimi gumbi in nato pritisnite gumb OK.

- Če želite dodati premor (tri sekunde premora med klicanjem), pritisnite gumb  $\blacktriangledown$ .

- Če ste v **Vrsta linije** določili kodo za dostop do zunanje linije, na začetek številke faksa vnesite »#« (lojtro) namesto dejanske kode za dostop do zunanje linije.

#### *Opomba:*

*Če številke faksa ni mogoče vnesti ročno, je možnost Omejitve neposr. klicanja v razdelku Varnost nastavljena na Vklopi. S seznam stikov ali iz zgodovine poslanih faksov izberite prejemnike faksa.*

#### **Izbiranje prejemnikov na seznamu stikov**

Pritisnite gumb **A** in izberite prejemnike, ki jim želite poslati faks. Če prejemnik, ki mu želite poslati faks, ni registriran na seznamu **Stiki**, ga registrirajte v razdelku **Upravitelj Kontaktov**.

**Faks** > **Meni** > **Upravitelj Kontaktov**

#### **Izbiranje prejemnikov v zgodovini poslanih faksov**

Pritisnite gumb  $\nabla$  in nato izberite prejemnika.

#### *Opomba:*

Za brisanje vnesenih prejemnikov pritisnite gumb **>**, kazalec premaknite na prejemnika, ki ga želite izbrisati tako, da *pritisnete gumb*  $\blacktriangle \blacktriangledown$ , nato pa prekličite izbiro s pritiskom na gumb »OK«. Pritisnite gumb  $\blacktriangleright$ , da dokončate in znova *prikažete zaslon Faks.*

#### **Povezane informacije**

& ["Registracija stikov za uporabo" na strani 81](#page-80-0)

# **Različni načini pošiljanja faksov**

### **Pošiljanje faksov s klicanjem z zunanje telefonske naprave**

Faks lahko pošljete tako, da pokličete s priključenim telefonom, če želite pred pošiljanjem faksa opraviti glasovni klic, ali če prejemnikova naprava ne preklopi samodejno na faks.

<span id="page-87-0"></span>1. Postavite izvirnike.

Pri enem prenosu lahko pošljete do 100 strani.

2. Dvignite slušalko priključenega telefona in pokličite prejemnikovo številko faksa prek telefona.

#### *Opomba:*

*Ko prejemnik prevzame klic, se z njim lahko pogovarjate.*

3. Na začetnem zaslonu izberite **Faks**.

Element izberite z gumbi  $\blacktriangle \blacktriangledown \blacktriangle \blacktriangleright$ , nato pa pritisnite gumb OK.

- 4. Po potrebi pritisnite gumb »V redu« in izberite **Nas. op. branja** ali **Nast. pošilj. faksa**, da konfigurirate nastavitve, kot sta ločljivost in način pošiljanja.
- 5. Ko zaslišite zvok faksa, pritisnite gumb  $\hat{\Phi}$  in odložite slušalko.

#### *Opomba:*

*Če kličete številko prek priključenega telefona, traja pošiljanje faksa dlje, saj tiskalnik sočasno izvaja optično branje in pošiljanje. Med pošiljam faksa ne morete uporabljati drugih funkcij.*

6. Ko je pošiljanje končano, odstranite izvirnike.

#### **Povezane informacije**

- & ["Nas. op. branja" na strani 93](#page-92-0)
- & ["Nast. pošilj. faksa" na strani 93](#page-92-0)

### **Pošiljanje dokumentov različnih velikosti z uporabo samodejnega podajalnika dokumentov Nep.opt.br.(sa.po.pa.)**

Fakse lahko pošljete kot en dokument v izvirni velikosti, če fakse pošiljate glede na izvirnike ali po velikosti.

Če v samodejni podajalnik dokumentov vstavite izvirnike različnih velikosti, so vsi izvirniki poslani v največji velikosti med njimi. Če želite poslati izvirnika v njihovi izvirni velikosti, vstavite samo izvirnike enake velikosti.

- 1. Vstavite prvi komplet izvirnikov enake velikosti.
- 2. Na začetnem zaslonu izberite **Faks**.

Element izberite z gumbi  $\blacktriangle \blacktriangledown \blacktriangle \blacktriangledown$ , nato pa pritisnite gumb OK.

3. Določite prejemnika.

#### ["Izbiranje prejemnikov" na strani 87](#page-86-0)

- 4. Pritisnite gumb »V redu« in izberite **Nas. op. branja**.
- 5. Izberite **Nep.opt.br.(sa.po.pa.)**, in nato **Vklop**.

Po potrebi lahko prilagodite tudi nastavitve, kot sta ločljivosti in način pošiljanja v menijih **Nas. op. branja** ali **Nast. pošilj. faksa**.

6. Pridržite gumb  $\bigcirc$ , dokler se ponovno ne prikaže zaslon **Faks**, nato pritisnite gumb  $\circledcirc$ .

<span id="page-88-0"></span>7. Ko se dokončana optično branje prvih izvirnikov in se na nadzorni plošči prikaže sporočilo **Želite poslati še eno stran?**, izberite **Da**, vstavite naslednje izvirnike in pritisnite gumb  $\Diamond$ .

*Opomba:*

*Če po pozivu, da naložite naslednje izvirnike, na tiskalniku 60 ne naredite ničesar, tiskalnik prekine shranjevanje in začne pošiljati dokument.*

8. Ko je pošiljanje končano, odstranite izvirnike.

### **Pošiljanje več strani črno-belega dokumenta (Neposr. pošiljanje)**

Pri pošiljanju črno-belega faksa se optično prebrani dokument začasno shrani v pomnilniku tiskalnika. Pošiljanje večjega števila strani zato lahko povzroči, da se pomnilnik zapolni, to pa bi ustavilo pošiljanje faksa. Temu se lahko izognete, če omogočite funkcijo **Neposr. pošiljanje**; toda v tem primeru traja pošiljanje faksa dlje, saj tiskalnik sočasno izvaja optično branje in pošiljanje. To funkcijo lahko uporabite, če je prejemnik samo en.

#### **Odpiranje menija**

Meni najdete na nadzorni plošči tiskalnika tako, da izberete:

#### **Faks** > **Meni** > **Nast. pošilj. faksa** > **Neposr. pošiljanje**.

### **Pošiljanje enobarvnih faksov ob določeni uri dneva (Zamik pošiljanja faksa)**

Faks lahko pošljete ob določenem času. Samo črno-bele fakse je mogoče poslati ob določenem času.

- 1. Vstavite izvirnike.
- 2. Na začetnem zaslonu izberite **Faks**.

Element izberite z gumbi  $\blacktriangle \blacktriangledown \blacktriangle \blacktriangledown$ , nato pa pritisnite gumb OK.

- 3. Določite prejemnika.
- 4. Konfigurirajte nastavitve za pošiljanje faksov ob določeni uri.

A Pritisnite gumb »V redu« in izberite **Nast. pošilj. faksa**.

B Izberite **Zamik pošiljanja faksa** in nato **Vklopi**.

C Vnesite čas pošiljanja faksa in pritisnite gumb »V redu«.

Po potrebi lahko prilagodite tudi nastavitve, kot sta ločljivosti in način pošiljanja v menijih **Nas. op. branja** ali **Nast. pošilj. faksa**.

- 5. Pridržite gumb  $\bigcirc$ , dokler se ponovno ne prikaže zaslon **Faks**, nato pritisnite gumb  $\circled{C}$ .
- 6. Ko je pošiljanje končano, odstranite izvirnike.

#### *Opomba:*

*Pošiljanje faksa lahko prekličete na zaslonu Faks.*

# <span id="page-89-0"></span>**Prejemanje faksov v tiskalniku**

Če je tiskalnik povezan s telefonsko linijo in ste v čarovniku Čar. za nast. faksa opravili osnovne nastavitve, lahko sprejemate fakse.

Prejeti faksi se natisnejo.

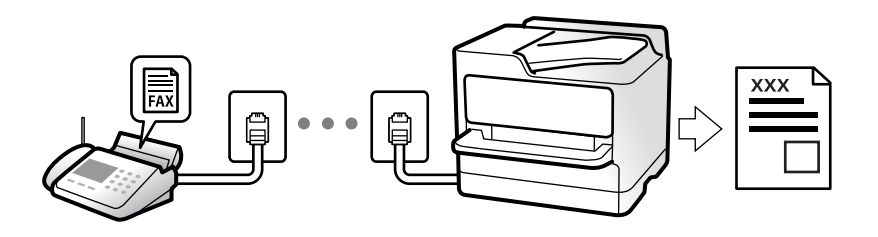

Če želite preveriti stanje nastavitev faksa, lahko natisnete **Sez. nastav. faksa** tako, da izberete **Faks** > **Meni** > **Več** > **Poročilo o faksih** > **Sez. nastav. faksa**.

# **Sprejemanje dohodnih faksov**

V načinu **Način sprejemanja** sta na voljo dve možnosti.

#### **Povezane informacije**

- & "Uporaba načina Ročno" na strani 90
- & ["Uporaba načina Sam." na strani 91](#page-90-0)
- & ["Način sprejemanja:" na strani 219](#page-218-0)

### **Uporaba načina Ročno**

Ta način je primeren predvsem za telefoniranje, vendar tudi za pošiljanje faksov.

#### **Sprejemanje faksov**

Ko zazvoni telefon, se lahko oglasite tako, da dvignete slušalko.

❏ Ko zaslišite signal faksa (baud):

Na začetnem zaslonu tiskalnika izberite možnost **Faks** in pritisnite gumb #, da izberete možnost za prejemanje faksa, ter nato še  $\lozenge$ . Nato odložite slušalko.

❏ Če je zvonjenje namenjeno glasovnemu klicu: Običajno odgovorite na klic.

#### **Sprejemanje faksov samo s povezanim telefonom**

Če imate izbrano možnost **Oddalj. sprejem.**, lahko sprejemate fakse tako, da enostavno vnesete začetno kodo.

Ko telefon pozvoni, dvignite slušalko. Ko zaslišite ton faksa, vnesite dvomestno začetno kodo in nato odložite slušalko.

#### <span id="page-90-0"></span>**Povezane informacije**

& ["Oddalj. sprejem.:" na strani 219](#page-218-0)

### **Uporaba načina Sam.**

- V tem načinu linijo uporabljate za naslednje namene.
- ❏ Uporaba linije samo za pošiljanje faksov (zunanji telefon ni potreben)
- ❏ Uporaba linije večinoma za pošiljanje faksov in občasno telefoniranje

#### **Sprejemanje faksov brez zunanjega telefona**

Tiskalnik samodejno preklopi na način sprejemanja faksov, ko tiskalnik doseže število zvonjenj, ki ste jih nastavili v razdelku **Dolžina zvonj.**.

#### **Sprejemanje faksov z zunanjim telefonom**

V nadaljevanju je opisan način delovanja tiskalnika z zunanjim telefonom.

❏ Ko odzivnik med številom zvonjenj, nastavljenim v razdelku **Dolžina zvonj.**, sprejme klic:

- Če je zvonjenje namenjeno faksu, tiskalnik samodejno preklopi v način za sprejemanje faksov.

- Če je zvonjenje namenjeno glasovnemu klicu, odzivnik lahko sprejeme glasovne klice in snema glasovna sporočila.

❏ Ko dvignete slušalko med številom zvonjenj, nastavljenim v razdelku **Dolžina zvonj.**:

- Če je zvonjenje namenjeno faksu, lahko faks sprejmete na enak način, kot velja za način **Ročno**. Na začetnem zaslonu tiskalnika izberite možnost **Faks** in pritisnite gumb #, da izberete možnost za prejemanje faksa, ter nato

še gumb  $\lozenge$ . Nato odložite slušalko.

- Če je zvonjenje namenjeno glasovnemu klicu, lahko običajno sprejmete klic.

❏ Ko preneha zvoniti in tiskalnik samodejno preklopi v način za sprejemanje faksov:

- Če je zvonjenje namenjeno faksu, tiskalnik začne sprejemati fakse.

- Če je zvonjenje namenjeno glasovnemu klicu, sprejem klica ni mogoč. Osebo, ki vas kliče, prosite, naj vas pokliče nazaj.

#### *Opomba:*

*Število zvonjenj, potrebnih za sprejem odzivnika, nastavite na število, ki je nižje od števila, nastavljenega v razdelku Dolžina zvonj.. V nasprotnem telefonski odzivnik ne more sprejeti glasovnih klicev, da bi posnel glasovna sporočila. Če želite izvedeti več o nastavljanju odzivnika, preberite priročnik, ki je bil priložen odzivniku.*

#### **Povezane informacije**

& ["Dolžina zvonj.:" na strani 219](#page-218-0)

# **Sprejemanje faksov z vzpostavitvijo klica**

Faks, shranjen v drugi napravi za faksiranje, lahko sprejmete tako, da pokličete številko faksa.

### <span id="page-91-0"></span>**Sprejemanje faksov s pozivanjem (Prejem na zahtevo)**

Faks, shranjen v drugi napravi za faksiranje, lahko sprejmete tako, da pokličete številko faksa. To funkcijo uporabite za prejemanje dokumenta iz informacijske storitve faksa.

#### *Opomba:*

- ❏ *Če ima informacijska storitev faksa funkcijo glasovnih navodil, ki jih morate upoštevati za prejemanje dokumenta, te funkcije ne morete uporabiti.*
- ❏ *Če želite prejeti dokument iz informacijske storitve faksa, ki uporablja glasovna navodila, preprosto pokličite številko s priključenim telefonom in upravljajte telefon in tiskalnik na podlagi zvočnih navodil.*
- 1. Na začetnem zaslonu izberite **Faks**.

Element izberite z gumbi  $\blacktriangle \blacktriangledown \blacktriangle \blacktriangledown$ , nato pa pritisnite gumb OK.

- 2. Pritisnite gumb »V redu« in izberite **Več**.
- 3. Izberite **Prejem na zahtevo** in nato **Vklop**.
- 4. Določite prejemnika.

#### *Opomba:*

*Če številke faksa ni mogoče vnesti ročno, je možnost Omejitve neposr. klicanja v razdelku Varnost nastavljena na Vklop. S seznam stikov ali iz zgodovine poslanih faksov izberite prejemnike faksa.*

5. Pritisnite gumb x, da zaženete postopek **Prejem na zahtevo**.

# **Možnosti menija za pošiljanje faksov**

## **Faks**

Izberite menije v razdelku **Faks** z začetnega zaslona nadzorne plošče.

Stiki:

Izberite prejemnika na seznamu stikov. Stik lahko tudi dodate ali uredite.

#### Nedavni:

Izberite prejemnika v zgodovini poslanih faksov. Prejemnika lahko tudi dodate na seznam stikov.

#### Meni

Izberete lahko te menije.

- ❏ Nas. op. branja
- ❏ Nast. pošilj. faksa
- ❏ Več
- ❏ Upravitelj Kontaktov

Dodatne podrobnosti najdete na spodnji povezavi »Sorodne informacije«.

<span id="page-92-0"></span>Pošlji faks

Pritisnite gumb  $\hat{\varphi}$ , da pošljete faks.

#### **Povezane informacije**

& ["Izbiranje prejemnikov" na strani 87](#page-86-0)

### **Nas. op. branja**

Upoštevaje spodnja navodila za izbiro menijev:

#### **Faks** > **Meni** > **Nas. op. branja**

#### Ločljivost:

Izberite ločljivost izhodnega faksa. Če izberete višjo ločljivost, se velikost podatkov poveča, zato pošiljanje faksa vzame več časa.

#### Gostota:

Nastavi gostoto tiskanja za izhodni faks. Pritisnite , da bo gostota temnejša, in pritisnite <, da bo svetlejša.

#### Nep.opt.br.(sa.po.pa.):

Fakse lahko pošljete kot en dokument v izvirni velikosti, če fakse pošiljate glede na izvirnike ali po velikosti. Več o tej temi si lahko preberete v nadaljevanju te dokumentacije.

#### Izv. velikost (steklo):

Izberite velikost in usmerjenost izvirnika, ki ste ga postavili na steklo optičnega bralnika.

#### Barvni način:

Izberite barvno ali črno-belo optično branje.

#### **Povezane informacije**

& ["Pošiljanje dokumentov različnih velikosti z uporabo samodejnega podajalnika dokumentov Nep.opt.br.](#page-87-0) [\(sa.po.pa.\)" na strani 88](#page-87-0)

### **Nast. pošilj. faksa**

Upoštevaje spodnja navodila za izbiro menijev:

#### **Faks** > **Meni** > **Nast. pošilj. faksa**

Neposr. pošiljanje:

Optično prebere izvirnike in pošlje enobarvni faks. Ker se optično prebrani izvirniki ne shranijo trajno v pomnilnik tiskalnika, tudi če pošiljate večje količine strani, se lahko izognete napakam tiskalnika zaradi pomanjkanja pomnilnika. Če imate to funkcijo omogočeno, pošiljanje traja dlje. Več o tej temi si lahko preberete v nadaljevanju te dokumentacije.

Te funkcije ne morete uporabiti pri pošiljanju faksa več prejemnikom.

#### <span id="page-93-0"></span>Zamik pošiljanja faksa:

Pošlje faks ob določnem času. S to možnostjo je mogoče pošiljati le črno-bele fakse. Več o tej temi si lahko preberete v nadaljevanju te dokumentacije.

Podat. pošilj.:

Če želite vključiti informacije v glavi, izberite mesto v izhodnem faksu, kamor jih želite vključiti (ime pošiljatelja in številka faksa).

- ❏ **Izklopi**: Faks je poslan brez informacij v glavi.
- ❏ **Izven slike**: Pošlje faks z informacijami v glavi na zgornjem belem robu faksa. To bo preprečilo, da bi se glava prekrivala z optično prebrano sliko, vendar bo faks, ki ga prejme prejemnik, morda natisnjen na dva lista, odvisno od velikosti izvirnikov.
- ❏ **Znotraj slike**: Pošlje faks, na katerem bodo informacije v glavi približno 7 mm nižje od vrha optično prebrane slike. Glava se bo morda prekrivala s sliko, vendar faks, ki ga prejme prejemnik, ne bo razdeljen na dva dokumenta.

#### Glava faksa:

Izberite glavo za prejemnika. Za uporabo te funkcije morate vnaprej registrirati več glav.

#### Dodatni pod. v glava:

Izberite podatke, ki jih želite dodati. Izberete lahko en podatek v **Vaša telefonska št.** in **Ciljni seznam**.

#### Poročilo o prenosu:

Po pošiljanju faksa natisne poročilo o prenosu.

- **Ob napaki natisni**: natisne poročilo le, ko pride do napake.

Če ste nastavili možnost **Poročilu priloži sliko** v **Nastavitve** > **Nastavitve faksa** > **Nastavitve poročanja**, so s poročilom natisnjeni tudi faksi z napako.

#### **Povezane informacije**

- & ["Pošiljanje več strani črno-belega dokumenta \(Neposr. pošiljanje\)" na strani 89](#page-88-0)
- & ["Pošiljanje enobarvnih faksov ob določeni uri dneva \(Zamik pošiljanja faksa\)" na strani 89](#page-88-0)

# **Več**

Izberite menije na nadzorni plošči, kot je opisano spodaj.

### **Faks** > **Meni** > **Več**

Dnevnik prenosa:

Zgodovino poslanih ali prejetih faksov lahko preverite.

Poročilo o faksih:

Zadnji prenos:

Natisne poročilo za prejšnji prek pozivanja poslani ali prejeti faks.

<span id="page-94-0"></span>Dnevnik faksov:

Natisne poročilo o prenosu. V naslednjem meniju lahko nastavite samodejno tiskanje tega poročila.

#### **Nastavitve** > **Nastavitve faksa** > **Nastavitve poročanja** > **Sam. tisk dn. faksa**

Sez. nastav. faksa:

Natisne trenutne nastavitve faksa.

Sledenje protokolu:

Natisne podrobno poročilo za prejšnji poslani ali prejeti faks.

Znova natisni fakse:

znova natisne prejete fakse v tiskalniku.

#### Prejem na zahtevo:

Če je možnost nastavljena na **Vklopi** in pokličete pošiljateljevo številko faksa, lahko prejmete dokumente iz pošiljateljevega faksa. Podrobnosti o prejemanju faksa s možnostjo **Prejem na zahtevo** najdete v nadaljevanju tega priročnika.

Ko zaprete meni Faks, se nastavitev povrne na možnost **Izklopi** (privzeta možnost).

Nastavitve faksa:

Odprite **Nastavitve** > **Nastavitve faksa**.

#### **Povezane informacije**

- & ["Sprejemanje faksov s pozivanjem \(Prejem na zahtevo\)" na strani 92](#page-91-0)
- & ["Nastavitve faksa" na strani 217](#page-216-0)

### **Upravitelj Kontaktov**

Upoštevaje spodnja navodila za izbiro menijev:

**Faks** > **Meni** > **Upravitelj Kontaktov**

#### Odprite **Nastavitve** > **Upravitelj Kontaktov**.

Stike lahko dodate ali jih uredite.

# **Uporaba drugih funkcij faksa**

### **Ročno tiskanje poročila faksa**

1. Na začetnem zaslonu izberite **Faks**.

Element izberite z gumbi  $\blacktriangle \blacktriangledown \blacktriangle \blacktriangledown$ , nato pa pritisnite gumb OK.

2. Pritisnite gumb »V redu« in izberite **Več**.

#### <span id="page-95-0"></span>3. Izberite **Poročilo o faksih**.

4. Izberite poročilo, ki ga želite natisniti in nato sledite navodilom na zaslonu.

#### *Opomba:*

*Obliko poročila lahko spremenite. Na začetnem zaslonu izberite Nastavitve > Nastavitve faksa > Nastavitve poročanja in nato spremenite nastavitve Poročilu priloži sliko ali Oblika poročila.*

# **Pošiljanje faksa iz računalnika**

Fakse lahko iz računalnika pošljete s pomočjo pripomočka FAX Utility in gonilnika PC-FAX.

#### *Opomba:*

❏ *Pred uporabo te funkcije preverite, ali sta FAX Utility in gonilnik PC-FAX tiskalnika nameščena. ["Program za konfiguracijo postopkov, povezanih s faksom, in pošiljanja faksov \(FAX Utility\)" na strani 209](#page-208-0) ["Program za pošiljanje faksov \(gonilnik PC-FAX\)" na strani 210](#page-209-0)*

❏ *Če pripomoček FAX Utility ni nameščena, namestite pripomoček FAX Utility z aplikacijo EPSON Software Updater (aplikacija za posodabljanje programske opreme).*

*EPSON Software Updater FY19 ["Aplikacija za posodobitev programske opreme in vdelane programske opreme \(Epson](#page-210-0) [Software Updater\)" na strani 211](#page-210-0)*

# **Pošiljanje dokumentov, ustvarjenih s programom (Windows)**

Če v programu, kot je Microsoft Word ali Excel, v meniju **Natisni** izberete faks tiskalnika, lahko podatke, kot so dokumenti, risbe in tabele, ki ste jih ustvarili, pošljete neposredno z naslovnico.

#### *Opomba:*

*V spodnji razlagi je za primer uporabljen Microsoft Word. Dejanski postopek se lahko razlikuje glede na program, ki ga uporabljate. Podrobnosti najdete v pomoči za program.*

- 1. V programu ustvarite dokument, ki ga boste poslali po faksu.
- 2. V meniju **Datoteka** kliknite **Natisni**.

V programu se odpre okno **Natisni**.

3. V razdelku **Tiskalnik** izberite **XXXXX (FAX)** (kjer je XXXXX ime vašega tiskalnika) in preverite nastavitve pošiljanja faksa.

❏ V polje **Število kopij** vnesite **1**. Če vnesete **2** ali več, faks morda ne bo pravilno prenesen.

❏ V enem prenosu faksa lahko pošljete največ 100 strani.

4. Kliknite **Lastnosti tiskalnika** ali **Lastnosti**, če želite določiti **Paper Size**, **Orientation**, **Color**, **Image Quality**, ali **Character Density**.

Podrobnosti najdete v pomoči za gonilnik PC-FAX.

5. Kliknite **Natisni**.

#### *Opomba:*

*Ob prvi uporabi aplikacije FAX Utility se odpre okno za registracijo podatkov. Vnesite potrebne podatke in nato kliknite OK.*

Prikaže se zaslon **Recipient Settings** pripomočka FAX Utility.

- 6. Če želite poslati druge dokumente v istem prenosu faksa, potrdite polje **Add documents to send**. Ko v 9. koraku kliknete **Naprej**, se prikaže zaslon za dodajanje dokumentov.
- 7. Po potrebi potrdite polje **Attach a cover sheet**.
- 8. Navedite prejemnika.
	- ❏ Izbiranje prejemnika (imena, številke faksa in drugih podatkov) v imeniku **PC-FAX Phone Book**:
		- Če je prejemnik shranjen v imeniku, upoštevajte spodnja navodila.
		- A Kliknite zavihek **PC-FAX Phone Book**.
		- B Izberite prejemnika na seznamu in kliknite **Add**.
	- ❏ Izbiranje prejemnika (imena, številke faksa in drugih podatkov) med stiki v tiskalniku:
		- Če je prejemnik shranjen med stiki v tiskalniku, upoštevajte spodnja navodila.
		- A Kliknite zavihek **Contacts on Printer**.
		- B Izberite stike na seznamu in kliknite **Add**, da odprete okno **Add to Recipient**.
		- C Izberite stike na seznamu, ki se prikaže, in nato kliknite **Edit**.

D Po potrebi dodajte osebne podatke, na primer **Company/Corp.** in **Title**, in kliknite **OK**, da se vrnete v okno **Add to Recipient**.

E Po potrebi potrdite polje **Register in the PC-FAX Phone Book**, da shranite stike v imenik **PC-FAX Phone Book**.

- **6** Kliknite OK.
- ❏ Neposredna navedba prejemnika (imena, številke faksa in drugih podatkov):
	- Upoštevajte spodnja navodila.
	- A Kliknite zavihek **Manual Dial**.
	- **2** Vnesite ustrezne podatke.
	- C Kliknite **Add**.

Če kliknete **Save to Phone Book**, lahko shranite prejemnika na seznam na zavihku **PC-FAX Phone Book**.

#### *Opomba:*

- ❏ *Če je v tiskalniku možnost Vrsta linije nastavljena na PBX in je koda za dostop nastavljena tako, da namesto točne kode predpone uporablja # (lojtro), vnesite # (lojtro). Za podrobnosti si oglejte Vrsta linije v poglavju Osnovne nastavitve. Povezavo do tega poglavja najdete v spodnjem razdelku »Sorodne informacije«.*
- ❏ *Če ste izbrali možnost Enter fax number twice v razdelku Optional Settings na glavnem zaslonu pripomočka FAX Utility, morate znova vnesti isto številko, ko kliknete Add ali Naprej.*

Prejemnik je dodan na **Recipient List**, ki je prikazan v zgornjem delu okna.

- 9. Kliknite **Naprej**.
	- ❏ Če potrdite polje **Add documents to send**, upoštevajte spodnja navodila za dodajanje dokumentov v oknu **Document Merging**.

A Odprite dokument, ki ga želite dodati, in nato izberite isti tiskalnik (ime faksa) v oknu **Tiskanje**. Dokument je dodan na seznam **Document List to Merge**.

- B Kliknite **Predogled**, da preverite spojeni dokument.
- C Kliknite **Naprej**.

#### *Opomba:*

*Nastavitve za Image Quality in Color, ki ste jih izbrali za prvi dokument, so uporabljene tudi za druge dokumente.*

<span id="page-97-0"></span>❏ Če potrdite polje **Attach a cover sheet**, navedite vsebino naslovnice v oknu **Cover Sheet Settings**.

A Izberite naslovnico med vzorci na seznamu **Cover Sheet**. Upoštevajte, da ni na voljo nobena funkcija za ustvarjanje prvotne naslovnice ali dodajanje prvotne naslovnice na seznam.

B Izpolnite polji **Subject** in **Message**.

C Kliknite **Naprej**.

#### *Opomba:*

*Po potrebi izberite nastavitve v razdelku Cover Sheet Settings.*

- ❏ *Kliknite Cover Sheet Formatting, če želite spremeniti vrstni red elementov na naslovnici. V razdelku Paper Size lahko izberete velikost naslovnice. Izberete lahko tudi velikost naslovnice, ki se razlikuje od naslovnice prenesenega dokumenta.*
- ❏ *Kliknite Font, če želite spremeniti pisavo besedila, uporabljeno na naslovnici.*
- ❏ *Kliknite Sender Settings, če želite spremeniti podatke o pošiljatelju.*
- ❏ *Kliknite Detailed Preview, če si želite ogledati naslovnico z vneseno zadevo in sporočilom.*
- 10. Oglejte si vsebino prenosa in kliknite **Send**.

Pred prenosom se prepričajte, da sta ime in številka faksa prejemnika pravilna. Kliknite **Preview** za predogled naslovnice in dokumenta za prenos.

Ko se prenos začne, se odpre okno, v katerem je prikazano stanje prenosa.

#### *Opomba:*

- ❏ *Če želite ustaviti prenos, izberite podatke in kliknite Prekliči . Prenos lahko prekličete tudi na nadzorni plošči tiskalnika.*
- ❏ *Če med prenosom pride do napake, se odpre okno Communication error. Preverite napako in znova prenesite dokument.*
- ❏ *Zaslon Fax Status Monitor (zgoraj omenjeni zaslon, v katerem je prikazano stanje prenosa) se ne prikaže, če na glavnem zaslonu pripomočka FAX Utility na zaslonu Optional Settings ne izberete možnosti Display Fax Status Monitor During Transmission.*

#### **Povezane informacije**

& ["Meni Osnovne nastavitve" na strani 218](#page-217-0)

## **Pošiljanje dokumentov, ustvarjenih s programom (Mac OS)**

Če v programu, ki je na voljo na trgu, v meniju **Natisni** izberete tiskalnik, ki podpira funkcijo faksa, lahko pošljete podatke, kot so dokumenti, risbe in tabele, ki ste jih ustvarili.

#### *Opomba:*

*V spodnji razlagi je za primer uporabljen Text Edit, standardna aplikacija sistema Mac OS.*

- 1. V programu ustvarite dokument, ki ga želite poslati po faksu.
- 2. V meniju **Datoteka** kliknite **Natisni**.

V programu se prikaže okno **Natisni**.

3. Izberite tiskalnik (ime faksa) v polju **Ime**, kliknite ▼, da prikažete podrobne nastavitve, preverite nastavitve tiskanja, in nato kliknite **OK**.

- 4. Konfigurirajte nastavitve za vsak element.
	- ❏ V polje **Število kopij** vnesite **1**. Poslana je samo 1 kopija, tudi če določite **2** ali več kopij.
	- ❏ V enem prenosu faksa lahko pošljete največ 100 strani.

#### *Opomba:*

*Velikost strani dokumentov, ki jo lahko pošljete, je enaka velikosti papirja, ki ga lahko v tiskalniku pošljete po faksu.*

5. V pojavnem meniju izberite Fax Settings in konfigurirajte nastavitve za vsak element.

Opise posameznega elementa nastavitve najdete v pomoči za gonilnik PC-FAX.

Kliknite v spodnjem levem kotu okna, da odprete pomoč za gonilnik PC-FAX.

6. Izberite meni Recipient Settings in nato navedite prejemnika.

❏ Neposredna navedba prejemnika (imena, številke faksa in drugih podatkov):

Kliknite element **Add**, vnesite potrebne podatke in kliknite **.** Prejemnik je dodan na Recipient List, ki je prikazan v zgornjem delu okna.

Če ste v nastavitvah gonilnika PC-FAX izbrali »Enter fax number twice«, morate znova vnesti isto številko,

ko kliknete  $\mathbf{r}$ 

Če vaša linija za povezavo faksa zahteva kodo predpone, izpolnite polje External Access Prefix.

#### *Opomba:*

*Če je v tiskalniku možnost Vrsta linije nastavljena na PBX in je koda za dostop nastavljena tako, da namesto točne kode predpone uporablja # (lojtro), vnesite # (lojtro). Za podrobnosti si oglejte Vrsta linije v poglavju Osnovne nastavitve. Povezavo do tega poglavja najdete v spodnjem razdelku »Sorodne informacije«.*

❏ Izbiranje prejemnika (imena, številke faksa in drugih podatkov) v imeniku:

Če je prejemnik shranjen v imeniku, kliknite zavihek . Izberite prejemnika na seznamu in kliknite **Add** > **OK**.

Če vaša linija za povezavo faksa zahteva kodo predpone, izpolnite polje External Access Prefix.

#### *Opomba:*

*Če je v tiskalniku možnost Vrsta linije nastavljena na PBX in je koda za dostop nastavljena tako, da namesto točne kode predpone uporablja # (lojtro), vnesite # (lojtro). Za podrobnosti si oglejte Vrsta linije v poglavju Osnovne nastavitve. Povezavo do tega poglavja najdete v spodnjem razdelku »Sorodne informacije«.*

7. Izberite nastavitve prejemnika in kliknite **Fax**.

Pošiljanje se začne.

Pred prenosom se prepričajte, da sta ime in številka faksa prejemnika pravilna.

#### *Opomba:*

- ❏ *Če kliknete ikono tiskalniki v vrstici Dock, se odpre zaslon za preverjanje stanja prenosa. Če želite ustaviti pošiljanje, kliknite podatke in nato še Delete.*
- ❏ *Če med prenosom pride do napake, se prikaže sporočilo Sending failed. Oglejte si zapise prenosa na zaslonu Fax Transmission Record.*
- ❏ *Dokumenti z mešano velikostjo papirja morda ne bodo poslani pravilno.*

#### **Povezane informacije**

& ["Meni Osnovne nastavitve" na strani 218](#page-217-0)

# <span id="page-99-0"></span>**Prejemanje faksov v računalniku**

Fakse lahko prejmete s tiskalnikom in jih v obliki zapisa PDF shranite v računalnik, na katerega je priključen tiskalnik. Za konfiguracijo nastavitev uporabite FAX Utility (aplikacija).

Podrobnosti o uporabi aplikacije FAX Utility najdete v poglavju Basic Operations v pomoči za FAX Utility (ki je prikazana v glavnem oknu). Če se med konfiguriranjem nastavitve v računalniku prikaže zaslon za vnos gesla, vnesite geslo. Če gesla ne poznate, se obrnite na skrbnika.

#### *Opomba:*

❏ *Pred uporabo te funkcije preverite, ali je pripomoček FAX Utility nameščen in ali so nastavitve za pripomoček FAX Utility konfigurirane.*

*["Program za konfiguracijo postopkov, povezanih s faksom, in pošiljanja faksov \(FAX Utility\)" na strani 209](#page-208-0)*

❏ *Če pripomoček FAX Utility ni nameščen, namestite pripomoček FAX Utility z aplikacijo EPSON Software Updater (aplikacija za posodabljanje programske opreme).*

*EPSON Software Updater FY19 ["Aplikacija za posodobitev programske opreme in vdelane programske opreme \(Epson](#page-210-0) [Software Updater\)" na strani 211](#page-210-0)*

#### c*Pomembno:*

- ❏ *Če želite prejemati fakse v računalnik, morate na nadzorni plošči način Način sprejemanja nastaviti na Sam.. Če želite konfigurirati nastavitve na nadzorni plošči tiskalnika, izberite Nastavitve > Nastavitve faksa > Osnovne nastavitve > Način sprejemanja.*
- ❏ *Računalnik, ki je nastavljen za prejemanje faksov, mora biti vedno vklopljen. Prejeti dokumenti so začasno shranjeni v pomnilnik tiskalnika, nato pa so shranjeni v računalnik. Če izklopite računalnik, lahko zmanjka pomnilnika v tiskalniku, ker tiskalnik ne more pošiljati dokumentov v računalnik.*

❏ *Lučka se vklopi, ko so prejeti faksi začasno shranjeni v pomnilnik tiskalnika.*

❏ *Če želite prebrati prejete fakse, morate v računalnik namestiti pregledovalnik datotek PDF, kot je Adobe Reader.*

#### **Povezane informacije**

& ["Izbiranje nastavitev za pošiljanje in prejemanje faksov v računalniku" na strani 80](#page-79-0)

# **Preverjanje, ali so na voljo novi faksi (Windows)**

Če računalnik nastavite tako, da shranjuje fakse, ki ste jih prejeli s tiskalnikom, lahko uporabite ikono faksa v opravilni vrstici sistema Windows za ogled stanja obdelave prejetih faksov in preverjanje, ali so na voljo novi faksi. Če računalnik nastavite tako, da prikaže obvestilo, ko prejmete nove fakse, se blizu sistemske vrstice sistema Windows prikaže pojavni zaslon z obvestilom, v katerem si lahko ogledate nove fakse.

#### *Opomba:*

- ❏ *Podatki prejetih faksov, shranjeni v računalniku, so odstranjeni iz pomnilnika tiskalnika.*
- ❏ *Za ogled prejetih faksov potrebujete Adobe Reader, ker so shranjeni kot datoteke PDF.*

### **Uporaba ikone faksa v opravilni vrstici (Windows)**

Prek ikone faksa, ki je prikazana v opravilni vrstici sistema Windows, lahko preverite, ali ste prejeli nove fakse, in si ogledate stanje delovanja.

- 1. Preverite ikono.
	- $\Box$   $\Box$  v pripravljenosti.
	- ❏ : preverjanje, ali so na voljo novi faksi.
	- ❏ : uvažanje novih faksov je končano.
- 2. Z desno tipko miške kliknite ikono in nato kliknite **View Receiving Fax Record**. Prikaže se zaslon **Receiving Fax Record**.
- 3. Oglejte si datum in pošiljatelja na seznamu ter nato odprite prejeto datoteko kot PDF.

#### *Opomba:*

- ❏ *Prejeti faksi so samodejno preimenovani s to obliko zapisa imena. YYYYMMDDHHMMSS\_xxxxxxxxxx\_nnnnn (leto/mesec/dan/ura/minuta/sekunda\_številka pošiljatelja)*
- ❏ *Mapo s prejetimi faksi lahko odprete tudi neposredno tako, da kliknete ikono z desno tipko miško. Za podrobnosti si oglejte Optional Settings v pripomočku FAX Utility in pomoči zanj (ki je prikazana v glavnem oknu).*

Če ikona faksa označuje, da je faks v pripravljenosti, lahko takoj preverite, ali ste prejeli nove fakse tako, da izberete **Check new faxes now**.

### **Uporaba okna z obvestili (Windows)**

Če nastavite, da želite prejemati obvestila o novih faksih, se blizu vrstice z opravili odpre okno z obvestilom za vsak faks.

1. Oglejte si zaslon z obvestilom, ki je prikazan na zaslonu računalnika.

#### *Opomba:*

*Zaslon z obvestilom izgone, če določen čas ne izvedete nobenega dejanja. Nastavitve obvestil, kot je čas prikaza, lahko spremenite.*

2. Kliknite kjer koli na zaslonu z obvestilom, razen gumba  $\blacksquare$ 

Prikaže se zaslon **Receiving Fax Record**.

3. Oglejte si datum in pošiljatelja na seznamu ter nato odprite prejeto datoteko kot PDF.

#### *Opomba:*

❏ *Prejeti faksi so samodejno preimenovani s to obliko zapisa imena.*

*YYYYMMDDHHMMSS\_xxxxxxxxxx\_nnnnn (leto/mesec/dan/ura/minuta/sekunda\_številka pošiljatelja)*

❏ *Mapo s prejetimi faksi lahko odprete tudi neposredno tako, da kliknete ikono z desno tipko miško. Za podrobnosti si oglejte Optional Settings v pripomočku FAX Utility in pomoči zanj (ki je prikazana v glavnem oknu).*

# **Preverjanje, ali so na voljo novi faksi (Mac OS)**

Uporabite enega od teh načinov, da preverite, ali ste prejeli nove fakse. Ta možnost je na voljo samo v računalnikih, v katerih je nastavljena možnost **"Save" (save faxes on this computer)**.

- ❏ Odprite mapo s prejetimi faksi (določena v razdelku **Received Fax Output Settings.**)
- ❏ Odprite Fax Receive Monitor in kliknite **Check new faxes now**.

❏ Obvestilo, da ste prejeli nove fakse

Če v pripomočku FAX Utility v razdelku **Fax Receive Monitor** > **Preferences** izberete **Notify me of new faxes via a dock icon**, se v vrstici Dock prikaže ikona nadzornika prejetih faksov in vas obvesti, da ste prejeli nove fakse.

### **Odpiranje mape s prejetimi faksi v nadzorniku prejetih faksov (Mac OS)**

Če izberete **"Save" (save faxes on this computer)**, lahko v računalniku odprete mapo za shranjevanje, ki ste jo določili za shranjevanje faksov.

- 1. Kliknite ikono nadzornika prejetih faksov Dock, da odprete **Fax Receive Monitor**.
- 2. Izberite tiskalnik in kliknite **Open folder** ali pa dvokliknite ime tiskalnika.
- 3. Oglejte si datum in pošiljatelja v imenu datoteke ter nato odprite datoteko PDF.

#### *Opomba:*

*Prejeti faksi so samodejno preimenovani s to obliko zapisa imena.*

*LLLLMMDDHHMMSS\_xxxxxxxxxx\_nnnnn (leto/mesec/dan/ura/minuta/sekunda\_številka pošiljatelja)*

*Informacije, ki jih je poslal pošiljatelj, so prikazane kot številka pošiljatelja. Ta številka morda ne bo prikazana, kar je odvisno od pošiljatelja.*

# **Preklic funkcije za shranjevanje dohodnih faksov v računalnik**

Shranjevanje faksov v računalnik lahko prekličete s pripomočkom FAX Utility.

Za podrobnosti si oglejte Basic Operations v pomoči za FAX Utility (ki je prikazana v glavnem oknu).

#### *Opomba:*

- ❏ *Če so na voljo faksi, ki še niso bili shranjeni v računalnik, funkcije za shranjevanje faksov v računalnik ni mogoče preklicati.*
- ❏ *Spremenite lahko tudi nastavitve tiskalnika. Podrobnosti o spreminjanju nastavitev najdete v spodnjem razdelku »Sorodne informacije«.*

#### **Povezane informacije**

& ["Konfiguriranje nastavitve Shrani v računalnik, ki onemogoča prejemanje faksov" na strani 81](#page-80-0)

# <span id="page-102-0"></span>**Vzdrževanje tiskalnika**

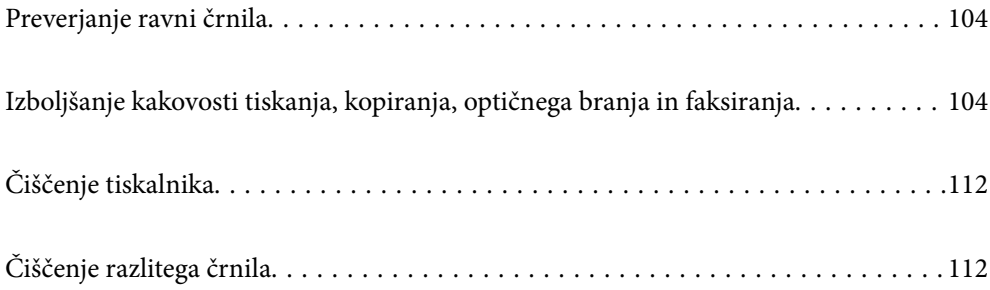

# <span id="page-103-0"></span>**Preverjanje ravni črnila**

Za potrditev dejanskega stanja preostalega črnila preverite ravni črnila v vseh rezervoarjih tiskalnika.

#### c*Pomembno:*

*Nadaljnja uporaba tiskalnika, ko raven črnila pade pod spodnjo črto, lahko povzroči poškodbe tiskalnika.*

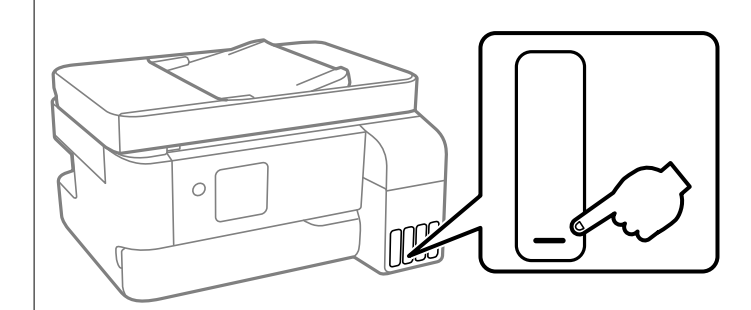

#### *Opomba:*

*Približno raven črnila lahko preverite preko nadzorniku stanja v gonilniku tiskalnika.*

❏ *Windows*

*Kliknite EPSON Status Monitor 3 na zavihku Vzdrževanje.*

*Če je EPSON Status Monitor 3 onemogočen, kliknite Razširjene nastavitve v zavihku Vzdrževanje nato pa izberite Omogoči EPSON Status Monitor 3.*

❏ *Mac OS*

*Meni Apple > Nastavitve sistema > Tiskalniki in optični bralniki (ali Tiskanje in optično branje, Tiskanje in faks) > Epson(XXXX) > Možnosti in potrošni material > Pripomoček > Odpri pripomoček tiskalnika > EPSON Status Monitor*

#### **Povezane informacije**

& ["Dopolnitev rezervoarjev za črnilo" na strani 187](#page-186-0)

# **Izboljšanje kakovosti tiskanja, kopiranja, optičnega branja in faksiranja**

# **Preverjanje in čiščenje tiskalne glave**

Če so šobe zamašene, izpisi postanejo bledi, pojavijo pa se vidni pasovi ali nepričakovane barve. Če so šobe precej zamašene, bo natisnjen prazen list. Če se kakovost tiskanja poslabša, s funkcijo za preverjanje šob preverite, ali so šobe zamašene. Če so šobe zamašene, očistite tiskalno glavo.

c*Pomembno:*

- ❏ *Med čiščenjem glave ne odpirajte notranji pokrov in ne ugašajte tiskalnika. Če je čiščenje glave nedokončano, morda ne boste mogli tiskati.*
- ❏ *Funkcija čiščenja glave porabi črnilo in je ne zaganjajte prepogosto.*
- ❏ *Ko je raven črnila nizka, morda ne boste mogli očistiti tiskalne glave.*
- ❏ *Če se kakovost tiskanja ni izboljšala niti po 3-kratnem preverjanju šob in čiščenju glave, pred tiskanjem počakajte najmanj 12 in nato po potrebi znova zaženite preverjanje šob ter ponovite čiščenje glav. Priporočamo,*

*da tiskalnik izklopite z gumbom* P*. Če se kakovost tiskanja še vedno ne izboljša, zaženite Močno čiščenje.*

❏ *Da preprečite zasušitev tiskalne glave, ne iztaknite napajalnega kabla, medtem ko je tiskalnik prižgan.*

Tiskalno glavo lahko preverite in jo očistite na nadzorni plošči tiskalnika.

1. Na nadzorni plošči tiskalnika izberite **Vzdržev.**.

Element izberite z gumbi  $\blacktriangle \blacktriangledown \blacktriangle \blacktriangledown$ , nato pa pritisnite gumb OK.

- 2. Izberite **Preverjanje šob**.
- 3. Upoštevajte navodila na zaslonu, da naložite papir in natisnete vzorec za preverjanje šob.
- 4. Oglejte si natisnjen vzorec in preverite, ali so šobe tiskalne glave zamašene.

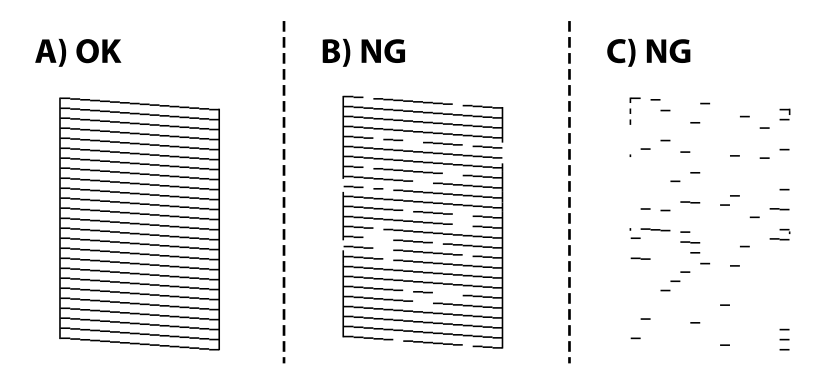

#### ❏ A:

Vse črte so natisnjene. Izberite **Ne**. Izvesti vam ni treba nobenega nadaljnjega koraka.

❏ B ali blizu B

Nekatere šobe so zamašene. Izberite **Da** in upoštevajte navodila na zaslonu, da očistite tiskalno glavo. Po končanem čiščenju je vzorec za preverjanje šob natisnjen samodejno.

#### ❏ C ali blizu C

Če manjka oz. ni natisnjenih večine črt, je večina šob zamašenih. Izberite **Ne**, da zaprete funkcijo za preverjanje šob, in nato zaženite Močno čiščenje. Za podrobnosti si spodaj oglejte sorodne informacije.

5. Ponavljajte čiščenje in tiskanje vzorca, dokler se ne natisnejo vse črte v celoti.

#### c*Pomembno:*

*Če se kakovost tiskanja ni izboljšala niti po 3-kratnem preverjanju šob in čiščenju glave, pred tiskanjem počakajte najmanj 12 in nato po potrebi znova zaženite preverjanje šob ter ponovite čiščenje glav. Priporočamo, da tiskalnik izklopite z gumbom* P*. Če se kakovost tiskanja še vedno ne izboljša, zaženite Močno čiščenje.*

#### *Opomba:*

*Tiskalno glavo lahko preverite in jo očistite v gonilniku tiskalnika.*

❏ *Windows*

*Kliknite Natisni stanje šobe tiskalne glave na zavihku Vzdrževanje.*

❏ *Mac OS*

*Meni Apple > Nastavitve sistema > Tiskalniki in optični bralniki (ali Tiskanje in optično branje, Tiskanje in faks) > Epson(XXXX) > Možnosti in potrošni material > Pripomoček > Odpri pripomoček tiskalnika > Natisni stanje šobe tiskalne glave*

#### **Povezane informacije**

◆ "Zagon funkcije Močno čiščenje" na strani 106

# **Zagon funkcije Močno čiščenje**

Orodje **Močno čiščenje** omogoča zamenjavo črnila v cevkah za črnilo. V spodnjih primerih boste morda morali uporabiti to funkcijo, da boste izboljšali kakovost tiskanja.

- ❏ Tiskanje ali čiščenje glave ste izvedli s prenizkimi ravni črnila, da bi jih bilo mogoče prikazati v oknih s posodami s črnilom.
- ❏ Preverjanje šob in čiščenje glave ste izvedli 3-krat ter nato najmanj 12 ur niste tiskali, vendar se kakovost tiskanja še vedno ni izboljšala.

Pred uporabo te funkcije preberite ta navodila.

#### c*Pomembno:*

*Prepričajte se, da je v posodah s črnilom dovolj črnila.*

*Vizualno preverite, ali so vse posode s črnilom napolnjene vsaj do tretjine.Če so ravni črnila med postopkom Močno čiščenje nizke, lahko poškodujete izdelek.*

#### c*Pomembno:*

*Med posameznimi postopki Močno čiščenje je treba počakati 12 ur.*

*Z enim postopkom Močno čiščenje bi v 12 urah običajno morali odpraviti težavo s kakovostjo tiskanja.Če želite preprečiti nepotrebno porabo črnila, morate pred ponovnim poskusom počakati 12 ur.*

#### c*Pomembno:*

*Morda bo treba zamenjati vzdrževalni zaboj.*

*Črnilo bo iztekalo v vzdrževalni zaboj.Če se zaboj napolni, morate pred nadaljevanjem tiskanja pripraviti in namestiti nadomestni vzdrževalni zaboj.*

#### *Opomba:*

*Če ravni črnila niso ustrezne ali če v vzdrževalnem zaboju ni dovolj prostora za izvedbo postopka Močno čiščenje, te funkcije ne smete zagnati.Tudi v tem primeru lahko ostanejo ravni in nezaseden prostor za tiskanje.*

1. Na nadzorni plošči tiskalnika izberite **Vzdržev.**.

Element izberite z gumbi  $\blacktriangle \blacktriangledown \blacktriangle \blacktriangledown$ , nato pa pritisnite gumb OK.

- 2. Izberite **Močno čiščenje**.
- 3. Upoštevajte navodila na zaslonu za zagon funkcije Močno čiščenje.

#### *Opomba:*

*Če te funkcije ne morete zagnati, odpravite težave, ki so prikazane na nadzorni plošči. Nato upoštevajte navodila od 1. koraka in znova zaženite to funkcijo.*

4. Po zagonu te funkcije zaženite postopek za preverjanje šob in se prepričajte, da šobe niso zamašene.

Podrobnosti o zagonu preverjanja šob najdete na spodnji povezavi »Sorodne informacije«.

### c*Pomembno:*

*Če se kakovost tiskanja ne izboljša niti po izvedeni funkciji Močno čiščenje, pred tiskanjem počakajte najmanj 12 ur in nato znova natisnite vzorec za preverjanje šob. Ponovno zaženite funkcijo Čiščenje glave ali Močno čiščenje, odvisno od natisnjenega vzorca. Če se kakovost še vedno ne izboljša, se obrnite na podporo družbe Epson.*

#### *Opomba:*

*Temeljito čiščenje lahko zaženete tudi v gonilniku tiskalnika. Podrobnosti najdete na spodnji povezavi »Sorodne informacije«.*

# **Preprečevanje zamašitve šob**

Za vklop in izklop tiskalnika vedno uporabite gumb za vklop/izklop.

Predem izključite napajalni kabel, se prepričajte, da je lučka za napajanje izklopljena.

Samo črnilo se lahko izsuši, če ni pokrito. Tako kot morate natakniti pokrovček na nalivno ali oljno pero, da se ne posuši, morate tudi ustrezno zapreti tiskalno glavo, da preprečite zasušitev črnila.

Če napajalni kabel ni priključen ali če pride do izpada električne energije med delovanjem tiskalnika, tiskalna glava morda ne bo pravilno zaprta. Če tiskalno glavo pustite v takem stanju, se lahko zasuši in povzroči zamašitev šob (izhodnih odprtin za črnilo).

V takih primerih čim prej izklopite in znova vklopite tiskalnik, da zaprete tiskalno glavo.

# **Poravnava tiskalne glave**

Če opazite neporavnanost navpičnih črt ali zamegljene slike, poravnajte tiskalno glavo.

1. Na nadzorni plošči tiskalnika izberite **Vzdržev.**.

Element izberite z gumbi  $\blacktriangle \blacktriangledown \blacktriangle \blacktriangledown$ , nato pa pritisnite gumb OK.

2. Izberite **Poravnava glave**.

- 3. Izberite enega od menijev za poravnavo.
	- ❏ Navpične črte so navidez neporavnane ali pa so natisi zamegljeni: izberite **Navpična poravnava**.
	- ❏ Redno se pojavljajo vodoravni pasovi: izberite **Vodoravna poravnava**.
- 4. Upoštevajte navodila na zaslonu.

# **Čiščenje poti papirja zaradi madežev črnila**

Če so natisnjene kopije še vedno razmazane ali opraskane, očistite valj v notranjosti tiskalnika.

#### **P**omembno:

*Notranjosti tiskalnika ne čistite s papirnatimi brisačami. Vlakna lahko zamašijo šobe tiskalne glave.*

1. Na nadzorni plošči tiskalnika izberite **Vzdržev.**.

Element izberite z gumbi  $\blacktriangle \blacktriangledown \blacktriangle \blacktriangledown$ , nato pa pritisnite gumb OK.

- 2. Izberite **Navodila za čiščenje**.
- 3. Upoštevajte navodila na zaslonu za vstavljanje papirja in čiščenje poti papirja.
- 4. Ponavljajte ta postopek, dokler na papirju ne bo več razmazanega črnila.

# **Čiščenje Steklo optičnega bralnika**

Ko so kopije optično prebranih slik razmazane, očistite steklo optičnega bralnika.

### !*Pozor:*

*Pazite, da si pri odpiranju ali zapiranju pokrova optičnega bralnika ne priprete roke ali prstov. V nasprotnem se lahko poškodujete.*

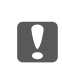

#### *Pomembno:*

*Za čiščenje tiskalnika nikoli ne uporabljajte alkohola ali razredčil. Te kemikalije lahko poškodujejo tiskalnik.*
<span id="page-108-0"></span>1. Dvignite pokrov optičnega bralnika.

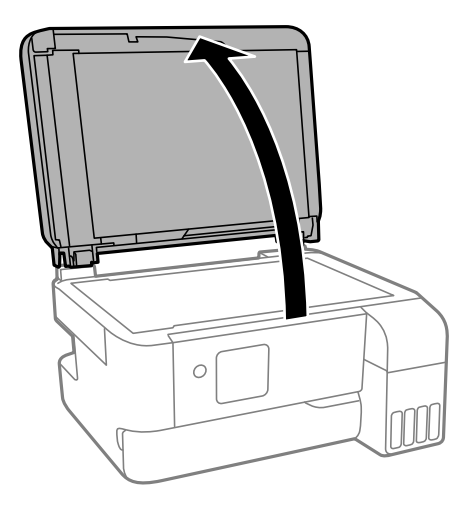

2. Za čiščenje stekla optičnega bralnika steklo optičnega bralnika uporabite mehko, suho in čisto krpo.

#### c*Pomembno:*

- ❏ *Če je steklena površina umazana z maščobami ali drugimi težko odstranljivimi materiali, uporabite majhno količino čistila za stekla in mehko krpo. Obrišite vso preostalo tekočino.*
- ❏ *Ne pritiskajte premočno na stekleno površino.*
- ❏ *Pazite, da ne boste popraskali ali drugače poškodovali površine stekla. Poškodovana steklena površina lahko zmanjša kakovost optičnega branja.*

## **Čiščenje samodejnega podajalnika papirja**

Če so kopirane ali optično prebrane slike iz samodejnega podajalnika papirja razmazane ali opraskane ali če se izvirniki v samodejnem podajalniku papirja ne podajajo pravilno, očistite samodejni podajalnik papirja.

#### c*Pomembno:*

*Za čiščenje tiskalnika nikoli ne uporabljajte alkohola ali razredčil. Te kemikalije lahko poškodujejo tiskalnik.*

1. Odprite pokrov za samodejni podajalnik papirja.

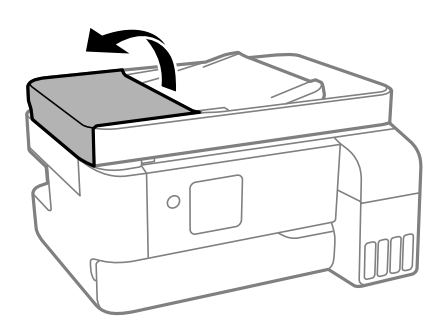

2. Valj in notranjost samodejnega podajalnika papirja očistite z mehko in vlažno krpo.

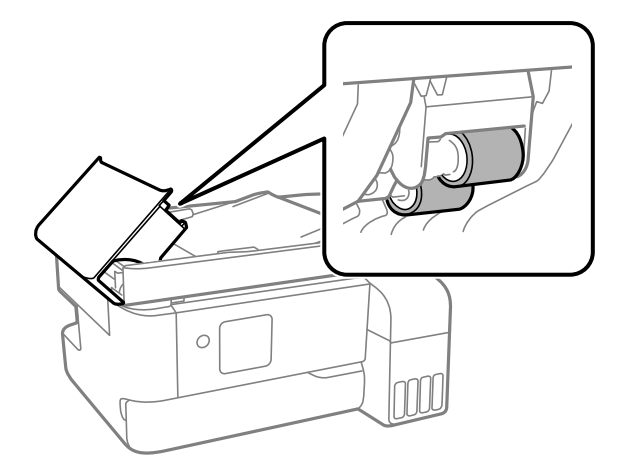

#### c*Pomembno:*

*Suha krpa lahko poškoduje površino valja. Samodejni podajalnik papirja lahko uporabljate, ko se valj posuši.*

3. Zaprite pokrov za samodejni podajalnik papirja in pokrov optičnega bralnika.

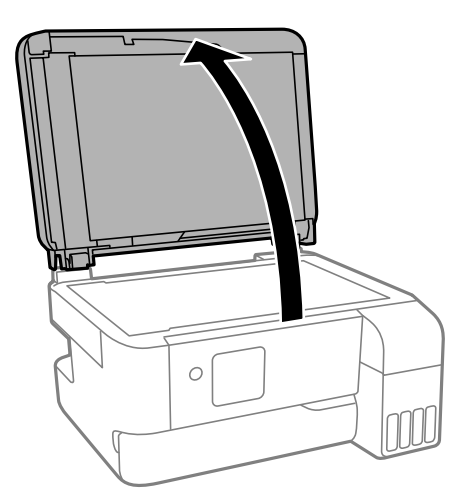

4. Očistite del, ki je prikazan na sliki.

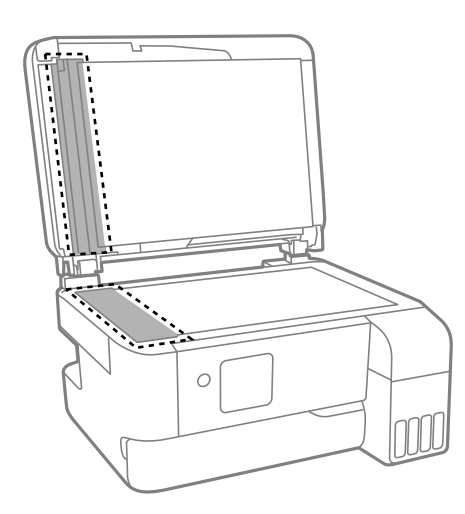

#### c*Pomembno:*

- ❏ *Če je steklena površina umazana z maščobami ali drugimi težko odstranljivimi materiali, uporabite majhno količino čistila za stekla in mehko krpo. Obrišite vso preostalo tekočino.*
- ❏ *Ne pritiskajte premočno na stekleno površino.*
- ❏ *Pazite, da ne boste popraskali ali drugače poškodovali površine stekla. Poškodovana steklena površina lahko zmanjša kakovost optičnega branja.*
- 5. Če težave ne morete odpraviti, pritisnite gumb  $\mathcal{O}$ , da izklopite tiskalnik, odprite pokrov za samodejni podajalnik papirja in nato dvignite vhodni pladenj samodejnega podajalca papirja.

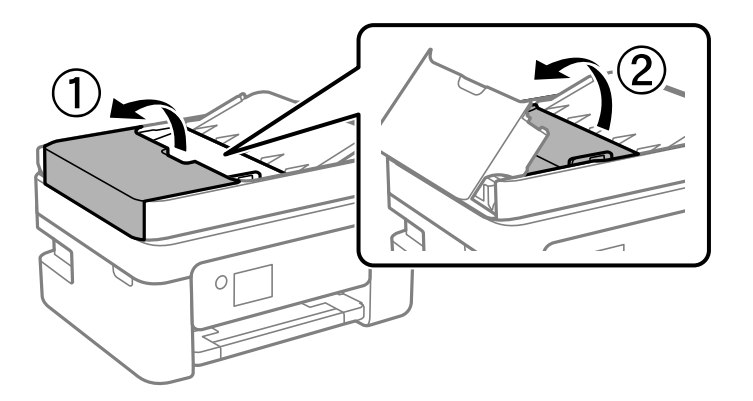

6. Očistite del, ki je prikazan na sliki.

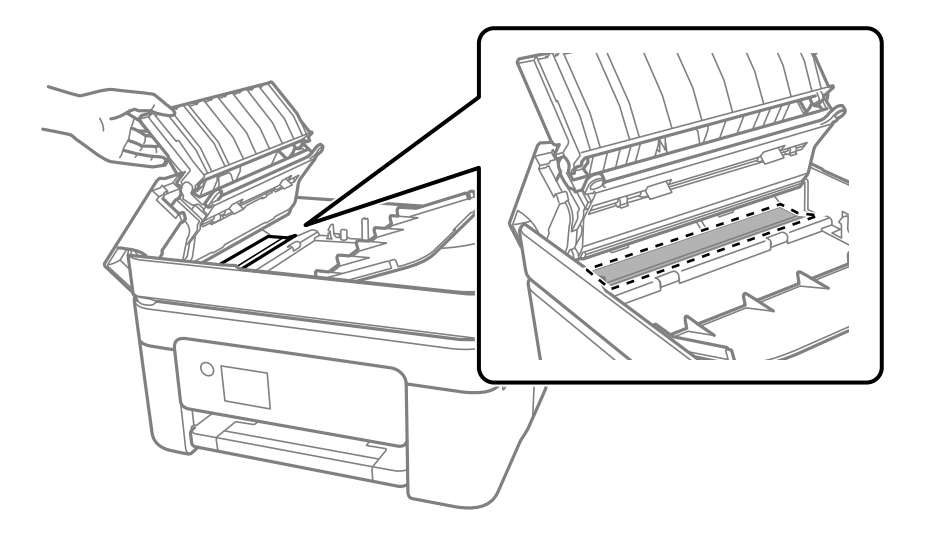

## **Čiščenje tiskalnika**

Če so komponente in ohišje umazani ali prašni, izklopite tiskalnik in ga očistite z mehko, čisto krpo, ki ste jo navlažili z vodo. Če umazanije ne morete odstraniti, vlažni krpi dodajte majhno količino blagega detergenta.

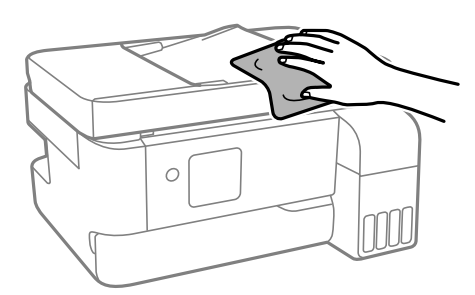

#### **Pomembno:**

- ❏ *Pazite, da v mehanizem tiskalnika ali električne komponente ne vdre voda. V nasprotnem primeru lahko poškodujete tiskalnik.*
- ❏ *Za čiščenje sestavnih delov in pokrova nikoli ne uporabljajte alkohola ali razredčil za barve. S temi kemikalijami jih lahko poškodujete.*
- ❏ *Ne dotikajte se delov, prikazanih na naslednji sliki. V nasprotnem primeru lahko pride do okvare.*

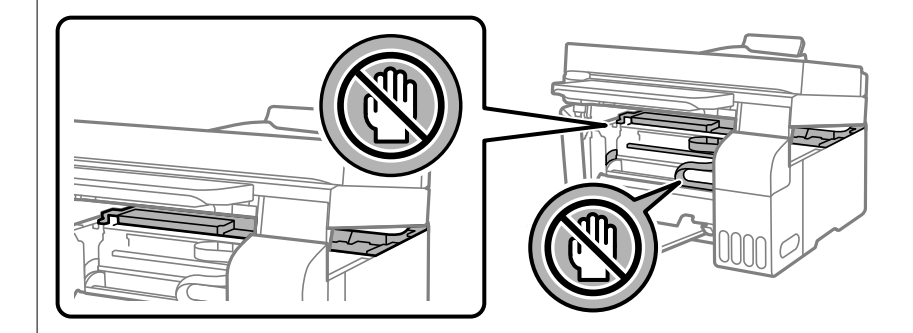

## **Čiščenje razlitega črnila**

Če se črnilo razlije, ga očistite na spodaj opisane načine.

- ❏ Če se črnilo prilepi na območje okrog posode, ga obrišite s čisto krpo, ki ne pušča vlaken, ali vatirano palčko.
- ❏ Če se črnilo razlije po mizi ali tleh, ga takoj obrišite. Če se črnilo posuši, boste težko odstranili madež. Če želite preprečiti, da bi se madež povečal, popivnajte črnilo s suho krpo in ga nato obrišite z vlažno krpo.
- ❏ Če si umažete roke s črnilom, jih umijte z vodo in milom.

# <span id="page-112-0"></span>**V teh situacijah**

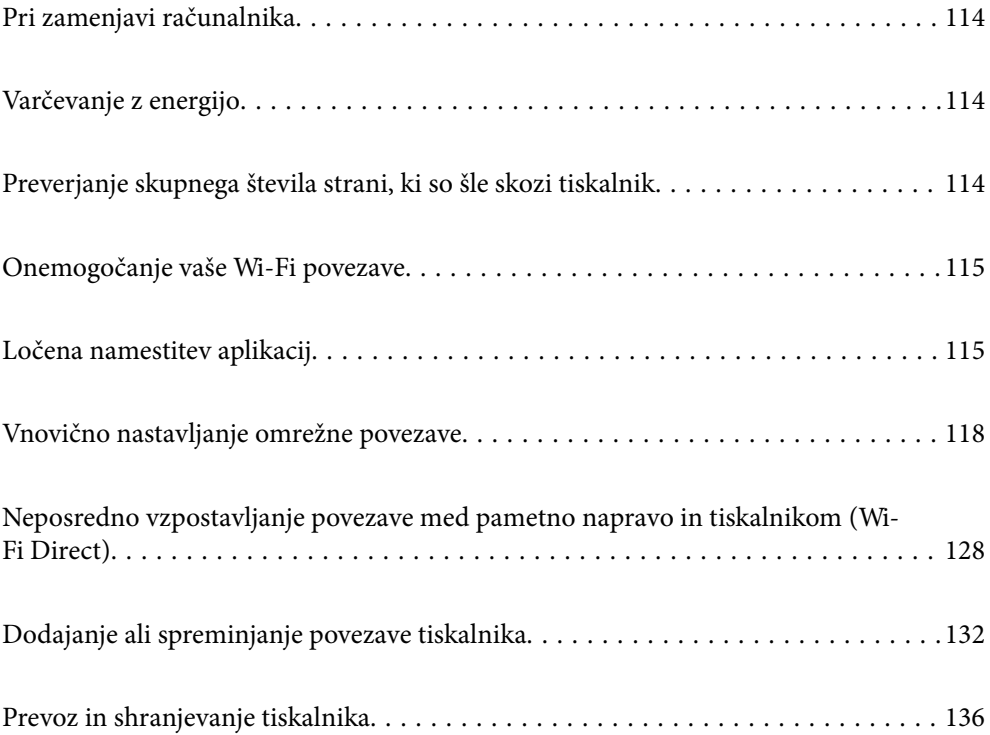

## <span id="page-113-0"></span>**Pri zamenjavi računalnika**

Gonilnik tiskalnika in drugo programsko opremo morate namestiti v nov računalnik.

Obiščite spodnje spletno mesto in vnesite ime izdelka. Pojdite na **Namestitev** in začnite z nastavitvijo. Upoštevajte navodila na zaslonu.

[https://epson.sn](https://epson.sn/?q=2)

## **Varčevanje z energijo**

Tiskalnik preide v stanje spanja ali se samodejno izklopi, če v določenem obdobju ne izvedete nobenega dejanja. Čas, po katerem je uporabljeno upravljanje porabe energije, lahko prilagodite. Kakršno koli povečanje bo vplivalo na energijsko učinkovitost izdelka. Pred kakršnim koli spreminjanjem upoštevajte okoljske razmere.

1. Na začetnem zaslonu izberite **Nastavitve**.

Element izberite z gumbi  $\blacktriangle \blacktriangledown \blacktriangle \blacktriangledown$ , nato pa pritisnite gumb OK.

- 2. Izberite **Nastavitve tiskalnika**.
- 3. Izvedite eno od spodnjih dejanj.
	- ❏ Izberite **Časomer spanja** ali **Nastavitve izklopa** > **Izklop ob neaktivnosti** ali **Izklop ob prekinjeni povezavi**.
	- ❏ Izberite **Časomer spanja** ali **Časomer izklopa**.

#### *Opomba:*

*Vaš izdelek je morda opremljen s funkcijo Nastavitve izklopa ali Časomer izklopa, odvisno od lokacije nakupa.*

4. Izberite nastavitev.

## **Preverjanje skupnega števila strani, ki so šle skozi tiskalnik**

Preverite lahko skupno število strani, ki so šle skozi tiskalnik. Informacija je natisnjena skupaj z vzorcem za preverjanje šobe.

1. Na nadzorni plošči tiskalnika izberite **Vzdržev.**.

Element izberite z gumbi  $\blacktriangle \blacktriangledown \blacktriangle \blacktriangledown$ , nato pa pritisnite gumb OK.

- 2. Izberite **Preverjanje šob**.
- 3. Upoštevajte navodila na zaslonu, da naložite papir in natisnete vzorec za preverjanje šob.

#### <span id="page-114-0"></span>*Opomba:*

*Prav tako lahko preverite skupno število strani, ki jih je podal gonilnik tiskalnika.*

❏ *Windows*

*Kliknite Informacije o tiskanju in možnostih na zavihku Vzdrževanje.*

❏ *Mac OS*

*Meni Apple > Nastavitve sistema > Tiskalniki in optični bralniki (ali Tiskanje in optično branje, Tiskanje in faks) > Epson(XXXX) > Možnosti in potrošni material > Pripomoček > Odpri pripomoček tiskalnika > Printer and Option Information*

## **Onemogočanje vaše Wi-Fi povezave**

Če ste uporabljali Wi-Fi povezavo (brezžična povezava LAN), vendar je zaradi spremenjenega načina povezave in podobno ne potrebujete več, lahko onemogočite vašo Wi-Fi povezavo.

Ko odstranite nepotrebne Wi-Fi signale, lahko zmanjšate porabo energije v stanju pripravljenosti.

1. Na začetnem zaslonu tiskalnika izberite **Nastavi Wi-Fi**.

Element izberite z gumbi  $\blacktriangle \blacktriangledown \blacktriangle \blacktriangledown$ , nato pa pritisnite gumb OK.

- 2. Izberite **Wi-Fi (priporočeno)**.
- 3. Pritisnite gumb »V redu«.
- 4. Izberite **Druge funkcije** > **Onemogoči Wi-Fi**.

Upoštevajte navodila na zaslonu.

## **Ločena namestitev aplikacij**

V računalniku vzpostavite povezavo z omrežjem in namestite najnovejšo različico programa s spletnega mesta. V računalnik se prijavite kot skrbnik. Ko vas računalnik pozove, vnesite geslo administratorskega računa.

#### *Opomba:*

*Če aplikacijo ponovno nameščate, jo morate najprej odstraniti.*

1. Prepričajte se, da sta tiskalnik in računalnik na voljo za komunikacijo ter da ima tiskalnik vzpostavljeno povezavo z internetom.

<span id="page-115-0"></span>2. Zaženite Epson Software Updater.

Posnetek zaslona je primer iz sistema Windows.

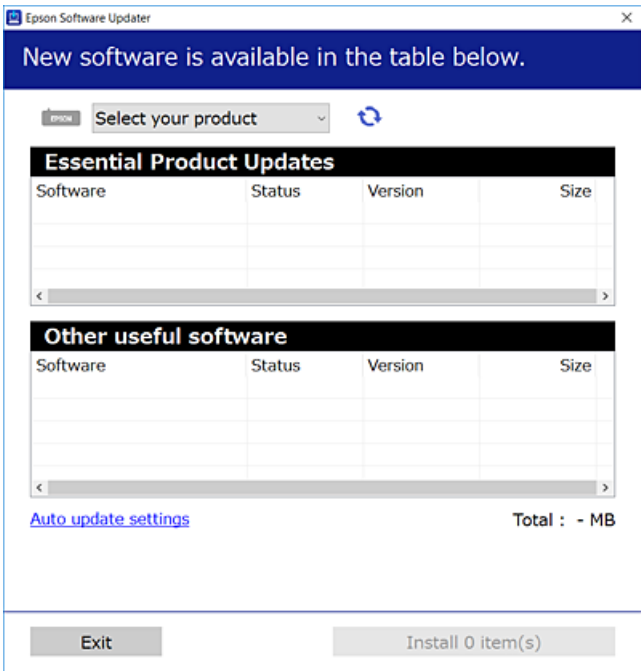

- 3. V sistemu Windows izberite tiskalnik in kliknite  $\Box$ , da preverite, ali so na voljo najnovejše različice programov.
- 4. Izberite elemente, ki jih želite namestiti ali posodobiti, in nato kliknite gumb za namestitev.

#### c*Pomembno:*

*Tiskalnika ne izklopite ali izključite, dokler se posodobitev ne dokonča. V nasprotnem primeru lahko povzročite nepravilno delovanje tiskalnika.*

#### *Opomba:*

❏ *Najnovejše različice programov lahko prenesete s spletnega mesta družbe Epson.*

*[http://www.epson.com](http://www.epson.com/)*

❏ *Če uporabljate operacijski sistem Windows Server, ne morete uporabljati programa Epson Software Updater. Najnovejše različice programov prenesite s spletnega mesta družbe Epson.*

#### **Povezane informacije**

& ["Aplikacija za posodobitev programske opreme in vdelane programske opreme \(Epson Software Updater\)" na](#page-210-0) [strani 211](#page-210-0)

## **Preverjanje, ali je nameščen originalni gonilnik za tiskalnik Epson — Windows**

Z enim od naslednjih dveh načinov lahko preverite, ali je v vašem računalniku nameščen originalni gonilnik za tiskalnik Epson.

Izberite **Nadzorna plošča** > **Ogled naprav in tiskalnikov** (**Tiskalniki**, **Tiskalniki in faksi**) in nato storite naslednje, da se odpre okno z lastnostmi tiskalnega strežnika.

❏ Windows 11/Windows 10/Windows 8.1/Windows 8/Windows 7/Windows Server 2022/Windows Server 2019/ Windows Server 2016/Windows Server 2012 R2/Windows Server 2012/Windows Server 2008 R2

Kliknite ikono tiskalnika in nato na vrhu okna kliknite **Lastnosti tiskalnega strežnika**.

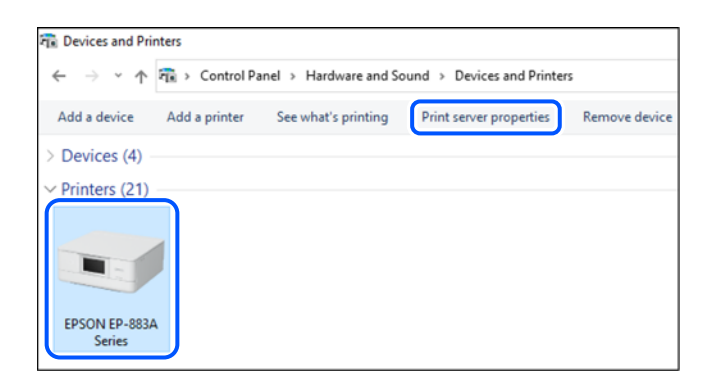

❏ Windows Vista/Windows Server 2008

Z desno tipko miške kliknite mapo **Tiskalniki** in nato **Zaženi kot skrbnik** > **Lastnosti strežnika**.

❏ Windows XP/Windows Server 2003 R2/Windows Server 2003

V meniju **Datoteka** izberite **Lastnosti strežnika**.

Kliknite zavihek **Gonilniki**. Če je na seznamu prikazano ime vašega tiskalnika, je originalni gonilnik za tiskalnik Epson nameščen v vašem računalniku.

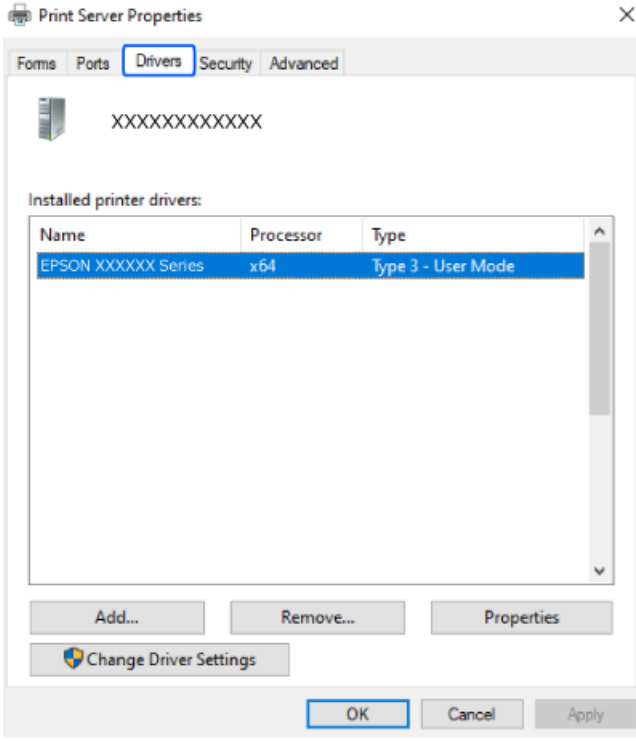

#### **Povezane informacije**

& ["Ločena namestitev aplikacij" na strani 115](#page-114-0)

## <span id="page-117-0"></span>**Preverjanje, ali je nameščen originalni gonilnik za tiskalnik Epson — Mac OS**

Z enim od naslednjih dveh načinov lahko preverite, ali je v vašem računalniku nameščen originalni gonilnik za tiskalnik Epson.

Izberite **System Preferences** v meniju Apple > **Printers & Scanners** (ali **Print & Scan**, **Print & Fax**) in nato izberite tiskalnik. Kliknite **Options & Supplies** in če sta v oknu prikazana zavihka **Options** in **Utility**, je originalni gonilnik za tiskalnik Epson nameščen v vašem računalniku.

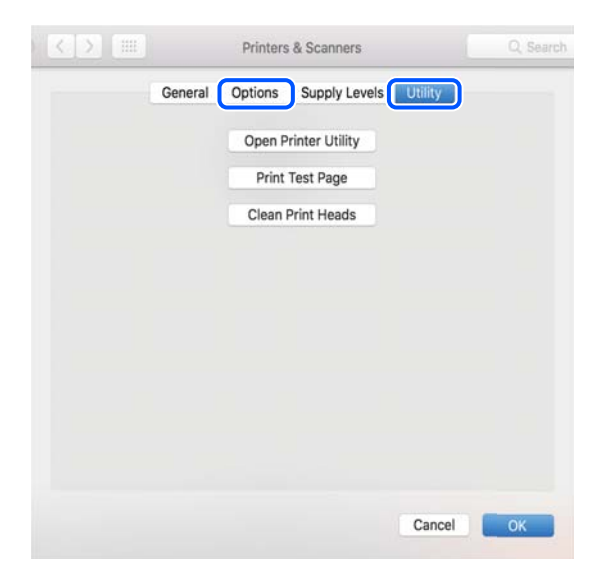

#### **Povezane informacije**

& ["Ločena namestitev aplikacij" na strani 115](#page-114-0)

## **Vnovično nastavljanje omrežne povezave**

Omrežje tiskalnika je treba konfigurirati v naslednjih primerih.

- ❏ Pri uporabi tiskalnika z omrežno povezavo
- ❏ Pri spremembi omrežnega okolja
- ❏ Pri zamenjavi brezžičnega usmerjevalnika
- ❏ Pri spreminjanju načina povezave z računalnikom

## **Določanje nastavitev za povezavo z računalnikom**

Program za namestitev lahko zaženete na enega od teh načinov.

#### **Nastavitev s spletnega mesta**

Obiščite spodnje spletno mesto in vnesite ime izdelka. Pojdite na **Namestitev** in začnite z nastavitvijo. [https://epson.sn](https://epson.sn/?q=2)

Postopek si lahko ogledate tudi v Priročniki s spletnimi filmi. Obiščite navedeno spletno mesto.

#### <span id="page-118-0"></span><https://support.epson.net/publist/vlink.php?code=NPD6870>

#### **Nastavitev z diskom programske opreme**

Če je bil tiskalniku priložen disk s programsko opremo in uporabljate računalnik s sistemom Windows z gonilnikom za disk, vstavite disk v računalnik, nato pa upoštevajte navodila na zaslonu.

## **Določanje nastavitev za povezavo s pametno napravo**

Če v tiskalniku vzpostavite povezavo z isti omrežjem kot v brezžičnem usmerjevalniku, lahko tiskalnik prek brezžičnega omrežja uporabljate v pametni napravi.

Če želite vzpostaviti novo povezavo, obiščite navedeno spletno mesto v pametni napravi, v kateri želite vzpostaviti povezavo s tiskalnikom. Vnesite ime izdelka, pojdite na Namestitev, nato pa začnite nastavitev.

#### [https://epson.sn](https://epson.sn/?q=2)

Postopek si lahko ogledate v Priročniki s spletnimi filmi. Obiščite navedeno spletno mesto.

<https://support.epson.net/publist/vlink.php?code=VC00006>

#### *Opomba:*

*Če ste že vzpostavili povezavo med vašo pametno napravo in tiskalnikom, vendar jo morate znova konfigurirati, lahko to naredite iz aplikacije, kot je Epson Smart Panel.*

## **Določanje nastavitev za Wi-Fi na nadzorni plošči**

Če za nastavitev povezave tiskalnika ne uporabljate računalnika ali pametne naprave, lahko to naredite na nadzorni plošči.

Omrežne nastavitve lahko z nadzorne plošče tiskalnika določite na več načinov. Izberite način povezave, ki ustreza okolju in pogojem, v katerih vzpostavljate povezavo.

Če poznate SSID in geslo vašega brezžičnega usmerjevalnika, jo lahko nastavite ročno.

#### **Povezane informacije**

- & "Konfiguriranje nastavitev Wi-Fi z vnašanjem imena SSID in gesla" na strani 119
- & ["Konfiguracija nastavitev omrežja Wi-Fi s potisnim gumbom \(WPS\)" na strani 120](#page-119-0)
- & ["Konfiguriranje nastavitev omrežja Wi-Fi z vnosom kode PIN \(WPS\)" na strani 121](#page-120-0)

### **Konfiguriranje nastavitev Wi-Fi z vnašanjem imena SSID in gesla**

Omrežje Wi-Fi lahko nastavite tako, da vnesete informacije, potrebne za vzpostavitev povezave z brezžičnim usmerjevalnikom z nadzorne plošče tiskalnika. Za nastavitev na ta način potrebujete SSID in geslo za brezžični usmerjevalnik.

#### <span id="page-119-0"></span>*Opomba:*

*Če brezžični usmerjevalnik uporabljate s privzetimi nastavitvami, sta SSID in geslo navedena na nalepki. Če ne poznate SSID-ja in gesla, se obrnite na osebo, ki je nastavila brezžični usmerjevalnik, ali pa si oglejte dokumentacijo, ki je bila priložena brezžičnemu usmerjevalniku.*

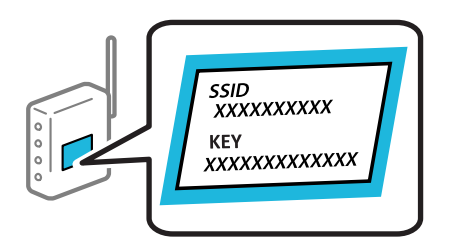

1. Na začetnem zaslonu izberite **Nastavi Wi-Fi**.

Element izberite z gumbi  $\blacktriangle \blacktriangledown \blacktriangle \blacktriangledown$ , nato pa pritisnite gumb OK.

- 2. Izberite **Wi-Fi (priporočeno)**.
- 3. Pritisnite gumb OK, da nadaljujete.
- 4. Izberite **Čarovnik za nast. Wi-Fi**.
- 5. Na nadzorni plošči tiskalnika izberite SSID brezžičnega usmerjevalnika in pritisnite gumb OK.

#### *Opomba:*

- ❏ *Če ime omrežja SSID, s katerim želite vzpostaviti povezavo, ni prikazano na nadzorni plošči tiskalnika, pritisnite gumb , da posodobite seznam. Če ime še vedno ni prikazano, izberite Drugi SSID-ji in vnesite SSID neposredno.*
- ❏ *Če SSID-ja ne poznate, preverite, ali je naveden na nalepki brezžičnega usmerjevalnika. Če brezžični usmerjevalnik uporabljate s privzetimi nastavitvami, uporabite SSID, ki je naveden na nalepki.*
- 6. Vnesite geslo.

Po dokončani konfiguraciji nastavitev izberite, ali želite natisniti poročilo o omrežni povezavi.

#### *Opomba:*

- ❏ *Geslo razlikuje med velikimi in malimi črkami.*
- ❏ *Če omrežnega imena (SSID) ne poznate, preverite, ali je navedeno na nalepki brezžičnega usmerjevalnika. Če brezžični usmerjevalnik uporabljate s privzetimi nastavitvami, uporabite SSID, ki je naveden na nalepki. Če ne najdete nobenih informacij, preberite dokumentacijo, priloženo brezžičnemu usmerjevalniku.*
- 7. Ko končate nastavitev, pritisnite gumb OK.

#### *Opomba:*

*Če povezave ne morete vzpostaviti, naložite papir in pritisnite gumb , da natisnete poročilo o omrežni povezavi.*

#### **Povezane informacije**

& ["Preverjanje stanja povezave tiskalnika z omrežjem \(poročilo o omrežni povezavi\)" na strani 122](#page-121-0)

### **Konfiguracija nastavitev omrežja Wi-Fi s potisnim gumbom (WPS)**

Omrežje Wi-Fi lahko nastavite samodejno tako, da pritisnete gumb na brezžičnem usmerjevalniku. Če so izpolnjeni spodnji pogoji, lahko povezavo nastavite na ta način.

- <span id="page-120-0"></span>❏ Brezžični usmerjevalnik je združljiva z WPS-jem (zaščitena nastavitev omrežja Wi-Fi).
- ❏ Trenutna povezava Wi-Fi je bila vzpostavljena s pritiskom gumba na brezžičnem usmerjevalniku.
- 1. Na začetnem zaslonu izberite **Nastavi Wi-Fi**.

Element izberite z gumbi  $\blacktriangle \blacktriangledown \blacktriangle \blacktriangledown$ , nato pa pritisnite gumb OK.

- 2. Izberite **Wi-Fi (priporočeno)**.
- 3. Pritisnite gumb OK, da nadaljujete.
- 4. Izberite **Nast. z gumbom (WPS)**.
- 5. Pridržite gumb [WPS] na brezžičnem usmerjevalniku, dokler ne začne utripati varnostna lučka.

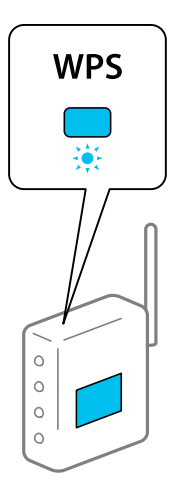

Če ne veste, kje je gumb [WPS], ali če na brezžičnem usmerjevalniku ni nobenega gumba, poiščite podrobnosti v dokumentaciji, priloženi brezžičnemu usmerjevalniku.

6. Na nadzorni plošči tiskalnika pritisnite gumb OK. Nato upoštevajte navodila na zaslonu.

#### *Opomba:*

*Če povezave ni mogoče vzpostaviti, znova zaženite brezžični usmerjevalnik, premaknite ga bližje tiskalniku in poskusite znova. Če povezave še vedno ne morete vzpostaviti, natisnite poročilo o omrežni povezavi in si oglejte rešitev.*

#### **Povezane informacije**

& ["Preverjanje stanja povezave tiskalnika z omrežjem \(poročilo o omrežni povezavi\)" na strani 122](#page-121-0)

### **Konfiguriranje nastavitev omrežja Wi-Fi z vnosom kode PIN (WPS)**

Povezavo z brezžičnim usmerjevalnikom lahko samodejno vzpostavite tako, da uporabite kodo PIN. Ta način nastavitve lahko uporabite, če brezžični usmerjevalnik podpira WPS (zaščitena nastavitev omrežja Wi-Fi). Kodo PIN v brezžični usmerjevalnik vnesite v računalniku.

1. Na začetnem zaslonu izberite **Nastavi Wi-Fi**.

Element izberite z gumbi  $\blacktriangle \blacktriangledown \blacktriangle \blacktriangledown$ , nato pa pritisnite gumb OK.

2. Izberite **Wi-Fi (priporočeno)**.

- <span id="page-121-0"></span>3. Pritisnite gumb OK, da nadaljujete.
- 4. Izberite **Druge funkcije**.
- 5. Izberite **Koda PIN (WPS)**.
- 6. V računalniku v dveh minutah vnesite kodo PIN (osemmestno številko), ki je prikazana na nadzorni plošči tiskalnika, v brezžični usmerjevalnik.

#### *Opomba:*

*Podrobnosti o vnosu kode PIN najdete v dokumentaciji, ki je bila priložena brezžičnemu usmerjevalniku.*

7. Pritisnite gumb OK na tiskalniku.

Nastavitev je dokončana, ko se prikaže sporočilo od dokončanju.

#### *Opomba:*

*Če povezave ni mogoče vzpostaviti, znova zaženite brezžični usmerjevalnik, premaknite ga bližje tiskalniku in poskusite znova. Če povezave še vedno ne morete vzpostaviti, natisnite poročilo o povezavi in si oglejte rešitev.*

#### **Povezane informacije**

& "Preverjanje stanja povezave tiskalnika z omrežjem (poročilo o omrežni povezavi)" na strani 122

## **Preverjanje stanja povezave tiskalnika z omrežjem (poročilo o omrežni povezavi)**

Če želite preveriti stanje povezave med tiskalnikom in brezžičnim usmerjevalnikom, natisnite poročilo o omrežni povezavi.

- 1. Naložite papir.
- 2. Na začetnem zaslonu izberite **Nastavitve**.

Element izberite z gumbi  $\blacktriangle \blacktriangledown \blacktriangle \blacktriangledown$ , nato pa pritisnite gumb OK.

3. Izberite **Nastavitve omrežja** > **Preverjanje povezave**.

Začne se vzpostavljanje povezave.

4. Upoštevajte navodila na zaslonu tiskalnika za tiskanje poročila o omrežni povezavi.

Če je prišlo do napake, si oglejte poročilo o omrežni povezavi in upoštevajte natisnjena navodila za odpravo težave.

## <span id="page-122-0"></span>**Sporočila in rešitve v poročilu o omrežni povezavi**

Oglejte si sporočila in kode napak v poročilu o omrežni povezavi ter upoštevajte rešitve.

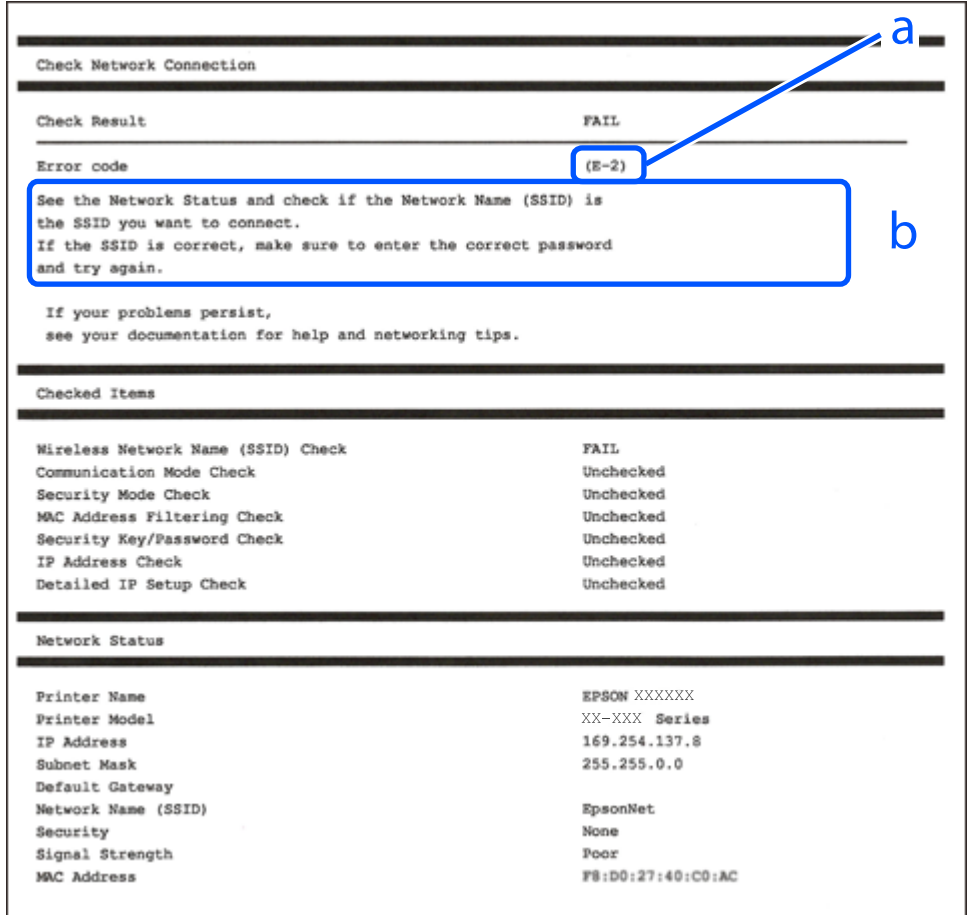

a. Koda napake

b. Sporočila, povezana z omrežnim okoljem

#### **Povezane informacije**

- $\blacktriangleright$  ["E-1" na strani 124](#page-123-0)
- $\blacktriangleright$  ["E-2, E-3, E-7" na strani 124](#page-123-0)
- $\blacktriangleright$  ["E-5" na strani 125](#page-124-0)
- $\blacktriangleright$  ["E-6" na strani 125](#page-124-0)
- $\blacktriangleright$  ["E-8" na strani 125](#page-124-0)
- $\blacktriangleright$  ["E-9" na strani 126](#page-125-0)
- $\blacktriangleright$  ["E-10" na strani 126](#page-125-0)
- $\blacktriangleright$  ["E-11" na strani 126](#page-125-0)
- $\blacktriangleright$  ["E-12" na strani 127](#page-126-0)
- $\blacktriangleright$  ["E-13" na strani 127](#page-126-0)
- & ["Sporočilo, povezano z omrežnim okoljem" na strani 128](#page-127-0)

### <span id="page-123-0"></span>**E-1**

#### **Rešitve:**

- ❏ Prepričajte se, da je ethernetni kabel čvrsto priključen na tiskalnik in zvezdišče ali drugo omrežno napravo.
- ❏ Prepričajte se, da je zvezdišče ali druga omrežna naprava vklopljena.
- ❏ Če želite povezavo s tiskalnikom vzpostaviti prek omrežja Wi-Fi, znova konfigurirajte nastavitve omrežja Wi-Fi za tiskalnik, ker je omrežje onemogočeno.

#### **Povezane informacije**

& ["Določanje nastavitev za Wi-Fi na nadzorni plošči" na strani 119](#page-118-0)

## **E-2, E-3, E-7**

#### **Rešitve:**

- ❏ Prepričajte se, da je brezžični usmerjevalnik vklopljen.
- ❏ Preverite, ali ima računalnik ali naprava pravilno vzpostavljeno povezavo z brezžičnim usmerjevalnikom.
- ❏ Izklopite brezžični usmerjevalnik. Počakajte približno 10 sekund in nato znova vklopite dostopno točko.
- ❏ Tiskalnik premaknite bližje brezžičnemu usmerjevalniku in odstranite morebitne ovire med njima.
- ❏ Če ste SSID vesli ročno, preverite, ali je pravilen. SSID je naveden v razdelku **Network Status** v poročilu o omrežni povezavi.
- ❏ Če ima brezžični usmerjevalnik več imen SSID, izberite SSID, ki je prikazan. Če uporablja SSID nezdružljivo frekvenco, jih tiskalnik ne prikaže.
- ❏ Če za vzpostavitev omrežne povezave uporabite nastavitev s potisnim gumbom, se prepričajte, da brezžični usmerjevalnik podpira WPS. Nastavitve s potisnim gumbom ne morete uporabiti, če brezžični usmerjevalnik ne podpira WPS.
- ❏ Prepričajte se, da so v imenu SSID samo znaki ASCII (alfanumerični znaki in simboli). V tiskalniku ni mogoče prikazati imena SSID, v katerem so znake, ki niso znaki ASCII.
- ❏ Preden vzpostavite povezavo z brezžičnim usmerjevalnikom, se prepričajte, da poznate SSID in geslo. Če uporabljate brezžični usmerjevalnik s privzetimi nastavitvami, sta SSID in geslo navedena na nalepki na brezžičnem usmerjevalniku. Če ne poznate SSID-ja in gesla, se obrnite na osebo, ki je nastavila brezžični usmerjevalnik, ali pa si oglejte dokumentacijo, ki je bila priložena brezžičnemu usmerjevalniku.
- ❏ Če vzpostavljate povezavo z omrežjem SSID, ki je bilo ustvarjeno s funkcijo souporabe povezave v pametni napravi, SSID in geslo poiščite v dokumentaciji, ki je bila priložena pametni napravi.
- ❏ Če se povezava Wi-Fi nenadoma prekine, preverite spodnje pogoje. Če je kateri koli od teh pogojev izpolnjen, ponastavite nastavitve omrežja tako, da prenesete in zaženete programsko opremo s tega spletnega mesta. [https://epson.sn](https://epson.sn/?q=2) > **Namestitev**
	- ❏ V omrežje je bila prek nastavitve s potisnim gumbom dodana druga pametna naprava.
	- ❏ Omrežje Wi-Fi ni bilo nastavljeno v načinu nastavitve s potisnim gumbom, ampak na drug način.

#### **Povezane informacije**

- & ["Vnovično nastavljanje omrežne povezave" na strani 118](#page-117-0)
- & ["Določanje nastavitev za Wi-Fi na nadzorni plošči" na strani 119](#page-118-0)

#### <span id="page-124-0"></span>**E-5**

#### **Rešitve:**

Preverite, ali je vrsta varnosti v brezžičnem usmerjevalniku nastavljena na eno od spodaj navedenih možnosti. Če ni, spremenite vrsto varnosti v brezžičnem usmerjevalniku in nato ponastavite nastavitve omrežja v tiskalniku.

- ❏ WEP-64 bit (40-bitno)
- ❏ WEP-128 bit (104-bitno)
- ❏ WPA PSK (TKIP/AES)\*
- ❏ WPA2 PSK (TKIP/AES)\*
- ❏ WPA (TKIP/AES)
- ❏ WPA2 (TKIP/AES)
- ❏ WPA3-SAE (AES)
- \* WPA PSK se imenuje tudi »WPA Personal«. WPA2 PSK se imenuje tudi »WPA2 Personal«.

### **E-6**

#### **Rešitve:**

- ❏ Preverite, ali je filtriranje naslovov MAC onemogočeno. Če je omogočeno, registrirajte naslov MAC tiskalnika, da ne bo filtriran. Podrobnosti najdete v dokumentaciji, priloženi brezžičnemu usmerjevalniku. Naslov MAC tiskalnika najdete v razdelku **Network Status** v poročilu o omrežni povezavi.
- ❏ Če brezžični usmerjevalnik uporablja vrsto varnosti WEP s preverjanjem pristnosti ključa v skupni rabi, preverite, ali sta ključ za preverjanje pristnosti in indeks pravilna.
- ❏ Če je število povezljivih naprav v brezžičnem usmerjevalniku manjše od števila omrežnih naprav, ki jih želite povezati, konfigurirajte nastavitve v brezžičnem usmerjevalniku, da povečate število povezljivih naprav. Navodila za konfiguracijo nastavitev najdete v dokumentaciji, priloženi brezžičnemu usmerjevalniku.

#### **Povezane informacije**

& ["Določanje nastavitev za povezavo z računalnikom" na strani 118](#page-117-0)

#### **E-8**

#### **Rešitve:**

- ❏ V brezžičnem usmerjevalniku omogočite DHCP, če je pridobivanje naslova IP v tiskalniku nastavljeno na »Samodejno«.
- ❏ Če je nastavitev za pridobivanje naslova IP nastavljena na »Ročno«, je naslov IP, ki ga nastavite ročno, zunaj obsega (na primer: 0.0.0.0). Nastavite veljaven naslov IP na nadzorni plošči tiskalnika.

#### **Povezane informacije**

& ["Nastavitev statičnega naslova IP za tiskalnik" na strani 134](#page-133-0)

### <span id="page-125-0"></span>**E-9**

#### **Rešitve:**

Preverite to.

- ❏ Naprave so vklopljene.
- ❏ V napravah, v katerih želite vzpostaviti povezavo s tiskalnikom, lahko dostopate do interneta in drugih računalnikov ali omrežnih naprav v istem omrežju.

Če po tem še vedno ne morete vzpostaviti povezave s tiskalnikom in omrežnimi napravami, izklopite brezžični usmerjevalnik. Počakajte približno 10 sekund in nato znova vklopite dostopno točko. Nato ponastavite nastavitve omrežja tako, da prenesete in zaženete namestitveni program s tega spletnega mesta.

#### [https://epson.sn](https://epson.sn/?q=2) > **Namestitev**

#### **Povezane informacije**

& ["Določanje nastavitev za povezavo z računalnikom" na strani 118](#page-117-0)

#### **E-10**

#### **Rešitve:**

Preverite to.

- ❏ Druge naprave v omrežju so vklopljene.
- ❏ Omrežni naslovi (naslov IP, maska podomrežja in privzeti prehod) so pravilni, če ste pridobivanje naslova IP v tiskalniku nastavili na »Ročno«.

Če niso pravilni, ponastavite omrežni naslov. Naslov IP, maska podomrežja in privzeti prehod so navedeni v razdelku **Network Status** v poročilu o omrežni povezavi.

Če je omogočen strežnik DHCP, nastavitev za pridobivanje naslova IP tiskalnika nastavite na Samodejno. Če želite naslov IP nastaviti ročno, poiščite naslov IP tiskalnika v razdelku **Network Status** v poročilu o omrežni povezavi in nato izberite »Ročno« n zaslonu z nastavitvami omrežja. Masko podomrežja nastavite na [255.255.255.0].

Če še vedno ne morete vzpostaviti povezave s tiskalnikom in omrežnimi napravami, izklopite brezžični usmerjevalnik. Počakajte približno 10 sekund in nato znova vklopite dostopno točko.

#### **Povezane informacije**

& ["Nastavitev statičnega naslova IP za tiskalnik" na strani 134](#page-133-0)

### **E-11**

#### **Rešitve:**

Preverite naslednje.

❏ Naslov privzetega prehoda je pravilen, če je nastavitev protokola TCP/IP v tiskalniku nastavljena na »Ročno«.

❏ Naprava, ki je nastavljena kot privzeti prehod, je vklopljena.

Nastavite pravilen naslov privzetega prehoda. Naslov privzetega prehoda najdete v razdelku **Network Status** v poročilu o omrežni povezavi.

#### <span id="page-126-0"></span>**Povezane informacije**

& ["Nastavitev statičnega naslova IP za tiskalnik" na strani 134](#page-133-0)

## **E-12**

#### **Rešitve:**

Preverite to.

- ❏ Druge naprave v omrežju so vklopljene.
- ❏ Omrežni naslovi (naslov IP, maska podomrežja in privzeti prehod) so pravilni, če ste jih vnesli ročno.
- ❏ Omrežni naslovi drugih naprav (maska podomrežja in privzeti prehod) so enaki.
- ❏ Naslov IP ni v sporu z drugimi napravami.

Če po tem še vedno ne morete vzpostaviti povezave s tiskalnikom in omrežnimi napravami, upoštevajte spodnja navodila.

- ❏ Izklopite brezžični usmerjevalnik. Počakajte približno 10 sekund in nato znova vklopite dostopno točko.
- ❏ Znova konfigurirajte nastavitve omrežja z namestitvenim programom. Zaženete ga lahko na tem spletnem mestu.

#### [https://epson.sn](https://epson.sn/?q=2) > **Namestitev**

❏ V brezžičnem usmerjevalniku, ki uporablja vrsto varnosti WEP, lahko registrirate več gesel. Če je registriranih več gesel, preverite, ali je prvo registrirano geslo nastavljeno v tiskalniku.

#### **Povezane informacije**

& ["Nastavitev statičnega naslova IP za tiskalnik" na strani 134](#page-133-0)

### **E-13**

#### **Rešitve:**

Preverite to.

- ❏ Omrežne naprave, na primer brezžični usmerjevalnik, zvezdišče in usmerjevalnik, so vklopljene.
- ❏ Nastavitve protokola TCP/IP za omrežne naprave niso bile nastavljene ročno. (Če so nastavitve protokola TCP/IP v tiskalniku nastavljene samodejno, nastavitve protokola TCP/IP v drugih omrežnih napravah pa so izbrane ročno, se omrežje v tiskalniku lahko razlikuje od omrežja v drugih napravah.)

Če težave še vedno ne morete odpraviti, poskusite to.

- ❏ Izklopite brezžični usmerjevalnik. Počakajte približno 10 sekund in nato znova vklopite dostopno točko.
- ❏ Nastavitve omrežja konfigurirajte z namestitvenim programom v računalniku, ki je v istem omrežju kot tiskalnik. Zaženete ga lahko na tem spletnem mestu.
	- [https://epson.sn](https://epson.sn/?q=2) > **Namestitev**
- ❏ V brezžičnem usmerjevalniku, ki uporablja vrsto varnosti WEP, lahko registrirate več gesel. Če je registriranih več gesel, preverite, ali je prvo registrirano geslo nastavljeno v tiskalniku.

#### <span id="page-127-0"></span>**Povezane informacije**

- & ["Določanje nastavitev za povezavo z računalnikom" na strani 118](#page-117-0)
- & ["Nastavitev statičnega naslova IP za tiskalnik" na strani 134](#page-133-0)

### **Sporočilo, povezano z omrežnim okoljem**

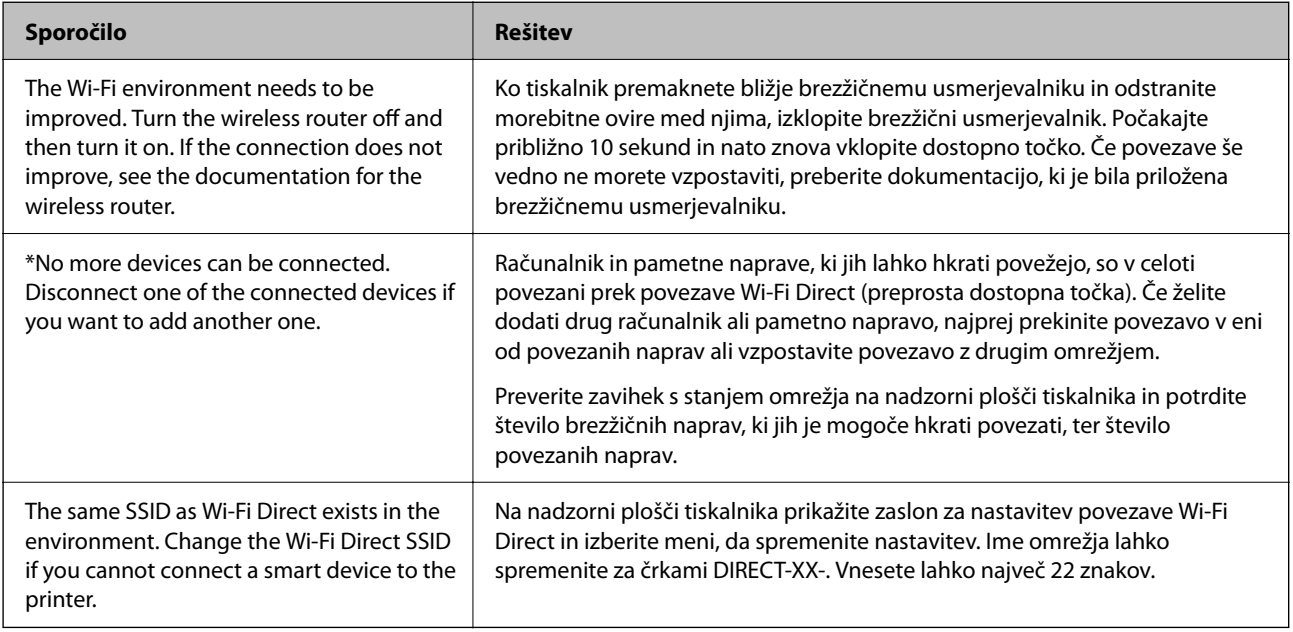

## **Neposredno vzpostavljanje povezave med pametno napravo in tiskalnikom (Wi-Fi Direct)**

Wi-Fi Direct (preprosta dostopna točka) omogoča, da pametno napravo neposredno povežete s tiskalnikom brez brezžičnega usmerjevalnika in nato tiskate iz nje.

## **Več informacij o povezavi Wi-Fi Direct**

Ta način povezave uporabite, če ne uporabljate omrežja Wi-Fi doma ali v službi oziroma če želite vzpostaviti neposredno povezavo med tiskalnikom in računalnikom ali pametno napravo. Tiskalnik v tem načinu deluje kot brezžični usmerjevalnik, s tiskalnikom pa lahko povežete največ štiri naprave brez uporabe standardnega

brezžičnega usmerjevalnika. Vendar pa naprave, ki so neposredno povezane s tiskalnikom, ne morejo medsebojno komunicirati prek tiskalnika.

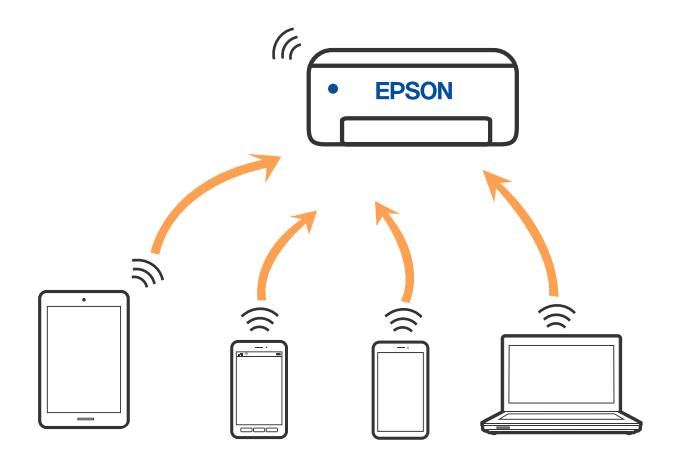

Tiskalnik ima lahko vzpostavljeno povezavo z omrežjem Wi-Fi ali ethernetnim omrežjem in omrežjem Wi-Fi Direct (preprosto dostopno točko) hkrati. Če pa omrežno povezavo zaženete v načinu Wi-Fi Direct (preprosta dostopna točka), ko ima tiskalnik vzpostavljeno povezavo z omrežjem Wi-Fi, je povezava z omrežjem Wi-Fi začasno prekinjena.

## **Vzpostavljanje povezave z napravami s funkcijo Wi-Fi Direct**

V tem načinu lahko tiskalnik povežete neposredno s pametnimi napravami brez brezžičnega usmerjevalnika.

#### *Opomba:*

*Za uporabnike naprav s sistemom iOS ali Android priporočamo, da povezavo vzpostavite v aplikaciji Epson Smart Panel.*

*Te nastavitve morate konfigurirati samo enkrat za tiskalnik in pametno napravo, s katero se želite povezati. Teh nastavitev vam ne bo treba ponovno konfigurirati, razen če ne onemogočite povezave Wi-Fi Direct ali nastavitev omrežja ne obnovite na njihove privzete vrednosti.*

1. Na začetnem zaslonu izberite **Nastavi Wi-Fi**.

Element izberite z gumbi  $\blacktriangle \blacktriangledown \blacktriangle \blacktriangledown$ , nato pa pritisnite gumb OK.

- 2. Izberite **Wi-Fi Direct**.
- 3. Preverite sporočilo in za nadaljevanje pritisnite gumb »V redu«.
- 4. Preverite sporočilo in za nadaljevanje pritisnite gumb »V redu«.
- 5. Pritisnite  $\blacktriangleleft$ .
- 6. Izberite Drugi sistemi.
- 7. Zaslon premaknite z gumbom  $\nabla$  in nato preverite informacije o povezavi za Wi-Fi Direct.

8. Na zaslonu Wi-Fi pametne naprave izberite možnost SSID, ki je prikazana na nadzorni plošči tiskalnika, in vnesite geslo.

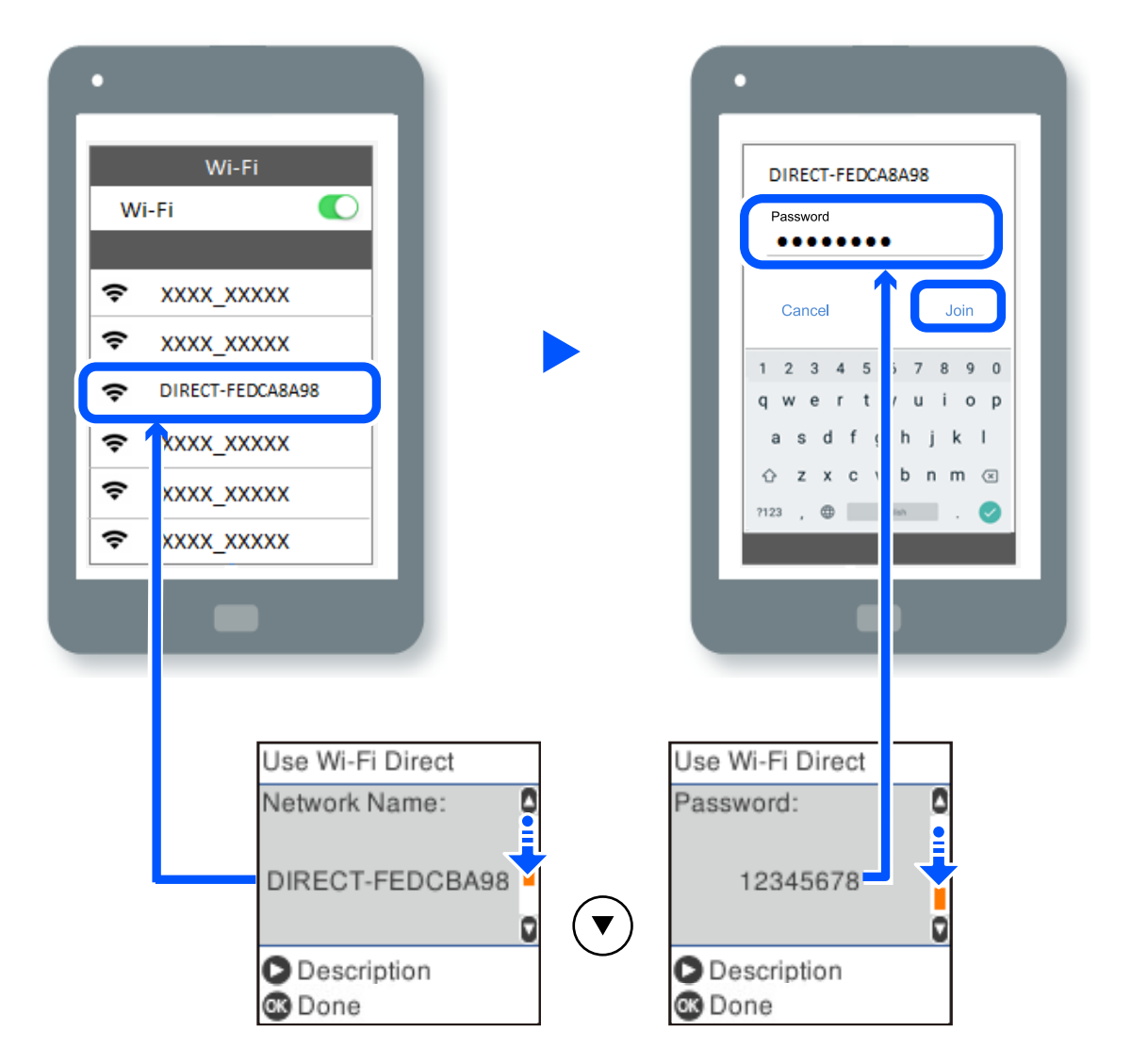

9. Pritisnite gumb »V redu« na nadzorni plošči tiskalnika.

10. Na zaslonu aplikacije za tiskanje za pametno napravo izberite tiskalnik, s katerim želite vzpostaviti povezavo.

V pametnih napravah, v katerih ste že vzpostavili povezavo s tiskalnikom, izberite ime omrežja (SSID) na zaslonu z omrežji Wi-Fi, da znova vzpostavite povezavo.

#### *Opomba:*

*Če uporabljate napravo z nameščenim sistemom iOS, lahko povezavo vzpostavite tudi tako, da s standardno kamero za iOS optično preberete kodo QR. Obiščite spodnje spletno mesto [https://epson.sn](https://epson.sn/?q=2).*

## **Prekinitev povezave Wi-Fi Direct (preprosta dostopna točka)**

Na voljo imate dva načina za onemogočanje povezave Wi-Fi Direct (preproste dostopne točke); vse povezave lahko onemogočite na nadzorni plošči tiskalnika, ali onemogočite posamezno povezavo iz računalnika ali pametne naprave. V tem razdelku boste izvedeli več informacij o tem, kako onemogočiti vse povezave.

#### c*Pomembno:*

*Če je povezava Wi-Fi Direct (preprosta dostopna točka) onemogočena, je prekinjena povezava z vsemi pametnimi napravami, ki imajo vzpostavljeno povezavo s tiskalnikom prek povezave Wi-Fi Direct (preprosta dostopna točka).*

#### *Opomba:*

*Če želite prekiniti povezavo z določeno napravo, povezave ne prekinite v tiskalniku, ampak v napravi. Izberite enega od teh načinov za prekinitev povezave Wi-Fi Direct (preproste dostopne točke) v napravi.*

- ❏ *Prekinite povezavo Wi-Fi z imenom omrežja tiskalnika (SSID).*
- ❏ *Vzpostavite povezavo z drugim imenom omrežja (SSID).*
- 1. Na začetnem zaslonu izberite **Nastavi Wi-Fi**.

Element izberite z gumbi  $\blacktriangle \blacktriangledown \blacktriangle \blacktriangledown$ , nato pa pritisnite gumb OK.

- 2. Izberite **Wi-Fi Direct**.
- 3. Pritisnite gumb »OK«, da nadaljujete.
- 4. Pritisnite gumb »OK«, da nadaljujete.
- 5. Če želite prikazati nastavitveni zaslon, pritisnite gumb
- 6. Izberite **Onemogoči Wi-Fi Direct**.
- 7. Preverite sporočilo in pritisnite gumb »OK«.

## **Spreminjanje nastavitev za Wi-Fi Direct (preprosta dostopna točka), kot je SSID**

Če je omogočena povezava Wi-Fi Direct (preprosta dostopna točka), lahko spremenite nastavitve Wi-Fi Direct, kot sta ime in geslo omrežja.

1. Na začetnem zaslonu izberite **Nastavi Wi-Fi**.

Element izberite z gumbi  $\blacktriangle \blacktriangledown \blacktriangle \blacktriangledown$ , nato pa pritisnite gumb OK.

- 2. Izberite **Wi-Fi Direct**.
- 3. Pritisnite gumb »OK«, da nadaljujete.
- 4. Pritisnite gumb »OK«, da nadaljujete.
- 5. Če želite prikazati nastavitveni zaslon, pritisnite gumb
- 6. Izberite element menija, ki ga želite spremeniti. Izberete lahko te elemente menijev.

#### <span id="page-131-0"></span>❏ **Sprememba imena omrežja**

Spremenite ime omrežja za Wi-Fi Direct (preprosta dostopna točka) (SSID), ki se uporablja za vzpostavljanje povezave med tiskalnikom in vašim poljubnim imenom. Ime omrežja (SSID), lahko določite v znakih ASCII, prikazanih na tipkovnici programske opreme na nadzorni plošči.

Pri spreminjanju imena omrežja (SSID) se prekine povezava z vsemi povezanimi napravami. Uporabite novo ime omrežja (SSID), če želite ponovno vzpostaviti povezavo z napravo.

#### ❏ **Zamenjaj geslo**

Spremenite geslo za Wi-Fi Direct (preprosta dostopna točka), ki se uporablja za vzpostavitev povezave s tiskalnikom, na poljubno vrednost. Geslo lahko vsebuje znake ASCII, ki so prikazani na programski tipkovnici na nadzorni plošči.

Pri spreminjanju gesla se prekine povezava z vsemi povezanimi napravami. Uporabite novo geslo, če želite ponovno vzpostaviti povezavo z napravo.

#### ❏ **Onemogoči Wi-Fi Direct**

Onemogočite nastavitve Wi-Fi Direct (preprosta dostopna točka) tiskalnika. Če to funkcijo onemogočite, bo prekinjena povezava z vsemi napravami, povezanimi s tiskalnikom prek povezave Wi-Fi Direct (preprosta dostopna točka).

#### ❏ **Ponastavitev privzetih nastavitev**

Obnovite vse nastavitve za Wi-Fi Direct (preprosta dostopna točka) na njihove privzete vrednosti.

Informacije o povezavi Wi-Fi Direct (preprosta dostopna točka) za pametno napravo, shranjeno v tiskalniku, se izbrišejo.

7. Upoštevajte navodila na zaslonu.

## **Dodajanje ali spreminjanje povezave tiskalnika**

## **Nastavitev tiskalnika v več računalnikih**

Čeprav je na en brezžični usmerjevalnik lahko priključenih več računalnikov, ima lahko vsak računalnik dodeljen drug SSID.

Če identifikatorji SSID, ki jih dodeli brezžični usmerjevalnik, niso obravnavani kot isto omrežje, ima vsak računalnik dejansko vzpostavljeno povezavo z različnim omrežjem. Ko začnete nastavljati tiskalnik v računalniku A, je tiskalnik dodeljen istemu omrežju kot računalnik A, kar računalniku A omogoča, da tiska iz njega.

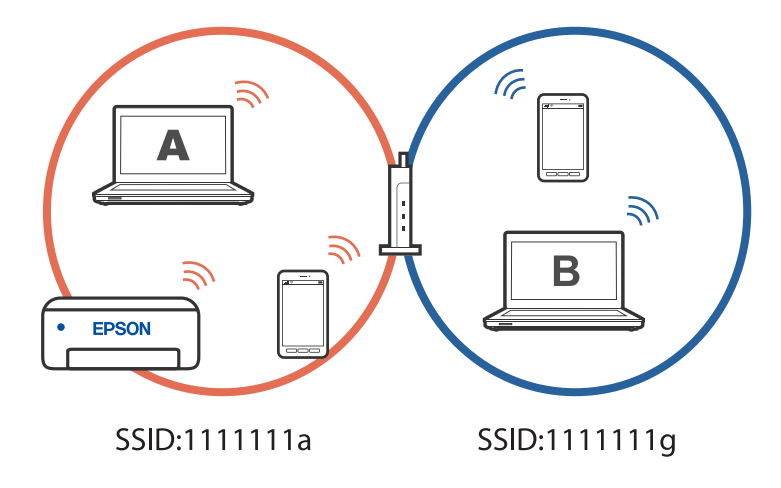

Če nadalje začnete nastavljati tiskalnik v računalniku B v zgoraj prikazani konfiguraciji, je tiskalnik nastavljen v omrežju tiskalnika B, kar računalniku B omogoča tiskanje, vendar ne iz računalnika A.

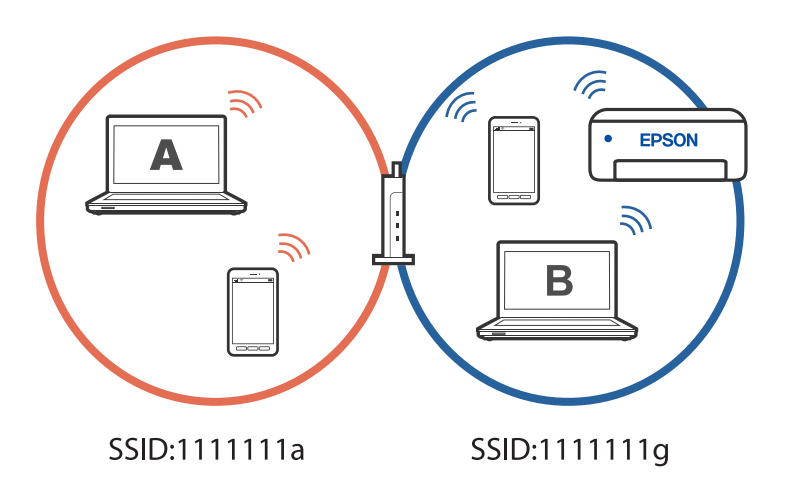

Če želite to preprečiti, zaženite namestitveni program v računalniku, ki ima vzpostavljeno povezavo z istim omrežjem kot tiskalnik, če želite omrežni tiskalnik nastaviti v drugem računalniku. Če je tiskalnik najden v istem omrežju, tiskalnik ne bo znova konfiguriran za omrežje, temveč bo nastavljen tako, da bo pripravljen za uporabo.

## **Spreminjanje povezave iz povezave Wi-Fi na USB**

Če povezava Wi-Fi, ki jo uporabljate, ni stabilna ali če želite preklopiti na bolj stabilno povezavo USB, upoštevajte spodnje korake.

- 1. Priključite tiskalnik na računalnik s kablom USB.
- 2. Kadar tiskate prek povezave USB, izberite tiskalnik, ki ni označen (XXXXX).

Ime vašega tiskalnika ali »Omrežje« je prikazano v XXXX glede na različico operacijskega sistema.

Primer za Windows 11

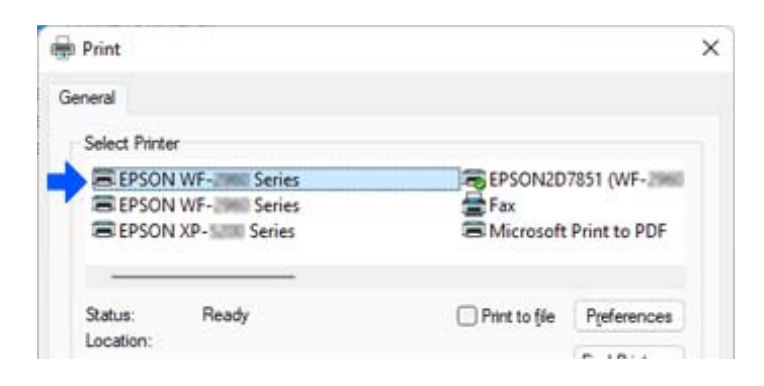

<span id="page-133-0"></span>Primer za Windows 10

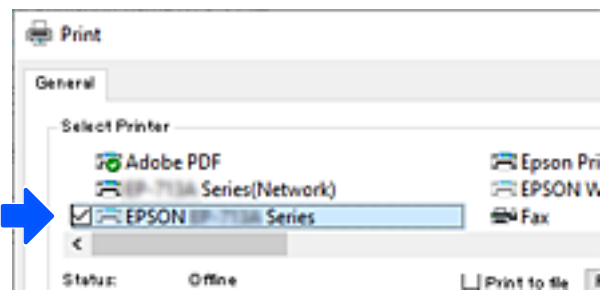

## **Spreminjanje povezave z omrežjem iz povezave Wi-Fi na ethernetno povezavo**

Sledite spodnjim korakom, da spremenite omrežno povezavo z Wi-Fi na Ethernet z uporabo nadzorne plošče.

- 1. Priključite tiskalnik na usmerjevalnik z ethernetnim kablom.
- 2. Onemogočite Wi-Fi na nadzorni plošči tiskalnika.

## **Nastavitev statičnega naslova IP za tiskalnik**

Za tiskalnik lahko nastavite statični naslov IP z aplikacijo Web Config.

1. Dostop do spletne konfiguracije

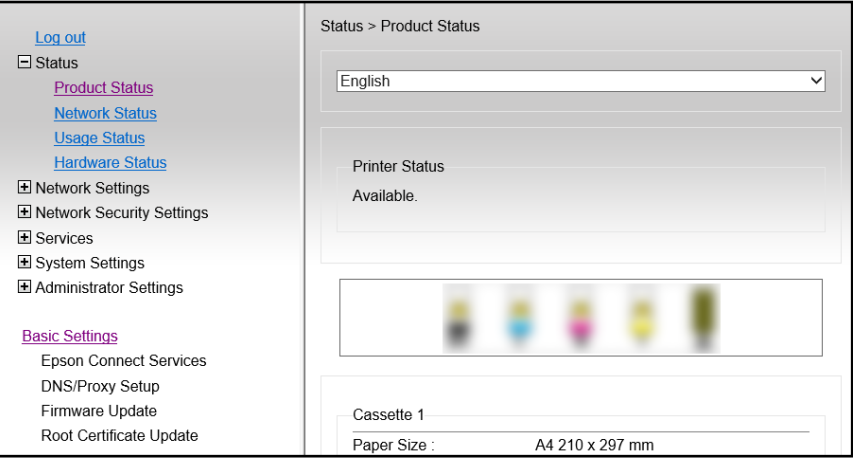

#### *Opomba:*

*Prikazana vsebina in elementi za Web Config se razlikujejo glede na model.*

*Če se prikaže naslednje, na seznamu v zgornjem desnem kotu okna izberite Advanced Settings.*

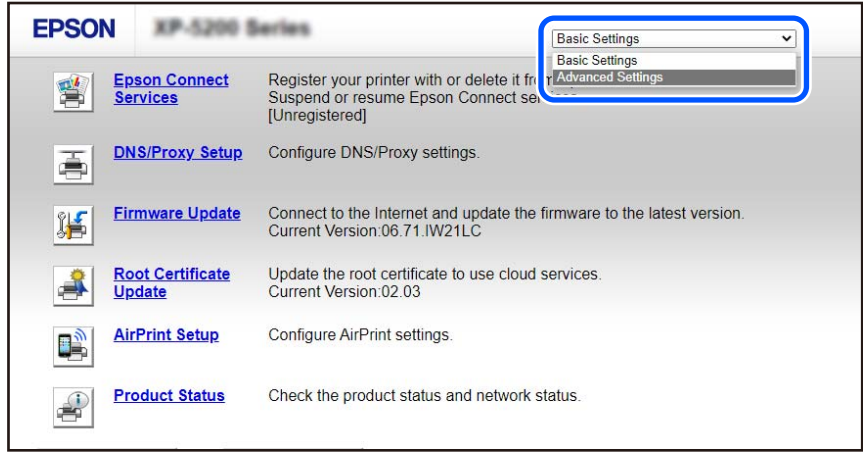

2. Prijavite se kot skrbnik.

#### *Opomba:*

*Geslo skrbnika je nastavljeno vnaprej za Advanced Settings v aplikaciji Web Config. Podrobnosti o geslu skrbnika najdete na spodnji povezavi.*

3. Izberite **Network Settings**.

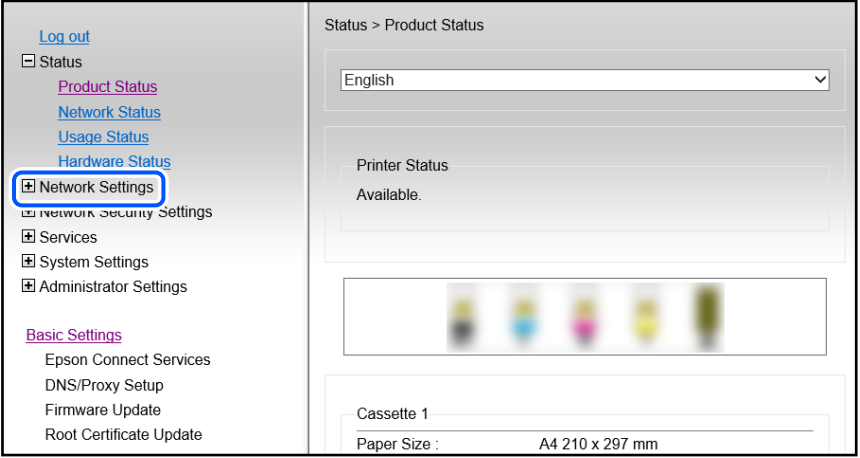

#### <span id="page-135-0"></span>4. Izberite **Basic**.

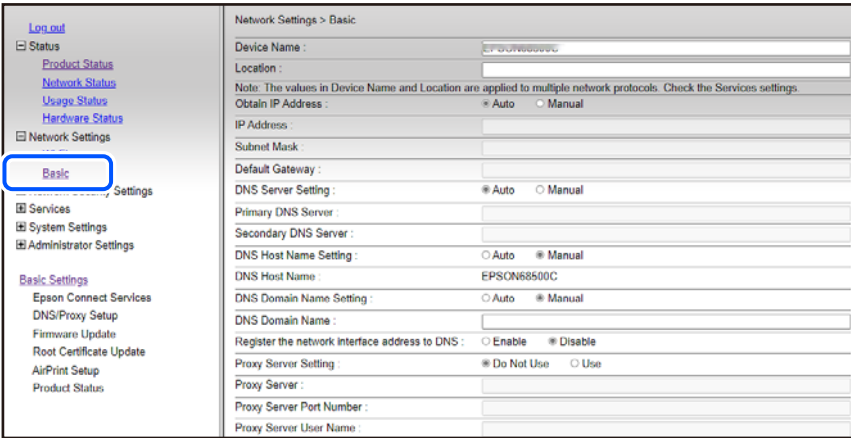

- 5. Izberite **Manual** za **Obtain IP Address**.
- 6. Naslov IP, ki ga želite nastaviti, vnesite v polje **IP Address**. NEastavite masko podomrežja, privzeti prehod, strežnik DNS itd glede na svoje omrežno okolje.
- 7. Kliknite **Next**.
- 8. Kliknite **OK**.

Nastavitve so uporabljene.

Za ponovni dostop do aplikacije Web Config določite naslov IP, ki ste ga nastavili.

#### **Povezane informacije**

& ["Program za konfiguriranje postopkov tiskalnika \(Web Config\)" na strani 211](#page-210-0)

## **Prevoz in shranjevanje tiskalnika**

Če morate tiskalnik shraniti ali ga prenesti, ker ga želite premakniti na drugo mesto ali ga odnesti na popravilo, upoštevajte spodnja navodila za pakiranje tiskalnika.

- 1. Tiskalnik izklopite s pritiskom gumba  $\mathcal{O}$ .
- 2. Zagotovite, da je lučka napajanja ugasnjena, in odklopit napajalni kabel.

#### c*Pomembno:*

*Napajalni kabel odklopite, ko je lučka napajanja izklopljena. V nasprotnem primeru se tiskalna glava ne vrne v izhodiščni položaj, kar povzroči zasušitev črnila in lahko onemogoči nadaljnje tiskanje.*

- 3. Odklopite vse kable, kot sta napajalni kabel in kabel USB.
- 4. Iz tiskalnika odstranite ves papir.

5. Zagotovite, da v tiskalniku ni nobenega izvirnika.

## !*Pozor:*

*Pazite, da si pri odpiranju ali zapiranju enote za optično branje ne priprete roke ali prstov. V nasprotnem se lahko poškodujete.*

6. Čvrsto pritrdite pokrovček na rezervoar za črnilo.

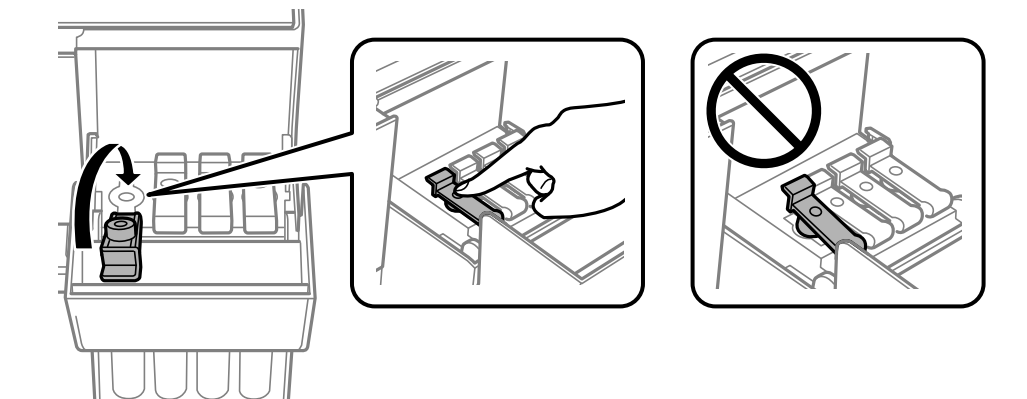

7. Tesno zaprite pokrov rezervoarja za črnilo.

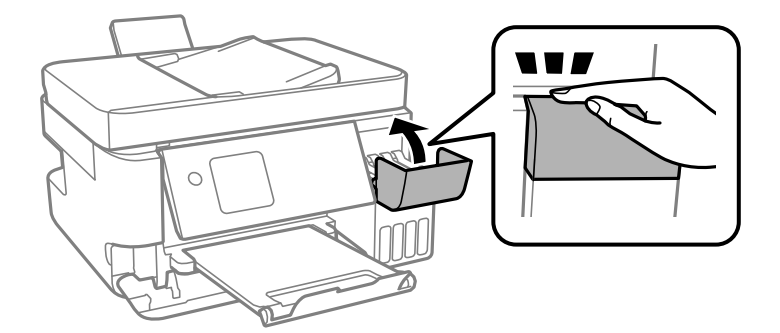

- $\overline{C}$  $\circ$
- 8. Pripravite se na pakiranje tiskalnika, kot je prikazano spodaj.

- 9. Tiskalnik vstavite v plastično vrečko in ga zaprite.
- 10. Tiskalnik pospravite v škatlo s priloženimi zaščitnimi materiali.

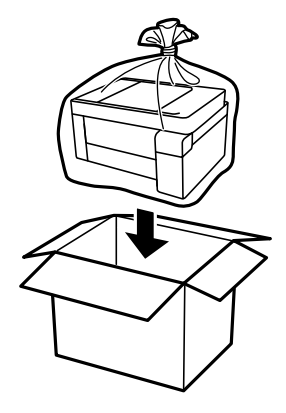

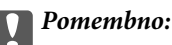

❏ *Tiskalnik pred shranjevanjem ali prevozom vstavite v plastično vrečko in ga zaprite. Tiskalnika ne nagibajte, ne postavljajte ga navpično ali obračajte, saj lahko črnilo izteče.*

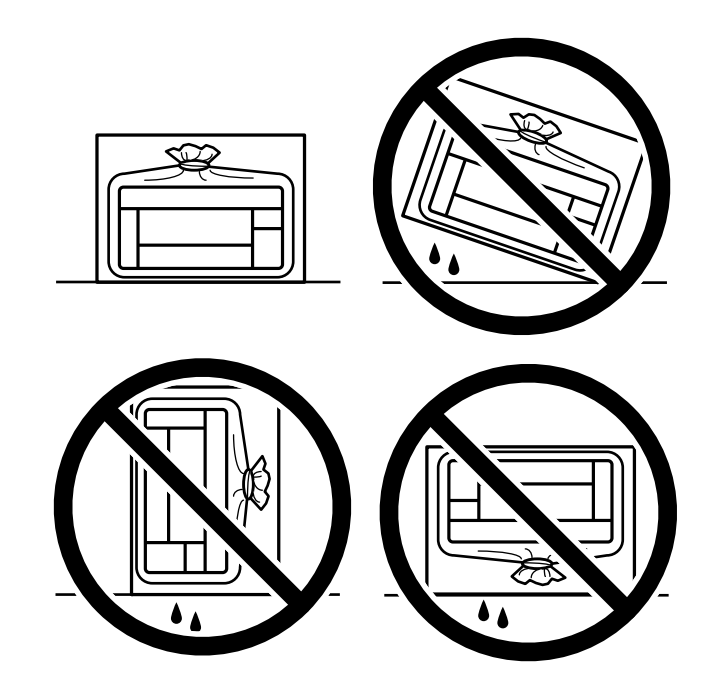

- ❏ *Stekleničke s črnilom pri shranjevanju ali prevozu ne nagibajte in je ne izpostavljajte udarcem ali temperaturnim spremembam.V nasprotnem primeru lahko pride do puščanja črnila, čeprav je pokrovček na steklenički s črnilom varno zatesnjen.Zagotovite, da je steklenička s črnilom v pokončnem položaju, ko zatesnite pokrovček, in z ustreznimi ukrepi zagotovite, da črnilo med prevozom stekleničke ne bo iztekalo (stekleničko na primer vstavite v vrečko).*
- ❏ *Odprtih stekleničk s črnilom ne polagajte v isto škatlo kot tiskalnik.*

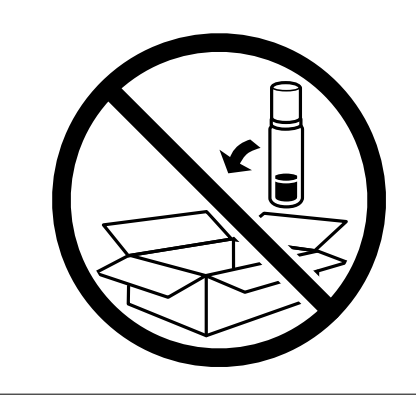

Če pri naslednjem tiskanju opazite slabšo kakovosti tiskanja, očistite in poravnajte tiskalno glavo.

#### **Povezane informacije**

- & ["Preverjanje in čiščenje tiskalne glave" na strani 104](#page-103-0)
- & ["Poravnava tiskalne glave" na strani 107](#page-106-0)

# <span id="page-139-0"></span>**Odpravljanje težav**

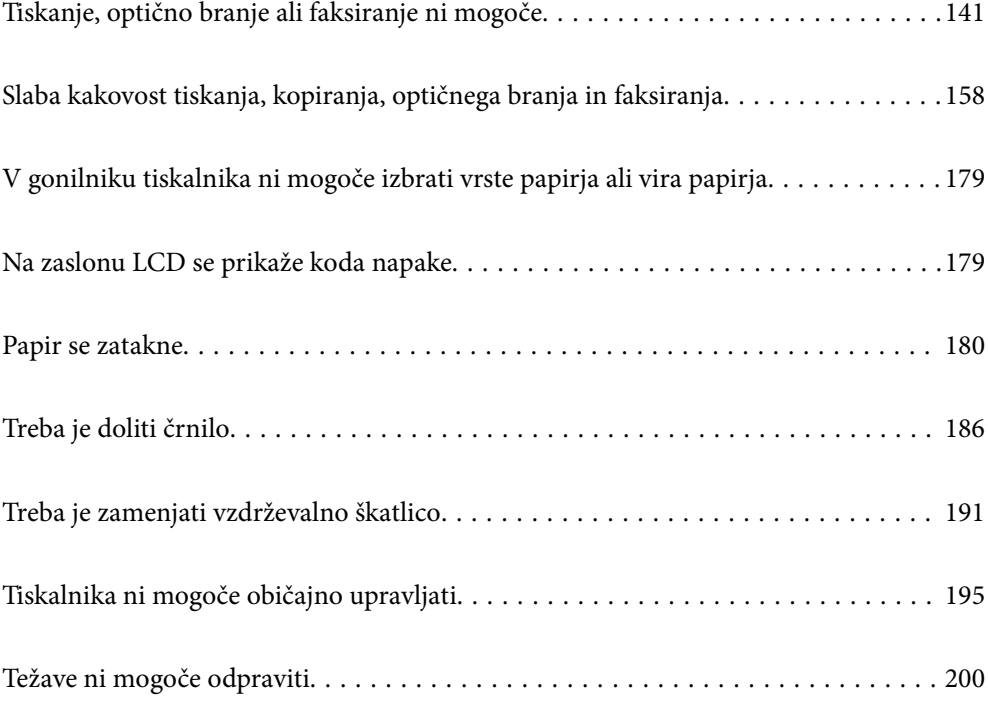

## <span id="page-140-0"></span>**Tiskanje, optično branje ali faksiranje ni mogoče**

## **Odpravljanje težave**

Preberite ta razdelek, če ne morete tiskati, optično brati ali pošiljati faksa v skladu s pričakovanju ali če se med tiskanjem pojavijo težave. V nadaljevanju si oglejte rešitve za nekatere običajne težave.

### **Ali je tiskalnik vklopljen?**

- ❏ Preverite, ali je tiskalnik vklopljen.
- ❏ Prepričajte se, da je napajalnik kabel pravilno priključen.

#### **Povezane informacije**

- & ["Tiskalnik se ne vklopi" na strani 195](#page-194-0)
- & ["Težave ni mogoče odpraviti" na strani 200](#page-199-0)

### **Ali se je v tiskalniku zagozdil papir?**

Če se je v tiskalniku zagozdil papir, se tiskanje ne more začeti. Odstranite zagozdeni papir iz tiskalnika.

#### **Povezane informacije**

& ["Papir se zatakne" na strani 180](#page-179-0)

### **Ali tiskalnik deluje pravilno?**

- ❏ Če se na zaslonu LCD prikaže sporočilo o napaki, preverite napako.
- ❏ Natisnite list s stanjem in ga uporabite pri preverjanju, ali tiskalnik pravilno tiska.

#### **Povezane informacije**

& ["Na zaslonu LCD se prikaže koda napake" na strani 179](#page-178-0)

#### **Ali imate težave s povezavo?**

- ❏ Prepričajte se, da so kabli ustrezno priključeni na vseh povezavah.
- ❏ Prepričajte se, da omrežna naprava in vrata USB normalno delujeta.
- ❏ Če imate vzpostavljeno povezavo Wi-Fi, se prepričajte, da so nastavitve povezave Wi-Fi ustrezne.
- ❏ Preverite omrežje, s katerim imata vzpostavljeno povezavo računalnik in tiskalnik, in se prepričajte, da se imeni omrežij ujemata.

#### **Povezane informacije**

& ["Tiskalnik ne more vzpostaviti povezave z omrežjem" na strani 145](#page-144-0)

- <span id="page-141-0"></span>& ["Tiskalnik ne more vzpostaviti povezave prek povezave USB" na strani 145](#page-144-0)
- & ["Preverjanje stanja povezave tiskalnika z omrežjem \(poročilo o omrežni povezavi\)" na strani 122](#page-121-0)

### **Ali so bili podatki za tiskanje pravilno poslani?**

- ❏ Prepričajte se, da ni več nobenih podatkov za tiskanje od prejšnjega opravila.
- ❏ V gonilniku tiskalnika preverite, ali ima tiskalnik vzpostavljeno povezavo.

#### **Povezane informacije**

- & ["Še vedno je na voljo opravilo, ki čaka na tiskanje." na strani 143](#page-142-0)
- & ["Tiskalnik je na čakanju ali nima vzpostavljene povezave." na strani 143](#page-142-0)

## **Aplikacija ali gonilnik tiskalnika ne deluje pravilno**

#### **Tiskanje ni mogoče, čeprav je povezava vzpostavljena pravilno (Windows)**

Vzroki za to težavo so lahko naslednji.

#### **Prišlo je do težave s programsko opremo ali podatki.**

#### **Rešitve**

- ❏ Preverite, ali je nameščen izvirni gonilnik tiskalnika Epson (EPSON XXXXX). Če izvirni gonilnik tiskalnika Epson ni nameščen, so funkcije, ki so na voljo, omejene. Priporočamo, da uporabite izvirni gonilnik tiskalnika Epson.
- ❏ Če tiskate veliko sliko, računalnik morda ne bo imel dovolj pomnilnika. Natisnite sliko v nižji ločljivosti ali manjši velikosti.
- ❏ Če ste preizkusili vse spodaj navedene možne rešitve in težave niste mogli odpraviti, poskusite odstraniti in ponovno namestiti gonilnik tiskalnika.
- ❏ Težavo morda lahko rešite s tem, da posodobite programsko opremo na najnovejšo različico. Za preverjanje stanja programske opreme uporabite orodje za posodabljanje programske opreme.
- & ["Preverjanje, ali je nameščen originalni gonilnik za tiskalnik Epson Windows" na strani 116](#page-115-0)
- & ["Preverjanje, ali je nameščen originalni gonilnik za tiskalnik Epson Mac OS" na strani 118](#page-117-0)
- & ["Ločena namestitev aplikacij" na strani 115](#page-114-0)

#### **Pojavila se je težava s stanjem gonilnika.**

#### **Rešitve**

Kliknite **EPSON Status Monitor 3** na zavihku **Vzdrževanje** gonilnika tiskalnika in nato preverite stanje tiskalnika. Če je **EPSON Status Monitor 3** onemogočen, kliknite **Razširjene nastavitve** v zavihku **Vzdrževanje** nato pa izberite **Omogoči EPSON Status Monitor 3**.

#### <span id="page-142-0"></span>**Še vedno je na voljo opravilo, ki čaka na tiskanje.**

#### **Rešitve**

Kliknite **Natisni vrsto** na zavihku **Vzdrževanje** v gonilniku tiskalnika. Če so ostali nepotrebni podatki, izberite **Prekliči vse dokumente** v meniju **Tiskalnik**.

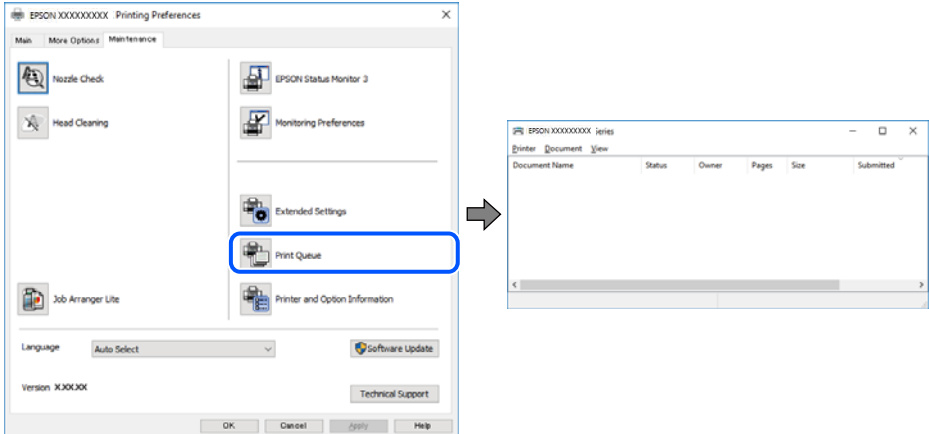

#### **Tiskalnik je na čakanju ali nima vzpostavljene povezave.**

#### **Rešitve**

Kliknite **Natisni vrsto** na zavihku **Vzdrževanje** v gonilniku tiskalnika.

Če tiskalnik nima povezave ali je v čakanju, odstranite to nastavitev v meniju **Tiskalnik**.

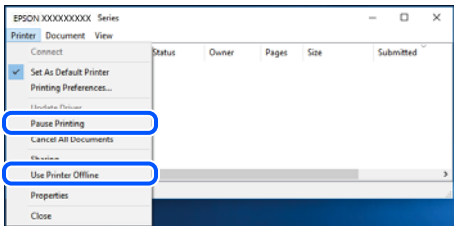

#### **Tiskalnik ni izbran kot privzeti tiskalnik.**

#### **Rešitve**

Ikono tiskalnika kliknite z desno tipko miške v razdelku **Nadzorna plošča** > **Ogled naprav in tiskalnikov** (ali **Tiskalniki**, **Tiskalniki in faksi**) in kliknite **Nastavi kot privzeti tiskalnik**.

#### *Opomba:*

*Če je na voljo več ikon tiskalnikov, upoštevajte naslednje, da boste izbrali pravilni tiskalnik.*

Primer:

Povezava USB: EPSON XXXX Series

Omrežna povezava: EPSON XXXX Series (omrežje)

Če gonilnik tiskalnika namestite večkrat, se lahko ustvarijo kopije gonilnika tiskalnika. Če so ustvarjene kopije, na primer »EPSON XXXX Series (kopija 1)«, z desno tipko miške kliknite ikono kopiranega gonilnika in nato kliknite **Odstrani napravo**.

#### **Vrata tiskalnika niso pravilno nastavljena.**

#### **Rešitve**

Kliknite **Natisni vrsto** na zavihku **Vzdrževanje** v gonilniku tiskalnika.

Prepričajte se, da so vrata tiskalnika pravilno nastavljena v razdelku **Lastnost** > **Vrata** menija **Tiskalnik**.

Povezava USB: **USBXXX**, Omrežna povezava: **EpsonNet Print Port**

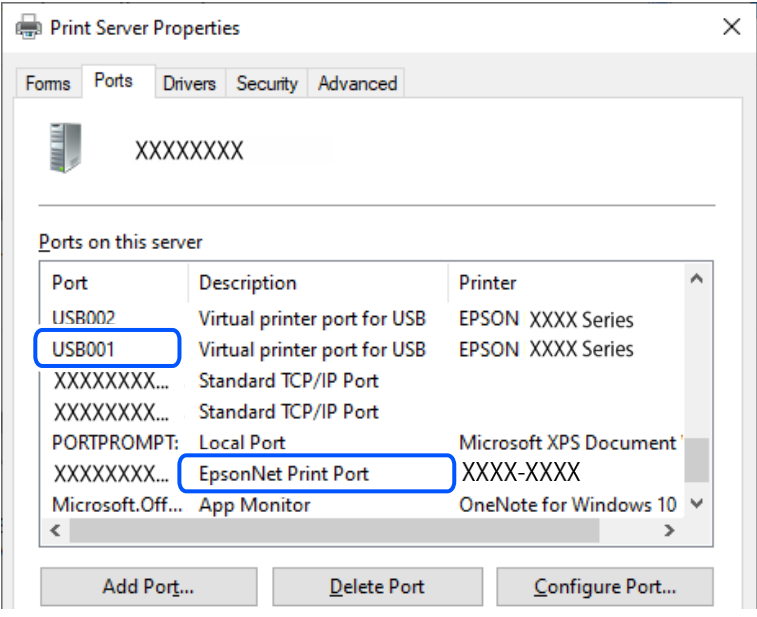

#### **Tiskanje ni mogoče, čeprav je povezava vzpostavljena pravilno (Mac OS)**

Vzroki za to težavo so lahko naslednji.

#### **Pojavila se je težava s stanjem tiskalnika.**

#### **Rešitve**

Prepričajte se, da tiskalnik ni v načinu **Premor**.

Izberite **System Preferences** v meniju **Apple** > **Printers & Scanners** (ali **Print & Scan**, **Print & Fax**) in nato dvokliknite tiskalnik. Če je tiskalnik v načinu premora, kliknite **Nadaljuj**.

#### **Tiskanje ni mogoče, čeprav je povezava vzpostavljena pravilno (iOS)**

Vzroki za to težavo so lahko naslednji.

#### **Možnost Sam. prik. nas. p. je onemogočena.**

#### **Rešitve**

Omogočite možnost **Sam. prik. nas. p.** v tem meniju.

**Nastavitve** > **Nastavitve tiskalnika** > **Nastavitve vira papirja** > **Sam. prik. nas. p.**
#### <span id="page-144-0"></span>**Možnost AirPrint je onemogočena.**

#### **Rešitve**

Omogočite nastavitev AirPrint v programu Web Config.

& ["Program za konfiguriranje postopkov tiskalnika \(Web Config\)" na strani 211](#page-210-0)

### **Optično branje ni mogoče, čeprav je povezava vzpostavljena pravilno**

#### **Optično branje pri visoki ločljivosti prek omrežja.**

**Rešitve**

Poskušajte izvesti optično branje pri nižji ločljivosti.

### **Tiskalnik ne more vzpostaviti povezave prek povezave USB**

Vzroki za to težavo so lahko naslednji.

#### **Kabel USB ni pravilno priključen na vhod USB.**

#### **Rešitve**

Čvrsto priključite kabel USB na tiskalnik in računalnik.

#### **Prišlo je do težave z zvezdiščem USB.**

#### **Rešitve**

Če uporabljate zvezdišče USB, poskusite tiskalnik priključiti neposredno na računalnik.

#### **Prišlo je do težave s kablom USB ali vhodom USB.**

#### **Rešitve**

Če kabla USB ni mogoče prepoznati, zamenjajte vrata ali kabel USB.

### **Tiskalnik ne more vzpostaviti povezave z omrežjem**

### **Glavni vzroki in rešitve za težave z omrežno povezavo**

Če povezave z omrežjem Wi-Fi ni mogoče vzpostaviti, preverite, ali obstajaj težave z delovanjem ali nastavitvami priključene naprave.

#### **Preverite vzrok za okvaro omrežne povezave tiskalnika.**

#### **Rešitve**

Natisnite poročilo o preverjanju omrežne povezave, da vidite težavo in preverite priporočeno rešitev.

Podrobnosti o branju poročila o preverjanju omrežne povezave najdete v naslednjih povezanih informacijah.

#### *Opomba:*

*Če želite preveriti več informacij o nastavitvah omrežja, natisnite list s stanjem omrežja.*

- & ["Preverjanje stanja povezave tiskalnika z omrežjem \(poročilo o omrežni povezavi\)" na strani 122](#page-121-0)
- & ["Sporočila in rešitve v poročilu o omrežni povezavi" na strani 123](#page-122-0)

#### **Uporabite Epson Printer Connection Checker za izboljšanje povezave z računalnikom. (Windows)**

#### **Rešitve**

Težavo boste morda lahko odpravili, kar je odvisno od rezultatov preverjanja.

1. Dvokliknite ikono **Epson Printer Connection Checker** na namizju.

Epson Printer Connection Checker se zažene.

Če ikona ni prikazana na namizju, upoštevajte spodnja navodila za zagon pripomočka Epson Printer Connection Checker.

❏ Windows 11

Kliknite gumb »Start« in izberite **Vsi programi** > **Epson Software** > **Epson Printer Connection Checker**.

❏ Windows 10

Kliknite gumb »Start« in izberite **Epson Software** > **Epson Printer Connection Checker**.

❏ Windows 8.1/Windows 8

Vnesite ime aplikacije v iskalno vrstico in nato izberite prikazano ikono.

❏ Windows 7

Kliknite gumb »Start« in izberite **Vsi programi** > **Epson Software** > **Epson Printer Connection Checker**.

2. Upoštevajte navodila na zaslonu za preverjanje.

#### *Opomba:*

*Če se ime tiskalnika ne prikaže, namestite originlani gonilnik tiskalnika Epson.*

*["Preverjanje, ali je nameščen originalni gonilnik za tiskalnik Epson — Windows" na strani 116](#page-115-0)*

Ko prepoznate težavo, izvedite rešitev, prikazano na zaslonu.

Če težave ni mogoče odpraviti, preverite naslednje glede na dano situacijo.

❏ Tiskalnika ni mogoče prepoznati prek povezave z omrežjem

["Preverjanje stanja povezave tiskalnika z omrežjem \(poročilo o omrežni povezavi\)" na strani 122](#page-121-0)

❏ Tiskalnika ni mogoče prepoznati prek povezave USB

["Tiskalnik ne more vzpostaviti povezave prek povezave USB" na strani 145](#page-144-0)

❏ Tiskalnik je bil zaznan, vendar tiskanje ni mogoče.

["Tiskanje ni mogoče, čeprav je povezava vzpostavljena pravilno \(Windows\)" na strani 142](#page-141-0)

#### **Nekaj je narobe z omrežnimi napravami pri povezavi Wi-Fi.**

#### **Rešitve**

Izklopite naprave, v katerih želite vzpostaviti povezavo z omrežjem. Počakajte približno 10 sekund in nato vklopite naprave v tem vrstnem redu: brezžični usmerjevalnik, računalnik ali pametna naprava in

tiskalnik. Tiskalnik in računalnik ali pametno napravo premaknite bližje brezžičnemu usmerjevalniku, da omogočite boljšo radijsko komunikacijo, in nato poskusite znova konfigurirati nastavitve omrežja.

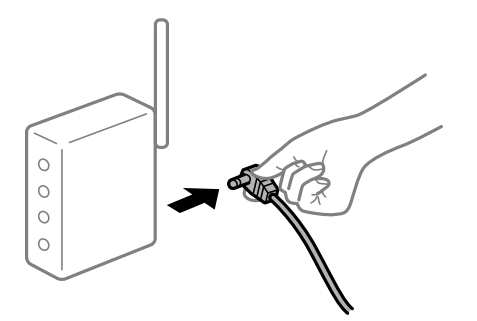

### **Naprave ne morejo prejemati signalov iz brezžičnega usmerjevalnika, ker so preveč oddaljene.**

#### **Rešitve**

Ko računalnik ali pametno napravo in tiskalnik pomaknete bližje brezžičnemu usmerjevalniku, izklopite brezžični usmerjevalnik in ga nato ponovno vklopite.

#### **Če ste zamenjali brezžični usmerjevalnik in se nastavitve ne ujemajo z novim usmerjevalnikom.**

#### **Rešitve**

Znova konfigurirajte nastavitve povezave, tako da se ujemajo z novim brezžičnim usmerjevalnikom.

& ["Vnovično nastavljanje omrežne povezave" na strani 118](#page-117-0)

#### **Omrežji (SSID), povezani z računalnikom ali pametno napravo in računalnikom, se razlikujeta.**

#### **Rešitve**

Če hkrati uporabljate več brezžičnih usmerjevalnikov ali ima brezžični usmerjevalnik več SSID-jev in naprav, povezanih z različnimi SSID-ji, povezave z brezžičnim omrežjem ni mogoče vzpostaviti.

❏ Primer povezovanja z različnimi omrežji (SSID-ji)

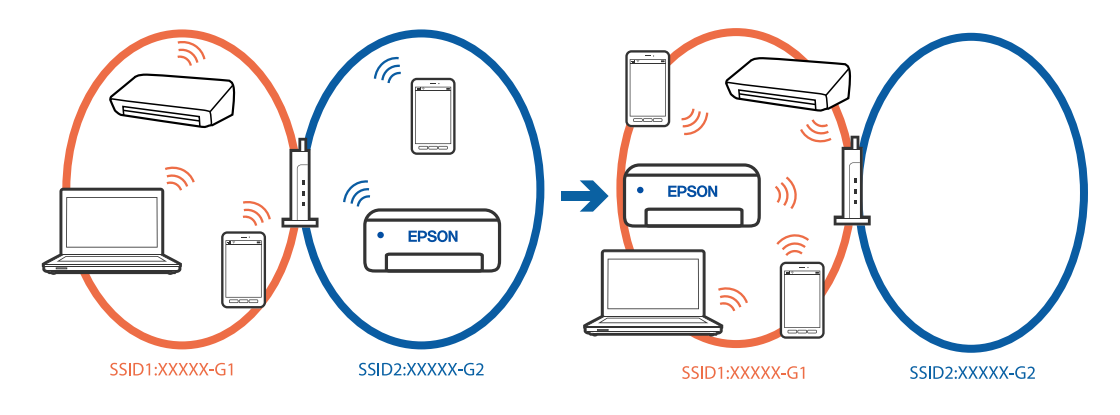

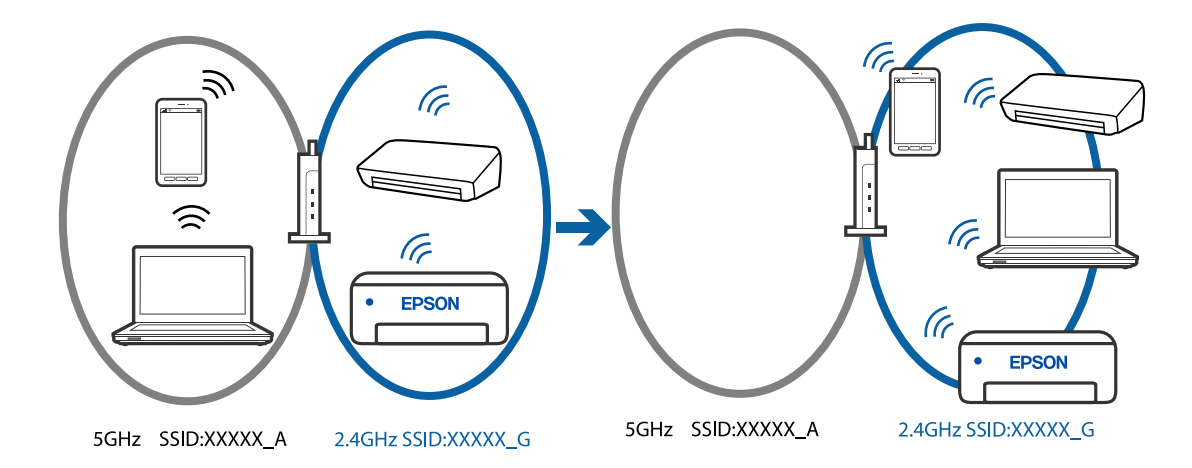

❏ Primer povezovanja z omrežji (SSID-ji) z različnim frekvenčnim razponom

- V računalniku ali pametni napravi vzpostavite povezavo z istim omrežjem (SSID) kot v tiskalniku.
- ❏ Preverite SSID, s katerim je povezan tiskalnik, tako, da natisnete poročilo o preverjanju omrežne povezave.
- ❏ V vseh računalnikih in pametnih napravah, ki jih želite povezati s tiskalnikom, preverite ime omrežja Wi-Fi ali omrežja, s katerim imate vzpostavljeno povezavo.
- ❏ Če imata tiskalnik in računalnik ali pametna naprava vzpostavljeno povezavo v različnimi omrežji, napravo znova povežite s SSID-jem, s katerim je povezan tiskalnik.

#### **V brezžičnem usmerjevalniku je na voljo funkcija za ločevanje zasebnosti.**

#### **Rešitve**

V večini brezžičnih usmerjevalnikov je na voljo funkcija ločevalnika, ki preprečuje komunikacijo med napravami v omrežjih z istim SSID-jem. Če komunikacija med tiskalnikom in računalnikom ali pametno napravo ni mogoča, tudi če imajo vzpostavljeno povezavo z istim omrežjem, onemogočite funkcijo ločevalnika v brezžičnem usmerjevalniku. Podrobnosti najdete v priročniku, priloženem brezžičnemu usmerjevalniku.

#### **Naslov IP ni pravilno dodeljen.**

#### **Rešitve**

Če je tiskalniku dodeljen naslov IP 169.254.XXX.XXX in če je maska podomrežja 255.255.0.0, naslov IP morda ni pravilno dodeljen.

Natisnite poročilo o omrežni povezavi ter nato preverite naslov IP in masko podomrežja, ki sta dodeljena tiskalniku. Za tiskanje poročila o omrežni povezavi, izberite **Nastavitve** > **Nastavitve omrežja** > **Preverjanje povezave**.

Znova zaženite brezžični usmerjevalnik ali ponastavite nastavitve omrežja za tiskalnik.

& ["Nastavitev statičnega naslova IP za tiskalnik" na strani 134](#page-133-0)

#### **Naprava, povezana prek vrat USB 3.0, povzroča radijske motnje frekvenc.**

#### **Rešitve**

Ko vzpostavite povezavo v računalniku s sistemom Mac prek vrat USB 3.0, se lahko pojavijo radijske motnje frekvenc. Izvedite naslednja postopka, če povezave ni mogoče vzpostaviti z brezžičnim (Wi-Fi) omrežjem LAN ali če je delovanje nestabilno.

❏ Napravo, ki je priključena v vrata USB 3.0, oddaljite od računalnika.

#### **Prišlo je do težave z nastavitvami omrežja v računalniku ali pametni napravi.**

#### **Rešitve**

V računalniku ali pametni napravi poskusite obiskati poljubno spletno mesto, da preverite, ali so nastavitve omrežja v pametni napravi pravilne. Če ne morete obiskati nobenega spletnega mesta, je težava v računalniku ali pametni napravi.

Preverite omrežno povezavo računalnika ali pametne naprave. Dodatne podrobnosti najdete v dokumentaciji, ki je priložena računalniku ali pametni napravi.

#### **Tiskalnik je povezan z ethernetnim kablom v napravah, ki podpirajo IEEE 802.3az (energijsko učinkovit ethernet).**

#### **Rešitve**

Če ste tiskalnik povezali z ethernetnim kablom v napravah, ki podpirajo standard IEEE 802.3az (energijsko učinkovit ethernet), se lahko pojavijo naslednje težave, ki so odvisne od uporabljenega zvezdišča ali usmerjevalnika.

- ❏ Povezava je nestabilna, povezava s tiskalnikom se stalno prekinja.
- ❏ Povezave s tiskalnikom ni mogoče vzpostaviti.
- ❏ Hitrost komunikacije je počasna.

Upoštevajte naslednja navodila za onemogočanje standarda IEEE 802.3az za tiskalnik in nato znova vzpostavite povezavo.

- 1. Odstranite ethernetni kabel, ki je priključen v računalnik in tiskalnik.
- 2. Če je za računalnik omogočen standard IEEE 802.3az, ga onemogočite. Podrobnosti najdete v dokumentaciji, priloženi računalniku.
- 3. Računalnik in tiskalnik priključite neposredno z ethernetnim kablom.
- 4. V tiskalniku natisnite poročilo o omrežni povezavi.

["Preverjanje stanja povezave tiskalnika z omrežjem \(poročilo o omrežni povezavi\)" na strani 122](#page-121-0)

- 5. V poročilu o omrežni povezavi preverite naslov IP tiskalnika.
- 6. V računalniku zaženite Web Config.
- 7. Izberite **Log in** in vnesite geslo skrbnika. Zaženite spletni brskalnik in vnesite naslov IP tiskalnika. ["Program za konfiguriranje postopkov tiskalnika \(Web Config\)" na strani 211](#page-210-0)
- 8. Izberite **Network Settings** > **Wired LAN**.
- 9. Izberite **OFF** za **IEEE 802.3az**.
- 10. Kliknite **Next**.
- 11. Kliknite **OK**.

<span id="page-149-0"></span>12. Odstranite ethernetni kabel, ki je priključen v računalnik in tiskalnik.

13. Če ste v 2. koraku za računalnik onemogočili standard IEEE 802.3az, ga omogočite.

14. Priključite ethernetne kable, ki ste jih odstranili v 1. koraku, v računalnik in tiskalnik.

Če se težava še vedno ponavlja, je vzrok morda v drugih napravah in ne v tiskalniku.

### **Pošiljanje in prejemanje faksov ni mogoče**

### **Pošiljanje in prejemanje faksov ni mogoče**

Vzroki za to težavo so lahko naslednji.

#### **Težave s telefonskim stenskim priključkom.**

#### **Rešitve**

Preverite, ali telefonska stenska vtičnica deluje, pri čemer vanjo priključite telefon in ga preizkusite. Če ne morete opraviti ali sprejeti klica, se obrnite na svojega ponudnika telekomunikacijskih storitev.

#### **Pri priključitvi na telefonsko linijo prihaja do nekaterih težav.**

#### **Rešitve**

Izberite **Nastavitve** > **Nastavitve faksa** > **Preveri povezavo faksa** na nadzorni plošči tiskalnika, da zaženete samodejno preverjanje povezave faksa. Poskusite z rešitvami, natisnjenimi v poročilu.

#### **Napake v komunikaciji.**

#### **Rešitve**

Na nadzorni plošči tiskalnika izberite **Počasi (9.600 bps)** in **Nastavitve** > **Nastavitve faksa** > **Osnovne nastavitve** > **Hitrost faksa**.

#### **Povezava s telefonsko linijo DSL brez filtra DSL.**

#### **Rešitve**

Če se želite povezati na telefonsko linijo DSL, morate uporabiti modem DSL, opremljen z vgrajenim filtrom DSL, ali na linijo namestiti ločen filter DSL. Posvetuje se z vašim ponudnikom linije DSL.

["Priključitev na DSL ali ISDN" na strani 74](#page-73-0)

#### **Pri priključitvi telefonske linije DSL pride do nekaterih težav s filtrom DSL.**

#### **Rešitve**

Če ne morete poslati ali prejeti faksa, priključite tiskalnik neposredno na stenski telefonski priključek in preverite, ali tiskalnik lahko pošlje faks. Če povezava deluje, težavo morda povzroča filter DSL. Posvetuje se z vašim ponudnikom linije DSL.

### **Pošiljanje faksov ne deluje**

Vzroki za to težavo so lahko naslednji.

### **Linija za povezavo je nastavljena na PSTN v ustanovi, ki uporablja hišno centralo (PBX).**

#### **Rešitve**

Na nadzorni plošči tiskalnika izberite **PBX** in **Nastavitve** > **Nastavitve faksa** > **Osnovne nastavitve** > **Vrsta linije**.

**Pošiljanje faksov brez vnosa kode za dostop v okolju z nameščeno hišno centralo.**

#### **Rešitve**

Če zahteva vaš telefon kodo za dostop do zunanje linije, registrirajte kodo za dostop v tiskalniku in vnesite # (lojtro) na začetku številke faksa, na katero pošiljate.

#### **Pošiljateljeva številka faksa je napačna.**

#### **Rešitve**

Preverite, ali je pošiljateljeva številka faksa registrirana na vašem seznamu stikov oziroma ali je številka, ki ste jo vnesli neposredno s številčnico, pravilna. Lahko pa se obrnete na prejemnika in preverite, ali je številka faksa pravilna.

#### **Prejemnikov faks ni pripravljen na prejemanje faksov.**

#### **Rešitve**

Prejemnika vprašajte, ali je njegov faks pripravljen za prejem faksa.

#### **Poslani podatki so preveliki.**

#### **Rešitve**

Fakse lahko pošljete z manjšimi podatki na enega od teh načinov.

❏ Pri pošiljanju enobarvnega faksa omogočite možnost **Neposr. pošiljanje** na zaslonu **Faks** > **Nastavitve faksa** > **Nast. pošilj. faksa**.

["Pošiljanje več strani črno-belega dokumenta \(Neposr. pošiljanje\)" na strani 89](#page-88-0)

❏ Uporaba priključenega telefona

["Pošiljanje faksov s klicanjem z zunanje telefonske naprave" na strani 87](#page-86-0)

❏ Ločevanje izvirnikov

#### **Informacije v glavi za odhodne fakse niso registrirane.**

#### **Rešitve**

Izberite **Nastavitve** > **Nastavitve faksa** > **Osnovne nastavitve** > **Glava** in nastavite informacije v glavi. Nekateri faksi samodejno zavrnejo vhodne fakse, ki nimajo podatkov glave.

#### **Vaš ID klicatelja je blokiran.**

#### **Rešitve**

Obrnite se na svojega ponudnika telekomunikacijskih storitev in ga prosite, naj odblokira vaš ID klicatelja. Nekateri telefoni ali faksi samodejno zavrnejo anonimne klice.

### **Prejemanje faksov ne deluje**

Vzroki za to težavo so lahko naslednji.

#### **Možnost Način sprejemanja je nastavljena na Ročno, ko je na tiskalnik priključen zunanji telefon.**

#### **Rešitve**

Če je na tiskalnik priključen zunanji telefon in če telefon ter tiskalnik uporabljata isto linijo, izberite **Nastavitve** > **Nastavitve faksa** > **Osnovne nastavitve** in nastavite možnost **Način sprejemanja** na **Sam.**.

**Računalnik, v katerega bodo shranjeni prejeti faksi, ni vklopljen.**

#### **Rešitve**

Ko konfigurirate nastavitve za shranjevanje faksov v računalnik, vklopite računalnik. Prejeti faks je izbrisan, ko je shranjen v računalnik.

#### **Pošiljatelj je poslal faks brez informacij v glavi.**

#### **Rešitve**

Vprašajte pošiljatelja, ali so v njihovi napravi nastavljene informacije v glavi. Ali pa onemogočite možnost **Glava faksa prazna** na zaslonu **Nastavitve** > **Nastavitve faksa** > **Osnovne nastavitve** > **Zavrnjeni faks** > **Zavrnjeni faks**. Če je omogočena ta nastavitev, so faksi, ki ne vključujejo informacij v glavi, blokirani.

#### **Pošiljateljeva številka faksa pošiljatelja ni registrirana na seznamu stikov.**

#### **Rešitve**

Registrirajte pošiljateljevo številko faksa na seznam stikov. Ali pa onemogočite možnost **Klic. ni med kontak.** na zaslonu **Nastavitve** > **Nastavitve faksa** > **Osnovne nastavitve** > **Zavrnjeni faks** > **Zavrnjeni faks**. Faksi, poslani s številk, ki niso bile registrirane na tem seznamu, blokirani.

#### **Pošiljateljeva številka faksa pošiljatelja je registrirana na Seznam št. za zavrn..**

#### **Rešitve**

Prepričajte se, da je pošiljateljevo številko mogoče izbrisati s **Seznam št. za zavrn.**, preden jo izbrišete. Izbrišete jo tako, da izberete **Nastavitve** > **Nastavitve faksa** > **Osnovne nastavitve** > **Zavrnjeni faks** > **Uredi seznam blokiranih številk**. Ali pa onemogočite možnost **Seznam št. za zavrn.** na zaslonu **Nastavitve** > **Nastavitve faksa** > **Osnovne nastavitve** > **Zavrnjeni faks** > **Zavrnjeni faks**. Če je ta nastavitev omogočena, so faksi, poslani s številk, ki niso bile registrirane na tem seznamu, blokirani.

#### **Naročanje na storitev posredovanja klicev.**

#### **Rešitve**

Če ste naročeni na storitev posredovanja klicev, tiskalnik morda ne bo mogel sprejeti faksov. Obrnite se na ponudnika storitev.

### **Pošiljanje faksa določenemu prejemniku ne deluje**

Vzroki za to težavo so lahko naslednji.

#### **Prejemnikova naprava potrebuje veliko časa za odgovor.**

#### **Rešitve**

Če prejemnikova naprava ne prevzame vašega klica v roku 50 sekund po zaključenem klicanju, se klic zaključi z napako. Pokličite prek priključenega telefona, da preverite, kako dolgo traja, da zaslišite ton faksa. Če traja več kot 50 sekund, dodajte premore po številki faksa, da pošljete faks. Za vnašanje

premorov uporabite . Kot oznaka premora se vnese vezaj. En premor traja približno tri sekunde. Po potrebi dodajte več premorov.

#### **Nastavitev Hitrost faksa, registrirana na seznamu stikov, je napačna.**

#### **Rešitve**

Izberite **Nastavitve** > **Upravitelj Kontaktov** > **Uredi** in nato izberite prejemnika na seznamu stikov. Upoštevajte navodila na zaslonu in nato možnost **način komunikacije faksa** nastavite na **Počasi (9.600 bps)**.

### **Pošiljanje faksa ob določenem času ne deluje**

#### **Datum in ura tiskalnika nista pravilna.**

#### **Rešitve**

Izberite **Nastavitve** > **Osnovne nastavitve** > **Nastavitev datum/čas** ter nastavite pravilni datum in uro.

#### **Faksi se pošljejo v napačni velikosti**

Vzroki za to težavo so lahko naslednji.

#### **Izvirniki niso vstavljeni pravilno.**

#### **Rešitve**

- ❏ Preverite, ali ste izvirnike pravilno vstavili glede na oznake za poravnavo.
- ❏ Če je rob optično prebrane slike odrezan, rahlo odmaknite izvirnik od roba stekla optičnega bralnika.
- & ["Polaganje izvirnikov" na strani 35](#page-34-0)

#### **Na izvirnikih ali steklu optičnega bralnika je prah ali umazanija.**

#### **Rešitve**

Odstranite prah ali umazanijo, ki se je prilepila na izvirnike, in očistite steklo optičnega bralnika.

& ["Čiščenje Steklo optičnega bralnika" na strani 108](#page-107-0)

### **Prejeti faksi se ne natisnejo**

Vzroki za to težavo so lahko naslednji.

#### **V tiskalniku je prišlo do napake, na primer do zagozdenja papirja.**

#### **Rešitve**

Odpravite napako v tiskalniku. in prosite pošiljatelja, naj znova pošlje faks.

#### **Tiskanje prejetih faksov je onemogočeno v trenutnih nastavitvah.**

#### **Rešitve**

Če je možnost **Shrani v računalnik** nastavljena na **Da**, spremenite nastavitev na **Da in natisni** ali onemogočite možnost **Shrani v računalnik**.

Možnost **Shrani v računalnik** najdete v razdelku **Nastavitve** > **Nastavitve faksa** > **Nastav. za sprejem**.

### **Faksov ni mogoče pošiljati ali prejemati, čeprav je povezava pravilno vzpostavljena (Windows)**

Vzroki za to težavo so lahko naslednji.

#### **Programska oprema ni nameščena.**

#### **Rešitve**

Preverite, ali je gonilnik PC-FAX nameščen v računalniku. Gonilnik PC-FAX je nameščen s pripomočkom FAX Utility. Upoštevajte spodnja navodila, da preverite, ali je nameščen.

Prepričajte se, da je tiskalnik (faks) prikazan v pogovornem oknu **Naprave in tiskalniki**, **Tiskalnik** ali **Tiskalniki in druga strojna oprema**. Tiskalnik (faks) se prikaže kot »EPSON XXXXX (FAX)«. Če tiskalnik (faks) ni prikazan, odstranite in ponovno namestite FAX Utility. Za dostop do **Naprave in tiskalniki**, **Tiskalnik** ali **Tiskalniki in druga strojna oprema** sledite naslednjemu postopku.

❏ Windows 11

Kliknite gumb »Start« in izberite **Vsi programi** > **Sistemska orodja** > **Nadzorna plošča** > **Ogled naprav in tiskalnikov** v **Strojna oprema in zvok**.

❏ Windows 10

Kliknite gumb »Start« in izberite **Sistem Windows** > **Nadzorna plošča** > **Ogled naprav in tiskalnikov** v razdelku **Strojna oprema in zvok**.

❏ Windows 8.1/Windows 8

Izberite **Namizje** > **Nastavitve** > **Nadzorna plošča** > **Ogled naprav in tiskalnikov** v **Strojna oprema in zvok** ali **Strojna oprema**.

❏ Windows 7

Kliknite gumb »Start« in izberite **Nadzorna plošča** > **Ogled naprav in tiskalnikov** v pogovornem oknu **Strojna oprema in zvok** ali **Strojna oprema**.

❏ Windows Vista

Kliknite gumb »Start« in izberite **Nadzorna plošča** > **Tiskalniki** v razdelku **Strojna oprema in zvok**.

❏ Windows XP

Kliknite gumb »Start« in izberite **Nastavitve** > **Nadzorna plošča** > **Tiskalniki in druga strojna oprema** > **Tiskalniki in faksi**.

**Pri pošiljanju faksa iz računalnika ni mogoče preveriti pristnosti uporabnika.**

#### **Rešitve**

Nastavite uporabniško ime in geslo v gonilniku tiskalnika. Če je pri pošiljanju faksov iz računalnika nastavljena varnostna funkcija, ki uporabnikom preprečuje uporabo funkcije faksa tiskalnika, je preverjanje pristnosti uporabnikov izvedeno z uporabniškim imenom in geslom, ki sta nastavljena v gonilniku tiskalnika.

#### **Pri povezavi in nastavitvah faksa prihaja do nekaterih težav.**

#### **Rešitve**

Poskusite uporabiti rešitve za povezavo in nastavitve faksa.

### <span id="page-154-0"></span>**Pošiljanje ali prejemanje ni mogoče, čeprav je povezava pravilno vzpostavljena (Mac OS)**

Vzroki za to težavo so lahko naslednji.

#### **Programska oprema ni nameščena.**

#### **Rešitve**

Preverite, ali je gonilnik PC-FAX nameščen v računalniku. Gonilnik PC-FAX je nameščen s pripomočkom FAX Utility. Upoštevajte spodnja navodila, da preverite, ali je nameščen.

Izberite **Nastavitve sistema** v meniju Apple > **Tiskalniki in optični bralniki** (ali **Tiskanje in optično branje**, **Tiskanje in faks**) in nato preverite, ali se je tiskalnik (faks) prikazal. Tiskalnik (faks) se prikaže kot »FAX XXXX (USB)« ali »FAX XXXX (IP)«. Če tiskalnik (faks) ni prikazan, kliknite [**+**] in nato registrirajte tiskalnik (faks).

#### **Gonilnik PC-FAX se začasno zaustavi.**

#### **Rešitve**

Izberite **Nastavitve sistema** v meniju Apple > **Tiskalniki in optični bralniki** (ali **Tiskanje in optično branje**, **Tiskanje in faks**) in nato dvokliknite tiskalnik (faks). Če je tiskalnik v načinu premora, kliknite **Nadaljuj** (ali **Nadaljuj s tiskalnikom**).

#### **Pri pošiljanju faksa iz računalnika ni mogoče preveriti pristnosti uporabnika.**

#### **Rešitve**

Nastavite uporabniško ime in geslo v gonilniku tiskalnika. Če je pri pošiljanju faksov iz računalnika nastavljena varnostna funkcija, ki uporabnikom preprečuje uporabo funkcije faksa tiskalnika, je preverjanje pristnosti uporabnikov izvedeno z uporabniškim imenom in geslom, ki sta nastavljena v gonilniku tiskalnika.

#### **Pri povezavi in nastavitvah faksa prihaja do nekaterih težav.**

#### **Rešitve**

Poskusite uporabiti rešitve za povezavo in nastavitve faksa.

### **Papir se ne podaja ustrezno**

### **Kontrolne točke**

Preverite navedene elemente in nato poskusite rešitve glede na težave.

#### **Mesto namestitve ni primerno.**

#### **Rešitve**

Tiskalnik namestite na ravno površino in delajte v priporočenih okoljskih pogojih.

& ["Specifikacije delovnega okolja" na strani 232](#page-231-0)

#### <span id="page-155-0"></span>**Uporablja se nepodprta vrsta papirja.**

#### **Rešitve**

Uporabljajte papir, ki ga ta tiskalnik podpira.

- & ["Papir, ki je na voljo, in njegove zmogljivosti" na strani 203](#page-202-0)
- & ["Vrste papirja, ki niso na voljo" na strani 205](#page-204-0)

#### **Neustrezno delo s papirjem.**

#### **Rešitve**

Upoštevajte opozorila glede dela s papirjem.

& ["Opozorila pri delu s papirjem" na strani 29](#page-28-0)

#### **V tiskalnik je vstavljenih preveč listov papirja.**

#### **Rešitve**

Ne nalagajte več kot največje število listov, določeno za papir. Navadnega papirja ne vložite nad linijo, ki jo označuje trikotni simbol na vodilu robov.

& ["Papir, ki je na voljo, in njegove zmogljivosti" na strani 203](#page-202-0)

#### **Nastavitve papirja v tiskalniku niso pravilne.**

#### **Rešitve**

Prepričajte se, da velikost in vrsta papirja ustrezata dejanski velikosti in vrsti papirja, vstavljenega v tiskalnik.

 $\rightarrow$  ["Nastavitve velikosti in vrste papirja" na strani 30](#page-29-0)

### **Papir se podaja poševno**

Vzroki za to težavo so lahko naslednji.

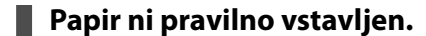

#### **Rešitve**

Papir vstavite obrnjen v pravilno smer in vodilo za rob premaknite do roba papirja.

& ["Nalaganje papirja v zadnji podajalnik papirja" na strani 31](#page-30-0)

#### **Hkrati je podanih več listov papirja**

Vzroki za to težavo so lahko naslednji.

**Papir je vlažen.**

#### **Rešitve**

Vstavite nov papir.

### **Zaradi statične elektrike so zlepljeni listi papirja.**

#### **Rešitve**

Prevetrite papir, preden ga vstavite. Če papirja še vedno ni mogoče podajati, vstavljajte po en list hkrati.

### **Med ročnim obojestranskim tiskanjem se podaja več listov papirja hkrati.**

### **Rešitve**

Odstranite papir, ki je vstavljen v vir papirja, in nato znova vstavite papir.

### **Napaka, ker ni papirja**

### **Papir ni naložen na sredino zadnjega podajalnika za papir.**

#### **Rešitve**

Če se prikaže sporočilo o napaki, da ni papirja, čeprav je papir naložen na zadnjemu podajalniku za papir, znova naložite papir na sredino zadnjega podajalnika za papir.

### **Izvirnik ni podan v ADF**

Vzroki za to težavo so lahko naslednji.

### **Uporabljeni so izvirniki, ki jih ADF ne podpira.**

### **Rešitve**

Uporabljajte izvirnike, ki jih samodejni podajalnik papirja podpira.

& ["Tehnični podatki za samodejni podajalnik papirja" na strani 226](#page-225-0)

### **Izvirniki niso pravilno naloženi.**

#### **Rešitve**

Naložite izvirnike v pravilno smer in poravnajte vodila roba ADF ob rob izvirnikov.

### **V ADF je naloženih preveč izvirnikov.**

### **Rešitve**

Izvirnikov ne naložite nad črto, označeno s simbolom trikotnika na ADF.

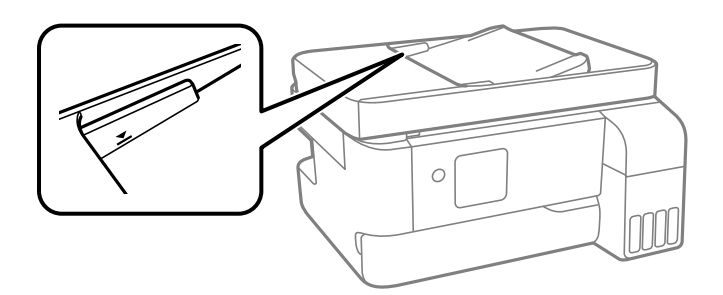

### <span id="page-157-0"></span>**Izvirnik zdrsne, če se je na valju nabral papirnat prah.**

#### **Rešitve**

Očistite notranjost samodejnega podajalnika papirja.

& ["Čiščenje samodejnega podajalnika papirja" na strani 109](#page-108-0)

# **Slaba kakovost tiskanja, kopiranja, optičnega branja in faksiranja**

### **Nizka kakovost tiskanja**

### **Manjkajoča barva, pasovi ali nepričakovane barve na natisu**

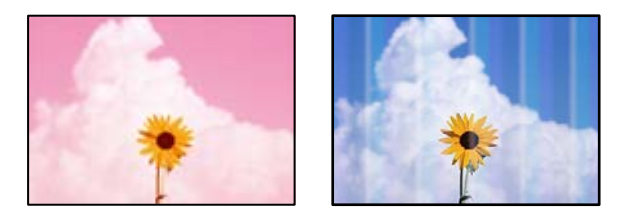

### **Šobe tiskalne glave so morda zamašene.**

#### **Rešitve**

- ❏ Izvedite preverjanje šob, da preverite, ali so šobe tiskalne glave zamašene. Zaženite preverjanje šob in očistite tiskalno glavo, če je katera od šob tiskalne glave zamašena. Če tiskalnika dalj časa niste uporabljali, so šobe v tiskalni glavi morda zamašene in kapljice črnila ne morejo skoznje.
- ❏ Če ste tiskali s prenizkimi ravnmi črnila, da bi jih bilo mogoče prikazati v oknih s posodami s črnilom, znova napolnite posode s črnilom do zgornjih črt in nato s pripomočkom **Močno čiščenje** zamenjajte črnilo v cevkah za črnilo. Po uporabi pripomočka izvedite preverjanje šob, da preverite, ali se je kakovost natisa izboljšala.
- & ["Preverjanje in čiščenje tiskalne glave" na strani 104](#page-103-0)
- & ["Zagon funkcije Močno čiščenje" na strani 106](#page-105-0)

### **Nizka kakovost tiskanja ob uporabi črnega črnila**

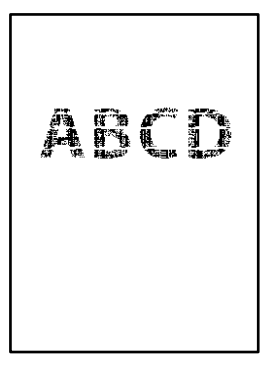

#### **Šobe tiskalne glave so morda zamašene.**

#### **Rešitve**

❏ Izvedite preverjanje šob, da preverite, ali so šobe tiskalne glave zamašene. Zaženite preverjanje šob in očistite tiskalno glavo, če je katera od šob tiskalne glave zamašena. Če tiskalnika dalj časa niste uporabljali, so šobe v tiskalni glavi morda zamašene in kapljice črnila ne morejo skoznje.

["Preverjanje in čiščenje tiskalne glave" na strani 104](#page-103-0)

❏ Če težave ne odpravite s čiščenjem glave, lahko tiskate takoj z mešanico barvnih črnil, da ustvarite kompozitno črno, vendar v sistemu Windows spremeniti te nastavitve.

Kliknite **Razširjene nastavitve** na zavihku **Vzdrževanje** v gonilniku tiskalnika. Če izberete **Uporabi mešanico barvnih črnil za ustvarjanje črnega črnila**, lahko tiskate s kakovostjo tiskanja **Standarden**, če je možnost **Tip papirja** nastavljena na **Navaden papir** ali **Ovojnica**.

S to funkcijo ne morete odpraviti težave zaradi zamašenih šob. Če želite odpraviti težave z zamašenimi šobami, priporočamo, da se za popravilo obrnete na oddelek za podporo uporabnikom družbe Epson.

### **Pojavljajo se barvni pasovi v približno 3.3-centimetrskih intervalih**

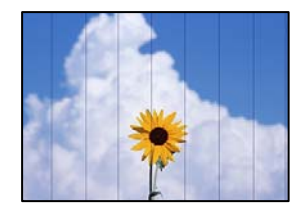

Vzroki za to težavo so lahko naslednji.

#### **Nastavitev vrste papirja se ne ujema z vstavljenim papirjem.**

#### **Rešitve**

Izberite ustrezno nastavitev za vrsto papirja, naloženega v tiskalnik.

◆ ["Seznam vrst papirja" na strani 30](#page-29-0)

#### **Kakovost tiskanja je prenizka.**

#### **Rešitve**

Za tiskanje na navaden papir izberite nastavitev višje kakovosti.

❏ Windows

Izberite **Visoko** v **Kakovost** na zavihku gonilnika tiskalnika **Glavno**.

❏ Mac OS

Izberite **Fino** za možnost **Print Quality** v meniju **Nastavitve tiskanja** pogovornega okna za tiskanje.

#### **Položaj tiskalne glave ni poravnan.**

#### **Rešitve**

Izberite meni **Vzdržev.** > **Poravnava glave** > **Vodoravna poravnava** na nadzorni plošči, da poravnate tiskalno glavo.

### **Nejasni natisi, vodoravni pasovi ali neporavnanost**

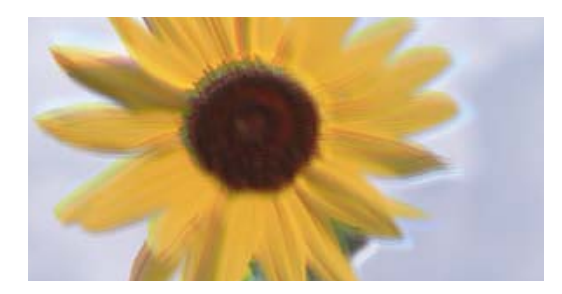

# entnanen ane ı Aufdruck. W ↓5008 "Regel

Vzroki za to težavo so lahko naslednji. Preverite vzroke in upoštevajte rešitve v vrstnem redu z vrha.

### **Položaj tiskalne glave ni poravnan.**

#### **Rešitve**

Izberite meni **Vzdržev.** > **Poravnava glave** > **Navpična poravnava** na nadzorni plošči, da poravnate tiskalno glavo.

#### **Omogočena je nastavitev dvosmernega tiskanja.**

#### **Rešitve**

Če se kakovost tiskanja tudi po poravnavi tiskalne glave ne izboljša, onemogočite nastavitev dvosmernega tiskanja.

Med dvosmernim (ali visokohitrostnim) tiskanjem tiskalna glava tiska s premikanjem v obe smeri, zato so lahko navpične črte neporavnane. Če onemogočite to nastavitev, se lahko tiskanje upočasni, kakovost tiskanja pa se izboljša.

❏ Windows

V gonilniku tiskalnika počistite polje **Dvosmerno tiskanje** na zavihku **Več možnosti**.

❏ Mac OS

Izberite **Nastavitve sistema** v meniju Apple > **Tiskalniki in optični bralniki** (ali **Tiskanje in optično branje**, **Tiskanje in faks**) in nato izberite tiskalnik. Kliknite **Možnosti in potrošni material** > **Možnosti** (ali **Gonilnik**). Izberite **Off** za nastavitev **Dvosmerno tiskanje**.

### **Dokument je natisnjen kot prazen list**

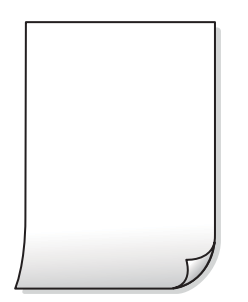

#### **Šobe tiskalne glave so morda zamašene.**

#### **Rešitve**

Zaženite funkcijo preverjanja šob in nato poskusite Močno čiščenje, da preverite, ali so šobe tiskalne glave zamašene.

- & ["Preverjanje in čiščenje tiskalne glave" na strani 104](#page-103-0)
- & ["Zagon funkcije Močno čiščenje" na strani 106](#page-105-0)

**Nastavitve tiskanja in velikost vstavljenega papirja v tiskalniku se razlikujejo.**

#### **Rešitve**

Spremenite nastavitve tiskanja glede na velikost papirja, vstavljenega v tiskalnik. V tiskalnik vstavite papir, ki se ujema z nastavitvami tiskanja.

#### **Več listov papirja se poda hkrati v tiskalnik.**

#### **Rešitve**

Preberite ta razdelek, da preprečite sočasno podajanje več listov papirja v tiskalnik.

& ["Hkrati je podanih več listov papirja" na strani 156](#page-155-0)

### **Papir je zamazan ali popraskan**

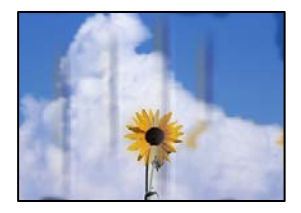

Vzroki za to težavo so lahko naslednji.

#### **Papir ni pravilno vstavljen.**

#### **Rešitve**

Če se pojavijo vodoravni pasovi (navpično glede na smer tiskanja) ali je papir na vrhu ali dnu zamazan, papir vstavite v pravi smeri in vodila robov potisnite do robov papirja.

 $\rightarrow$  ["Nalaganje papirja v zadnji podajalnik papirja" na strani 31](#page-30-0)

#### **Pot papirja je razmazana.**

#### **Rešitve**

Če se pojavijo navpični pasovi (vodoravno na smer tiskanja) ali je papir zamazan, očistite pot papirja.

& ["Čiščenje poti papirja zaradi madežev črnila" na strani 108](#page-107-0)

#### **Papir je zvit.**

#### **Rešitve**

Papir položite na ravno površino, da preverite, ali je zvit. Če je zvit, ga poravnajte.

### **Tiskalna glava se drgne ob papir.**

#### **Rešitve**

Če tiskate na debel papir, je tiskalna glava blizu površine papirja, papir pa se lahko opraska. V tem primeru omogočite nastavitev za zmanjšanje popraskanosti. Če to funkcijo omogočite, se kakovost tiskanja lahko poslabša oziroma hitrost tiskanja se lahko zmanjša.

Windows

Kliknite **Razširjene nastavitve** v zavihku **Vzdrževanje** gonilnika tiskalnika in nato izberite **Papir z vzporednimi vlakni**.

### **Natisnjena je bila hrbtna stran lista, preden se je posušilo črnilo na sprednji strani tega lista. Rešitve**

Ko izvajate ročno dvostransko tiskanje se prepričajte, da je črnilo popolnoma suho, preden papir znova vstavite.

### **Natisnjene fotografije so lepljive**

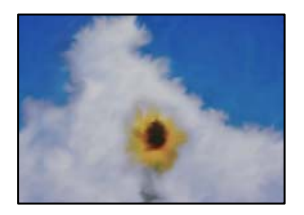

### **Tisk je bil izveden na napačni strani fotografskega papirja.**

#### **Rešitve**

Prepričajte se, da tiskate na stran, ki je namenjena za tiskanje. Če tiskate na napačno stran fotografskega papirja, morate očistiti pot papirja.

& ["Čiščenje poti papirja zaradi madežev črnila" na strani 108](#page-107-0)

### **Slike in fotografije so natisnjene v nepričakovanih barvah**

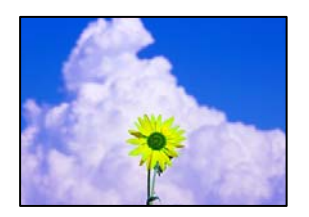

Vzroki za to težavo so lahko naslednji.

#### **Šobe tiskalne glave so morda zamašene.**

#### **Rešitve**

Izvedite preverjanje šob, da preverite, ali so šobe tiskalne glave zamašene. Zaženite preverjanje šob in očistite tiskalno glavo, če je katera od šob tiskalne glave zamašena. Če tiskalnika dalj časa niste uporabljali, so šobe v tiskalni glavi morda zamašene in kapljice črnila ne morejo skoznje.

& ["Preverjanje in čiščenje tiskalne glave" na strani 104](#page-103-0)

#### **Uporabljena je bila funkcija popravka barv.**

#### **Rešitve**

Pri tiskanju z gonilnikom tiskalnika sistema Windows je privzeto uporabljena Epsonova nastavitev za samodejno prilagajanje fotografij, odvisno od vrste papirja. Poskusite spremeniti nastavitev.

Na zavihku **Več možnosti** izberite **Po meri** v razdelku **Prilagojene barve** in kliknite **Napredno** . Nastavitev **Popravljanje prizorov** spremenite iz možnosti **Samodejno** na katero koli drugo možnost. Če težave ne odpravite s spremembo nastavitve, namesto nastavitve **PhotoEnhance** v razdelku **Upravljanje barve** izberite kateri koli drug način popravljanja barv.

& ["Prilagoditev barve tiska" na strani 53](#page-52-0)

#### **Barve na natisu se razlikujejo od barv na zaslonu**

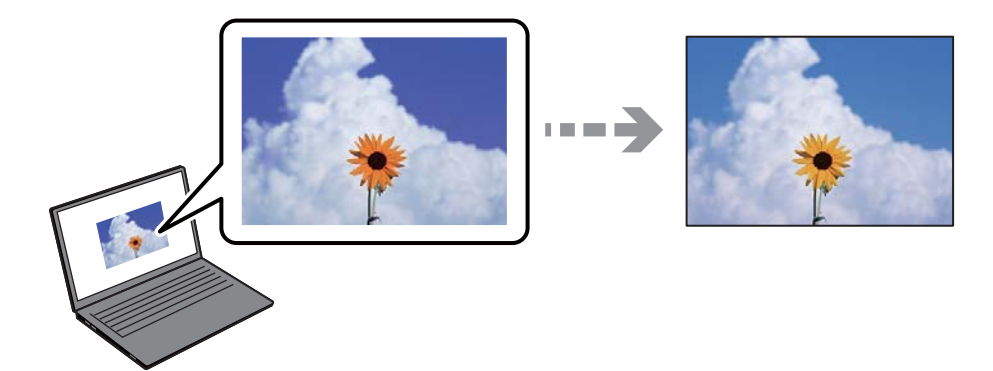

### **Lastnosti barve za prikazovalno napravo, ki jo uporabljate, niso bile prilagojene pravilno.**

#### **Rešitve**

Prikazovalne naprave, kot so računalniški zaslonu, uporabljajo svoje lastnosti prikaza. Če zaslon ni uravnotežen, slike niso prikazane s pravilno svetlostjo in barvami. Prilagodite lastnosti naprave. Če uporabljate Mac OS, izvedite tudi naslednji postopek.

Odprite okno za tisk. Izberite **Barvno ujemanje** s pojavnega menija in nato izberite **ColorSync**.

#### **Prikazana naprava odseva zunanjo luč.**

#### **Rešitve**

Zaslona ne izpostavljajte neposredni sončni svetlobi in poiščite mesto, kjer je za sliko zagotovljena ustrezna osvetljenost.

#### **Prikazana naprava ima visoko ločljivost.**

#### **Rešitve**

Barve na zaslonih pametnih naprav, kot so pametni telefoni, se lahko razlikujejo od barv na zaslonih tabličnih računalnikov z visoko ločljivostjo.

#### **Prikazovalna naprava in tiskalnik barve ustvarjata na drugačen način.**

#### **Rešitve**

Barve na zaslonu niso popolnoma enake barvam na papirju, ker prikazovalna naprava in tiskalnik uporabljata drugačen postopek ustvarjanja barv. Prilagodite lastnosti barv, da bodo barve identične.

### **Tisk brez robov ni mogoč**

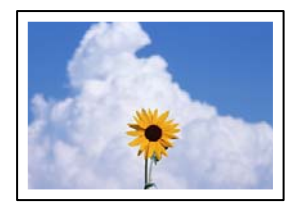

#### **Možnost brez obrob ni nastavljena v nastavitvah tiskanja.**

#### **Rešitve**

V nastavitvah za tiskanje izberite nastavitev tisk brez obrob. Če izberete vrsto papirja, ki ne podpira tiska brez obrob, ne morete izbrati **Brez obrob**. Izberite vrsto papirja, ki podpira tiskanje brez obrob.

❏ Windows

Izberite **Brez obrob** na zavihku **Glavno** gonilnika tiskalnika.

❏ Mac OS

V razdelku **Velikost papir** izberite velikost papirja brez obrob.

& ["Papir za tiskanje brez obrob" na strani 204](#page-203-0)

### **Med tiskanjem brez obrob so robovi slike odrezani**

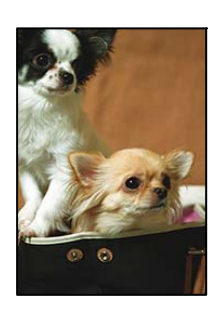

#### **Ker se slika rahlo poveča, se odreže izstopajoče območje.**

#### **Rešitve**

Izberite nastavitev za manjše povečanje.

#### ❏ Windows

Kliknite **Nastavitve** ob možnosti **Brez obrob** na zavihku **Glavno** gonilnika tiskalnika in nato spremenite nastavitve.

❏ Mac OS

Prilagodite nastavitev **Razširitev** v meniju **Nastavitve tiskanja** okna za tiskanje.

**Razmerje stranic slike in velikosti papirja je različno.**

#### **Rešitve**

Če se razmerji stranic slike in papirja razlikujeta, se dolga stranica obreže, če sega čez dolgo stranico papirja.

### **Položaj, velikost ali robovi na natisnjenem papirju so nepravilni**

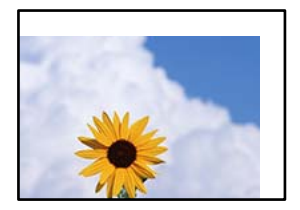

Vzroki za to težavo so lahko naslednji.

#### **Papir ni pravilno vstavljen.**

#### **Rešitve**

Papir vstavite obrnjen v pravilno smer in vodilo za rob premaknite do roba papirja.

& ["Nalaganje papirja v zadnji podajalnik papirja" na strani 31](#page-30-0)

#### **Velikost papirja ni pravilno nastavljena.**

#### **Rešitve**

Izberite ustrezno nastavitev velikosti papirja.

#### **Nastavitev robov v programski opremi ni v območju za tisk.**

#### **Rešitve**

Prilagodite nastavitev robov v programu, da bodo znotraj območja za tisk.

& ["Območje za tisk" na strani 225](#page-224-0)

### **Natisnjeni znaki so nepravilni ali popačeni**

<B⊠⊠コ┗⊠•⊠斥彗二 ZAォ鋕・コ i2 薀・」•サー8Q⊠/ア⊠r ⊠b8 ⊠!\$ NB⊠X⊠• B7kBcT,⊠• B • \*; JEE⊠Pク⊠⊠J2; • ⊠1ツ M<sub>Xu</sub>

#### N ?NN ?▲N ?NNNNNNNNNNNNNNNNNNNNN

¤6æA'HciG—T¤È¤´o¤;Çð¼!"A;逤`r¤<br>ôðicr^juaL¤÷‰+u)"\*mà∙Ñ-hfûhãšÄ¤‱v¤æq rýoÿožii, Ü®Ïo—ÇËås—Æûo£œWûZxiÈ}O'®—Ç ¤ÑÂé™Ñ=¤PÉ"!?ġ}⊂"浞¿žáa»'(ÜÊ—¤ò£ổ

Vzroki za to težavo so lahko naslednji.

#### **Kabel USB ni pravilno priključen.**

#### **Rešitve**

Čvrsto priključite kabel USB na tiskalnik in računalnik.

#### **Na voljo je opravilo, ki čaka na tiskanje.**

#### **Rešitve**

Prekličite kakršnekoli zaustavljene tiskalniške posle.

#### **Med tiskanjem je bil za računalnik ročno izbran način Mirovanje ali Spanje.**

#### **Rešitve**

Med tiskanjem ne preklopite računalnika ročno v stanje **Mirovanje** ali **Spanje**. Strani popačenega besedila se bodo morda natisnile ob naslednjem zagonu računalnika.

#### **Uporabljate gonilnik tiskalnika za drug tiskalnik.**

#### **Rešitve**

Prepričajte se, da je gonilnik tiskalnika, ki ga uporabljate, primeren za ta tiskalnik. Preverite ime tiskalnika na vrhu okna gonilnika tiskalnika.

### **Natisnjena slika je preobrnjena**

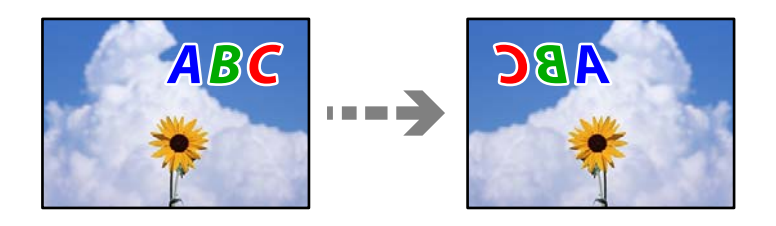

#### **Slika je v nastavitvah tiskanja nastavljena na vodoravno zrcaljenje.**

#### **Rešitve**

Počistite morebitne nastavitve zrcaljenja pri gonilniku tiskalnika programa.

#### ❏ Windows

V gonilniku tiskalnika počistite polje **Zrcalna slika** na zavihku **Več možnosti**.

<span id="page-166-0"></span>❏ Mac OS

Onemogočite **Mirror Image** v meniju **Nastavitve tiskanja** okna za tisk.

### **Na natisih se pojavijo vzorci, podobni mozaiku**

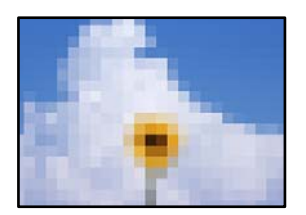

### **Natisnjene so bile slike ali fotografije z nizko ločljivostjo.**

#### **Rešitve**

Za tiskanje slik ali fotografij uporabite podatke z visoko ločljivostjo. Slike na spletnih mestih so pogosto v nizki ločljivosti in čeprav je njihov videz na zaslonih zadovoljiv, pa bo kakovost teh natisnjenih slik lahko slabša.

### **Slaba kakovost kopij**

### **Manjkajoča barva, pasovi ali nepričakovane barve na kopijah**

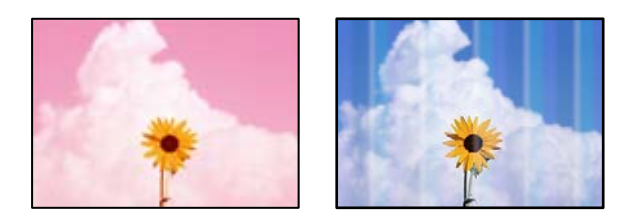

#### **Šobe tiskalne glave so morda zamašene.**

#### **Rešitve**

- ❏ Izvedite preverjanje šob, da preverite, ali so šobe tiskalne glave zamašene. Zaženite preverjanje šob in očistite tiskalno glavo, če je katera od šob tiskalne glave zamašena. Če tiskalnika dalj časa niste uporabljali, so šobe v tiskalni glavi morda zamašene in kapljice črnila ne morejo skoznje.
- ❏ Če ste tiskali s prenizkimi ravnmi črnila, da bi jih bilo mogoče prikazati v oknih s posodami s črnilom, znova napolnite posode s črnilom do zgornjih črt in nato s pripomočkom **Močno čiščenje** zamenjajte črnilo v cevkah za črnilo. Po uporabi pripomočka izvedite preverjanje šob, da preverite, ali se je kakovost natisa izboljšala.
- & ["Preverjanje in čiščenje tiskalne glave" na strani 104](#page-103-0)
- & ["Zagon funkcije Močno čiščenje" na strani 106](#page-105-0)

### **Pojavljajo se barvni pasovi v približno 3.3-centimetrskih intervalih**

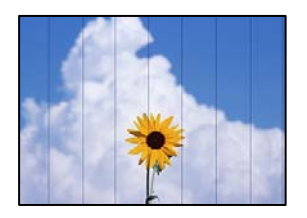

Vzroki za to težavo so lahko naslednji.

#### **Nastavitev vrste papirja se ne ujema z vstavljenim papirjem.**

#### **Rešitve**

Izberite ustrezno nastavitev za vrsto papirja, naloženega v tiskalnik.

◆ ["Seznam vrst papirja" na strani 30](#page-29-0)

#### **Kakovost tiskanja je prenizka.**

#### **Rešitve**

Za tiskanje na navaden papir izberite nastavitev višje kakovosti.

Izberite **Visoko** v razdelku **Kakovost**.

& ["Kakovost:" na strani 65](#page-64-0)

#### **Položaj tiskalne glave ni poravnan.**

#### **Rešitve**

Izberite meni **Vzdržev.** > **Poravnava glave** > **Vodoravna poravnava** na nadzorni plošči, da poravnate tiskalno glavo.

### **Nejasne kopije, vodoravni pasovi ali neporavnanost**

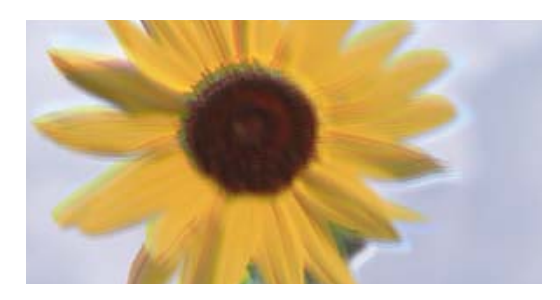

entnanen ane ı Aufdruck. W  $15008$  "Regel

Vzroki za to težavo so lahko naslednji.

#### **Položaj tiskalne glave ni poravnan.**

#### **Rešitve**

Izberite meni **Vzdržev.** > **Poravnava glave** > **Navpična poravnava** na nadzorni plošči, da poravnate tiskalno glavo.

### **Dokument je natisnjen kot prazen list**

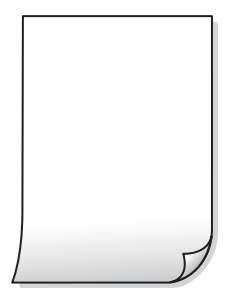

**Šobe tiskalne glave so morda zamašene.**

#### **Rešitve**

Zaženite funkcijo preverjanja šob in nato poskusite Močno čiščenje, da preverite, ali so šobe tiskalne glave zamašene.

- & ["Preverjanje in čiščenje tiskalne glave" na strani 104](#page-103-0)
- & ["Zagon funkcije Močno čiščenje" na strani 106](#page-105-0)

**Nastavitve tiskanja in velikost vstavljenega papirja v tiskalniku se razlikujejo.**

#### **Rešitve**

Spremenite nastavitve tiskanja glede na velikost papirja, vstavljenega v tiskalnik. V tiskalnik vstavite papir, ki se ujema z nastavitvami tiskanja.

#### **Več listov papirja se poda hkrati v tiskalnik.**

#### **Rešitve**

Preberite ta razdelek, da preprečite sočasno podajanje več listov papirja v tiskalnik.

& ["Hkrati je podanih več listov papirja" na strani 156](#page-155-0)

### **Papir je zamazan ali popraskan**

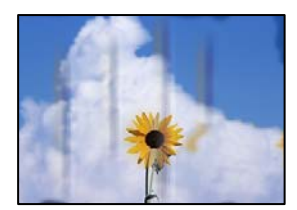

Vzroki za to težavo so lahko naslednji.

### **Papir ni pravilno vstavljen.**

#### **Rešitve**

Če se pojavijo vodoravni pasovi (navpično glede na smer tiskanja) ali je papir na vrhu ali dnu zamazan, papir vstavite v pravi smeri in vodila robov potisnite do robov papirja.

& ["Nalaganje papirja v zadnji podajalnik papirja" na strani 31](#page-30-0)

#### **Pot papirja je razmazana.**

#### **Rešitve**

Če se pojavijo navpični pasovi (vodoravno na smer tiskanja) ali je papir zamazan, očistite pot papirja.

& ["Čiščenje poti papirja zaradi madežev črnila" na strani 108](#page-107-0)

### **Papir je zvit.**

#### **Rešitve**

Papir položite na ravno površino, da preverite, ali je zvit. Če je zvit, ga poravnajte.

### **Kopiranje brez obrob ni mogoče**

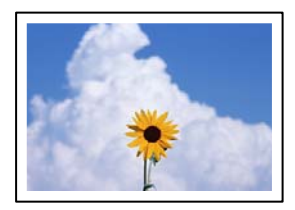

#### **Možnost brez obrob ni nastavljena v nastavitvah tiskanja.**

#### **Rešitve**

Na nadzorni plošči izberite **Kopiraj** > **Več** > **Nastavitve** > **Nastavitve** > **Kopiranje brez robov**. Če izberete papir, ki ne podpira tiskanja brez obrob, ni mogoče omogočiti nastavitev brez obrob. Izberite vrsto papirja, ki podpira tiskanje brez obrob.

& ["Papir za tiskanje brez obrob" na strani 204](#page-203-0)

### **Med kopiranjem brez obrob so robovi slike odrezani**

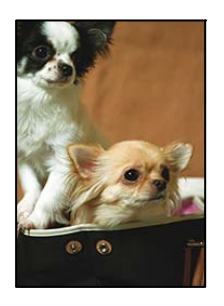

#### **Ker se slika rahlo poveča, se odreže izstopajoče območje.**

#### **Rešitve**

Izberite nastavitev za manjše povečanje.

Izberite **Kopiraj** > **Več** > **Nastavitve** > **Nastavitve** > **Kopiranje brez robov** in spremenite nastavitev **Razširitev**.

### **Položaj, velikost ali robovi kopij so nepravilni**

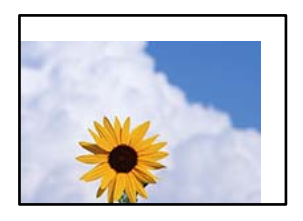

Vzroki za to težavo so lahko naslednji.

#### **Papir ni pravilno vstavljen.**

#### **Rešitve**

Papir vstavite obrnjen v pravilno smer in vodilo za rob premaknite do roba papirja.

& ["Nalaganje papirja v zadnji podajalnik papirja" na strani 31](#page-30-0)

#### **Izvirniki niso vstavljeni pravilno.**

#### **Rešitve**

- ❏ Preverite, ali ste izvirnike pravilno vstavili glede na oznake za poravnavo.
- ❏ Če je rob optično prebrane slike odrezan, rahlo odmaknite izvirnik od roba stekla optičnega bralnika.
- & ["Polaganje izvirnikov" na strani 35](#page-34-0)

#### **Na steklu optičnega bralnika je prah ali umazanija.**

#### **Rešitve**

Pred polaganjem izvirnikov na steklo optičnega bralnika odstranite ves prah ali umazanijo, ki se je prilepil na izvirnike, in očistite steklo optičnega bralnika. Če je na steklu prah ali umazanija, se lahko območje kopije razširi, da zajame tudi to, kar bo povzročilo napačen položaj za tiskanje ali manjše slike.

#### **Velikost papirja ni pravilno nastavljena.**

#### **Rešitve**

Izberite ustrezno nastavitev velikosti papirja.

### **Na kopirani sliki se pojavijo neenakomerne ali razmazane barve, pike ali ravne črte**

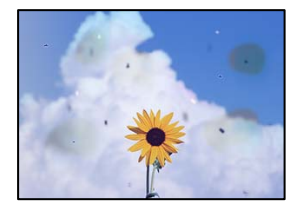

Vzroki za to težavo so lahko naslednji.

#### **Pot papirja je umazana.**

#### **Rešitve**

Vložite in izvrzite papir brez tiskanja, da očistite pot papirja.

& ["Čiščenje poti papirja zaradi madežev črnila" na strani 108](#page-107-0)

#### **Na izvirnikih ali steklu optičnega bralnika je prah ali umazanija.**

#### **Rešitve**

Odstranite prah ali umazanijo, ki se je prilepila na izvirnike, in očistite steklo optičnega bralnika.

& ["Čiščenje Steklo optičnega bralnika" na strani 108](#page-107-0)

#### **V ADF ali na izvirnikih je prah ali umazanija.**

#### **Rešitve**

Očistite ADF in odstranite ves prah ali umazanijo na izvirnikih.

& ["Čiščenje samodejnega podajalnika papirja" na strani 109](#page-108-0)

#### **Izvirnik ste pritisnili s preveč sile.**

#### **Rešitve**

Če ga pritisnete s preveliko silo, se lahko pojavijo obrisi, madeži in pike. Na izvirnik ali pokrov optičnega bralnika ne pritiskajte s preveliko silo.

#### **Nastavitev gostote kopiranja je previsoka.**

#### **Rešitve**

Znižajte nastavitev gostote kopiranja.

& ["Več — menijske možnosti za kopiranje" na strani 64](#page-63-0)

### **Na kopirani sliki se pojavi vzorec moiré (križni vzorec)**

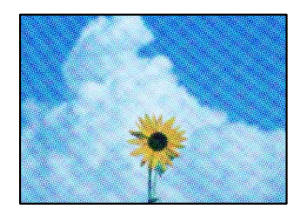

### **Če je izvirnik natisnjen dokument, kot je revija ali katalog, se prikaže pikčast vzorec moiré. Rešitve**

Spremenite nastavitev zmanjšanja in povečave. Če se vzorec moiré še vedno pojavlja, postavite izvirnik pod nekoliko drugačnim kotom.

& ["Več — menijske možnosti za kopiranje" na strani 64](#page-63-0)

### **Na kopirani sliki so sledi zadnje strani originalnega dokumenta**

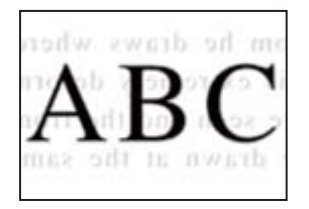

Vzroki za to težavo so lahko naslednji.

### **Pri optičnem branju tankih izvirnikov bodo morda hkrati tudi optično prebrane slike na zadnji strani.**

#### **Rešitve**

Izvirnik postavite na steklo optičnega bralnika in nato čezenj položite list črnega papirja.

& ["Vstavljanje izvirnikov na stekleno ploščo optičnega bralnika" na strani 37](#page-36-0)

#### **Nastavitev gostote kopiranja je previsoka.**

#### **Rešitve**

Znižajte nastavitev gostote kopiranja.

& ["Več — menijske možnosti za kopiranje" na strani 64](#page-63-0)

### **Besedilo ali slika, ki sta bila kopirana iz samodejnega podajalnika dokumentov, je stisnjena ali raztegnjena**

enthalten alle enthalten alle Aufdruck Aufdruck  $\overline{\mathbf{W}}$  $\downarrow$  5008 "Regal  $\downarrow$  5008 "Regal

### **Samodejni podajalnik dokumentov morda ne bo uspel pravilno optično prebrati vseh izvirnikov.**

#### **Rešitve**

Položite izvirnike na steklo optičnega bralnika.

& ["Vstavljanje izvirnikov na stekleno ploščo optičnega bralnika" na strani 37](#page-36-0)

## <span id="page-173-0"></span>**Težave pri optično prebrani sliki**

### **Pri optičnem branju s stekla optičnega bralnika se pojavijo neravne barve, umazanija, madeži in tako naprej**

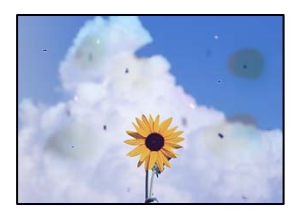

### **Na izvirnikih ali steklu optičnega bralnika je prah ali umazanija.**

#### **Rešitve**

Odstranite prah ali umazanijo, ki se je prilepila na izvirnike, in očistite steklo optičnega bralnika.

& ["Čiščenje Steklo optičnega bralnika" na strani 108](#page-107-0)

### **Izvirnik ste pritisnili s preveč sile.**

#### **Rešitve**

Če ga pritisnete s preveliko silo, se lahko pojavijo obrisi, madeži in pike.

Na izvirnik ali pokrov optičnega bralnika ne pritiskajte s preveliko silo.

### **Pri optičnem branju s ADF se pojavijo ravne črte**

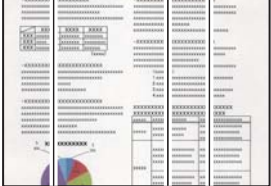

### **V ADF ali na izvirnikih je prah ali umazanija.**

#### **Rešitve**

Očistite ADF in odstranite ves prah ali umazanijo na izvirnikih.

& ["Čiščenje samodejnega podajalnika papirja" na strani 109](#page-108-0)

### **V ozadju optično prebranih slik je viden zamik**

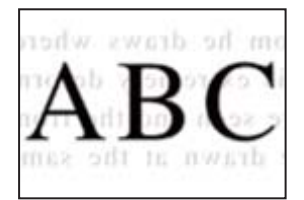

#### **Pri optičnem branju tankih izvirnikov bodo morda hkrati tudi optično prebrane slike na zadnji strani.**

#### **Rešitve**

Pri optičnem branju na steklu optičnega bralnika izvirnik pokrijte s črnim papirjem ali blazino.

### **Ni mogoče optično prebrati pravilnega območja na steklu optičnega bralnika**

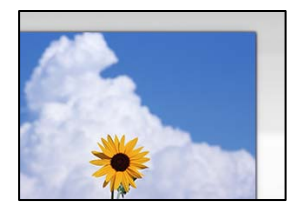

#### **Izvirniki niso vstavljeni pravilno.**

#### **Rešitve**

- ❏ Preverite, ali ste izvirnike pravilno vstavili glede na oznake za poravnavo.
- ❏ Če je rob optično prebrane slike odrezan, rahlo odmaknite izvirnik od roba stekla optičnega bralnika.
- ◆ ["Polaganje izvirnikov" na strani 35](#page-34-0)

#### **Na steklu optičnega bralnika je prah ali umazanija.**

#### **Rešitve**

Odstranite morebitne smeti ali umazanijo s stekla in pokrova optičnega bralnika. Če so okrog izvirnika nečistoče, se območje optičnega branja ustrezno poveča, da jih zajame.

& ["Čiščenje Steklo optičnega bralnika" na strani 108](#page-107-0)

### **Težav z optično prebrano sliko ni mogoče rešiti**

Če ste izvedli vse rešitve, a težave še vedno niste odpravili, poskusite naslednje.

#### **Pojavile so se težave z nastavitvami programske opreme za optično branje.**

#### **Rešitve**

Z aplikacijo Epson Scan 2 Utility odprite nastavitve za programsko opremo optičnega bralnika.

#### *Opomba:*

*Epson Scan 2 Utility je aplikacija, ki je vključena v programsko opremo optičnega bralnika.*

- 1. Zaženite aplikacijo Epson Scan 2 Utility.
	- ❏ Windows 11

Kliknite gumb »Start« in izberite **Vsi programi** > **EPSON** > **Epson Scan 2 Utility**.

❏ Windows 10

Kliknite gumb »Začetni zaslon« in izberite **EPSON** > **Epson Scan 2 Utility**.

❏ Windows 8.1/Windows 8

Vnesite ime aplikacije v iskalno vrstico in nato izberite prikazano ikono.

<span id="page-175-0"></span>❏ Windows 7/Windows Vista/Windows XP

Kliknite gumb »Začetni zaslon« in izberite **Vsi programi** ali **Programi** > **EPSON** > **Epson Scan 2** > **Epson Scan 2 Utility**.

❏ Mac OS

Izberite **Pojdi** > **Programi** > **Epson Software** > **Epson Scan 2 Utility**.

- 2. Izberite zavihek **Drugo**.
- 3. Kliknite **Ponastavi**.

Če težave ne odpravite z inicializacijo, odstranite in znova namestite programsko opremo optičnega bralnika.

& ["Ločena namestitev aplikacij" na strani 115](#page-114-0)

### **Besedilo ali slika, ki sta bila optično prebrana iz samodejnega podajalnika dokumentov, je stisnjena ali raztegnjena**

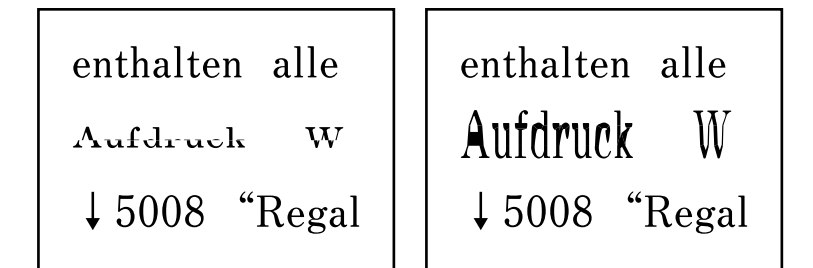

### **Samodejni podajalnik dokumentov morda ne bo uspel pravilno optično prebrati vseh izvirnikov.**

#### **Rešitve**

Izvirnike postavite na steklo optičnega bralnika.

Izberite in nato še **Navodila za uporabo** > **Namestite originale** > **Steklo optičnega bralnika**. Izberite **Dokončaj**, da zaprete zaslon z animacijo.

### **Slaba kakovost poslanega faksa**

### **Slaba kakovost poslanega faksa**

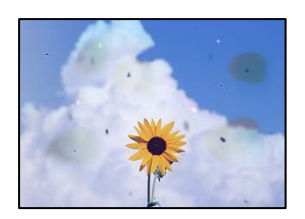

Vzroki za to težavo so lahko naslednji.

### **Na izvirnikih ali steklu optičnega bralnika je prah ali umazanija.**

#### **Rešitve**

Odstranite prah ali umazanijo, ki se je prilepila na izvirnike, in očistite steklo optičnega bralnika.

& ["Čiščenje Steklo optičnega bralnika" na strani 108](#page-107-0)

#### **Izvirnik ste pritisnili s preveč sile.**

#### **Rešitve**

Če ga pritisnete s preveliko silo, se lahko pojavijo obrisi, madeži in pike.

Na izvirnik ali pokrov optičnega bralnika ne pritiskajte s preveliko silo.

### **Pri pošiljanju faksov iz ADF se pojavijo ravne črte**

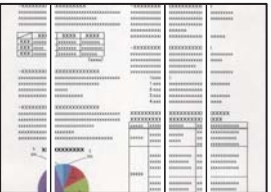

#### **V ADF ali na izvirnikih je prah ali umazanija.**

#### **Rešitve**

Očistite ADF in odstranite ves prah ali umazanijo na izvirnikih.

& ["Čiščenje samodejnega podajalnika papirja" na strani 109](#page-108-0)

### **Slaba kakovost slike poslanega faksa**

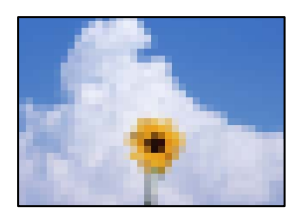

Vzroki za to težavo so lahko naslednji.

#### **Ločljivost je prenizka.**

#### **Rešitve**

Če ne poznate zmogljivosti pošiljateljevega faksa, pred pošiljanjem faksa konfigurirajte te nastavitve.

- ❏ Izberite **Faks** > **Meni** > **Nas. op. branja** in nato konfigurirajte nastavitev **Ločljivost** tako, da nastavite najvišjo kakovost slike.
- ❏ Izberite **Faks** > **Meni** > **Nast. pošilj. faksa** in nato omogočite **Neposr. pošiljanje**.

Če možnost **Ločljivost** nastavite na **Fotografija**, vendar pošljete faks, ne da bi omogočili možnost **Neposr. pošiljanje**, bo faks morda poslan pri nižji ločljivosti.

### **Nastavitev ECM je onemogočena.**

#### **Rešitve**

Izberite **Nastavitve** > **Nastavitve faksa** > **Osnovne nastavitve** in omogočite nastavitev **ECM** na nadzorni plošči tiskalnika. S tem boste morda odpravili napake, do katerih pride zaradi težave s povezavo. Upoštevajte, da bo pošiljanje in prejemanje faksov morda počasnejše, kot če je funkcija **ECM** onemogočena.

### **Na poslanem faksu je prikazana slika z zadnje strani izvirnika**

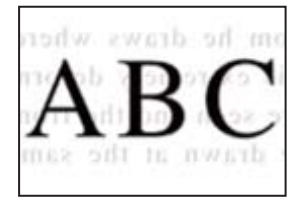

Vzroki za to težavo so lahko naslednji.

### **Pri optičnem branju tankih izvirnikov bodo morda hkrati tudi optično prebrane slike na zadnji strani.**

#### **Rešitve**

Izvirnik postavite na steklo optičnega bralnika in nato čezenj položite list črnega papirja.

& ["Vstavljanje izvirnikov na stekleno ploščo optičnega bralnika" na strani 37](#page-36-0)

#### **Visoka nastavitev gostote pri pošiljanju faksov.**

#### **Rešitve**

Izberite **Faks** > **Meni** > **Nas. op. branja** > **Gostota** in zmanjšajte nastavitev.

### **Kakovost prejetega faksa je slaba**

#### **Slaba kakovost slike prejetih faksov**

**Rešitve**

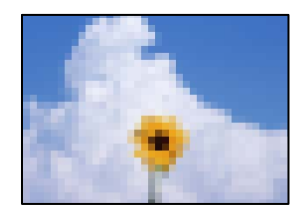

Vzroki za to težavo so lahko naslednji.

### **Nastavitev ECM je onemogočena.**

#### **Rešitve**

Izberite **Nastavitve** > **Nastavitve faksa** > **Osnovne nastavitve** in omogočite nastavitev **ECM** na nadzorni plošči tiskalnika. S tem boste morda odpravili napake, do katerih pride zaradi težave s povezavo.

Upoštevajte, da bo pošiljanje in prejemanje faksov morda počasnejše, kot če je funkcija **ECM** onemogočena.

#### **Nastavitev kakovosti slike v prejemnikovem faksu je nastavljena na nizko vrednost.**

#### **Rešitve**

Prosite pošiljatelja, naj pošilja fakse z višjo kakovostjo.

### **V gonilniku tiskalnika ni mogoče izbrati vrste papirja ali vira papirja**

#### **Izvirni gonilnik tiskalnika Epson ni nameščen.**

#### **Rešitve**

Če izvirni gonilnik tiskalnika Epson (EPSON XXXXX) ni nameščen, so funkcije, ki so na voljo, omejene. Priporočamo, da uporabite izvirni gonilnik tiskalnika Epson.

# **Na zaslonu LCD se prikaže koda napake**

Na zaslonu LCD se prikaže koda, če pride do napake ali morate ukrepati v zvezi z določenimi informacijami. Če je koda prikazana, upoštevajte spodnja navodila za odpravljanje te težave.

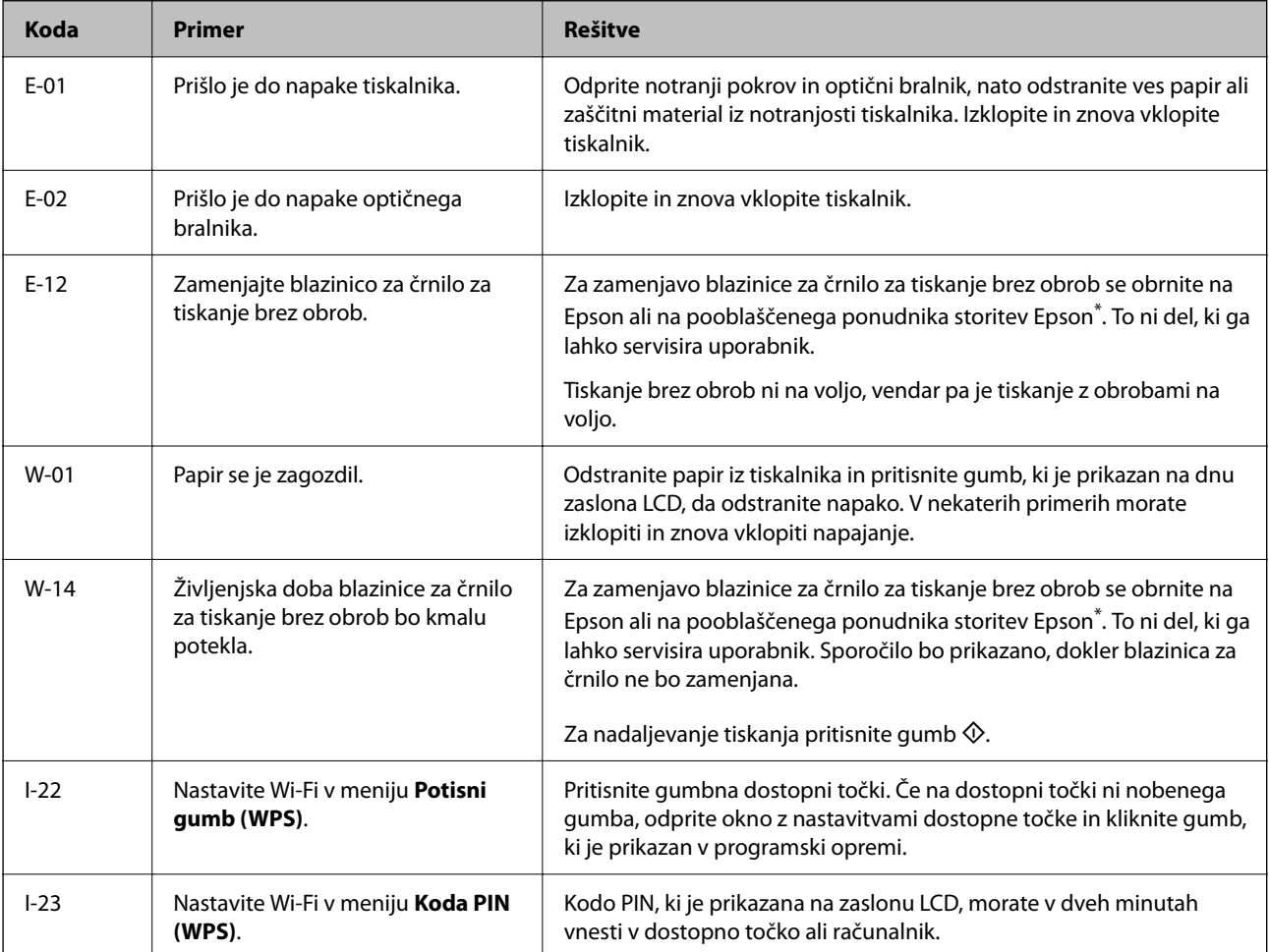

### **[Odpravljanje težav](#page-139-0) >** Papir se zatakne

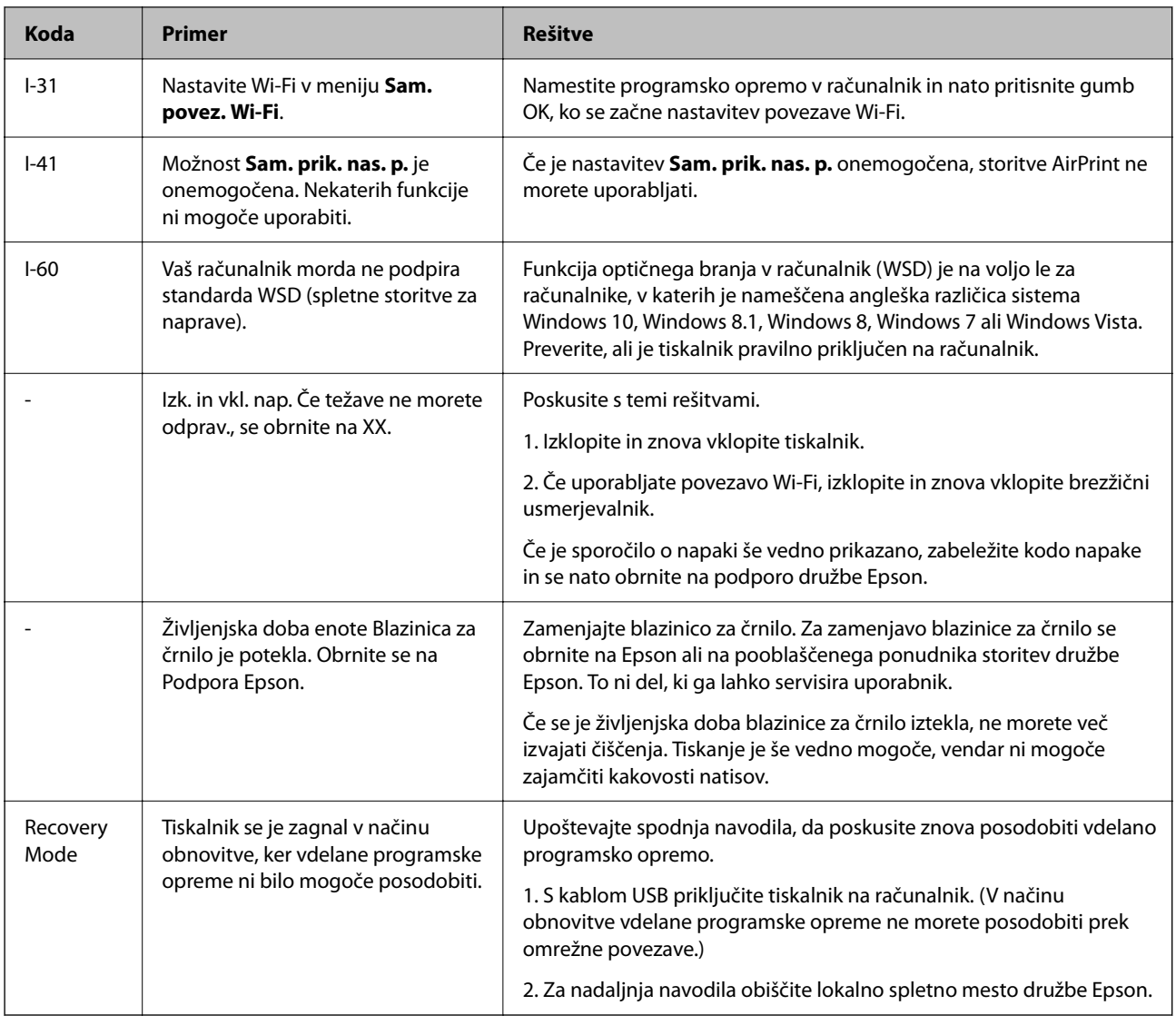

\* V nekaterih ciklih tiskanja se lahko v blazinici za črnilo za tiskanje brez obrob zbere zelo majhna količina odvečnega črnila. Izdelek je zaradi preprečitve iztekanja črnila iz blazinice zasnovan tako, da ustavi tiskanje brez obrob, ko blazinica doseže svojo omejitev. Ali je to potrebno in kako pogosto, je odvisno od števila strani, ki jih natisnete s funkcijo tiskanja brez robov. Potreba po zamenjavi blazinice ne pomeni, da je tiskalnik prenehal delovati v skladu v svojimi specifikacijami. Tiskalnik vas bo obvestil, kdaj je treba blazinico zamenjati, kar pa lahko opravi samo pooblaščeni ponudnik storitev družbe Epson. Garancija družbe Epson ne krije stroškov zamenjave tega dela.

# **Papir se zatakne**

Preverite, katero napako naprava javlja na upravljalni plošči, in sledite navodilom za odstranitev zataknjenega papirja, vključno z morebitnimi odtrganimi delci. Nato odstranite napako.

### **C** Pomembno:

- ❏ *Previdno odstranite zataknjen papir. Odstranjevanje papirja na silo lahko tiskalnik poškoduje.*
- ❏ *Pri odstranjevanju zagozdenega papirja ne nagibajte tiskalnika, ne postavljajte ga navpično ali obračajte, saj lahko črnilo izteče.*
# <span id="page-180-0"></span>**Odstranjevanje zataknjenega papirja**

Postopek si lahko ogledate tudi v Priročniki s spletnimi filmi. Obiščite navedeno spletno mesto.

<https://support.epson.net/publist/vlink.php?code=NPD7019>

# !*Pozor:*

*Ko je vaša roka v notranjosti tiskalnika, se nikoli ne dotikajte gumbov na nadzorni plošči. Če tiskalnik začne delati, lahko pride do poškodb. Pazite, da se ne dotaknete štrlečih delov, da se izognete poškodbam.*

1. Odstranite zagozdeni papir.

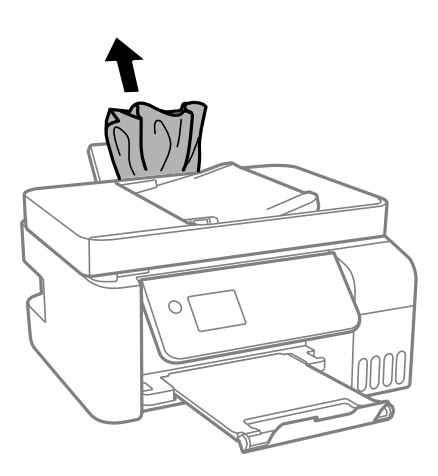

2. Dvignite nadzorno ploščo.

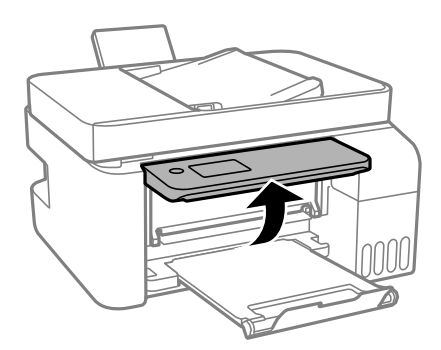

3. Odprite notranji pokrov.

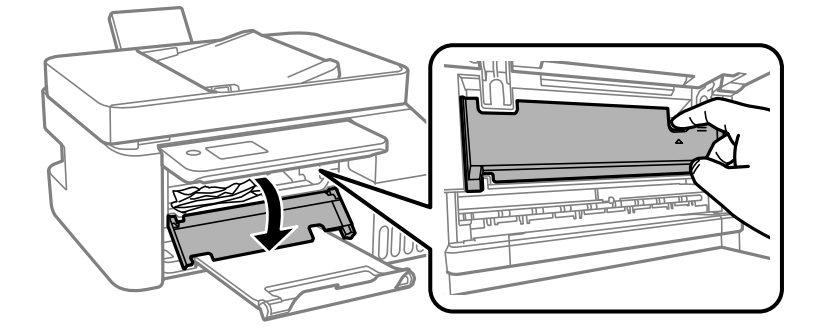

4. Odprite optični bralnik tako, da se zaskoči na mestu.

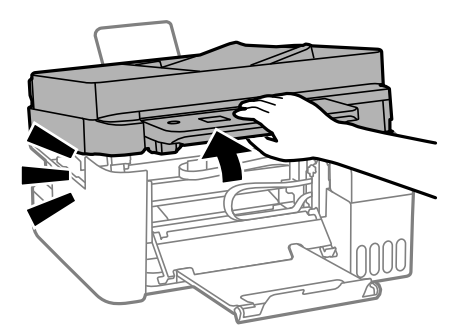

# !*Pozor:*

*Pazite, da si pri odpiranju ali zapiranju optičnega bralnika ne priprete roke ali prstov. V nasprotnem se lahko poškodujete.*

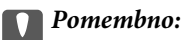

*Ne dotikajte se delov v notranjosti tiskalnika, prikazanih na sliki. V nasprotnem primeru lahko pride do okvare.*

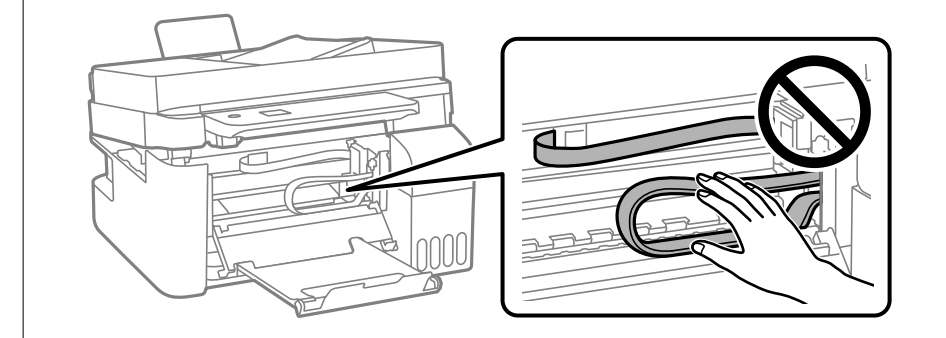

5. Odstranite zagozdeni papir.

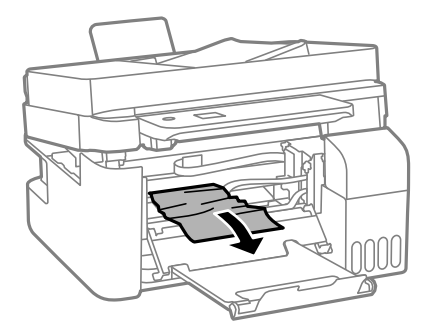

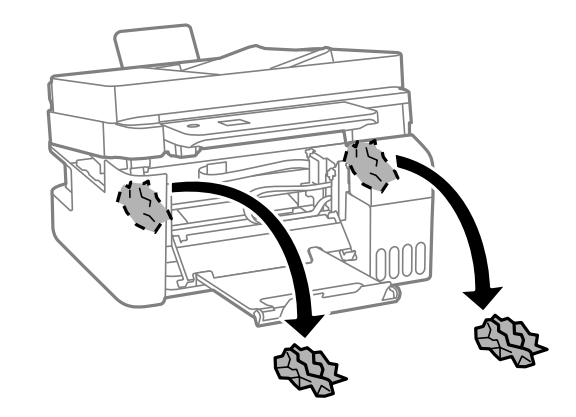

## c*Pomembno:*

*Ne dotikajte se delov v notranjosti tiskalnika, prikazanih na sliki. V nasprotnem primeru lahko pride do okvare.*

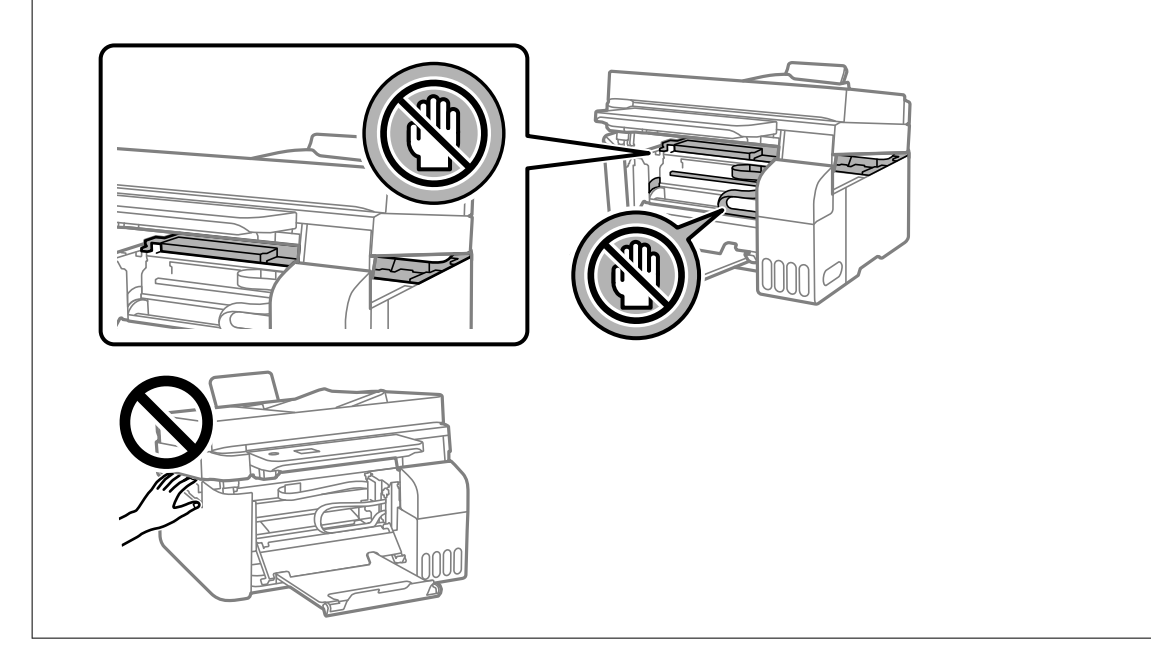

6. Zaprite optični bralnik.

Zaradi varnostnih razlogov se optični bralnik zapre v dveh korakih.

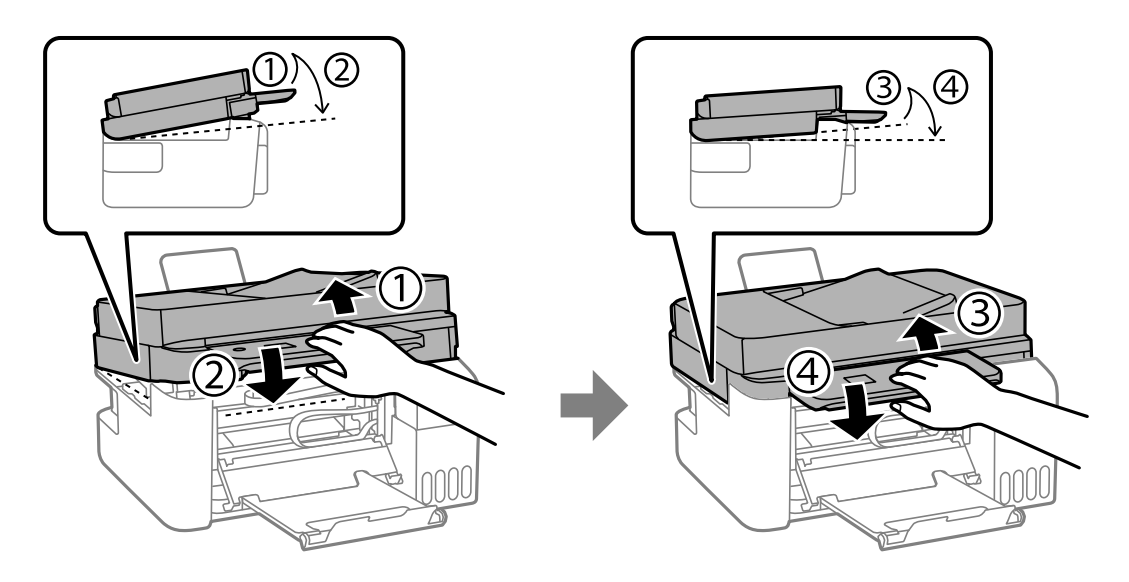

*Opomba: Optični bralnik mora biti popolnoma zaprt, preden za znova odprete.*

<span id="page-183-0"></span>7. Zaprite notranji pokrov.

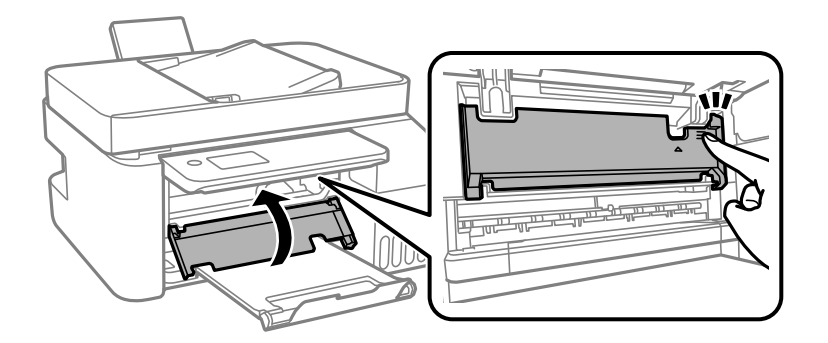

8. Zaprite nadzorno ploščo.

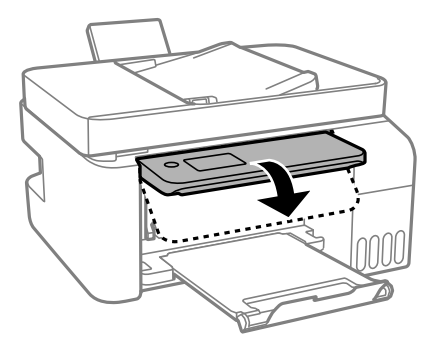

# **Odstranjevanje zataknjenega papirja iz ADF**

1. Odprite pokrov podajalnika ADF.

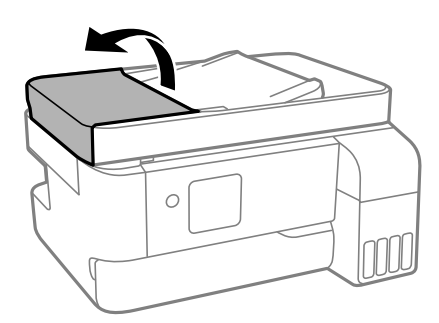

2. Odstranite zagozdeni papir.

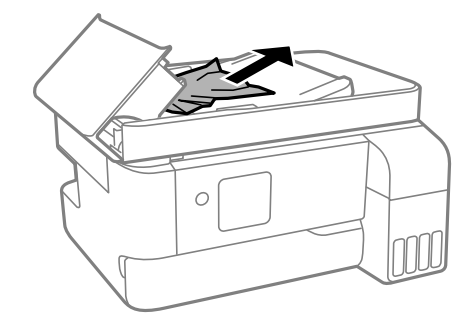

## 3. Dvignite vhodni pladenj ADF.

## c*Pomembno:*

*Prepričajte se, da pokrov ADF odprete, preden dvignete vhodni pladenj ADF. V nasprotnem primeru lahko poškodujete ADF.*

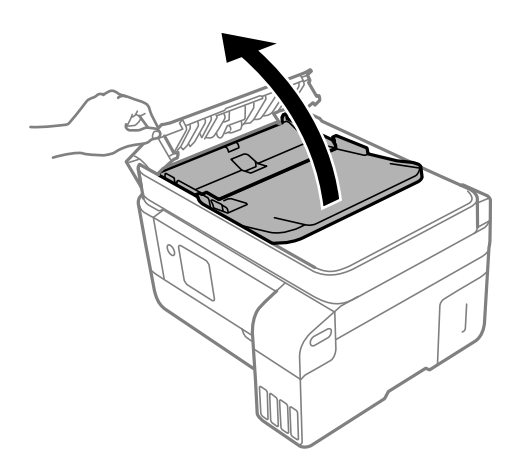

4. Odstranite zagozdeni papir.

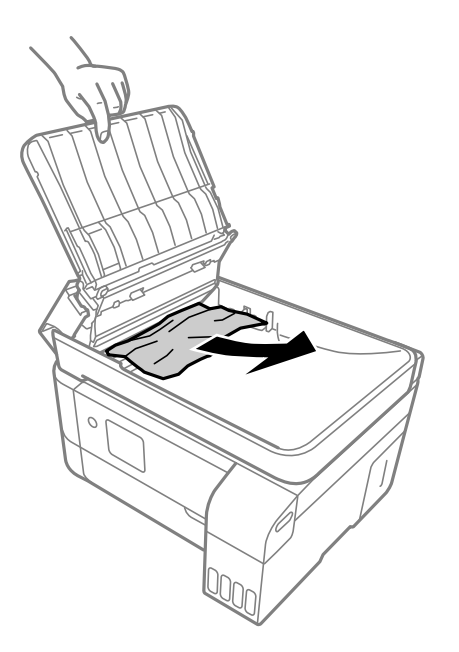

5. Spustite vhodni pladenj samodejnega podajalca papirja (ADF).

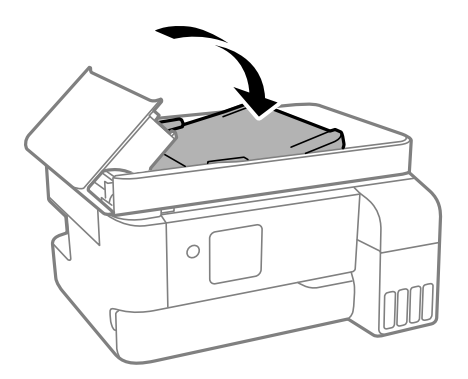

<span id="page-185-0"></span>6. Zaprite pokrov ADF, da se zaskoči na mestu.

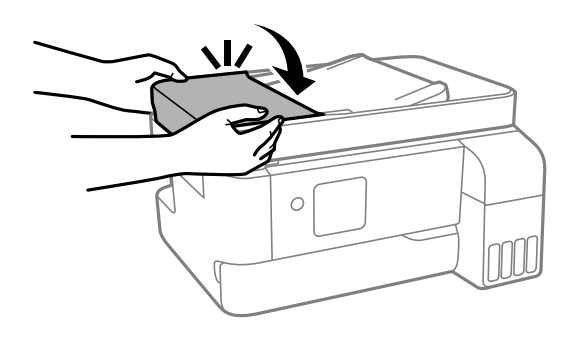

# **Preprečevanje zatikanja papirja**

Preverite naslednje, če se papir pogosto zatakne.

- ❏ Tiskalnik namestite na ravno površino in delajte v priporočenih okoljskih pogojih. ["Specifikacije delovnega okolja" na strani 232](#page-231-0)
- ❏ Uporabljajte papir, ki ga podpira ta tiskalnik. ["Papir, ki je na voljo, in njegove zmogljivosti" na strani 203](#page-202-0)
- ❏ Upoštevajte opozorila glede dela s papirjem. ["Opozorila pri delu s papirjem" na strani 29](#page-28-0)
- ❏ Papir vstavite obrnjen v pravilno smer in vodilo za rob premaknite do roba papirja. ["Nalaganje papirja v zadnji podajalnik papirja" na strani 31](#page-30-0)
- ❏ Ne vstavite večjega števila, kot je največje dovoljeno število listov, določeno za papir.
- ❏ Če ste vstavili več listov papirja naenkrat, ga vstavljajte enega po enega.
- ❏ Prepričajte se, da velikost in vrsta papirja ustrezata dejanski velikosti in vrsti papirja, vstavljenega v tiskalnik. ["Seznam vrst papirja" na strani 30](#page-29-0)

# **Treba je doliti črnilo**

# **Previdnostni ukrepi pri ravnanju s stekleničkami s črnilom**

Preden dolivate črnilo, preberite naslednja navodila.

## **Previdnostni ukrepi pri shranjevanju črnila**

- ❏ Stekleničke s črnilom hranite na mestu, ki ni izpostavljeno neposredni sončni svetlobi.
- ❏ Stekleničk s črnilom ne hranite v prostoru z visoko ali zelo nizko temperaturo.
- ❏ Epson priporoča, da stekleničko s črnilom porabite pred datumom, odtisnjenim na embalaži.
- ❏ Stekleničke s črnilom pri shranjevanju ali prevozu ne nagibajte in je ne izpostavljajte udarcem ali temperaturnim spremembam.V nasprotnem primeru lahko pride do puščanja črnila, čeprav je pokrovček na steklenički s črnilom varno zatesnjen.Zagotovite, da je steklenička s črnilom v pokončnem položaju, ko zatesnite pokrovček, in z ustreznimi ukrepi zagotovite, da črnilo med prevozom stekleničke ne bo iztekalo (stekleničko na primer vstavite v vrečko).
- <span id="page-186-0"></span>❏ Ko stekleničko s črnilom prinesete iz mrzlega skladišča, jo pustite vsaj tri ure, da se segreje na sobno temperaturo, preden jo uporabite.
- ❏ Embalaže stekleničke s črnilom ne odprite, dokler niste pripravljeni na polnjenje rezervoarja za črnilo.Steklenička s črnilom je vakuumsko pakirana, da ohrani svojo zanesljivost.Če stekleničko s črnilom pred uporabo pustite dlje časa odpakirano, normalno tiskanje morda ne bo mogoče.
- ❏ Ko odprete stekleničko s črnilom, priporočamo, da jo čim prej porabite.

## **Previdnostni ukrepi pri dolivanju črnila**

- ❏ Za zagotovitev vrhunske kakovosti natisov in zaščito tiskalne glave v rezervoarju za črnilo ostane nekaj varnostne rezervne količine črnila, ko tiskalnik javi, da je treba črnilo dopolniti.Naveden zmogljivost ne vključuje te rezerve.
- ❏ Natisi bodo najboljši, če nizkih ravni črnila ne boste ohranjali dolgo časa.
- ❏ Uporabljajte stekleničke s črnilom z ustrezno šifro dela za ta tiskalnik.
- ❏ Previdno ravnajte s črnilom tega tiskalnika. Pri polnjenju ali dolivanju posod s črnilom se lahko poškropite s črnilom. Če s črnilom zapackate svoje obleko ali predmete, ga morda ne boste mogli odstraniti.
- ❏ Stekleničk s črnilom ne stresajte premočno in jih ne stiskajte.
- ❏ Nadaljnja uporaba tiskalnika, ko raven črnila pade pod spodnjo črto, lahko povzroči poškodbe tiskalnika. Napolnite posodo s črnilom do zgornje oznake, kadar tiskalnik ne deluje. Če želite prikazati pravilne predvidene ravni črnila, ponastavite raven črnila, ko napolnite posodo.

## **Poraba črnila**

- ❏ Za ohranjanje optimalnega delovanja tiskalne glave je nekaj črnila porabljenega iz vseh rezervoarjev za črnilo med vzdrževanjem, npr. med čiščenjem tiskalne glave. Črnilo je lahko porabljeno tudi pri vklopu tiskalnika.
- ❏ Ko tiskate črno-belo ali sivine, bo lahko uporabljeno barvno črnilo namesto črnega, odvisno od vrste papirja ali nastavitev kvalitete papirja. To je zaradi tega, ker mešanica barvnega črnila ustvari črno.
- ❏ Črnilo iz stekleničk s črnilom, ki ste jih prejeli s tiskalnikom, se delno porabi med uvodnim nastavljanjem.Za zagotavljanje visokokakovostnih natisov bo tiskalna glava vašega tiskalnika popolnoma napolnjena s črnilom.Ta enkratni postopek porabi določeno količino črnila, zato je mogoče, da bodo te prve stekleničke omogočile manjše skupno število natisnjenih strani v primerjavi z naslednjimi stekleničkami s črnilom.
- ❏ Donos je odvisen od slik, ki jih tiskate, vrste papirja, ki ga uporabljate, hitrosti izpisov in okoljskih pogojev, kot npr. temperature.
- ❏ Vizualno preverite ravni črnila v rezervoarjih za črnilo. Z nadaljnjo uporabo tiskalnika, ko zmanjka črnila, lahko poškodujete tiskalnik. Epson priporoča, da med mirovanjem tiskalnika napolnite rezervoar za črnilo do zgornje črte, da ponastavite raven črnila.

# **Dopolnitev rezervoarjev za črnilo**

1. Na začetnem zaslonu izberite **Vzdržev.**.

Element izberite z gumbi  $\blacktriangle \blacktriangledown \blacktriangle \blacktriangledown$ , nato pa pritisnite gumb OK.

- 2. Izberite **Napolni črnilo**.
- 3. Pritisnite gumb  $\nabla$ , da preberete vse varnostne ukrepe in previdnostne ukrepe o uporabi za polnjenje črnila, in nato pritisnite gumb OK za nadaljevanje postopka.

4. Odprite pokrov rezervoarja za črnilo.

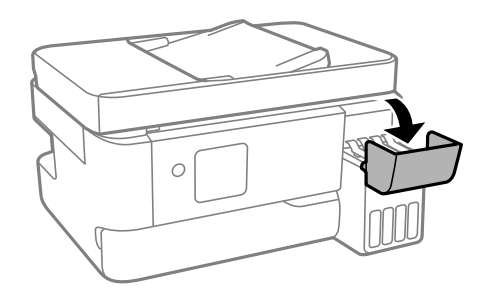

5. Odprite pokrovček rezervoarja za črnilo.

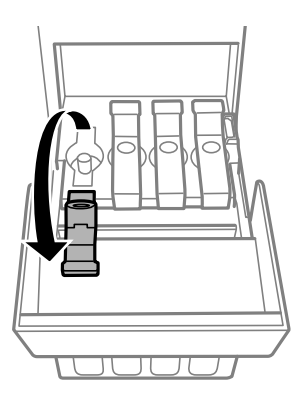

## **Pomembno:**

*Prepričajte se, da barva rezervoarja za črnilo ustreza barvi črnila, ki ga želite dopolniti.*

6. Stekleničko s črnilom držite v pokončnem položaju in počasi odvijte pokrovček, da ga odstranite.

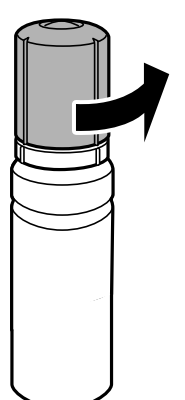

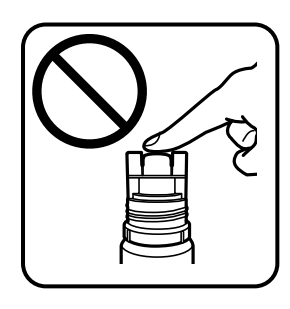

## c*Pomembno:*

- ❏ *Epson priporoča uporabo originalnih stekleničk s črnilom Epson.*
- ❏ *Bodite previdni, da črnila ne polijete.*

7. Preverite zgornjo črto (a) na rezervoarju za črnilo.

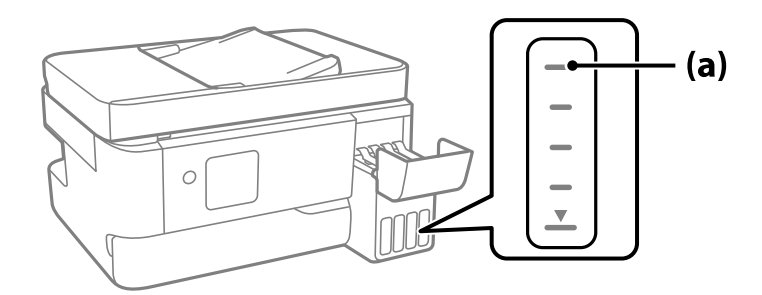

8. Zgornji del stekleničke s črnilom poravnajte z odprtino za polnjenje in jo vstavite naravnost v odprtino, da dolijete črnilo, dokler se ne ustavi samodejno na zgornji črti.

Ko vstavite stekleničko s črnilom v odprtino za polnjenje za pravilno barvo, začne črnilo teči in nato samodejno preneha teči, ko raven črnila doseže zgornjo črto.

Če črnilo ne začne teči v posodo, odstranite stekleničko s črnilom in jo znova vstavite. Če pa je črnilo doseglo zgornjo črto, ne odstranite in vstavite stekleničke s črnilom, saj v nasprotnem primeru lahko začne črnilo iztekati.

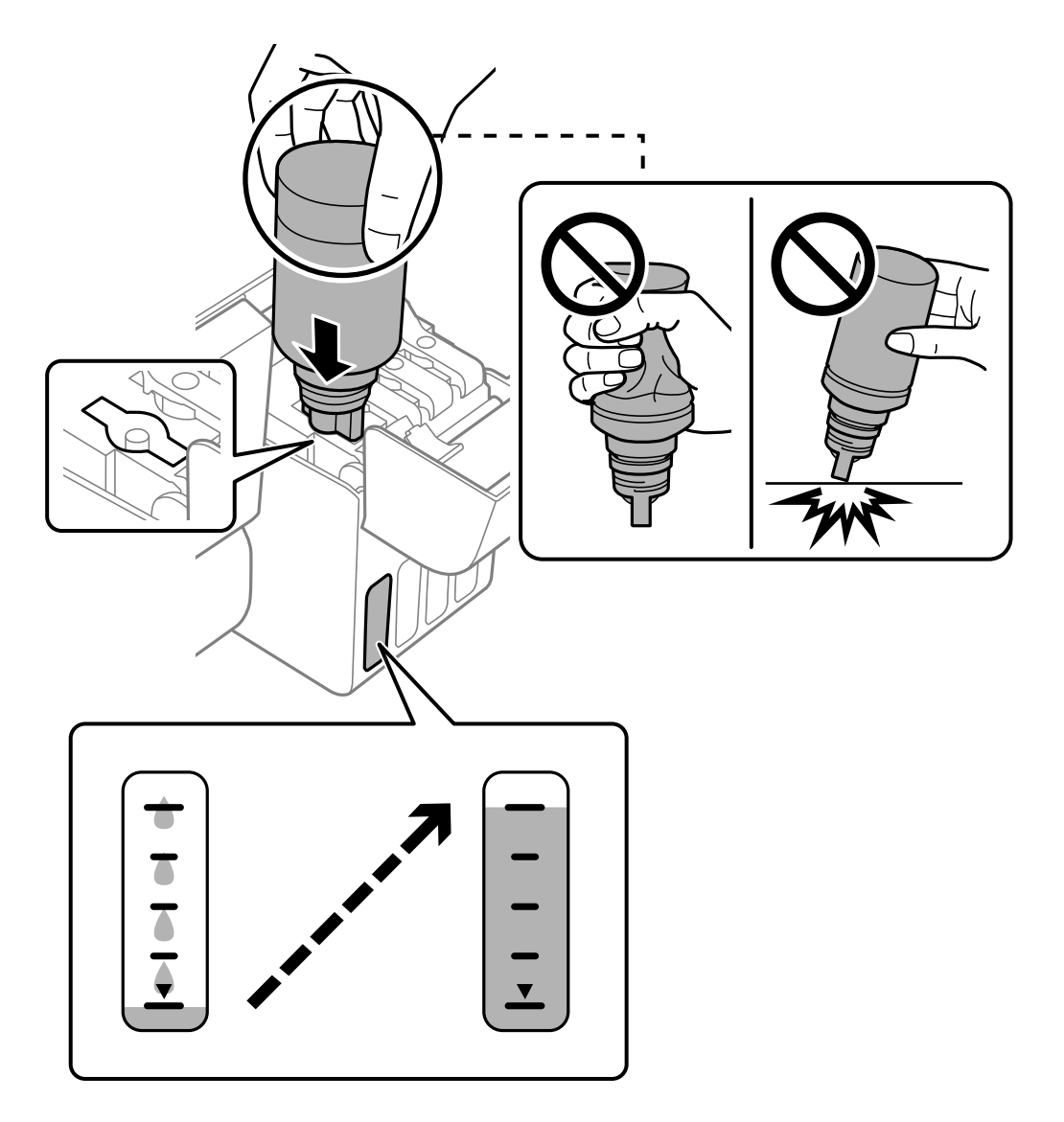

9. Po končanem polnjenju črnila odstranite stekleničko s črnilom.

## c*Pomembno:*

*Stekleničko s črnilom morate odstraniti, saj se lahko v nasprotnem primeru poškoduje ali pa začne črnilo iztekati.*

*Opomba:*

*Če v steklenički s črnilom ostane črnilo, privijte pokrovček in shranite stekleničko v pokončnem položaju za poznejšo uporabo.*

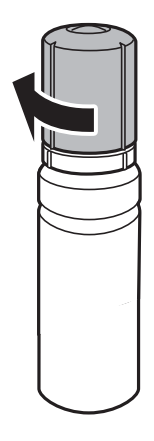

10. Tesno zaprite pokrovček rezervoarja za črnilo.

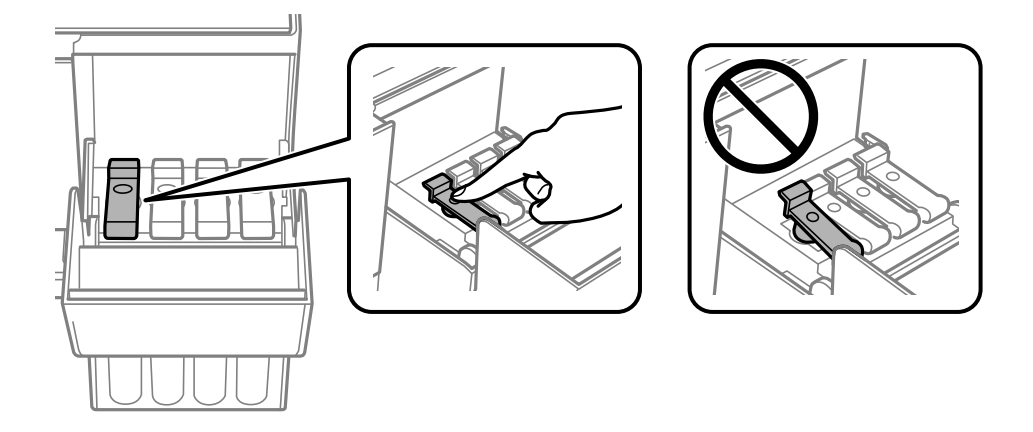

11. Čvrsto zaprite pokrov rezervoarja za črnilo.

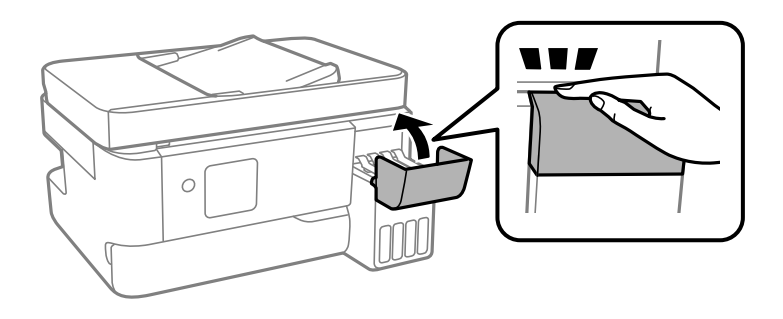

<span id="page-190-0"></span>12. Pritisnite gumb  $\hat{\Phi}$  in nato upoštevajte navodila na zaslonu za nastavitev ravni črnila.

#### c*Pomembno:*

*Tiskalnik lahko uporabljate, tudi če ne dolijete črnila do zgornje črte na rezervoarju za črnilo. Če pa želite ohraniti najboljše delovanje tiskalnika, napolnite rezervoar za črnilo do zgornje črte in nato takoj ponastavite raven črnila.*

#### **Povezane informacije**

- & ["Previdnostni ukrepi pri ravnanju s stekleničkami s črnilom" na strani 186](#page-185-0)
- & ["Kode stekleničk s črnilom" na strani 206](#page-205-0)

## **Opombe glede ponastavitve nivoja črnila**

Po dodajanju črnila ne pozabite ponastaviti nivoja črnila.

Če ste dodali dve ali več barv, morate izbrati vse barve, ki ste jih dodali, in ponastaviti nivo črnila.

Če nivoja črnila ne ponastavite, se prikaz nivoja črnila ne spremeni tudi po dodajanju črnila.

# **Treba je zamenjati vzdrževalno škatlico**

# **Previdnostni ukrepi pri ravnanju z vzdrževalnim zabojem**

Pred zamenjavo vzdrževalnega zaboja si preberite naslednja navodila.

❏ Ne dotikajte se območij, prikazanih na ilustraciji. Dotikanje teh območij lahko prepreči normalno delovanje, vi pa se lahko umažete s črnilom.

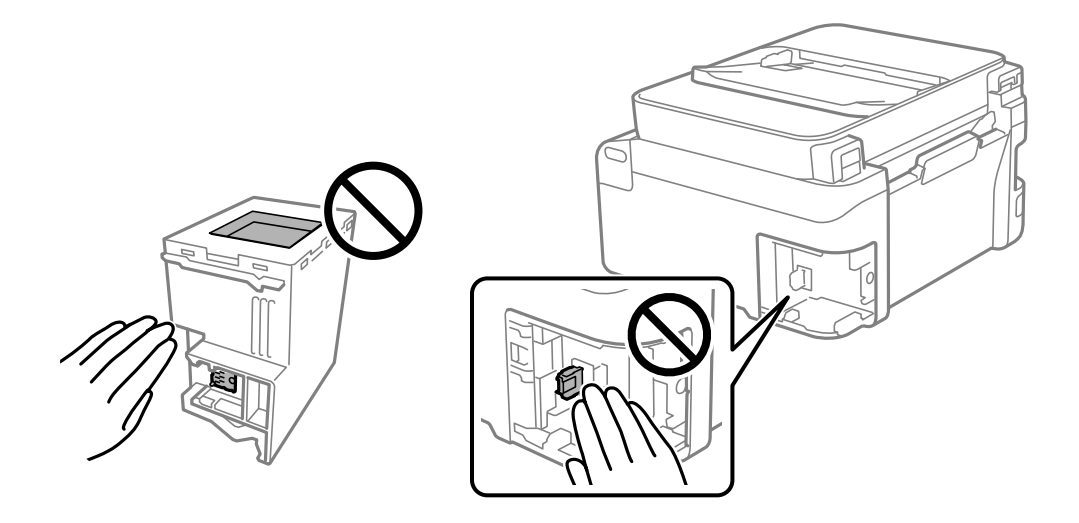

- ❏ Pazite, da vam vzdrževalni zaboj ne pade na tla. Prav tako ga ne izpostavljajte močnim udarcem.
- ❏ Vzdrževalnega zaboja ne zamenjajte med tiskanjem, saj lahko črnilo izteče.
- ❏ Vzdrževalnega zaboja in njegovega pokrova ne odstranjujte, razen ko ga menjavate, sicer lahko pride do puščanja črnila.
- <span id="page-191-0"></span>❏ Če pokrova ni mogoče ponovno namestiti, vzdrževalni zaboj morda ni pravilno nameščen. Odstranite vzdrževalni zaboj in ga nato ponovno namestite.
- ❏ Ne nagibajte rabljenega vzdrževalnega zaboja dokler ga ne zatesnite v priloženo plastično vrečko, saj lahko v nasprotnem primeru črnilo izteče.
- ❏ Ne dotikajte se odprtin v vzdrževalnem zaboju, saj se lahko umažete s črnilom.
- ❏ Ne uporabljajte vzdrževalnega zaboja, ki je bil odstranjen in je stal dlje časa. Črnilo v zaboju se bo strdilo in črnila ne bo več mogoče vpiti.
- ❏ Vzdrževalni zaboj hranite proč od neposredne sončne svetlobe.
- ❏ Vzdrževalnega zaboja ne hranite v prostoru z visoko ali zelo nizko temperaturo.

# **Zamenjava vzdrževalnega zaboja**

Pri nekaterih tiskalniških ciklih se lahko v vzdrževalnem zaboju zbere majhna količina presežka kartuše. Da ne bi prišlo do uhajanja črnila iz vzdrževalnega zaboja, je tiskalnik zasnovan tako, da zaustavi tiskanje, ko je vpojna zmogljivost vzdrževalnega zaboja dosegla svoje meje. Ali je zamenjava potrebna in kako pogosto, je odvisno od števila natisnjenih strani, vrste gradiva, ki ga tiskate, in števila ciklov čiščenja, ki jih izvede tiskalnik. Vzdrževalni zaboj zamenjajte, ko dobite ustrezen poziv. Epson Status Monitor, zaslon LCD ali lučke na nadzorni plošči vas opozorijo, kdaj je treba zamenjati ta del. Potreba po zamenjavi zaboja ne pomeni, da je tiskalnik prenehal delovati v skladu v svojimi specifikacijami. Garancija družbe Epson ne krije stroškov zamenjave tega dela. Ta del spada med dele, ki bi jih lahko uporabnik popravil sam.

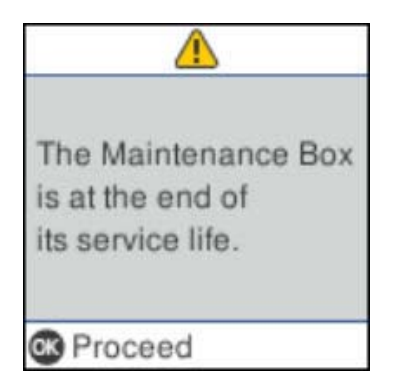

## *Opomba:*

- ❏ *Če je vzdrževalna škatlica polna, tiskanje in čiščenje tiskalne glave ni mogoče, dokler ne zamenjate vzdrževalne škatlice in tako preprečite iztekanje črnila. Še vedno lahko izvajate postopke, ki ne uporabljajo črnila, kot je na primer optično branje.*
- ❏ *Če se prikaže spodnji zaslon, uporabniki ne morejo sami zamenjati dela. Obrnite se na Epsonovo službo za podporo. Tiskanje brez obrob ni na voljo, vendar pa je tiskanje z obrobami na voljo.*

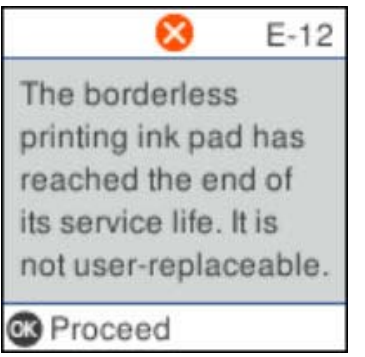

1. Odstranite novo vzdrževalno škatlico iz embalaže.

## c*Pomembno:*

*Ne dotikajte se zelenega čipa na strani vzdrževalnega zaboja. Sicer lahko onemogočite normalno delovanje in tiskanje.*

#### *Opomba:*

*Z novim vzdrževalnim zabojem je dobavljena tudi prozorna vrečka za uporabljen vzdrževalni zaboj.*

2. Odvijte vijak s ploskim izvijačem in nato odstranite pokrov.

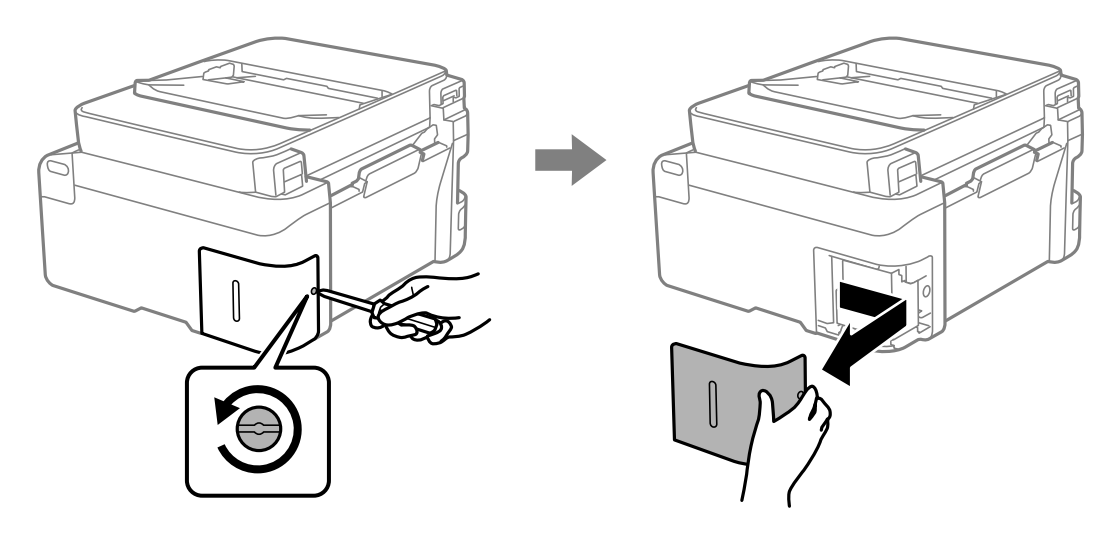

3. Odstranite uporabljeno vzdrževalno škatlico.

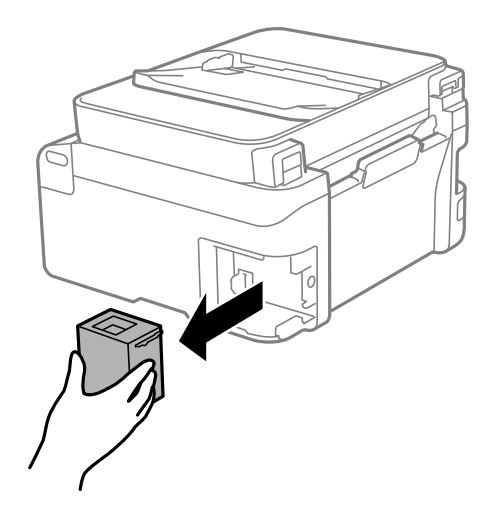

## c*Pomembno:*

*Ne dotikajte se območij, prikazanih na ilustraciji. Dotikanje teh območij lahko prepreči normalno delovanje, vi pa se lahko umažete s črnilom.*

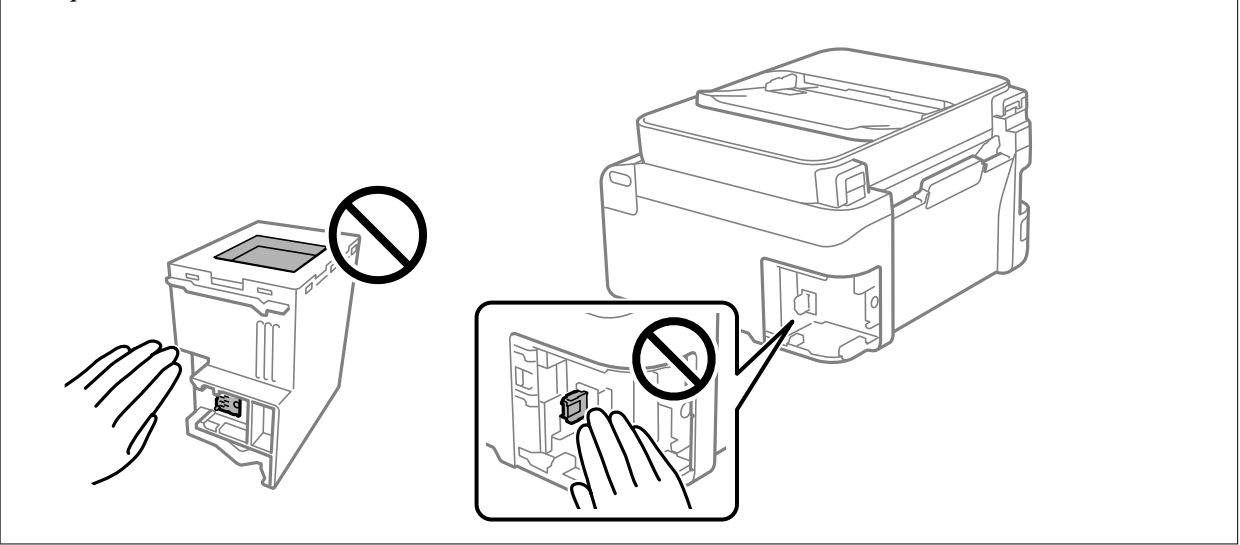

4. Uporabljen vzdrževalni zaboj odložite v prozorno vrečko, v kateri je bil dostavljen novi vzdrževalni zaboj, in jo zatesnite.

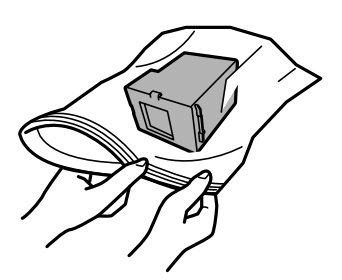

5. Vstavitev novi vzdrževalni zaboj do konca v tiskalnik. Prepričajte se, da ste škatlico vstavili v pravilni položaj.

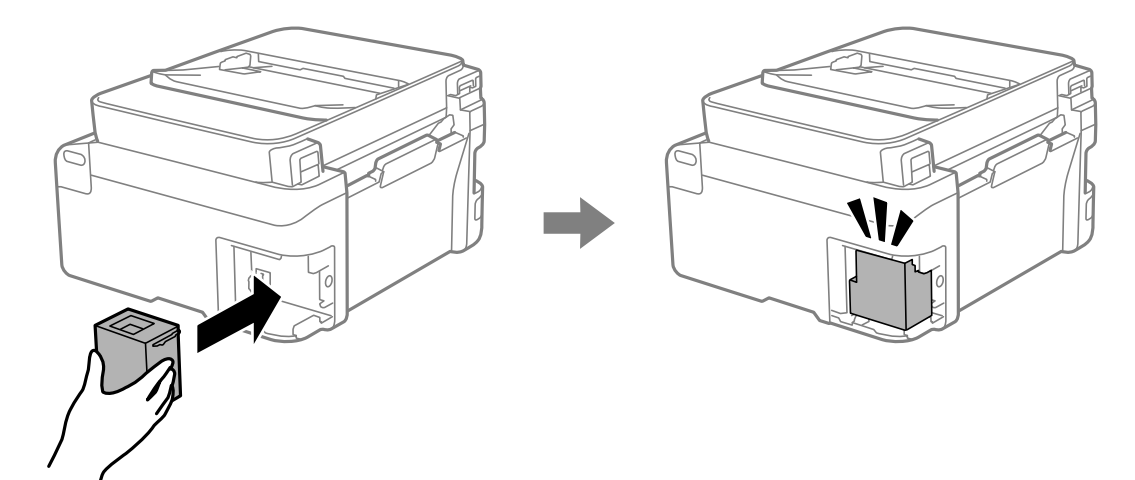

<span id="page-194-0"></span>6. Ponovno namestite pokrov.

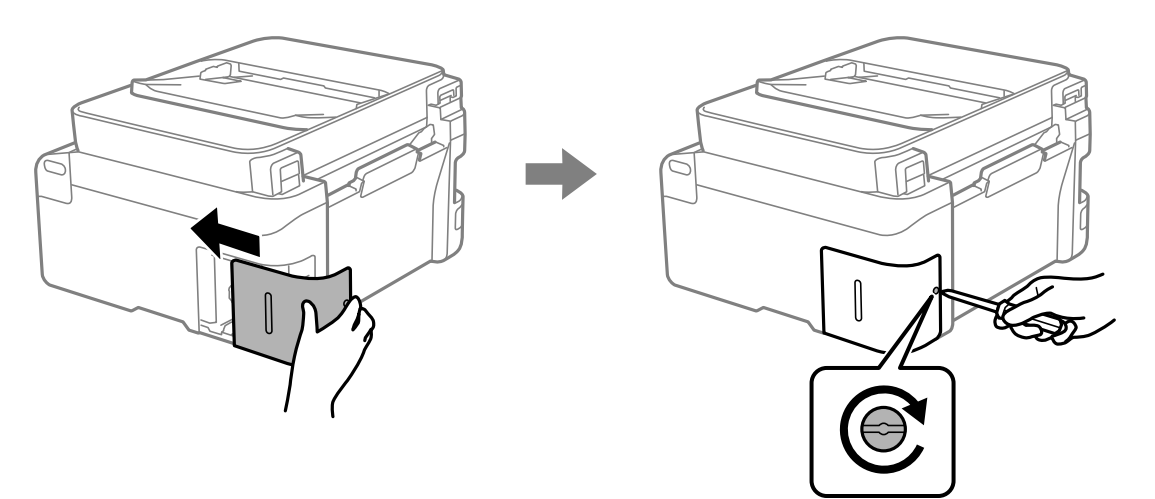

7. Potrdite sporočilo in pritisnite gumb OK.

## **Povezane informacije**

- & ["Previdnostni ukrepi pri ravnanju z vzdrževalnim zabojem" na strani 191](#page-190-0)
- & ["Koda vzdrževalnega zaboja" na strani 207](#page-206-0)

# **Tiskalnika ni mogoče običajno upravljati**

# **Tiskalnik se ne vklopi ali izklopi**

## **Tiskalnik se ne vklopi**

Vzroki za to težavo so lahko naslednji.

## **Napajalni kabel ni pravilno priključen v električno vtičnico.**

## **Rešitve**

Preverite, ali je napajalni kabel čvrsto priključen.

# **B** Gumba  $\bigcup$  niste pridržali dovolj dolgo.

## **Rešitve**

Držite gumb  $\bigcup$  malce dlje.

## <span id="page-195-0"></span>**Tiskalnik se ne izklopi**

## **B** Gumba  $\bigcup$  niste pridržali dovolj dolgo.

## **Rešitve**

Držite gumb  $\bigcup$  malce dlje. Če se tiskalnik še vedno ne izklopi, odklopite napajalni kabel iz vtičnice. Da preprečite izsuševanje tiskalne glave, vklopite tiskalnik nazaj in ga nato izklopite z gumbom  $\mathcal{O}$ .

## **Napajanje se samodejno izklopi**

## **Omogočena je funkcija Nastavitve izklopa ali Časomer izklopa.**

## **Rešitve**

- ❏ Izberite **Nastavitve** > **Nastavitve tiskalnika** > **Nastavitve izklopa** in nato onemogočite nastavitvi **Izklop ob neaktivnosti** in **Izklop ob prekinjeni povezavi**.
- ❏ Izberite **Nastavitve** > **Nastavitve tiskalnika** in nato onemogočite nastavitev **Časomer izklopa**.

#### *Opomba:*

*Vaš izdelek ima morda funkcijo Nastavitve izklopa ali Časomer izklopa, odvisno od kraja nakupa.*

# **Postopki so počasni**

## **Tiskanje je prepočasno**

Vzroki za to težavo so lahko naslednji.

## **Izvajajo se nepotrebne aplikacije.**

## **Rešitve**

Zaprite nepotrebne aplikacije v računalniku ali pametni napravi.

## **Kakovost tiskanja je previsoka.**

#### **Rešitve**

Izberite nižjo kakovost tiskanja.

## **Dvosmerno tiskanje je onemogočeno.**

## **Rešitve**

Omogočite dvosmerno (ali visokohitrostno) nastavitev. Če je ta nastavitev omogočena, tiska tiskalna glava s premikanjem v obe smeri, kar poveča hitrost tiska.

#### ❏ Windows

Izberite **Dvosmerno tiskanje** na zavihku **Več možnosti** gonilnika tiskalnika.

❏ Mac OS

Izberite **Nastavitve sistema** v meniju Apple > **Tiskalniki in optični bralniki** (ali **Tiskanje in optično branje**, **Tiskanje in faks**) in nato izberite tiskalnik. Kliknite **Možnosti in potrošni material** > **Možnosti** (ali **Gonilnik**). Izberite On za nastavitev **Dvosmerno tiskanje**.

## **Omogočen je Tihi način.**

## **Rešitve**

Onemogočite **Tihi način**. Hitrost tiskanja se upočasni, če je za tiskalnik izbran **Tihi način**.

❏ Nadzorna plošča

Na začetnem zaslonu izberite in nato še **Izklopi**.

❏ Windows

Izberite **Izklop** kot nastavitev **Tihi način** na zavihku **Glavno** gonilnika tiskalnika.

❏ Mac OS

Izberite **System Preferences** v meniju Apple > **Printers & Scanners** (ali **Print & Scan**, **Print & Fax**) in nato izberite tiskalnik. Kliknite **Options & Supplies** > **Options** (ali **Driver**). Izberite Off za nastavitev **Tihi način**.

## **Morda je prišlo do težav s povezavo pri brezžičnem usmerjevalniku.**

#### **Rešitve**

Znova zaženite brezžični usmerjevalnik, vendar pri tem upoštevajte, da imajo z omrežjem vzpostavljeno povezavo tudi drugi uporabniki. Če težave še vedno niste odpravili, tiskalnik pomaknite bližje brezžičnemu usmerjevalniku ali preberite dokumentacijo, priloženo dostopni točki.

### **Tiskalnik na navaden papir tiska podatke z visoko gostoto, kot so fotografije.**

#### **Rešitve**

Če podatke z visoko stopnjo gostote, kot so fotografije, tiskate na navaden papir, bo tiskanje zaradi ohranitve kakovosti morda trajala dalj časa. To ni okvara.

## **Tiskanje se zelo upočasni pri neprekinjenem tiskanju**

# **Aktivirana je funkcija, ki mehanizmu tiskalnika preprečuje, da bi se pregrel in poškodoval.**

## **Rešitve**

Nadaljujete tiskanje. Tiskalnik pustite pri miru vsaj 30 minut, da se vrne na običajno hitrost tiskanja. Hitrost tiskanja se ne vrne na običajno, če je tiskalnik izklopljen.

## **Hitrost optičnega branja je nizka**

## **Optično branje pri visoki ločljivosti.**

## **Rešitve**

Poskušajte izvesti optično branje pri nižji ločljivosti.

## **Zaslon LCD potemni**

## **Tiskalnik je v načinu spanja.**

#### **Rešitve**

Pritisnite katerikoli gumb na nadzorni plošči, da se zaslon povrne v svoje prejšnje stanje.

## **Glasnost med delovanjem je visoka**

## **Tihi način je onemogočen v tiskalniku.**

#### **Rešitve**

Če so zvoki delovanja preglasni, omogočite način **Tihi način**. Če omogočite to funkcijo, bo tiskanje morda počasnejše.

❏ Nadzorna plošča

Na začetnem zaslonu izberite in nato omogočite **Tihi način**.

❏ Windows

Omogočite **Tihi način** v gonilniku tiskalnika na zavihku **Glavno**.

❏ Mac OS

Izberite **Nastavitve sistema** v meniju Apple > **Tiskalniki in optični bralniki** (ali **Tiskanje in optično branje**, **Tiskanje in faks**) in nato izberite tiskalnik. Kliknite **Možnosti in potrošni material** > **Možnosti** (ali **Gonilnik**). Omogočite nastavitev **Tihi način**.

## **Nepravilna čas in datum**

## **Napaka pri napajanju.**

#### **Rešitve**

Ura lahko kaže napačen čas, če zmanjka elektrike ali če je naprava dlje časa izklopljena. Na nadzorni plošči nastavite pravilno uro in datum tako, da izberete **Nastavitve** > **Nastavitve tiskalnika** > **Nastavitev datum/čas**.

## **Zahtevana je posodobitev korenskega potrdila**

## **Poteklo je korensko potrdilo.**

## **Rešitve**

Zaženite Web Config in posodobite korensko potrdilo.

 $\rightarrow$  ["Program za konfiguriranje postopkov tiskalnika \(Web Config\)" na strani 211](#page-210-0)

## **Ročnega obojestranskega tiskanja ni mogoče izvesti (Windows)**

## **Možnost EPSON Status Monitor 3 je onemogočena.**

## **Rešitve**

V gonilniku tiskalnika na zavihku **Vzdrževanje** kliknite **Razširjene nastavitve** in izberite **Omogoči EPSON Status Monitor 3**.

Vendar pa morda ne bo na voljo, če do tiskalnika dostopate prek omrežja ali ga uporabljate kot tiskalnik v skupni rabi.

## **Meni Nastavitve tiskanja ni prikazan (Mac OS)**

## **Gonilnik tiskalnika Epson ni bil pravilno nameščen.**

## **Rešitve**

Če meni **Nastavitve tiskanja** ni prikazan na macOS Catalina (10.15) ali novejši različici, macOS High Sierra (10.13), macOS Sierra (10.12), OS X El Capitan (10.11), OS X Yosemite (10.10), OS X Mavericks (10.9), gonilnik tiskalnika Epson ni bil nameščen pravilno. Omogočite ga v tem meniju.

Izberite **Nastavitve sistema** v meniju Apple > **Tiskalniki in optični bralniki** (ali **Tiskanje in optično branje**, **Tiskanje in faks**), odstranite tiskalnik in ga znova dodajte.

macOS Mojave (10.14) ne more dostopati do menija **Nastavitve tiskanja** v aplikacijah družbe Apple, kot je TextEdit.

## **Tudi po dodajanju črnila se prikaže sporočilo s pozivom za ponastavitev nivoja črnila**

## **Nivo črnila ni bil ponastavljen.**

## **Rešitve**

Po dodajanju črnila upoštevajte navodila na zaslonu za ponastavitev ravni črnila.

## **Prikaz nivoja črnila se ne spremeni tudi po dodajanju črnila**

## **Nivo črnila ni bil ponastavljen.**

## **Rešitve**

Po dodajanju črnila upoštevajte navodila na zaslonu za ponastavitev ravni črnila.

## **Telefonski klici na povezanem telefonu niso možni**

## **Telefonski kabel ni pravilno priključen.**

Priključite telefon v vrata EXT. na tiskalniku in dvignite slušalko. Če v slušalki ne slišite tona izbiranja, pravilno priključite telefonski kabel.

## **Pošiljateljeva številka faksa ni prikazana**

## **Pošiljateljeva številka faksa ni nastavljena na pošiljateljevo napravo.**

Pošiljatelj morda ni nastavil številke faksa. Obrnite se na pošiljatelja.

# <span id="page-199-0"></span>**Pošiljateljeva številka faksa, prikazana na prejetih faksih, je napačna**

## **Pošiljateljeva številka faksa, nastavljena v pošiljateljevi napravi, ni pravilna.**

Pošiljatelj je morda nepravilno nastavil številko faksa. Obrnite se na pošiljatelja.

# **Odzivnik ne more sprejemati glasovnih sporočil**

## **Nastavitev Dolžina zvonj. v tiskalniku je nastavljena na manjše število zvonjenj za telefonski odzivnik.**

Izberite **Nastavitve** > **Nastavitve faksa** > **Osnovne nastavitve** > **Dolžina zvonj.** in nato nastavite število, ki je večje od števila zvonjenj za vaš telefonski odzivnik.

# **Prejetih je bilo veliko število neželenih faksov**

## **Funkcija tiskalnika za blokiranje neželenih faksov ni nastavljena.**

Nastavite funkcijo **Zavrnjeni faks** tako, da izberete **Nastavitve** > **Nastavitve faksa** > **Osnovne nastavitve**. ["Nastavitve za blokiranje neželenih faksov" na strani 80](#page-79-0)

# **Težave ni mogoče odpraviti**

Če težave ne morete odpraviti, tudi ko ste poskusili vse rešitve, se obrnite na Epsonovo podporo.

Če ne morete odpraviti težav pri tiskanju ali kopiranju, preberite te povezane informacije.

## **Povezane informacije**

& "Težav pri tiskanju ali kopiranju ni mogoče odpraviti" na strani 200

# **Težav pri tiskanju ali kopiranju ni mogoče odpraviti**

Izvedite ta opravila (začnite pri vrhu), dokler ne odpravite težave.

❏ Prepričajte se, da se vrsta papirja, vstavljenega v tiskalnik, in vrsta papirja, nastavljena v tiskalniku, ujemata z nastavitvami vrste papirja v gonilniku tiskalnika.

["Nastavitve velikosti in vrste papirja" na strani 30](#page-29-0)

- ❏ Uporabite nastavitev višje kakovosti na nadzorni plošči ali v gonilniku tiskalnika.
- ❏ Če želite preveriti dejansko količino preostalega črnila, vizualno preverite ravni črnila v rezervoarjih tiskalnika. Če so ravni črnila pod spodnjimi črtami, napolnite rezervoarje za črnilo.

❏ Poravnajte tiskalno glavo.

["Poravnava tiskalne glave" na strani 107](#page-106-0)

❏ Izvedite preverjanje šob, da preverite, ali so šobe tiskalne glave zamašene.

Če je vzorec za preverjanje šob prekinjen, so šobe lahko zamašene. 3-krat izmenično zaženite čiščenje glave in preverjanje šob, da preverite, ali so šobe sedaj odmašene.

Za čiščenje tiskalne glave je potrebna določena količina črnila.

["Preverjanje in čiščenje tiskalne glave" na strani 104](#page-103-0)

❏ Izklopite tiskalnik, počakajte vsaj 12 ur in nato preverite, ali so šobe še vedno zamašene.

Če je težava v zamašitvi, tiskalnika nekaj časa ne uporabljajte. Na ta način boste morda odpravili težavo zamašitve.

Preverite te elemente, ko je tiskalnik izklopljen.

❏ Preverite, ali uporabljate originalne stekleničke s črnilom Epson.

Poskušajte uporabljati originalne stekleničke s črnilom Epson.Ta izdelek je zasnovan tako, da prilagodi barve glede na uporabo originalnih stekleničk s črnilom Epson.Uporaba neoriginalnih stekleničk s črnilom lahko povzroči padec kakovosti tiska.

❏ Prepričajte se, da v tiskalniku ni nobenih koščkov papirja.

Pri odstranjevanju papirja se ne dotikajte prozornega filma z dlanmi oz. papirjem.

❏ Preverite papir.

Preverite, ali je papir zvit oz. vstavljen s stranjo za tiskanje, obrnjeno navzgor.

["Opozorila pri delu s papirjem" na strani 29](#page-28-0)

["Papir, ki je na voljo, in njegove zmogljivosti" na strani 203](#page-202-0)

["Vrste papirja, ki niso na voljo" na strani 205](#page-204-0)

❏ Če izklopite tiskalnik, počakajte vsaj 12 ur in če se kakovost tiskanja še vedno ni izboljšala, zaženite Močno čiščenje.

["Zagon funkcije Močno čiščenje" na strani 106](#page-105-0)

Če ste upoštevali navedena opravila za razreševanje, a se težava kljub temu še vedno pojavlja, bo morda treba naročiti popravilo. Obrnite se na Epsonovo službo za podporo.

## **Povezane informacije**

- & ["Preden se obrnete na Epson" na strani 237](#page-236-0)
- & ["Posvetovanje z Epsonovo službo za podporo" na strani 237](#page-236-0)

# <span id="page-201-0"></span>**Podatki izdelkov**

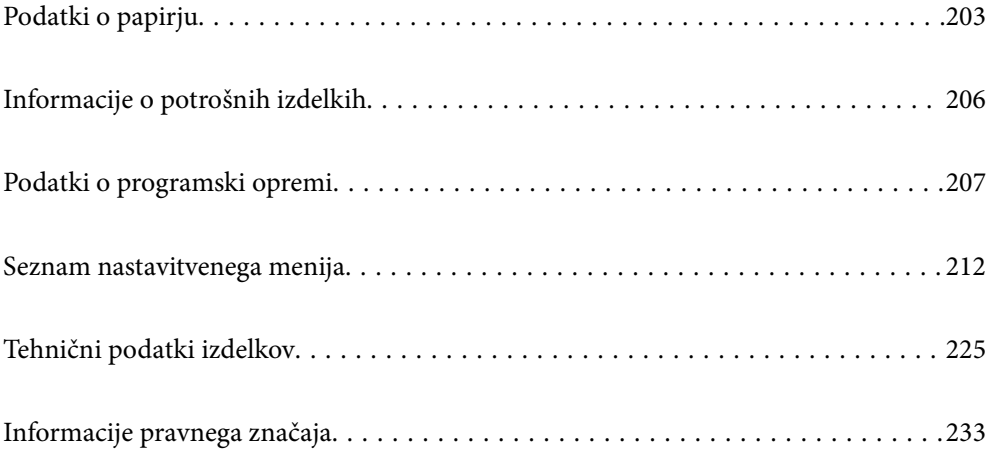

# <span id="page-202-0"></span>**Podatki o papirju**

# **Papir, ki je na voljo, in njegove zmogljivosti**

## **Originalni papir Epson**

Epson priporoča originalni papir Epson, ki zagotavlja visokokakovosten tisk.

## *Opomba:*

- ❏ *Razpoložljivost papirja je odvisna od lokacije. Za zadnje informacije o razpoložljivih vrstah papirja v vaši okolici se obrnite na Epsonovo službo za podporo.*
- ❏ *Oglejte si te informacije o vrstah papirja, ki so na voljo za obojestransko tiskanje brez obrob. ["Papir za tiskanje brez obrob" na strani 204](#page-203-0)*

*["Papir za dvostransko tiskanje" na strani 205](#page-204-0)*

## **Papir, ustrezen za tiskanje dokumentov**

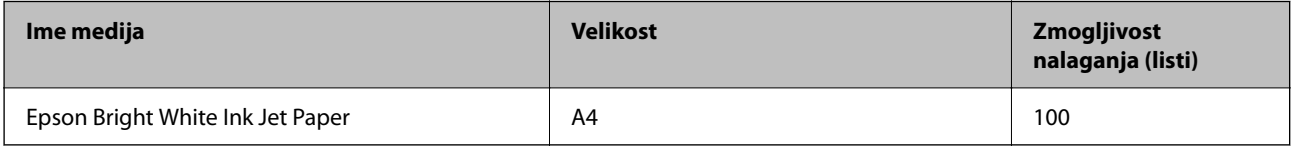

## **Papir, ustrezen za tiskanje dokumentov in fotografij**

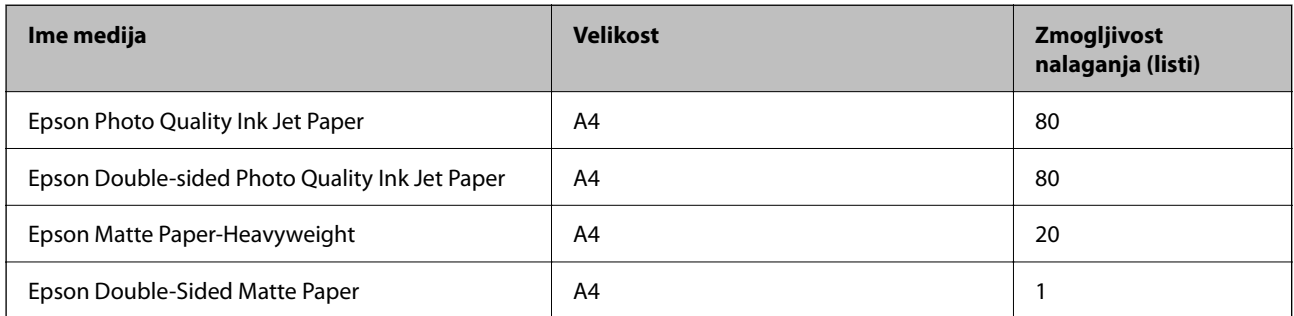

## **Papir, ustrezen za tiskanje fotografij**

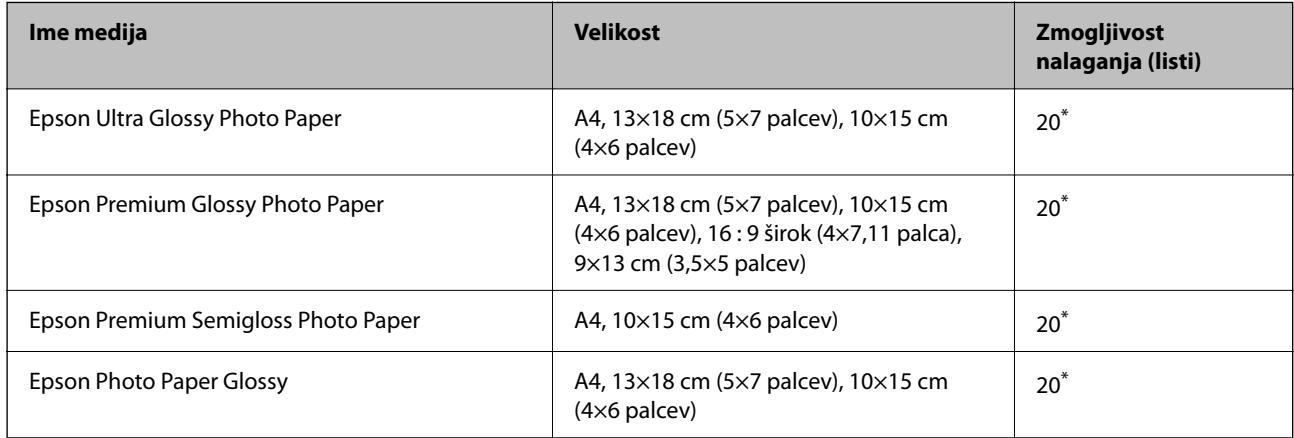

<span id="page-203-0"></span>Če papir ni podan pravilno ali če so na natisu neenakomerne ali razmazane barve, vstavite en list papirja hkrati.

## **Različne druge vrste papirja**

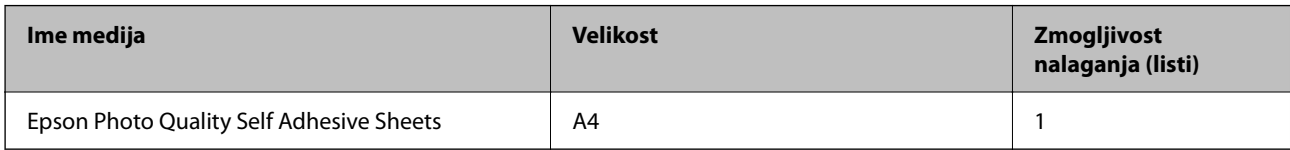

## **Papir, ki je na voljo na trgu**

#### *Opomba:*

*Oglejte si te informacije o vrstah papirja, ki so na voljo za obojestransko tiskanje brez obrob.*

*"Papir za tiskanje brez obrob" na strani 204*

*["Papir za dvostransko tiskanje" na strani 205](#page-204-0)*

## **Navaden papir**

Navadni papir vključuje kopirni papir.

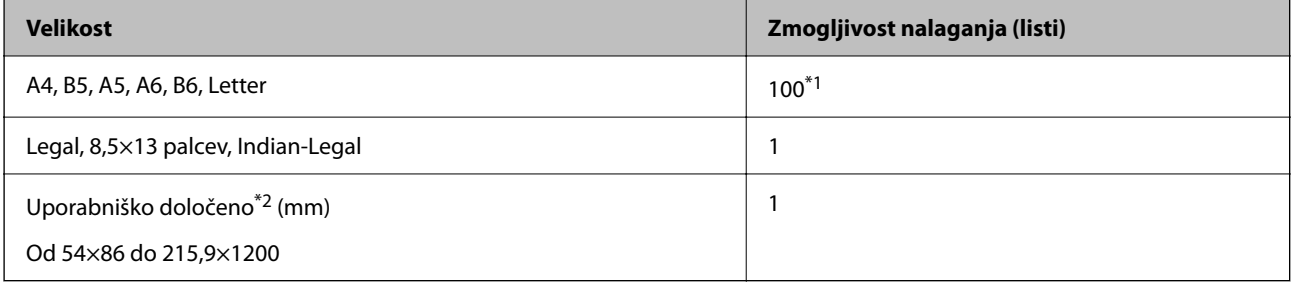

\*1 Če papir ni podan pravilno ali če so na natisu neenakomerne ali razmazane barve, vstavite en list papirja hkrati.

\*2 Kopiranje ali tiskanje na nadzorni plošči ni na voljo.

## **Ovojnica**

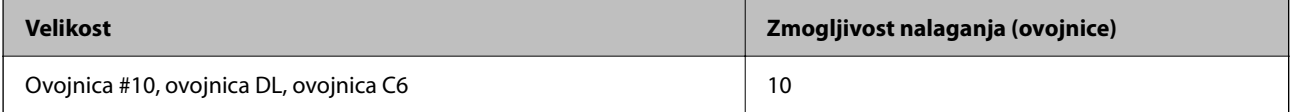

## **Papir za tiskanje brez obrob**

## *Originalni papir Epson*

- ❏ Epson Ultra Glossy Photo Paper (10 x 15 cm (4 x 6 palcev))
- ❏ Epson Premium Glossy Photo Paper (10×15 cm (4×6 palcev), 9×13 cm (3,5×5 palcev))
- ❏ Epson Premium Semigloss Photo Paper (10 x 15 cm (4 x 6 palcev))
- $\Box$  Epson Photo Paper Glossy (10 x 15 cm (4 x 6 palcev))

## <span id="page-204-0"></span>**Povezane informacije**

& ["Papir, ki je na voljo, in njegove zmogljivosti" na strani 203](#page-202-0)

## **Papir za dvostransko tiskanje**

## *Originalni papir Epson*

- ❏ Epson Bright White Ink Jet Paper
- ❏ Epson Double-Sided Matte Paper

## **Povezane informacije**

& ["Papir, ki je na voljo, in njegove zmogljivosti" na strani 203](#page-202-0)

## *Papir, ki je na voljo na trgu*

❏ Navadni papir, kopirni papir

## **Povezane informacije**

& ["Papir, ki je na voljo, in njegove zmogljivosti" na strani 203](#page-202-0)

# **Vrste papirja, ki niso na voljo**

Ne uporabljajte teh vrst papirja. Uporaba teh vrst papirja povzroča zatikanje papirja in razmazano črnilo na natisnjeni kopiji.

- ❏ Valovi papir
- ❏ Raztrgan ali razrezan papir
- ❏ Prepognjen papir
- ❏ Vlažen papir
- ❏ Predebel ali pretanek papir
- ❏ Papir z nalepkami

Ne uporabljajte teh vrst ovojnic. Uporaba teh vrst ovojnic povzroča zatikanje papirja in razmazano črnilo na natisnjeni kopiji.

- ❏ Zvite ali zložene ovojnice
- ❏ Ovojnice z lepilnimi površinami na zavihkih ali ovojnice z okenci
- ❏ Pretanke ovojnice

Med tiskanjem se lahko zvijejo.

# <span id="page-205-0"></span>**Informacije o potrošnih izdelkih**

# **Kode stekleničk s črnilom**

Epson priporoča uporabo originalnih stekleničk s črnilom Epson.

Spodaj so navedene kode originalnih stekleničk s črnilom družbe Epson.

## **P**omembno:

- ❏ *Garancija družbe Epson ne krije poškodb, do katerih pride zaradi uporabe nenavedenih črnil, vključno z originalnimi črnili Epson, ki niso namenjena za ta tiskalnik, ali črnili drugih izdelovalcev.*
- ❏ *Uporaba izdelkov, ki jih ni proizvedel Epson, lahko povzroči škodo, ki je Epsonova garancija ne krije, in pod določenimi pogoji lahko povzroči nepredvidljivo delovanje tiskalnika.*

## *Opomba:*

- ❏ *Kode stekleničk s črnilom se lahko razlikujejo glede na lokacijo. Za pravilne kode kartuše na vašem območju se obrnite na Epsonov oddelek za podporo.*
- ❏ *Čeprav stekleničke s črnilom lahko vsebujejo recikliran material, to ne vpliva na funkcionalnost ali zmogljivost tiskalnika.*
- ❏ *Specifikacije in videz stekleničk s črnilom se lahko zaradi izboljšav kadarkoli, brez predhodnega obvestila spremenijo.*

## **Za Evropo**

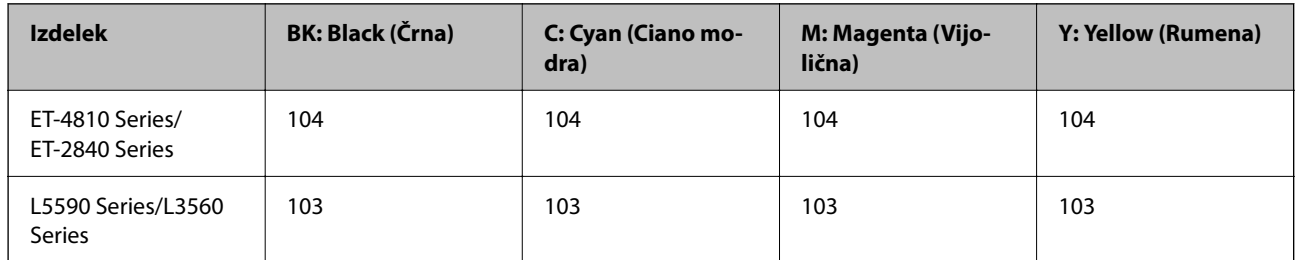

## *Opomba:*

*Na tem spletnem mestu najdete podatke o zmogljivosti stekleničk s črnilom Epson.*

*<http://www.epson.eu/pageyield>*

## **For Australia and New Zealand**

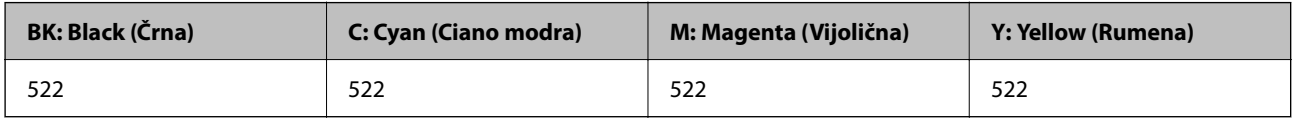

## **Za Azijo**

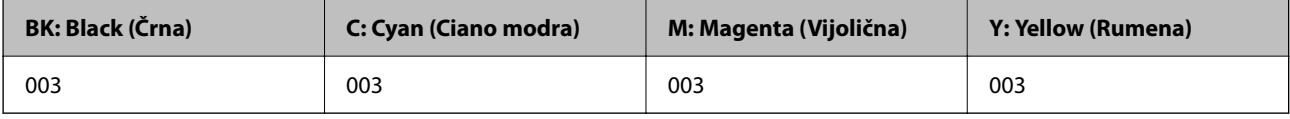

# <span id="page-206-0"></span>**Koda vzdrževalnega zaboja**

Epson priporoča uporabo originalnega vzdrževalnega zaboja Epson.

Koda vzdrževalnega zaboja: C9344

## c*Pomembno:*

*Ko vzdrževalni zaboj namestite v tiskalnik, ga ni mogoče uporabljati z drugimi tiskalniki.*

# **Podatki o programski opremi**

V tem razdelku si lahko ogledate nekaj aplikacij, ki so na voljo za vaš tiskalnik. Seznam podprte programske opreme si lahko ogledate na spletnem mestu Epson ali pa tako, da zaženete Epson Software Updater za potrditev. Prenese lahko najnovejše aplikacije.

[http://www.epson.com](http://www.epson.com/)

## **Povezane informacije**

& ["Aplikacija za posodobitev programske opreme in vdelane programske opreme \(Epson Software Updater\)" na](#page-210-0) [strani 211](#page-210-0)

# **Aplikacija za tiskanje iz računalnika (gonilnik tiskalnik za sistem Windows)**

Gonilnik tiskalnika upravlja tiskalnik v skladu z ukazi iz programa. Spreminjanje nastavitev gonilnika tiskalnika zagotavlja najboljše rezultate tiskanja. Tu lahko preverite tudi stanje tiskalnika in ga ohranjate v vrhunskem delovnem stanju s pomočjo programa gonilnika tiskalnika.

## *Opomba:*

*Spremenite lahko tudi jezik gonilnika tiskalnika. V nastavitvi Jezik na zavihku Vzdrževanje izberite želen jezik.*

## **Dostop do gonilnika tiskalnika iz programov**

Za nastavitve, ki veljajo le za posamezen program, ki ga uporabljate, do njih dostopajte preko tega programa.

Izberite **Natisni** ali **Nastavitve tiskanja** v meniju **Datoteka**. Izberite svoj tiskalnik in kliknite **Nastavitve** ali **Lastnosti**.

#### *Opomba:*

*Postopki se razlikujejo glede na aplikacijo. Podrobnosti najdete v pomoči za aplikacijo.*

#### **Dostop do gonilnika tiskalnika prek nadzorne plošče**

Za nastavitve, ki se bodo nanašale na vse programe, uporabite dostop prek nadzorne plošče.

❏ Windows 11

Kliknite gumb »Start« in izberite **Vsi programi** > **Sistemska orodja** > **Nadzorna plošča** > **Ogled naprav in tiskalnikov** v razdelku **Strojna oprema in zvok**. Kliknite desni miškin gumb na vašem tiskalniku ali kliknite in držite, nato pa izberite **Nastavitve tiskanja**.

❏ Windows 10/Windows Server 2022/Windows Server 2019/Windows Server 2016

Kliknite gumb »Start« in izberite **Sistemska orodja** > **Nadzorna plošča** > **Ogled naprav in tiskalnikov** v razdelku **Strojna oprema in zvok**. Kliknite desni miškin gumb na vašem tiskalniku ali kliknite in držite, nato pa izberite **Nastavitve tiskanja**.

❏ Windows 8.1/Windows 8/Windows Server 2012 R2/Windows Server 2012

Izberite **Namizje** > **Nastavitve** > **Nadzorna plošča** > **Ogled naprav in tiskalnikov** na zaslonu **Strojna oprema in zvok**. Kliknite desni miškin gumb na vašem tiskalniku ali kliknite in držite, nato pa izberite **Nastavitve tiskanja**.

❏ Windows 7/Windows Server 2008 R2

Kliknite gumb »Start«, izberite **Nadzorna plošča** > **Ogled naprav in tiskalnikov** na zaslonu **Strojna oprema in zvok**. Z desno tipko miško kliknite svoj tiskalnik in izberite **Nastavitve tiskanja**.

❏ Windows Vista/Windows Server 2008

Kliknite gumb »Start« in izberite **Nadzorna plošča** > **Tiskalniki** v razdelku **Strojna oprema in zvok**. Z desno tipko miško kliknite svoj tiskalnik in izberite **Nastavitve tiskanja**.

❏ Windows XP/Windows Server 2003 R2/Windows Server 2003

Kliknite gumb »Start« in izberite **Nadzorna plošča** > **Tiskalniki in druga strojna oprema** > **Tiskalniki in faksi**. Z desno tipko miško kliknite svoj tiskalnik in izberite **Nastavitve tiskanja**.

## **Dostop do gonilnika tiskalnika prek ikone tiskalnika v opravilni vrstici**

Ikona tiskalnika v opravilni vrstici namizja je ikona bližnjice, ki omogoča hiter dostop do gonilnika tiskalnika.

Če kliknete na ikono tiskalnika in izberete **Nastavitve tiskalnika**, boste odprli isto okno z nastavitvami tiskalnika, kot če do njega dostopate preko nadzorne plošče. Če dvokliknete na to ikono, lahko preverite stanje tiskalnika.

## *Opomba:*

*Če ikona tiskalnika ni prikazana v opravilni vrstici, odprite okno gonilnika tiskalnika, kliknite Nastavitve nadzorovanja na zavihku Vzdrževanje in nato izberite Registriraj ikono bližnjice v opravilni vrstici.*

## **Zagon pripomočka**

Odprite okno gonilnika tiskalnika. Kliknite zavihek **Vzdrževanje**.

# **Aplikacija za tiskanje iz računalnika (gonilnik tiskalnik za sistem Mac OS)**

Gonilnik tiskalnika upravlja tiskalnik v skladu z ukazi iz programa. Spreminjanje nastavitev gonilnika tiskalnika zagotavlja najboljše rezultate tiskanja. Tu lahko preverite tudi stanje tiskalnika in ga ohranjate v vrhunskem delovnem stanju s pomočjo programa gonilnika tiskalnika.

## **Dostop do gonilnika tiskalnika iz programov**

Kliknite **Priprava strani** ali **Natisni** v meniju **Datoteka** v programu. Po potrebi kliknite **Pokaži podrobnosti** (ali

 $\blacktriangledown$ ) za razširitev okna tiskanja.

## *Opomba:*

*Glede na aplikacijo, ki jo uporabljate, možnost Priprava strani morda ne bo prikazana v meniju Datoteka, postopek za prikaz zaslona za tiskanje pa bo morda drugačen. Za podrobnosti preberite pomoč aplikacije.*

## <span id="page-208-0"></span>**Zagon pripomočka**

Izberite **System Preferences** v meniju Apple > **Printers & Scanners** (ali **Print & Scan**, **Print & Fax**) in nato izberite tiskalnik. Kliknite **Options & Supplies** > **Utility** > **Open Printer Utility**.

# **Aplikacija za nadzor optičnega bralnika (Epson Scan 2)**

Epson Scan 2 je gonilnik optičnega bralnika, s katerim lahko upravljate optični bralnik. Nastavljate lahko velikost, ločljivost, svetlost, kontrast in kakovost optično prebrane slike. To aplikacijo lahko zaženete tudi iz aplikacije za optično branje, ki je združljiva s tehnologijo TWAIN. Podrobnosti o uporabi funkcij najdete v pomoči za programsko opremo.

## **Zagon v sistemu Windows**

## *Opomba:*

*V operacijskih sistemih Windows Server mora biti nameščena funkcija Izkušnja uporabe računalnika.*

❏ Windows 11

Kliknite gumb »Start« in izberite **Vsi programi** > **EPSON** > **Epson Scan 2**.

- ❏ Windows 10/Windows Server 2022/Windows Server 2019/Windows Server 2016 Kliknite gumb »Začetni zaslon« in izberite **EPSON** > **Epson Scan 2**.
- ❏ Windows 8.1/Windows 8/Windows Server 2012 R2/Windows Server 2012

Vnesite ime aplikacije v iskalno vrstico in nato izberite prikazano ikono.

❏ Windows 7/Windows Vista/Windows XP/Windows Server 2008 R2/Windows Server 2008/Windows Server 2003 R2/Windows Server 2003

Kliknite gumb »Start« in izberite **Vsi programi** ali **Programi** > **EPSON** > **Epson Scan 2**.

## **Zagon v sistemu Mac OS**

Izberite **Pojdi** > **Aplikacije** > **Epson Software** > **Epson Scan 2**.

# **Program za konfiguracijo postopkov, povezanih s faksom, in pošiljanja faksov (FAX Utility)**

FAX Utility je program, ki vam omogoča konfiguracijo različnih nastavitev za pošiljanje faksov iz računalnika. Ustvarite ali uredite lahko seznam stikov, ki se bodo uporabljali pri pošiljanju faksov, konfigurirate shranjevanje prejetih faksov v obliki zapisa PDF v računalniku ipd. Podrobnosti najdete v pomoči za aplikacijo.

## *Opomba:*

- ❏ *Operacijski sistemi Windows Server niso podprti.*
- ❏ *Preden namestite FAX Utility, se prepričajte, da je gonilnik tiskalnika nameščen.*
- ❏ *Prepričajte se, da je pripomoček FAX Utility nameščen. Če želite preveriti, ali je aplikacija nameščena, si oglejte spodnji razdelek »Zagon v sistemu Windows« ali »Zagon v sistemu Mac OS«.*

## **Zagon v sistemu Windows**

❏ Windows 11

Kliknite gumb »Start« in izberite **All Apps** > **Epson Software** > **FAX Utility**.

❏ Windows 10

Kliknite gumb start in izberite **Epson Software** > **FAX Utility**.

❏ Windows 8.1/Windows 8

Vnesite ime aplikacije v iskalno vrstico in nato izberite prikazano ikono.

❏ Windows 7/Windows Vista/Windows XP

Kliknite gumb Start in izberite **Vsi programi** (ali **Programi**) > **Epson Software** > **FAX Utility**.

## **Zagon v sistemu Mac OS**

Izberite **Nastavitve sistema** v meniju Apple > **Tiskalniki in optični bralniki** (ali **Tiskanje in optično branje**, **Tiskanje in faks**) in nato izberite tiskalnik (FAKS). Kliknite **Možnosti in potrošni material** > **Pripomočki** > **Odpri pripomoček tiskalnika**.

## **Povezane informacije**

- & ["Pošiljanje faksa iz računalnika" na strani 96](#page-95-0)
- & ["Prejemanje faksov v računalniku" na strani 100](#page-99-0)

# **Program za pošiljanje faksov (gonilnik PC-FAX)**

Gonilnik PC-FAX je program, ki vam omogoča pošiljanje dokumentov, ustvarjenih z drugim programom, v obliki faksa neposredno z računalnika. Gonilnik PC-FAX se namesti, ko namestite pripomoček FAX Utility. Podrobnosti najdete v pomoči za aplikacijo.

## *Opomba:*

- ❏ *Operacijski sistemi Windows Server niso podprti.*
- ❏ *Preverite, ali gonilnik PC-FAX nameščen. Oglejte si spodnji razdelek »Dostop v sistemu Windows« ali »Dostop v sistemu Mac OS«.*
- ❏ *Delovanje se razlikuje glede na program, ki ste ga uporabili za ustvarjanje dokumenta. Podrobnosti najdete v pomoči za aplikacijo.*

## **Dostop iz Windows**

V programu izberite **Natisni** ali **Nastavitve tiskanja** v meniju **Datoteka**. Izberite vaš tiskalnik (FAKS) in kliknite **Nastavitve** ali **Lastnosti**.

## **Dostop iz Mac OS**

V programu izberite **Natisni** v meniju **Datoteka**. Izberite vaš tiskalnik (FAKS) kot nastavitev **Tiskalnik** in nato izberite **Fax Settings** ali **Recipient Settings** v pojavnem meniju.

## **Povezane informacije**

- & ["Pošiljanje faksa iz računalnika" na strani 96](#page-95-0)
- & ["Program za konfiguracijo postopkov, povezanih s faksom, in pošiljanja faksov \(FAX Utility\)" na strani 209](#page-208-0)

# <span id="page-210-0"></span>**Program za konfiguriranje postopkov tiskalnika (Web Config)**

Web Config je program, ki se izvaja v spletnem brskalniku, npr. Microsoft Edge in Safari, računalniku ali pametni napravi. Stanje tiskalnika lahko potrdite ali pa spremenite omrežno storitev in nastavitve tiskalnika. Če želite uporabljati Web Config, povežite tiskalnik in računalnik ali napravo z istim omrežjem.

Podprti so naslednji brskalniki. Uporabite najnovejšo različico.

Microsoft Edge, Internet Explorer, Firefox, Chrome, Safari

## *Opomba:*

*Med uporabo aplikacije Web Config boste morda morali vnesti skrbniško geslo. Dodatne podrobnosti najdete v spodnjem razdelku »Sorodne informacije«.*

## **Povezane informacije**

& ["Privzeta vrednost skrbniškega gesla" na strani 16](#page-15-0)

## **Zagon programa Web Config v spletnem brskalniku**

1. Preverite naslov IP tiskalnika.

```
Na nadzorni plošči izberite Nastavitve > Nastavitve omrežja > Preverjanje povezave, da zaženete preverjanje
povezave. Pritisnite gumb \Diamond ali OK, da natisnete poročilo o omrežni povezavi. Na natisnjenem poročilu o
omrežni povezavi preverite naslov IP tiskalnika.
```
2. V računalniku ali pametni napravi zaženite spletni brskalnik in nato vnesite naslov IP tiskalnika.

Oblika:

IPv4: http://naslov IP tiskalnika/

IPv6: http://[naslov IP tiskalnika]/

Primera:

IPv4: http://192.168.100.201/

IPv6: http://[2001:db8::1000:1]/

#### *Opomba:*

*V pametni napravi lahko Web Config zaženete tudi na zaslonu z informacijami o izdelkih v programu Epson Smart Panel.*

Ker tiskalnik za dostop do protokola HTTPS uporablja samopodpisano potrdilo, se v brskalniku prikaže opozorilo, ko zaženete Web Config; vendar to ne pomeni, da se je pojavila napaka, zato lahko opozorilo prezrete.

# **Aplikacija za posodobitev programske opreme in vdelane programske opreme (Epson Software Updater)**

Epson Software Updater je aplikacija, ki namesti novo programsko opremo ter posodobi vdelano programsko opremo prek interneta. Če želite redno preverjati, ali so na voljo posodobitve, v oknu z nastavitvami za samodejno posodobitev v aplikaciji Epson Software Updater nastavite interval za preverjanje, ali so na voljo posodobitve.

## *Opomba:*

*Operacijski sistemi Windows Server niso podprti.*

## <span id="page-211-0"></span>**Zagon v sistemu Windows**

❏ Windows 11

Kliknite gumb »Start« in izberite **Vsi programi** > **EPSON Software** > **Epson Software Updater**.

❏ Windows 10

Kliknite gumb »Start« in izberite **EPSON Software** > **Epson Software Updater**.

❏ Windows 8.1/Windows 8

Vnesite ime aplikacije v iskalno vrstico in nato izberite prikazano ikono.

❏ Windows 7/Windows Vista/Windows XP

Kliknite gumb »Start« in izberite **Vsi programi** (ali **Programi**) > **EPSON Software** > **Epson Software Updater**.

## *Opomba:*

*Epson Software Updater lahko zaženete tudi s klikom na ikono tiskalnika v opravilni vrstici na namizju in nato z izbiro Posodobitev programske opreme.*

## **Zagon v sistemu Mac OS**

Izberite **Pojdi** > **Programi** > **Epson Software** > **Epson Software Updater**.

## **Povezane informacije**

& ["Ločena namestitev aplikacij" na strani 115](#page-114-0)

# **Seznam nastavitvenega menija**

Na začetnem zaslonu tiskalnika izberite **Nastavitve**, da določite različne nastavitve.

# **Vzdržev.**

Izberite menije na nadzorni plošči, kot je opisano spodaj.

## **Nastavitve** > **Vzdržev.**

Preverjanje šob:

To funkcijo izberite, če želite preveriti, ali so šobe tiskalne glave zamašene. Tiskalnik natisne vzorec za preverjanje šob.

Čiščenje glave:

To funkcijo izberite, če želite očistiti zamašene šobe tiskalne glave.

## Močno čiščenje:

To funkcijo izberite, kadar želite opraviti temeljito čiščenje, če je tiskalna glava močno zamašena ali je še vedno zamašena po več običajnih čiščenjih. Pri tem čiščenju je uporabljenega več črnila kot pri običajnem čiščenju.

## <span id="page-212-0"></span>Poravnava glave:

Navpična poravnava:

To funkcijo izberite, če so natisi zamegljeni ali besedilo in črte niso poravnani.

## Vodoravna poravnava:

To funkcijo izberite, če se na natisih redno pojavljajo vodoravni pasovi.

## Napolni črnilo:

To funkcijo izberite, da ponastavite raven črnila na 100 %, ko napolnite rezervoar za črnilo.

Preostala zmog. vzdrž. škatlice:

Prikaže približno servisno dobo vzdrževalnega zaboja. Če je prikazana oznaka (koningralni), je vzdrževalni zaboj skoraj poln. Če je prikazana oznaka  $\blacktriangleright$ , je vzdrževalni zaboj poln.

Navodila za čiščenje:

To funkcijo izberite, če so na notranjih valjih madeži črnila. Tiskalnik podaja papir za čiščenje notranjih valjev.

## **Povezane informacije**

- & ["Preverjanje in čiščenje tiskalne glave" na strani 104](#page-103-0)
- & ["Zagon funkcije Močno čiščenje" na strani 106](#page-105-0)
- & ["Dopolnitev rezervoarjev za črnilo" na strani 187](#page-186-0)
- & ["Čiščenje poti papirja zaradi madežev črnila" na strani 108](#page-107-0)

# **Nastavitve tiskalnika**

Izberite menije na nadzorni plošči, kot je opisano spodaj.

## **Nastavitve** > **Nastavitve tiskalnika**

Nastavitve vira papirja:

Nastavitve papirja:

Izberite velikost in vrsto papirja, ki ste ga naložili v vir papirja.

Sam.pr.A4/Letter:

Izberite **Vklopi** za podajanje papirja iz vira papirja, ki je nastavljen na velikost A4, če noben vir papirja ni nastavljen na velikost Pismo, ali za podajanje papirja iz vira, ki je nastavljen na velikost Pismo, če noben vir papirja ni nastavljen na velikost A4.

## Obvestilo o napaki:

Izberite **Vklopi** za prikaz sporočila o napaki, ko naloženi papir ne ustreza izbrani velikosti ali vrsti papirja.

#### Sam. prik. nas. p.:

Izberite **Vklopi** za prikaz zaslona **Nastavitve papirja**, ko nalagate papir v vir papirja. Če onemogočite to funkcijo, s funkcijo AirPrint ne boste mogli tiskati iz naprave iPhone, iPad ali iPod touch.

#### Zvok:

#### Izklopi zvok:

Izberite **Vklopi**, da izklopite zvoke, na primer tiste, ki jih oddaja **Pritisk gumba**.

#### Normalni način:

Izberite glasnost, kot je **Pritisk gumba**.

#### Tihi način:

Izberite glasnost, kot sta **Pritisk gumba** in **Tihi način**.

#### Tihi način:

Izberite **Vklopi**, da zmanjšate raven hrupa med tiskanjem, vendar to lahko upočasni tiskanje. Morda ne boste opazili nobene razlike med ravnjo hrupa tiskalnika, kar je odvisno od nastavitev vrste papirja in kakovosti tiskanja. Izberite **Vklopi**, da daste prednost zmanjšanju hrupa pri delovanju. Če želite dati prednost hitrosti tiskanja, izberite **Vklop (Nizka raven)**.

#### Časomer izklopa:

Vaš izdelek je morda opremljen s to funkcijo ali funkcijo **Nastavitve izklopa**, odvisno od lokacije nakupa.

To možnost izberite za samodejni izklop tiskalnika, če ga določen čas ne uporabljate. Čas, po katerem je uporabljeno upravljanje porabe energije, lahko prilagodite. Kakršno koli povečanje bo vplivalo na energijsko učinkovitost izdelka. Pred kakršnim koli spreminjanjem upoštevajte okoljske razmere.

#### Nastavitve izklopa:

Vaš izdelek je morda opremljen s to funkcijo ali funkcijo **Časomer izklopa**, odvisno od lokacije nakupa.

#### Izklop ob neaktivnosti:

Izberite to možnost za samodejni izklop tiskalnika, če ga določen čas ne uporabljate. Kakršno koli povečanje bo vplivalo na energijsko učinkovitost izdelka. Pred kakršnim koli spreminjanjem upoštevajte okoljske razmere.

#### Izklop ob prekinjeni povezavi:

To nastavitev izberite, če želite izklopiti tiskalnik po določenem času, ko so odklopljena vsa vrata, vključno z vrati LINE. Ta funkcija morda ne bo na voljo, kar je odvisno od regije.

Za informacije o določenem obdobju obiščite naslednje spletno mesto.

<https://www.epson.eu/energy-consumption>

## Nastavitev datum/čas:

#### Datum/čas:

Vnesite tekoči datum in čas.

Poletni čas:

Izberite nastavitve poletnega časa, ki velja za vaše območje.

#### Časovni zamik:

Vnesite časovno razliko med lokalnim časom in UTC (usklajenim univerzalnim časom).

#### Država/regija:

Izberite državo ali regijo, v kateri uporabljate tiskalnik. Če spremenite državo ali regijo, se nastavitve faksa ponastavijo na privzete možnosti in jih morate ponovno izbrati.

#### Jezik/Language:

Izberite jezik zaslona LCD.

#### Tipkovnica:

Spremenite postavitev tipkovnice na zaslonu LCD.

## Časomer spanja:

Nastavite časovno obdobje, po katerem naj tiskalnik preide v stanje pripravljenosti (način varčevanja z energijo), če ni izvedel nobenega opravila. Po izteku nastavljenega časa se zaslon LCD zatemni.

## Povezava z računal. preko USB:

Izberite **Omogoči**, da računalniku omogočite dostop do tiskalnika prek kabla USB. Ko je izbrana možnost **Onemogoči**, je tiskanje in optično branje, ki ni poslano prek omrežne povezave, omejeno.

#### **Povezane informacije**

& ["Varčevanje z energijo" na strani 114](#page-113-0)

## **Nastavitve omrežja**

Izberite menije na nadzorni plošči, kot je opisano spodaj.

## **Nastavitve** > **Nastavitve omrežja**

Natisni list s stanjem:

Natisne list s stanjem omrežja.

Informacije za ethernet, Wi-Fi, Wi-Fi Direct, itd. so natisnjene na dveh ali več straneh.

## Nastavi Wi-Fi:

Določite ali spremenite nastavitve brezžičnega omrežja. Med spodnjimi možnostmi izberite način povezave in upoštevajte navodila na nadzorni plošči.

## Povezava prek Wi-Fi:

Določite ali spremenite nastavitve brezžičnega omrežja. Med spodnjimi možnostmi izberite način povezave in upoštevajte navodila na nadzorni plošči.

## Čarovnik za nast. Wi-Fi:

Konfigurira nastavitve za Wi-Fi z vnosom imena SSID in gesla.

#### Potisni gumb (WPS):

Konfigurira nastavitve za Wi-Fi z možnostjo Potisni gumb (WPS).

#### Druge funkcije:

Koda PIN (WPS):

Konfigurira nastavitve za Wi-Fi z možnostjo Koda PIN (WPS).

## Sam. povez. Wi-Fi:

Konfigurira nastavitve za Wi-Fi z uporabo podatkov o omrežju Wi-Fi v računalniku ali pametni napravi.

## Onemogoči Wi-Fi:

Onemogoči Wi-Fi. Povezava z infrastrukturnimi povezavami bo prekinjena.

## Wi-Fi Direct:

## Drugi načini:

iOS:

Prebere kodo QR iz naprave iPhone, iPad, or iPod touch za vzpostavitev povezave s funkcijo Wi-Fi Direct.

#### Drugi sistemi:

Konfiguriranje nastavitve za Wi-Fi Direct z vnosom imena SSID in gesla.

#### Spremeni:

Sprememba imena omrežja:

Spremeni SSID (ime omrežja) povezave Wi-Fi Direct.

#### Zamenjaj geslo:

Spremeni geslo za povezavo Wi-Fi Direct.

#### Onemogoči Wi-Fi Direct:

Onemogoči funkcijo Wi-Fi Direct.

## Ponastavitev privzetih nastavitev:

Obnovi nastavitve funkcije Wi-Fi Direct.

Preverjanje povezave:

Preveri trenutno omrežno povezavo in natisne poročilo. V primeru težav s povezavo si pri odpravi pomagajte s poročilom.

## **Storitve Epson Connect:**

Izberite menije na nadzorni plošči, kot je opisano spodaj.

#### **Nastavitve** > **Storitve Epson Connect**
#### <span id="page-216-0"></span>Registriraj/izbriši:

Registrirajte tiskalnik v storitvah Epson Connect ali ga izbrišite iz storitev.

Navodila za uporabo najdete na tem spletnem mestu.

[https://www.epsonconnect.com/](HTTPS://WWW.EPSONCONNECT.COM/)

[http://www.epsonconnect.eu](http://www.epsonconnect.eu/) (samo Evropa)

#### Zaustavi/Nadaljuj:

Izberite, ali želite začasno ustaviti oziroma nadaljevati uporabo storitve Epson Connect.

#### E-poštni naslov:

Preverite e-poštni naslov tiskalnika, ki je registriran v storitvah Epson Connect.

Stanje:

Preverite, ali je tiskalnik registriran v storitvah Epson Connect in ima vzpostavljeno povezavo z njimi.

### **Upravitelj Kontaktov**

Izberite menije na nadzorni plošči, kot je opisano spodaj.

#### **Nastavitve** > **Upravitelj Kontaktov**

Dodaj vnos:

Registrirajte vnos, ki ga želite uporabiti za fakse v stikih.

#### Dodaj skupino:

Registrirajte vnos za skupine faksov v stikih.

#### Uredi:

Uredite vnose in skupine, registrirane v stikih.

#### Izbriši:

Izbrišite vnos ali skupino, registrirano v stikih.

Natisni stike:

Natisnite informacije o vnosu in skupini za stike na seznamu.

#### **Povezane informacije**

& ["Registracija stikov za uporabo" na strani 81](#page-80-0)

### **Nastavitve faksa**

Izberite **Nastavitve** > **Nastavitve faksa** na nadzorni plošči tiskalnika, da prikažete ta meni.

### **Preveri povezavo faksa**

Meni lahko prikličete na nadzorni plošči tiskalnika:

#### **Nastavitve** > **Nastavitve faksa** > **Preveri povezavo faksa**

Izberite možnost **Preveri povezavo faksa**, da preverite, ali ima tiskalnik vzpostavljeno telefonsko linijo in je pripravljen na sprejem faksa. Rezultat preverjanja lahko natisnete na navaden papir velikosti A4.

### **Čar. za nast. faksa**

Meni najdete na nadzorni plošči tiskalnika spodaj:

**Nastavitve** > **Nastavitve faksa** > **Čar. za nast. faksa**

Izberite orodje **Čar. za nast. faksa**, če žalite konfigurirati osnovne nastavitve faksa. Upoštevajte navodila na zaslonu.

#### **Povezane informacije**

- & "Meni Osnovne nastavitve" na strani 218
- & ["Priprava tiskalnika na pošiljanje in prejemanje faksov" na strani 76](#page-75-0)

#### **Meni Osnovne nastavitve**

Meni lahko prikličete na nadzorni plošči tiskalnika:

#### **Nastavitve** > **Nastavitve faksa** > **Osnovne nastavitve**

Hitrost faksa:

Izberite hitrost prenosa faksa. Če se pri pošiljanju/prejemanju faksa v tujino/iz nje ali pri uporabi storitev IP-telefona (VoIP) pogosto pojavljajo napake v komunikaciji, priporočamo, da izberete **Počasi (9.600 bps)**.

#### ECM:

Samodejno popravi napake v prenosu faksa (Način popravljanja napak), ki jih največkrat povzročijo šumi na telefonskih linijah. Če je ta funkcija onemogočena, ne morete pošiljati ali prejemati barvnih dokumentov.

#### Zazn. znaka centrale:

Pred začetkom izbiranja zazna znak izbiranja. Če je tiskalnik priključen na centralo PBX (Private Branch Exchange) ali digitalno telefonsko linijo, izbiranje morda ne bo mogoče. V takšnem primeru spremenite nastavitev **Vrsta linije** v **PBX**. Če to ne deluje, onemogočite to funkcijo. Onemogočanje te funkcije lahko povzroči izpustitev prve številke iz številke faksa in pošiljanje faksa na napačno številko.

#### Način klicanja:

Izberite vrsto telefonskega sistema, na katerega je priključen računalnik. Pri nastavitvi **Pulzno** lahko začasno preklopite način izbiranja iz impulznega v tonskega tako, da pritisnete  $\ast$  (vnese se »T«), medtem ko vnašate številke na zaslonu na vrhu faksa. Ta nastavitev morda ne bo na voljo, kar je odvisno od vaše regije ali države.

#### Vrsta linije:

Izberite vrsto linije, na katero je priključen računalnik.

#### PSTN:

Izberite **PSTN**, kadar je tiskalnik povezan v javno telefonsko omrežje.

#### PBX:

Če uporabljate tiskalnik v okolju, kjer so v uporabi interne številke, in potrebujete kodo za dostop do zunanje linije, na primer 0 ali 9, izberite **PBX**. V okolju, kjer je v uporabi modem DSL ali terminalski vmesnik, priporočamo tudi nastavitev na **PBX**.

#### Koda za dostop:

Izberite **Upor.** in registrirajte kodo za dostop do zunanje linije, na primer 0 ali 9. Nato pri pošiljanju faksa na zunanjo številko faksa vnesite # (lojtro) namesto dejanske kode. # (lojtro) morate uporabiti tudi za **Stiki** kot kodo za dostop do zunanje linije. Če je za stik nastavljena koda za dostop do zunanje linije, kot je 0 ali 9, temu stiku ne morete pošiljati faksov. V takem primeru nastavite **Koda za dostop** na **Ne upor.**, sicer morate kodo v polju **Stiki** spremeniti v #.

#### Glava:

Vnesite svoje ime pošiljatelja in številko faksa. Podatka se pojavita v glavi izhodnih faksov.

#### Vaša telefonska št.:

Vnesete lahko do 20 znakov, in sicer števke 0–9, + ali presledek.

#### Glava faksa:

Registrirate lahko do 21 imen pošiljateljev. Vnesete lahko največ 40 znakov za posamezno ime pošiljatelja. Za Web Config vnesite glavo v obliki Unicode (UTF-8).

#### Način sprejemanja:

Izberite način prejemanja.

["Sprejemanje dohodnih faksov" na strani 90](#page-89-0)

#### DRD:

Če ste se pri ponudniku telekomunikacijskih storitev naročili na storitev razločevalnega zvoka zvonjenja, izberite vzorec zvonjenja, ki se bo uporabljal za vhodne fakse. Storitve razločevalnega zvonjenja, ki jih ponujajo številna telekomunikacijska podjetja (ime storitve je pri različnih ponudnikih različno), omogočajo več telefonskih številk na eni telefonski liniji. Vsaki številki je dodeljen drug vzorec zvonjenja. Eno številko lahko uporabite za glasovne klice, drugo pa za faks. Glede na regijo je ta možnost morda **Vklopi** ali **Izklopi**.

#### Dolžina zvonj.:

Izberite število zvonjenj, po katerem tiskalnik samodejno sprejme faks.

#### Oddalj. sprejem.:

Ko sprejmete vhodni klic na faks prek telefona, ki je priključen na tiskalnik, lahko sprejemanje faksa sprožite tako, da prek telefona vnesete kodo.

Vnesite zač. kodo:

Nastavite kodo začetka za **Oddalj. sprejem.**. Vnesite dva znaka s števkami 0–9 ali znakoma \*, #.

#### Zavrnjeni faks:

#### Zavrnjeni faks:

Izberite možnosti, da zavrnete prejemanje neželenih faksov.

Seznam št. za zavrn.:

Nastavite, ali želite zavrniti dohodne fakse, če je telefonska številka pošiljatelja na seznamu številk za zavrnitev.

#### Glava faksa prazna:

Nastavite, ali želite zavrniti dohodne fakse, če je telefonska številka pošiljatelja blokirana.

#### Klic. ni med kontak.:

Nastavite, ali želite zavrniti prejemanje faksov, če telefonske številke pošiljatelja ni na seznamu stikov.

#### Uredi seznam blokiranih številk:

Registrirate lahko do 30 številk faksa za zavrnitev faksov ali klicev. Vnesete lahko največ 20 znakov s števkami 0–9 ali znaki \*, # in presledek.

#### **Povezane informacije**

- & ["Priprava tiskalnika na pošiljanje in prejemanje faksov" na strani 76](#page-75-0)
- & ["Nastavitev telefonskega sistema PBX" na strani 78](#page-77-0)
- & ["Sprejemanje dohodnih faksov" na strani 90](#page-89-0)
- & ["Nastavitve za blokiranje neželenih faksov" na strani 80](#page-79-0)

#### **Meni Nastav. za sprejem**

Meni lahko prikličete na nadzorni plošči tiskalnika:

#### **Nastavitve** > **Nastavitve faksa** > **Nastav. za sprejem**

Shrani v računalnik:

Prejete fakse shrani kot datoteke PDF v računalnik, ki je povezan s tiskalnikom. To možnost lahko nastavite na **Da** samo z aplikacijo FAX Utility. Te možnosti ne morete omogočiti na nadzorni plošči tiskalnika. Pripomoček FAX Utility morate vnaprej namestiti v računalnik. Ko to možnost nastavite na **Da**, jo lahko na nadzorni plošči tiskalnika spremenite v **Da in natisni**.

#### Samod. zmanj.:

Natisne prejete fakse z velikimi dokumenti, ki so zmanjšani glede na velikost papirja v razdelku za vir papirja. Zmanjšanje morda ne bo vedno mogoče, odvisno od prejetih podatkov. Če to funkcijo izklopite, se veliki dokumenti natisnejo v izvirni velikosti na več listih ali pa se izvrže prazen drugi list.

#### Nast. razd. strani:

Natisne prejete fakse tako, da so strani razdeljene, če je velikost prejetih dokumentov večja od velikosti papirja, naloženega v tiskalniku. Če je vrednost, ki presega dolžino papirja, manjša od vrednosti, nastavljene v polju **Izb. pod. tisk. po delitv.** > **Prag**, je odvečni del zavržen. Če je vrednost, ki presega dolžino papirja, večja od nastavljene vrednosti, je odvečni del natisnjen na drug papir.

#### Izb. pod. tisk. po delitv.:

Izberite območje dokumenta za brisanje, kadar je vrednost, ki presega dolžino dokumenta, manjša od vrednosti, ki je nastavljena v polju **Prag**.

#### Prag:

Če je vrednost, ki presega dolžino papirja, manjša ali enaka tej vrednosti, je odvečni del zavržen in ni natisnjen.

#### Prekrij pri delitvi:

Če je ta možnost nastavljena na **Vklopi** in so podatki razdeljeni in natisnjeni, ker vrednost presega **Izb. pod. tisk. po delitv.** > **Prag**, so razdeljeni podatki natisnjeni s prekrivno dolžino, navedeno v polju **Širina prekrivanja**.

#### Širina prekrivanja:

Podatki, ki presegajo to vrednost, so natisnjeni preko.

#### Samodejno obračanje:

Zavrti ležeče usmerjene prejete fakse velikosti A5 tako, da so natisnjeni na papirju velikosti A5. Ta nastavitev je uporabljena, če je velikost papirja za vsaj en vir papirja, ki je uporabljen za tiskanje faksov, nastavljena na A5.

Če izberete **Izklopi**, tiskalnik predvideva, da so ležeče usmerjeni prejeti faksi velikosti A5, ki so enako široki kot pokončni dokumenti velikosti A4, faksi velikosti A4 in so zato tudi natisnjeni v tej velikosti.

Preverite nastavitev velikosti papirja v razdelku **Nastavitve** > **Nastavitve tiskalnika** > **Nastavitve vira papirja**.

#### Dodaj podatke o sprejemu:

Natisne informacije o prejemu a prejeti faks, tudi če pošiljatelj ni nastavil informacij v glavi. Informacije o prejemu vključujejo datum in uro prejema, ID pošiljatelja in številko strani (npr. P1). Ko je omogočena nastavitev **Nast. razd. strani**, je vključena tudi številka razdeljene strani.

#### Čas začetka tiskanja:

Izberite možnosti, da začnete tiskati fakse, ki jih boste prejeli.

- ❏ Vse strani prejete: Tiskanje se začne po prejemu vseh strani. Funkcija **Razvršč. po str.** določa, ali se bo tiskanje začelo s prvo oziroma z zadnjo stranjo. Preberite razlago funkcije **Razvršč. po str.**.
- ❏ Prva stran prejeta: Tiskanje se začne, ko je prejeta prva stran, in poteka po vrstnem redu, po katerem so strani prejete. Če tiskalnik ne more začeti tiskati, npr. ko tiska druga tiskalna opravila, začne tiskati prejete strani v paketu, ko je na voljo.

#### Razvršč. po str.:

Ker je prva stran natisnjena zadnja (stran je izvržena na zgornjo stran), so natisnjeni dokumenti naloženi v pravem vrstnem redu. Če zmanjkuje razpoložljivega prostora pomnilnika, ta funkcija morda ne bo na voljo.

Čas zamrz. tiskanja:

V časovnem obdobju, ki ste ga določili z možnostma **Čas prek.** in **Čas začetka** tiskalnik shranjuje dokumente, prejete v pomnilnik tiskalnika, a jih ne natisne. To funkcijo lahko uporabite za preprečevanje šumov ponoči ali za preprečevanje razkritja zaupnih dokumentov, medtem ko ste odsotni. Pred uporabo te funkcije se prepričajte, ali je v pomnilniku dovolj razpoložljivega prostora. Če to možnost nastavite na **Izklopi**, lahko prejete dokumente natisnete še pred vnovičnim začetkom.

Tihi način:

Zmanjša raven hrupa tiskalnika med tiskanjem faksov, vendar to lahko upočasni tiskanje.

#### **Meni Nastavitve poročanja**

Meni lahko prikličete na nadzorni plošči tiskalnika:

#### **Nastavitve** > **Nastavitve faksa** > **Nastavitve poročanja**

Sam. tisk dn. faksa:

Samodejno natisne dnevnik faksa. Izberite **Vklop (vsakih 30)**, če želite natisniti dnevnik po vsakih 30 dokončanih opravilih faksiranja. Izberite **Vklop (čas)**, če želite natisniti dnevnik ob izbranem času. Če je število opravil faksiranja večje od 30, je dnevnik natisnjen pred določenim časom.

Poročilu priloži sliko:

Natisne **Poročilo o prenosu** s sliko prve strani poslanega dokumenta. Izberite **Vklop (velika slika)**, če želite natisniti zgornji del strani brez pomanjšanja. Izberite **Vklop (majhna slika)** če želite natisniti celo stran, ustrezno pomanjšano, da jo je mogoče spraviti na poročilo.

#### Oblika poročila:

Izbere obliko za poročila o faksih v meniju **Faks** > **Meni** > **Več** > **Poročilo o faksih**, ki ni **Sledenje protokolu**. Če želite natisniti kode napak, izberite **Podrobno**.

#### **Meni Varnost**

Meni lahko prikličete na nadzorni plošči tiskalnika:

#### **Nastavitve** > **Nastavitve faksa** > **Varnost**

Omejitve neposr. klicanja:

Če izberete možnost **Vklopi**, onemogočite ročni vnos številke prejemnikovega faksa in uporabniku omogočite izbiro prejemnikov samo s seznama stikov ali zgodovine poslanih faksov.

Če izberete možnost **Ponovi vnos**, mora uporabnik po ročnem vnosu številke znova vnesti številko faksa.

Če izberete možnost **Izklopi**, omogočite ročni vnos številke prejemnikovega faksa.

Omejitve oddajanja:

Če izberete **Vklopi**, lahko za prejemnika vnesete samo eno številko faksa.

#### Potrdi seznam naslovov:

Prikaže zaslon za potrditev prejemnika, preden začne prenos.

Prejemnike lahko izberete v polju **Vse** ali **Samo za oddajanje**.

Samodejno brisanje varnostne kopije:

Tiskalnik običajno v svojem pomnilniku začasno shrani varnostne kopije poslanih in prejetih dokumentov za primer nenadnega izpada električne energije ali nepravilnosti v delovanju.

Če izberete možnost **Vklopi**, se po uspešno dokončanem pošiljanju ali prejemanju dokumenta varnostne kopije samodejno izbrišejo, ker niso več potrebne.

Izbriši rez. podat.:

Izbriše vse varnostne kopije, začasno shranjene v pomnilniku tiskalnika. To funkcijo zaženite, preden tiskalnik izročite drugi osebi ali odstranite.

#### **Meni Privz. upor. nast.**

Meni lahko prikličete na nadzorni plošči tiskalnika:

#### **Nastavitve** > **Nastavitve faksa** > **Privz. upor. nast.**

Nastavitve, določene v tem meniju, postanejo privzete nastavitve za **Faks** > **Meni**. Za podrobnosti si spodaj oglejte sorodne informacije.

#### **Povezane informacije**

- & ["Nas. op. branja" na strani 93](#page-92-0)
- & ["Nast. pošilj. faksa" na strani 93](#page-92-0)

### **Poro. o stanju tiska.**

Izberite menije na nadzorni plošči, kot je opisano spodaj.

#### **Nastavitve** > **Poro. o stanju tiska.**

Poročilo o konfiguraciji:

Tiskanje listov z informacijami o trenutnem stanju tiskalnika in njegovih nastavitvah.

Poročilo o stanju črnila:

Tiskanje listov z informacijami o stanju potrošnih delov.

Poročilo o uporabi:

Tiskanje listov z informacijami o zgodovini uporabe tiskalnika.

### **Števec natisnjenih kopij**

Izberite menije na nadzorni plošči, kot je opisano spodaj.

#### **Nastavitve** > **Števec natisnjenih kopij**

Prikaže skupno število iztisov, črno-belih iztisov in barvnih iztisov, vključno z elementi, kot je list s stanjem, od časa, ko ste kupili tiskalnik.

Če želite natisniti rezultat, izberite **Natisni stran**. Na natisnjenem listu je prikazano tudi število optično prebranih strani. Informacije na listu so enake kot pri tiskanju prek drugih funkcij na **Poročilo o uporabi**.

### **Raziskava strank**

Izberite menije na nadzorni plošči, kot je opisano spodaj.

#### **Nastavitve** > **Raziskava strank**

Družbi Seiko Epson Corporation posreduje informacije o uporabi izdelka, kot je število natisov. Izberite **Nastavitve** > **Odobri** in upoštevajte navodila na zaslonu.

### **Obnovitev privzetih nastavitev**

Izberite menije na nadzorni plošči, kot je opisano spodaj.

#### **Nastavitve** > **Obnovitev privzetih nastavitev**

Nastavitve omrežja:

Ponastavi omrežne nastavitve na privzete vrednosti.

Nastavitve kopiranja:

Ponastavi nastavitve kopiranja na privzete vrednosti.

Nast. opt. branja:

Ponastavi nastavitve optičnega branja na privzete vrednosti.

Nastavitve faksa:

Ponastavi nastavitve faksa na privzete vrednosti.

Počisti vse podatke in nastavitve:

Počisti vse osebne podatke, shranjene v pomnilniku tiskalnika, in vse nastavitve ponastavi na privzete.

### **Pos. vd. prog. opr.**

Izberite menije na nadzorni plošči, kot je opisano spodaj.

#### **Nastavitve** > **Pos. vd. prog. opr.**

Posodobitev:

Preverite, ali je v omrežnem strežniku naložena najnovejša različica vdelane programske opreme. Če je na voljo posodobitev, lahko izberete, ali želite začeti posodobitev.

#### Trenutna različica:

Prikaže trenutno različico vdelane programske opreme, ki je nameščena v tiskalniku.

#### Obvestilo:

Izberite **Vklopi**, če želite prejeti obvestilo, ko je na voljo posodobitev vdelane programske opreme.

# <span id="page-224-0"></span>**Tehnični podatki izdelkov**

# **Tehnični podatki tiskalnika**

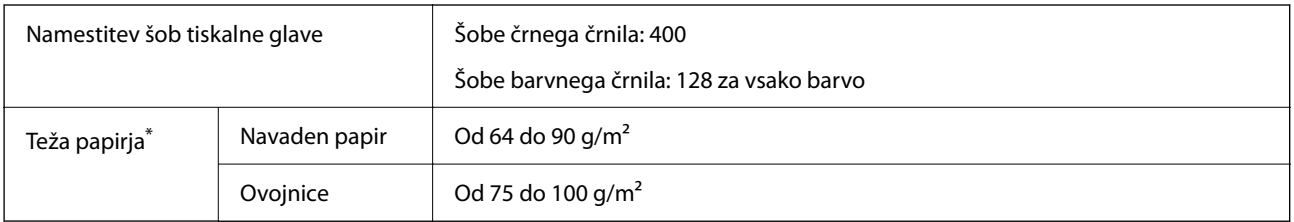

\* Tudi če je debelina papirja v navedenem razponu, papir morda ne bo podajan v tiskalnik ali pa bo kakovost tiskanja slabša, kar je odvisno od lastnosti in kakovosti papirja.

### **Območje za tisk**

#### *Območje za tisk posameznih listov*

Kakovost tiska v osenčenih območjih lahko zaradi mehanizma tiskalnika upade.

#### **Tiskanje z robovi**

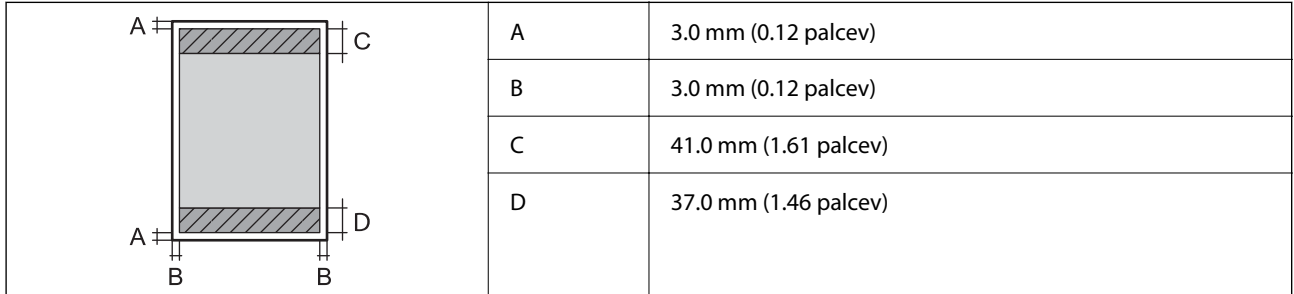

#### **Tiskanje brez obrob**

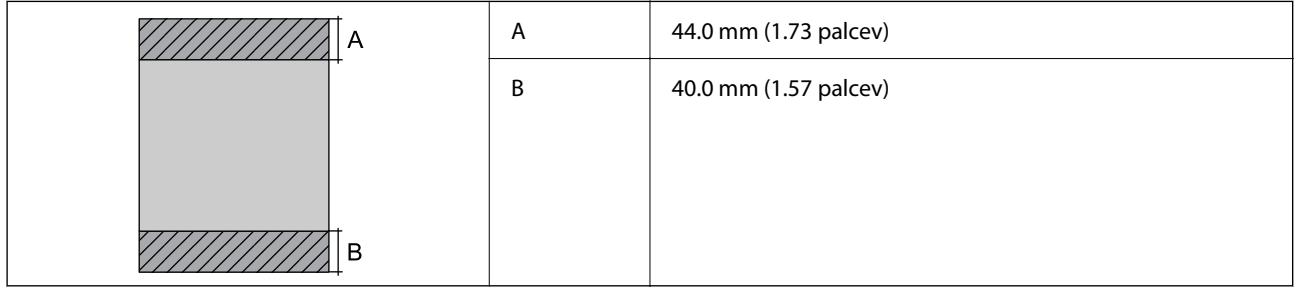

#### *Območje za tisk pisemskih ovojnic*

Kakovost tiska v osenčenih območjih lahko zaradi mehanizma tiskalnika upade.

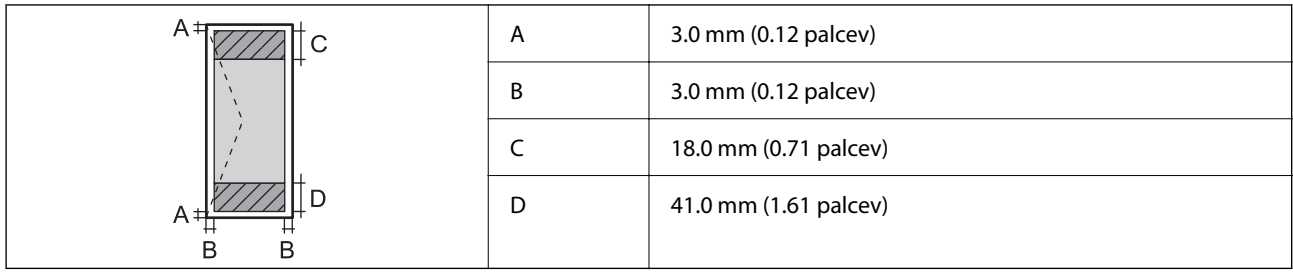

# **Specifikacije optičnega bralnika**

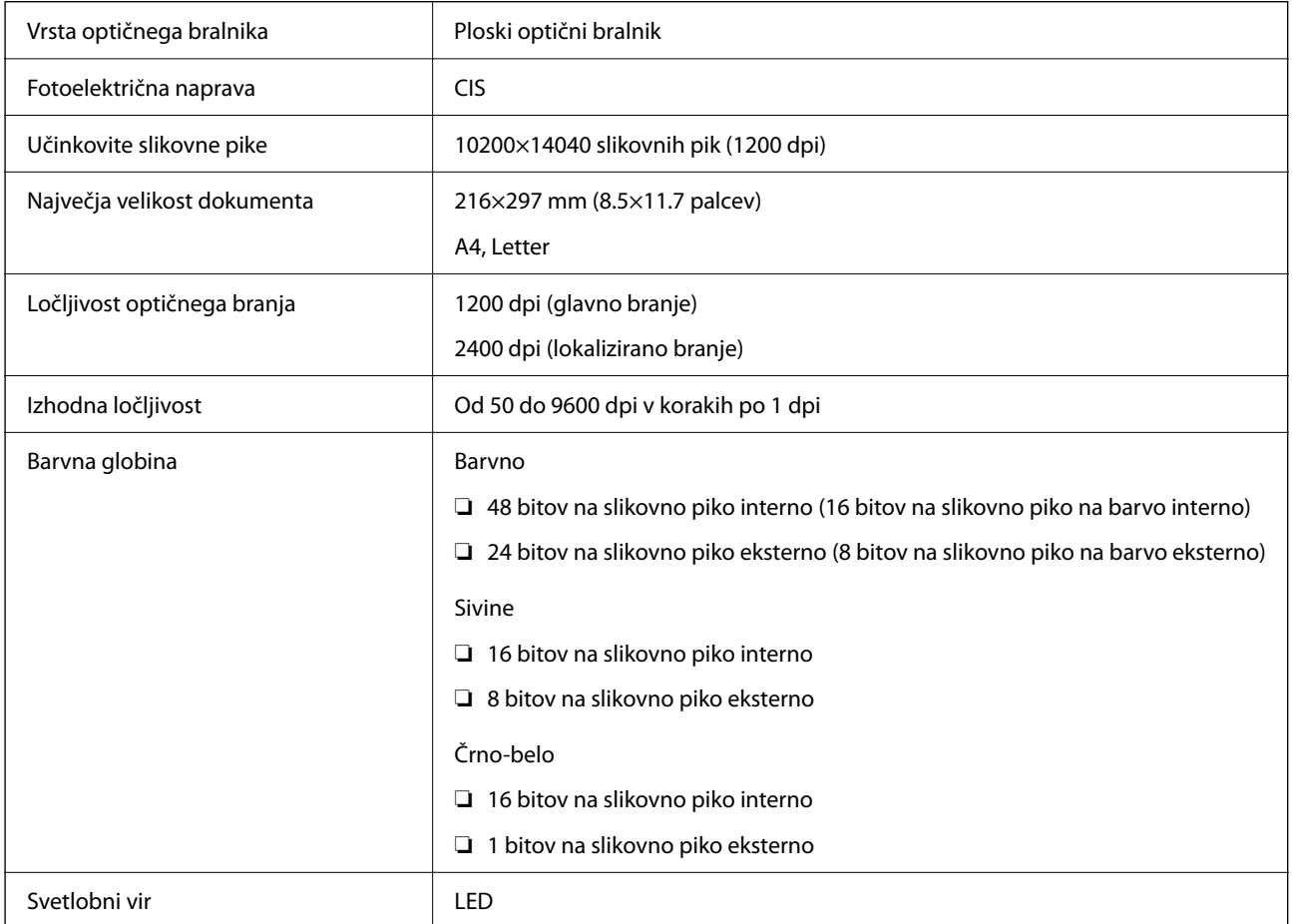

# **Tehnični podatki za samodejni podajalnik papirja**

Samo za ET-4810 Series/L5590 Series

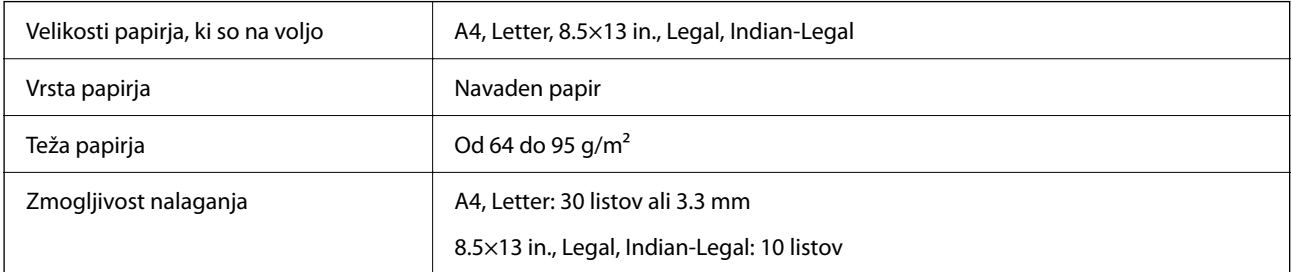

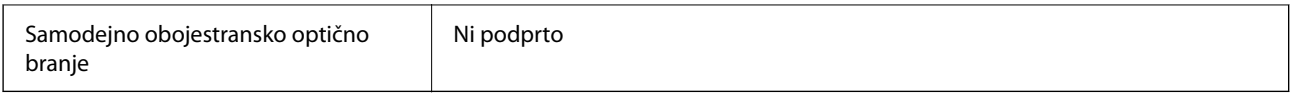

Tudi če izvirnik ustreza tehničnim podatkom za medije, ki jih lahko naložite v samodejni podajalnik papirja, ga morda ne bo mogoče podati iz samodejnega podajalnika ali pa bo kakovost optično prebrane slike poslabšala, odvisno od lastnosti in kakovosti papirja.

## **Specifikacije faksa**

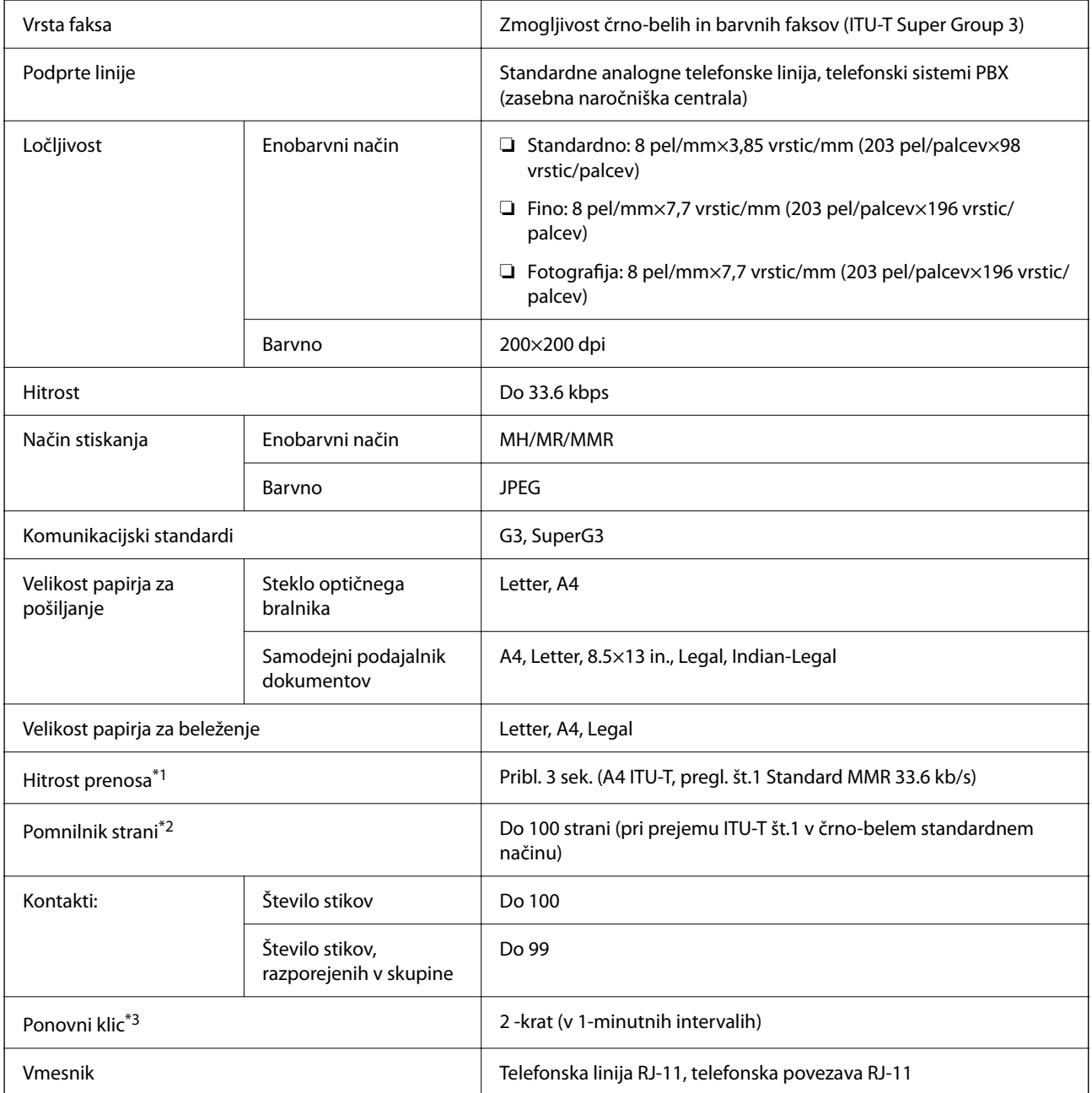

\*1 Dejanska hitrost je odvisna od dokumenta, naprave prejemnika in stanja telefonske linije.

\*2 Ohranjeno tudi med izpadom napajanja.

\*3 Specifikacije se lahko razlikujejo glede na državo ali regijo.

### <span id="page-227-0"></span>**Specifikacije vmesnikov**

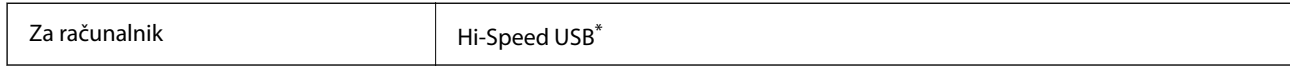

\* Kabli USB 3.0 niso podprti.

# **Tehnični podatki omrežja**

### **Tehnični podatki povezave Wi-Fi**

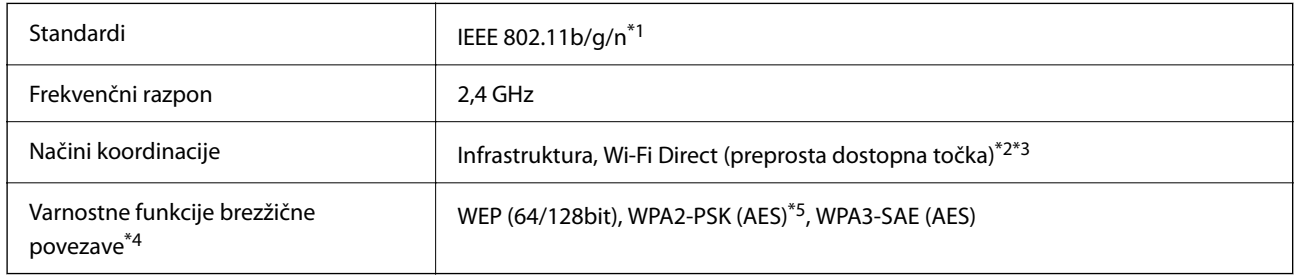

- \*1 IEEE 802.11n je na voljo samo za HT20.
- \*2 Ni podprto za standard IEEE 802.11b.
- \*3 Način preproste dostopne točke je združljiv s povezavo Wi-Fi (infrastrukturni način) ali ethernetno povezavo.
- \*4 Wi-Fi Direct podpira samo WPA2-PSK (AES).
- \*5 Skladno s standardi WPA2 s podporo za WPA/WPA2 Personal.

### **Specifikacije žične (ethernet) povezave**

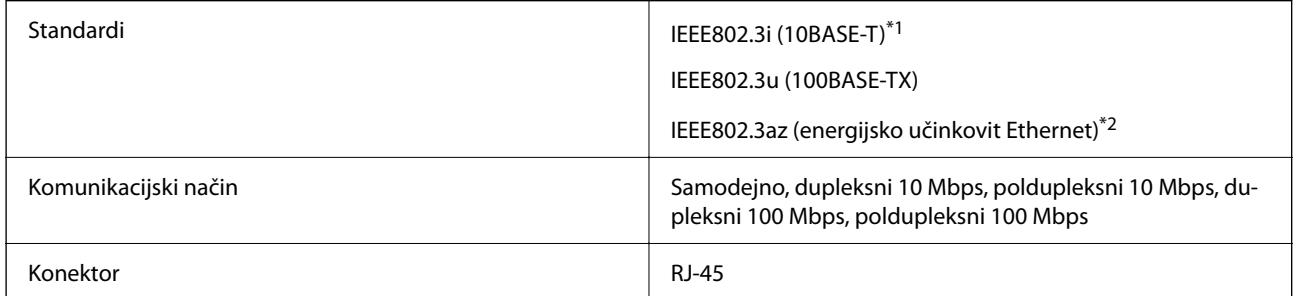

- \*1 Uporabite kabel STP (oklopljena parica) kategorije 5e ali višje, da zagotovite zaščito pred radijskimi motnjami.
- \*2 Povezana naprava mora ustrezati standardom IEEE802.3az.

### **Omrežne funkcije in IPv4/IPv6**

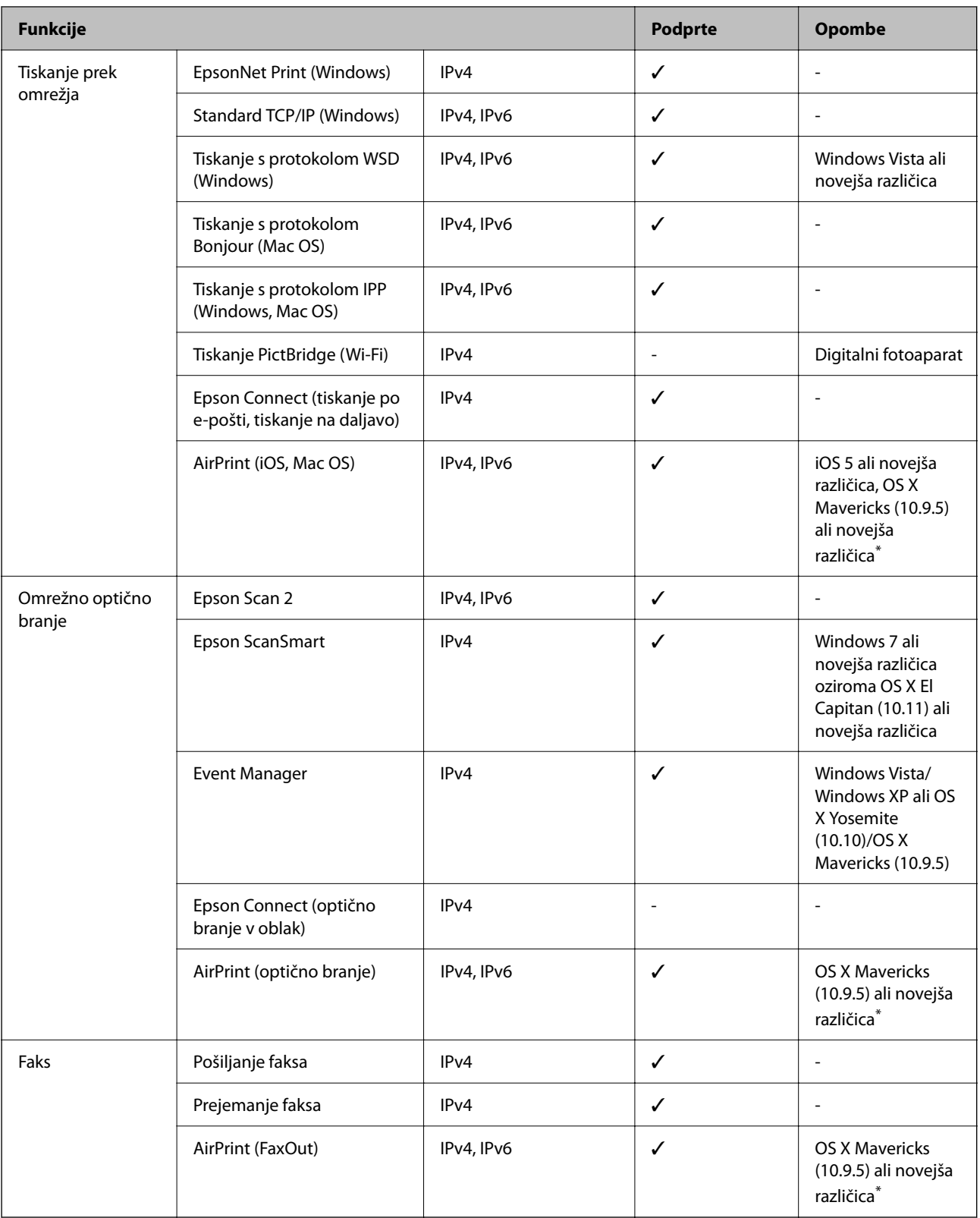

\* Priporočamo, da uporabite najnovejšo različico sistema iOS ali Mac OS.

### **Varnostni protokol**

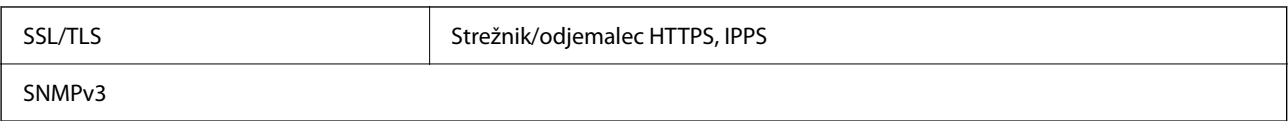

## **Podprte storitve tretjih oseb**

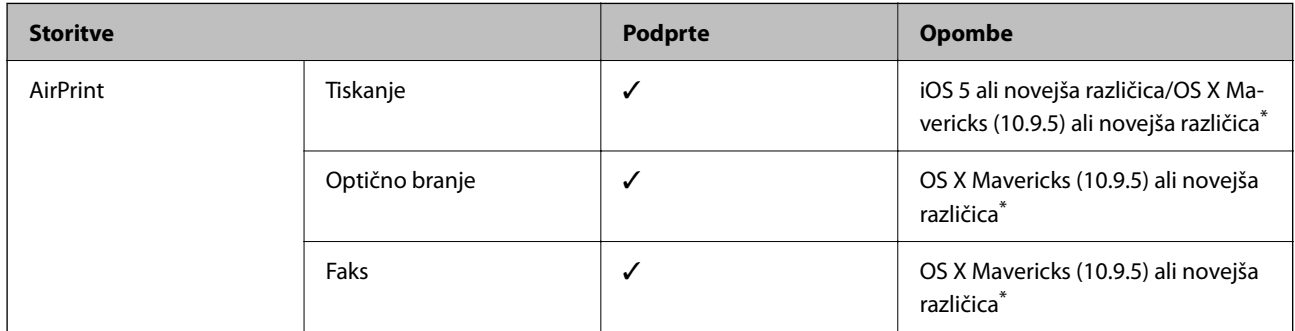

\* Priporočamo, da uporabite najnovejšo različico sistema iOS ali Mac OS.

### **Mere**

#### **ET-4810 Series/L5590 Series**

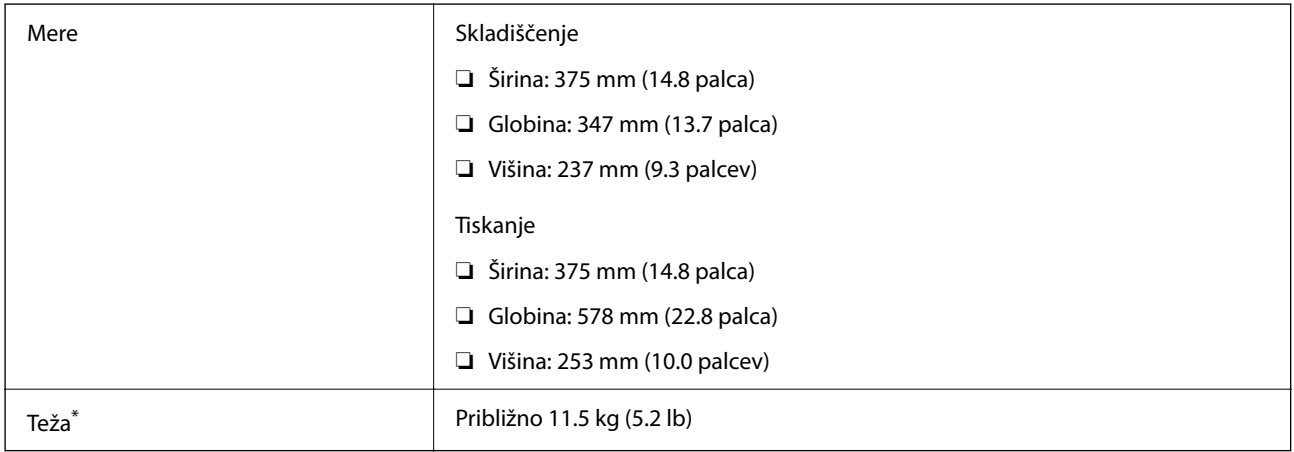

\* Brez črnila in napajalnega kabla.

#### **ET-2840 Series/L3560 Series**

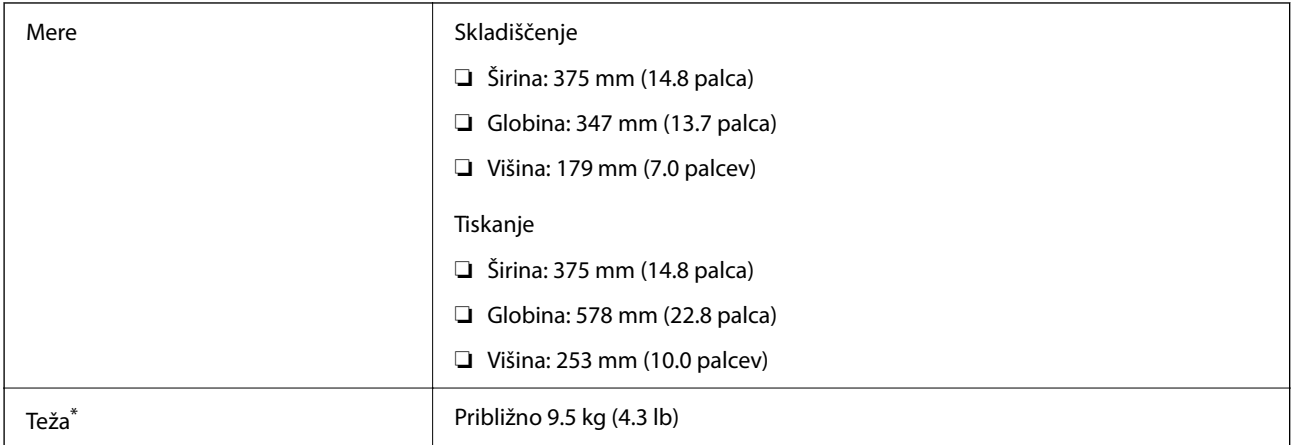

\* Brez črnila in napajalnega kabla.

# **Električni tehnični podatki**

#### **ET-4810 Series/L5590 Series**

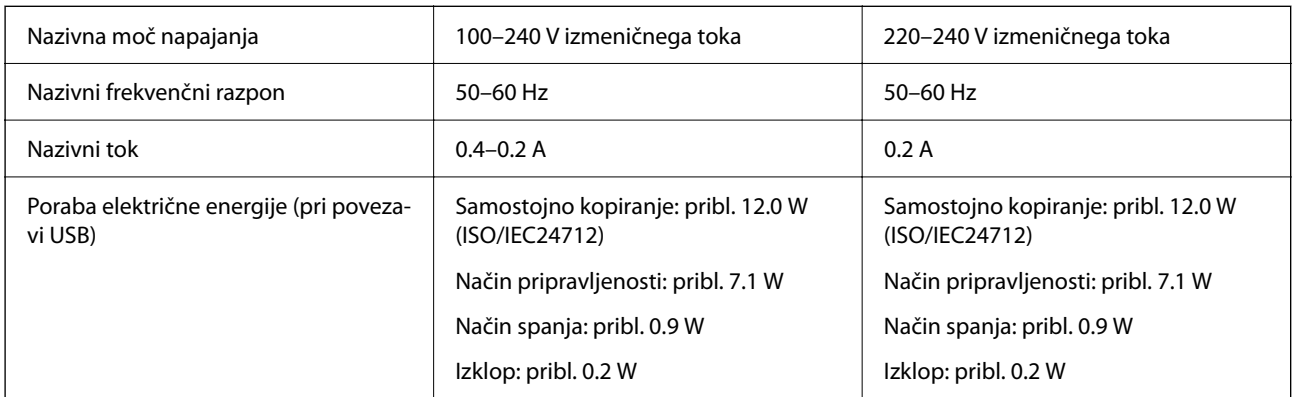

#### *Opomba:*

- ❏ *Preverite napetost tiskalnika na oznaki na tiskalniku.*
- ❏ *Evropski uporabniki preverite podatke o porabi električne energije na naslednjem spletnem mestu. <http://www.epson.eu/energy-consumption>*

#### **ET-2840 Series/L3560 Series**

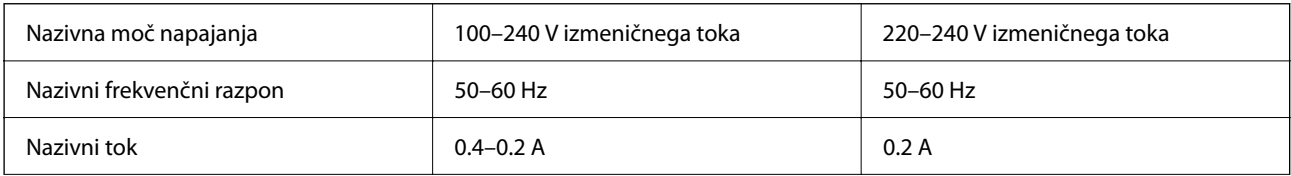

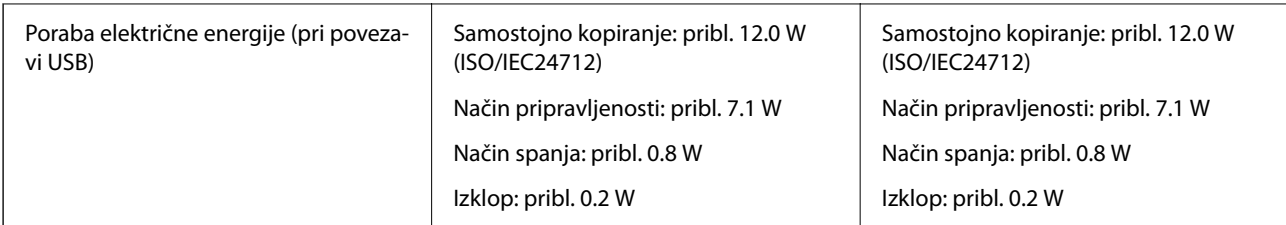

#### *Opomba:*

❏ *Preverite napetost tiskalnika na oznaki na tiskalniku.*

❏ *Evropski uporabniki preverite podatke o porabi električne energije na naslednjem spletnem mestu. <http://www.epson.eu/energy-consumption>*

# **Specifikacije delovnega okolja**

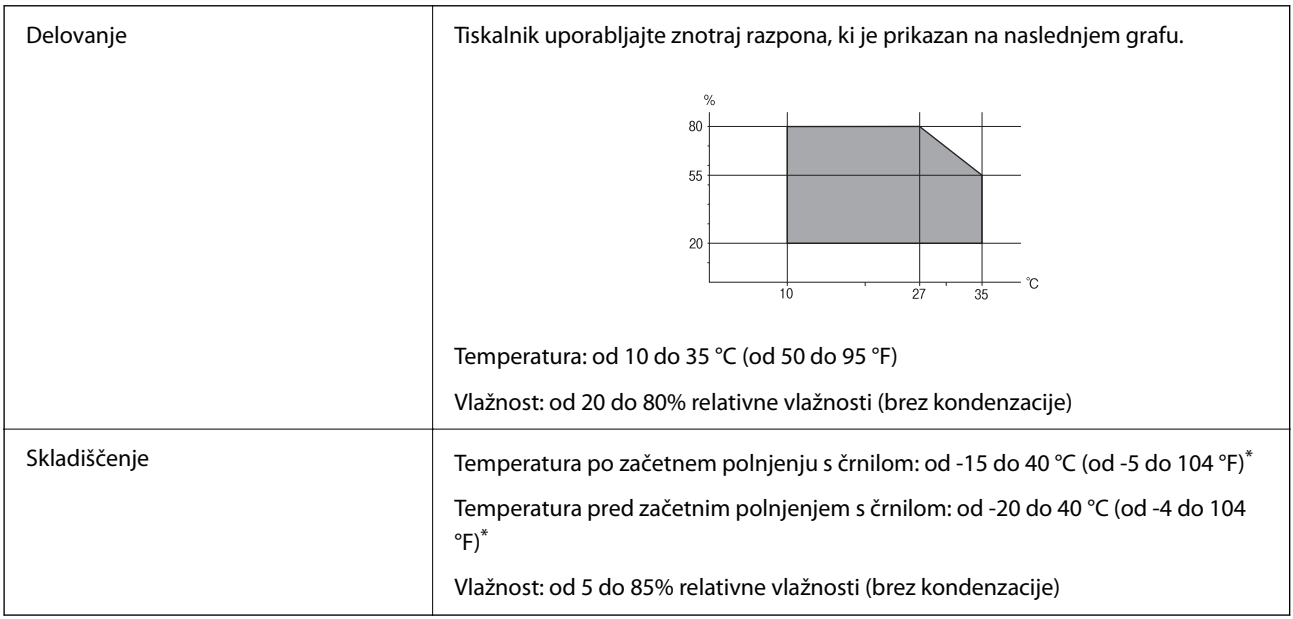

\* Shranite lahko en mesec pri 40 °C (104 °F).

### **Okoljske specifikacije za stekleničke s črnilom**

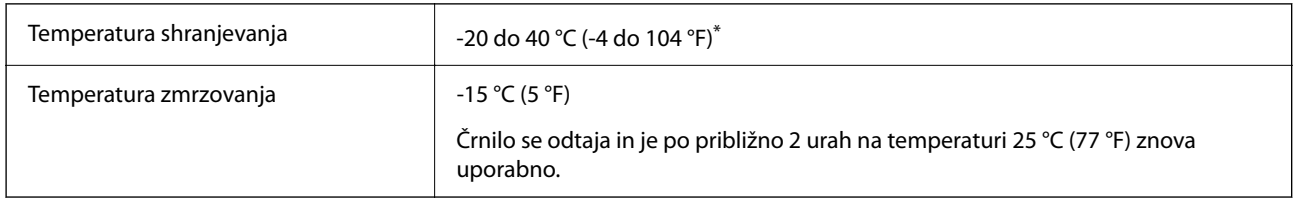

\* Shranjujete ga lahko mesec dni pri 40 °C (104 °F).

### <span id="page-232-0"></span>**Sistemske zahteve**

❏ Windows

Windows Vista, Windows 7, Windows 8/8.1, Windows 10, Windows 11 ali novejša različica

Windows XP SP3 (32-bitna različica)

Windows XP Professional x64 Edition SP2

Windows Server 2003 (SP2) ali novejša različica

❏ Mac OS

Mac OS X 10.9.5 ali novejša različica, macOS 11 ali novejša različica

*Opomba:*

❏ *Mac OS morda ne podpira nekaterih programov in funkcij.*

❏ *Datotečni sistem UNIX (UFS) za Mac OS ni podprt.*

# **Informacije pravnega značaja**

### **Standardi in odobritve**

### **Standardi in odobritve za ameriški model**

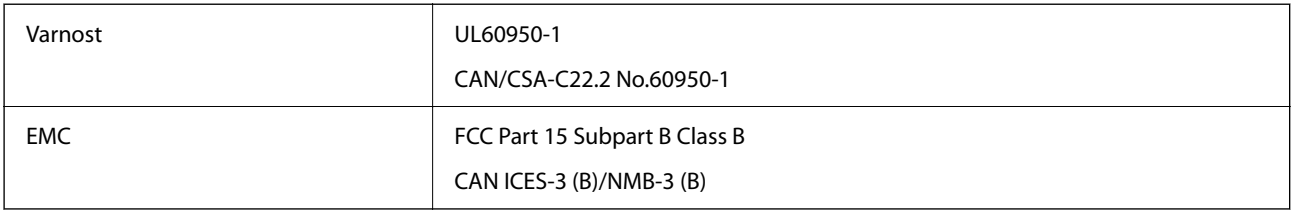

Ta oprema vsebuje ta brezžični modul.

Proizvajalec: Seiko Epson Corporation

Vrsta: J26H006

Ta izdelek je v skladu z razdelkom 15 Pravilnika FCC in RSS-210 Pravilnika IC. Družba Epson ne more prevzeti odgovornosti za neizpolnjevanje zahtev v zvezi z varnostjo, ki je posledica sprememb izdelka na način, ki ga družba Epson ni priporočila. Med delovanjem morata biti izpolnjena naslednja pogoja: (1) ta naprava ne sme povzročati škodljivih motenj in (2) ta naprava mora sprejemati vsakršne motnje, vključno s tistimi, ki lahko povzročijo njeno slabo delovanje.

Ta naprava je namenjena uporabi v prostorih, po možnosti ne v bližini oken, s čimer je dosežena največja raven zaščite pred radijskim motenjem licenciranih naprav. Opremo (ali njeno oddajno anteno), ki je nameščena na prostem, je treba licencirati.

Oprema je skladna z določenimi omejitvami FCC/IC glede izpostavljenosti sevanju v nenadzorovanem okolju in izpolnjuje zahteve smernic FCC glede izpostavljenosti radijskim frekvencam (RF) v Dodatku C k smernicam OET65 in RSS-102 iz pravilnika o izpostavljenosti radijskim frekvencam (RF) IC. Ta oprema mora biti vgrajena in uporabljana tako, da je oddajnik sevanja oddaljen najmanj 7,9 palca (20 cm) ali več od človeškega telesa (razen okončin, torej rok, zapestij, nog in gležnjev).

### **Standardi in odobritve za evropski model**

#### Za uporabnike v Evropi

Seiko Epson Corporation izjavlja, da je tati model z radijsko opremo skladen z Direktivo 2014/53/EU. Celotno besedilo EU-izjave o skladnosti je na voljo na tem spletnem mestu.

#### <http://www.epson.eu/conformity>

#### C622C,C634K

Samo za uporabo na Irskem, v Združenem kraljestvu, Avstriji, Nemčiji, Lihtenštajnu, Švici, Franciji, Belgiji, Luksemburgu, na Nizozemskem, v Italiji, na Portugalskem, v Španiji, na Danskem, Finskem, Norveškem, Švedskem, v Islandiji, na Hrvaškem, Cipru, v Grčiji, Sloveniji, na Malti, v Bolgariji, na Češkem, v Estoniji, na Madžarskem, v Latviji, Litvi, na Poljskem, v Romuniji in na Slovaškem.

Družba Epson ne more prevzeti odgovornosti za neizpolnjevanje zahtev v zvezi z varnostjo, ki je posledica sprememb izdelkov na način, ki ga družba Epson ni priporočila.

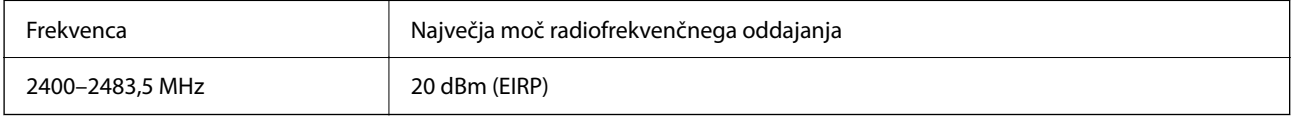

# $\epsilon$

### **Standardi in odobritve za avstralski model**

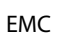

**AS/NZS CISPR32 Class B** 

Družba Epson izjavlja, da so naslednji modeli opreme skladni z osnovnimi zahtevami in drugimi ustreznimi določili standarda AS/NZS4268:

C662C

Družba Epson ne more prevzeti odgovornosti za neizpolnjevanje zahtev v zvezi z varnostjo, ki je posledica sprememb izdelkov na način, ki ga družba Epson ni priporočila.

### **Standardi in odobritve za novozelandski model**

#### **General Warning**

The grant of a Telepermit for any item of terminal equipment indicates only that Telecom has accepted that the item complies with minimum conditions for connection to its network. It indicates no endorsement of the product by Telecom, nor does it provide any sort of warranty. Above all, it provides no assurance that any item will work correctly in all respects with another item of Telepermitted equipment of a different make or model, nor does it imply that any product is compatible with all of Telecom's network services.

Telepermitted equipment only may be connected to the EXT telephone port. This port is not specifically designed for 3-wire-connected equipment. 3-wire-connected equipment might not respond to incoming ringing when attached to this port.

#### **Important Notice**

Under power failure conditions, this telephone may not operate. Please ensure that a separate telephone, not dependent on local power, is available for emergency use.

This equipment is not capable, under all operating conditions, of correct operation at the higher speeds for which it is designed. Telecom will accept no responsibility should difficulties arise in such circumstances.

This equipment shall not be set up to make automatic calls to the Telecom '111' Emergency Service.

### **Homologacija ZICTA za uporabnike v Zambiji**

Za informacije o homologaciji ZICTA najdete na tem spletnem mestu.

<https://support.epson.net/zicta/>

### **Omejitve pri kopiranju**

Za odgovorno in zakonito uporabo tiskalnika upoštevajte naslednje omejitve.

Kopiranje spodnjih elementov je zakonsko prepovedano:

- ❏ Blagajniški zapisi, kovanci, državni tržni vrednostni papirji, državne obveznice in občinski vrednostni papirji
- ❏ Neuporabljene poštne znamke, predhodno ožigosane razglednice in ostale uradne poštne elemente, ki nosijo veljavno poštnino
- ❏ Koleki in vrednostni papirji, izdani v skladu s pravnimi postopki

Pri kopiranju naslednjih elementov bodite previdni:

- ❏ Zasebni tržni vrednostni papirji (potrdila o izdanih delnicah, čeki ipd.), mesečne prepustnice, dovoljenja ipd.
- ❏ Potni listi, vozniška dovoljenja, zdravniška dovoljenja, cestne prepustnice, boni za prehrano, karte ipd.

#### *Opomba:*

*Kopiranje teh elementov je tudi lahko zakonsko prepovedano.*

Odgovorna uporaba avtorskopravno varovanih gradiv:

Tiskalnike je mogoče uporabiti za nezakonito kopiranje predmetov, ki jih varuje zakonodaja o zaščiti avtorskih pravic. Če vam dejanja ni svetoval izkušen odvetnik, bodite odgovorni in spoštljivi in pridobite dovoljenje lastnika avtorskih pravic, preden kopirate objavljena gradiva.

# <span id="page-235-0"></span>**Kje lahko dobite pomoč**

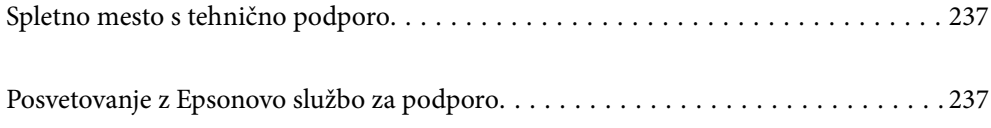

# <span id="page-236-0"></span>**Spletno mesto s tehnično podporo**

Če rabite dodatno pomoč, obiščite Epsonovo spletno stran za podporo, navedeno spodaj. Izberite svojo regijo ali državo in obiščite Epsonovo podporo za vaše lokalno območje. Na tej spletni strani so na voljo tudi najnovejši gonilniki, pogosta vprašanja, priročniki in drugi materiali.

#### <http://support.epson.net/>

#### <http://www.epson.eu/support> (Evropa)

Posvetujte se s podjetjem Epson, če vaš izdelek ne deluje pravilno in če sami ne morete odpraviti težav.

# **Posvetovanje z Epsonovo službo za podporo**

### **Preden se obrnete na Epson**

Če vaš izdelek Epson ne deluje pravilno, težave pa ne morete odpraviti z informacijami o odpravljanju težav, ki so na voljo v navodilih za uporabo, se za pomoč obrnite na Epsonovo podporno službo.

Spodnji seznam podpore družbe Epson temelji na državi prodaje. Nekateri izdelki morda niso naprodaj na vaši trenutni lokaciji, zato se obrnite na podporo družbe Epson za območje, kjer ste kupili izdelek.

Če na spodnjem seznamu ni Epsonove podpore za vaše območje, se obrnite na prodajalca, pri katerem ste izdelek kupili.

Epsonova podpora vam bo lahko hitreje pomagala, če jim boste dali naslednje informacije:

❏ Serijsko številko izdelka

(Mesto nalepke je odvisno od izdelka — lahko je na hrbtni strani, notranji strani pokrova ali na spodnji strani.)

- ❏ Model izdelka
- ❏ Različico programske opreme izdelka

(Kliknite **About**, **Version Info** ali podoben gumb v programski opremi izdelka.)

- ❏ Znamko in model vašega računalnika
- ❏ Ime in različico operacijskega sistema na vašem računalniku
- ❏ Imena in različice programov, ki jih običajno uporabljate skupaj z izdelkom

#### *Opomba:*

*Odvisno od izdelka, so podatki za klicanje glede nastavitev pošiljanja telefaksov in/ali omrežja, shranjeni v spominu izdelka. Podatki in/ali nastavitve so lahko izgubljene, če se izdelek pokvari ali je bil popravljen. Epson ne odgovarja za izgubo podatkov, varnostnih kopij ali obnovljenih podatkov in/ali nastavitev, tudi med obdobjem veljavne reklamacije. Priporočamo vam, da si sami ustvarite varnostne podatke in ustvarite zapiske.*

### **Pomoč uporabnikom v Evropi**

Preverite Vseevropsko garancijo za informacije o tem, kako stopiti v stik z Epsonovo podporo.

### **Pomoč uporabnikom v Tajvanu**

Kontaktni podatki za informacije, podporo in storitve so:

#### **Svetovni splet**

#### [http://www.epson.com.tw](http://www.epson.com.tw/)

Na voljo so informacije o specifikacijah izdelkov, gonilnikih za prenos in povpraševanju o izdelkih.

#### **Epsonov center za pomoč**

Telefon: +886-2-2165-3138

Naša ekipa v centru vam lahko preko telefona pomaga pri naslednjem:

- ❏ Povpraševanjih o prodaji in informacijah o izdelkih
- ❏ Vprašanjih v zvezi z uporabo izdelkov ali problemih
- ❏ Povpraševanjih v zvezi s servisnim popravilom in garancijah

#### **Center za popravila:**

<http://www.tekcare.com.tw/branchMap.page>

TekCare Corporation je pooblaščeni servisni center podjetja Epson Taiwan Technology & Trading Ltd.

### **Pomoč uporabnikom v Avstraliji**

Epson Australia vam želi ponuditi visok nivo podpore za stranke. Poleg priročnikov za izdelek vam ponujamo spodnje vire za pridobivanje informacij:

#### **Internetni URL**

#### [http://www.epson.com.au](http://www.epson.com.au/)

Dostopajte do strani svetovnega spleta Epson Australia. Splača se vam ponesti svoj modem za občasno deskanje sem! Stran ponuja območje za prenos gonilnikov, Epsonove kontaktne točke, informacije o novih izdelkih in tehnično podporo (e-pošto).

#### **Epsonov center za pomoč**

#### Telefon: 1300-361-054

Epsonov center za pomoč je na voljo kot zadnja možnost, da imajo naše stranke dostop do nasvetov. Operaterji v centru za pomoč vam lahko pomagajo pri namestitvi, konfiguraciji in opravljanju z Epsonovim izdelkom. Naše predprodajno osebje v centru za pomoč vam lahko zagotovi literaturo o novih Epsonovih izdelkih in svetuje, kje najdete najbližjega prodajalca ali pooblaščen servis. Veliko vprašanj je odgovorjenih tukaj.

Svetujemo vam, da pred klicem pripravite vse potrebne informacije. Več informacij imate, hitreje vam bomo lahko pomagali rešiti težavo. Te informacije vključujejo priročnike za vaš Epsonov izdelek, vrsto računalnika, operacijskega sistema, programov in ostalih podatkov, ki jih po vašem mnenju potrebujete.

#### **Transport izdelka**

Epson priporoča, da embalažo shranite, ker jo boste morda potrebovali pri poznejšem transportu. Prav tako je priporočljivo, da rezervoar za črnilo pritrdite z lepilnim trakom in držite izdelek v pokončnem položaju.

### **Pomoč uporabnikom na Novi Zelandiji**

Epson Nova Zelandija vam želi ponuditi visoko raven podpore za stranke. Poleg dokumentacije za izdelek vam ponujamo te vire za pridobivanje informacij:

#### **Internetni URL**

#### [http://www.epson.co.nz](http://www.epson.co.nz/)

Obiščite spletne strani Epson Nova Zelandija. Splača se vam ponesti svoj modem za občasno deskanje sem! Stran ponuja območje za prenos gonilnikov, Epsonove kontaktne točke, informacije o novih izdelkih in tehnično podporo (e-pošto).

#### **Epsonov center za pomoč**

Telefon: 0800 237 766

Epsonov center za pomoč je na voljo kot zadnja možnost, da imajo naše stranke dostop do nasvetov. Operaterji v centru za pomoč vam lahko pomagajo pri namestitvi, konfiguraciji in opravljanju z Epsonovim izdelkom. Naše predprodajno osebje v centru za pomoč vam lahko zagotovi literaturo o novih Epsonovih izdelkih in svetuje, kje najdete najbližjega prodajalca ali pooblaščen servis. Veliko vprašanj je odgovorjenih tukaj.

Svetujemo vam, da pred klicem pripravite vse potrebne informacije. Več informacij imate, hitreje vam bomo lahko pomagali rešiti težavo. Te informacije vključujejo dokumentacijo za vaš Epsonov izdelek, vrsto računalnika, operacijski sistem, programe in ostale podatke, ki jih potrebujete.

#### **Transport izdelka**

Epson priporoča, da embalažo shranite, ker jo boste morda potrebovali pri poznejšem transportu. Prav tako je priporočljivo, da rezervoar za črnilo pritrdite z lepilnim trakom in držite izdelek v pokončnem položaju.

### **Pomoč uporabnikom v Singapurju**

Viri informacij, podpora in storitve, ki so na voljo v Epson Singapore, so:

#### **Svetovni splet**

#### [http://www.epson.com.sg](http://www.epson.com.sg/)

Na voljo so informacije o specifikacijah izdelka, gonilnikih za prenos, pogosto zastavljenih vprašanjih (FAQ), povpraševanja o prodaji in tehnična podpora po e-pošti.

#### **Epsonov center za pomoč**

Brezplačna številka: 800-120-5564

Naša ekipa v centru vam lahko preko telefona pomaga pri:

- ❏ Povpraševanjih o prodaji in informacijah o izdelkih
- ❏ Vprašanjih v zvezi z uporabo izdelkov ali problemih
- ❏ Povpraševanjih v zvezi s servisnim popravilom in garancijah

### **Pomoč uporabnikom na Tajskem**

Kontaktni podatki za informacije, podporo in storitve so:

#### **Svetovni splet**

#### [http://www.epson.co.th](http://www.epson.co.th/)

Na voljo so informacije o specifikacijah izdelka, gonilnikih za prenos, pogostih vprašanjih in e-pošti.

#### <span id="page-239-0"></span>**Epsonov klicni center**

Telefon: 66-2460-9699 E-pošta: support@eth.epson.co.th Naša ekipa v klicnem centru vam lahko prek telefona pomaga pri: ❏ Povpraševanjih o prodaji in informacijah o izdelkih ❏ Vprašanjih v zvezi z uporabo izdelkov ali problemih ❏ Povpraševanjih v zvezi s servisnim popravilom in garancijah

### **Pomoč uporabnikom v Vietnamu**

Kontaktni podatki za informacije, podporo in storitve so:

#### **Epsonov servisni center**

65 Truong Dinh Street, District 1, Ho Chi Minh City, Vietnam. Telefon (Hošiminh): 84-8-3823-9239, 84-8-3825-6234 29 Tue Tinh, Quan Hai Ba Trung, Hanoi City, Vietnam Telefon (Hanoj): 84-4-3978-4785, 84-4-3978-4775

### **Pomoč uporabnikom v Indoneziji**

Kontaktni podatki za informacije, podporo in storitve so:

#### **Svetovni splet**

#### [http://www.epson.co.id](http://www.epson.co.id/)

- ❏ Informacije o tehničnih podatkih izdelkov, gonilnikih za prenos
- ❏ pogostih vprašanjih, povpraševanjih o prodaji, vprašanjih po e-pošti

#### **Epsonova vroča linija**

Telefon: +62-1500-766 Faks: +62-21-808-66-799 Naša ekipa na vroči liniji vam lahko preko telefona ali faksa pomaga pri: ❏ Povpraševanjih o prodaji in informacijah o izdelkih ❏ Tehnična podpora

#### **Epsonov servisni center**

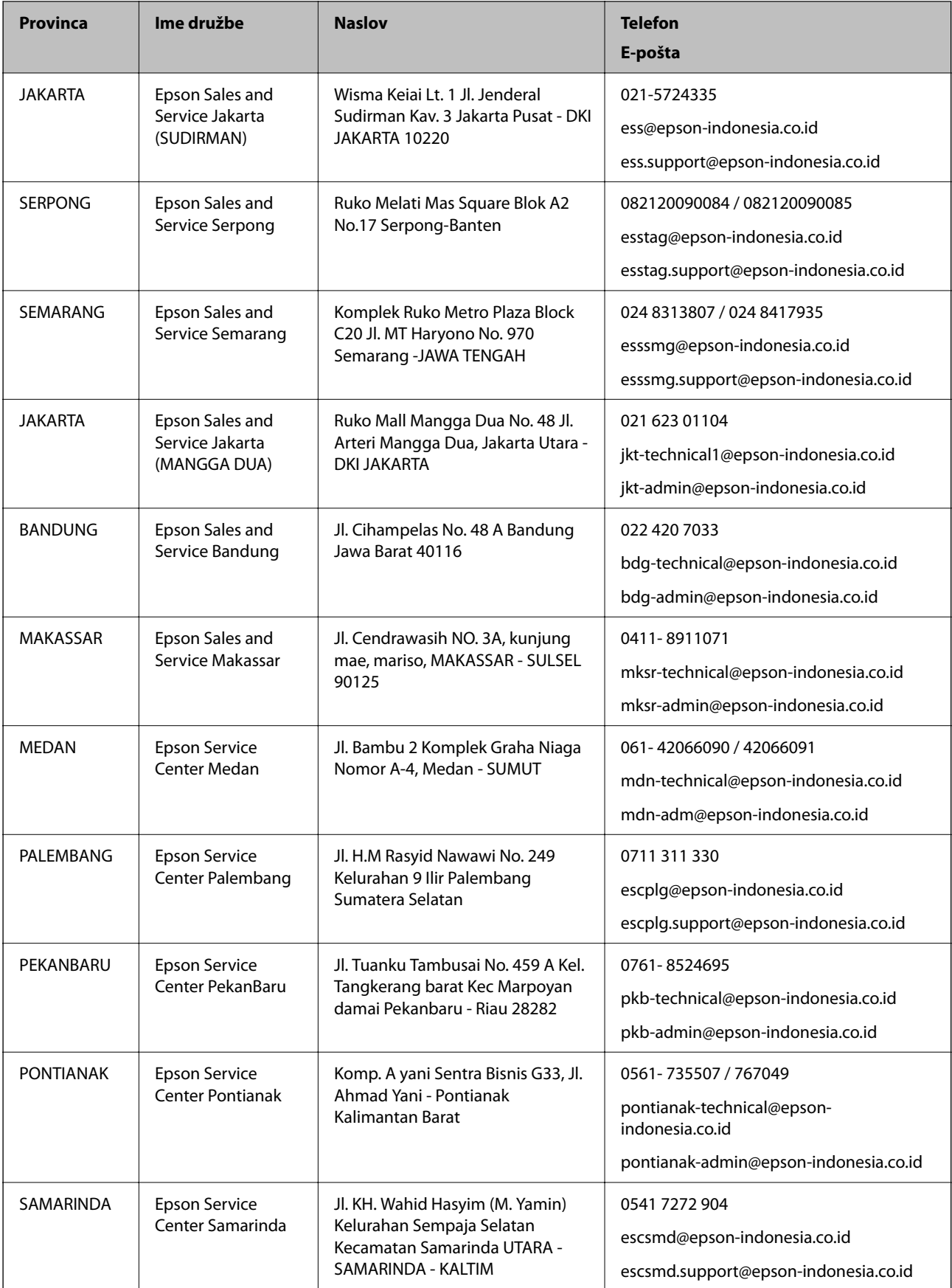

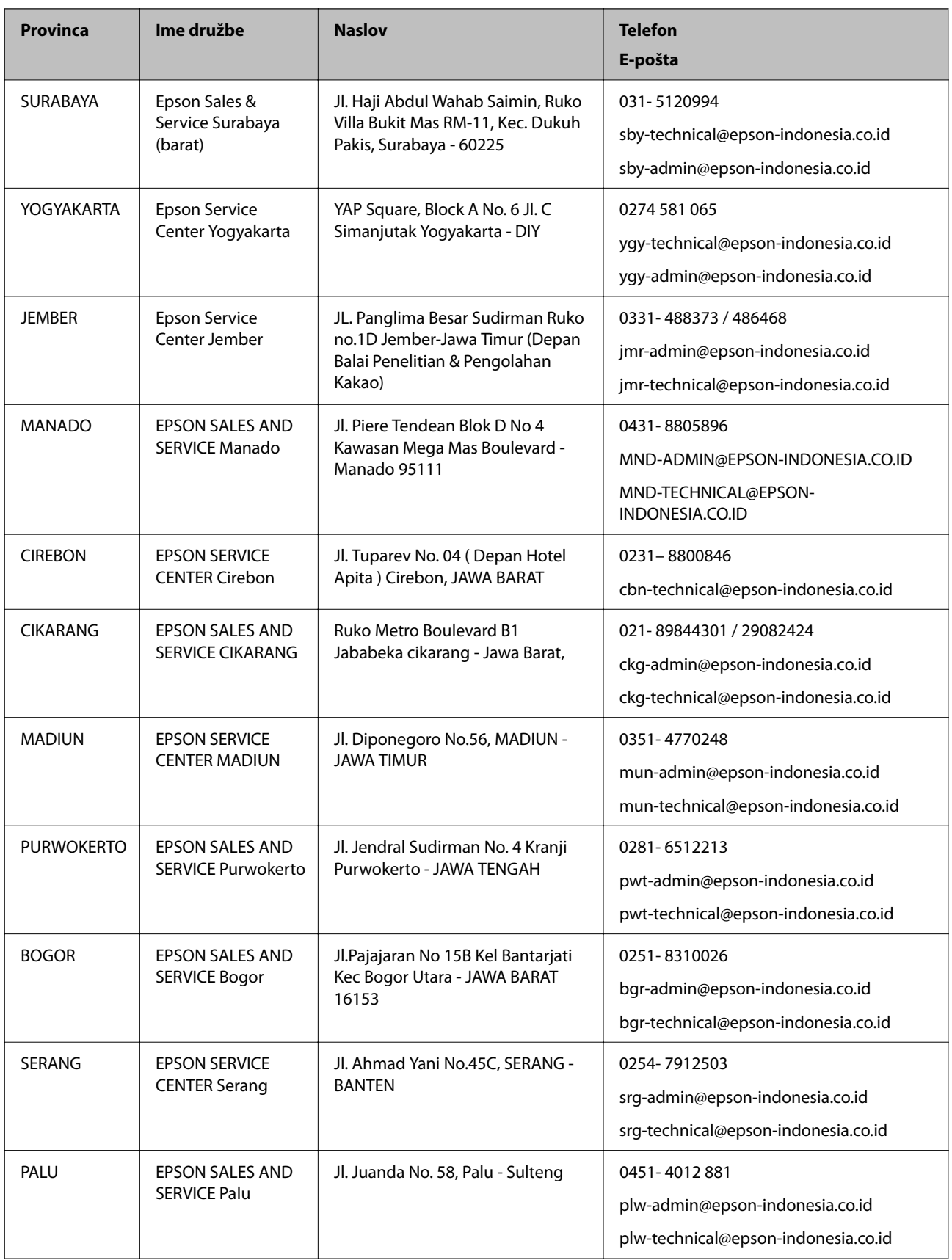

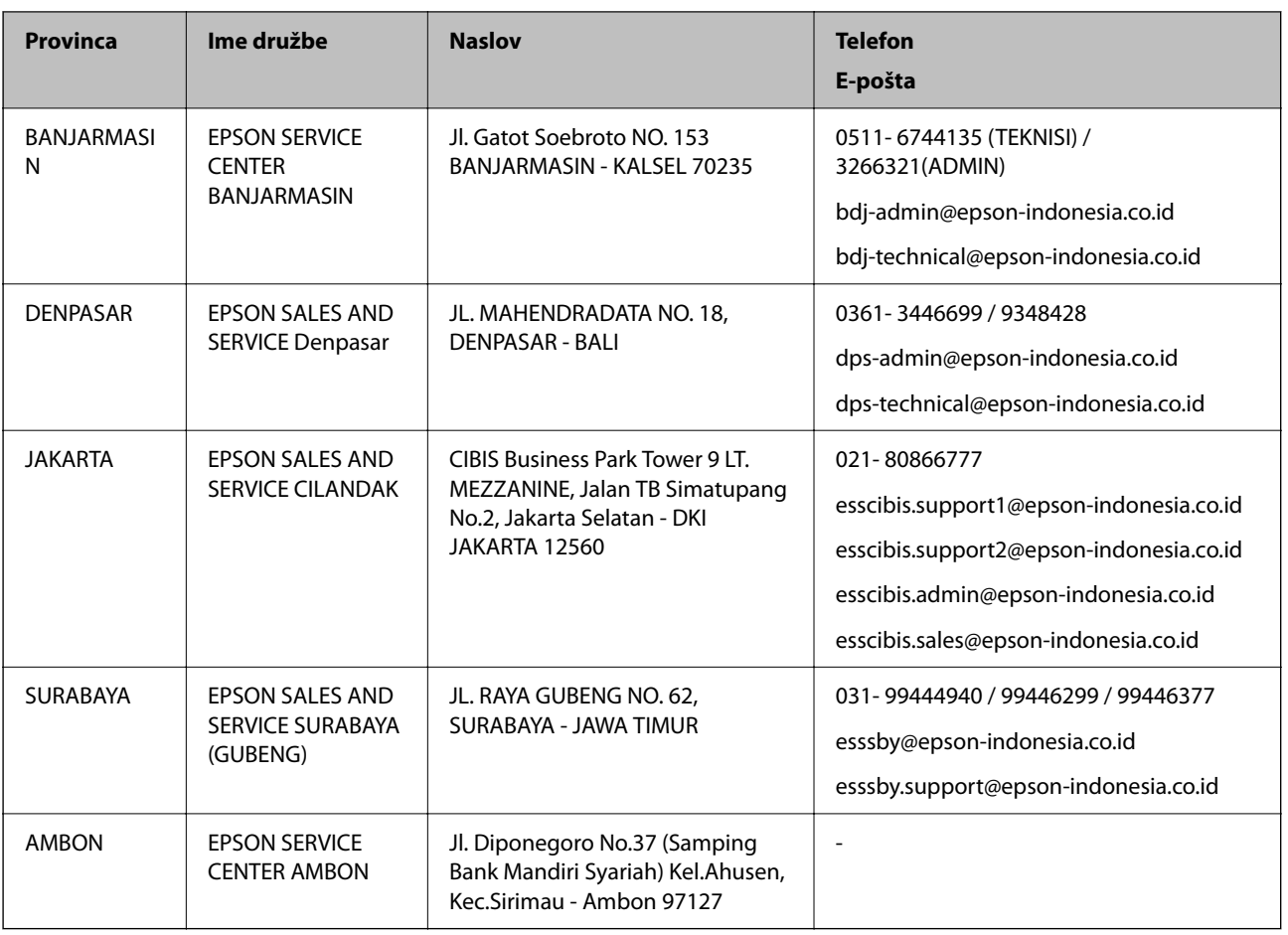

Za druga mesta, ki niso navedena tukaj, pokličite vročo linijo: 08071137766.

### **Pomoč za uporabnike v Hong Kongu**

Za tehnično podporo in poprodajne storitve lahko uporabniki stopijo s stik s podjetjem Epson Hong Kong Limited.

#### **Internetna domača stran**

#### [http://www.epson.com.hk](http://www.epson.com.hk/)

Epson Hong Kong je ustanovil lokalno domačo stran na internetu v kitajščini in angleščini, da uporabnikom nudi naslednje informacije:

- ❏ Informacije o izdelkih
- ❏ Odgovore na pogosto zastavljena vprašanja (FAQ)
- ❏ Najnovejše različice gonilnikov za izdelke Epson

#### **Vroča linija za tehnično podporo**

Kontaktirate lahko tudi naše tehnično osebje na naslednjih telefonskih in faks številkah:

Telefon: 852-2827-8911

Faks: 852-2827-4383

### <span id="page-243-0"></span>**Pomoč uporabnikom v Maleziji**

Kontaktni podatki za informacije, podporo in storitve so:

#### **Svetovni splet**

#### [http://www.epson.com.my](http://www.epson.com.my/)

❏ Informacije o tehničnih podatkih izdelkov, gonilnikih za prenos,

❏ pogostih vprašanjih, povpraševanjih o prodaji, vprašanjih po e-pošti

#### **Epsonov klicni center**

Telefon: 1800-81-7349 (brezplačna številka) E-pošta: websupport@emsb.epson.com.my ❏ Povpraševanjih o prodaji in informacijah o izdelkih ❏ Vprašanjih v zvezi z uporabo izdelkov ali problemih ❏ Povpraševanjih v zvezi s servisnim popravilom in garancijah

#### **Glavna pisarna**

Telefon: 603-56288288 Faks: 603-5628 8388/603-5621 2088

### **Pomoč uporabnikom v Indiji**

Kontaktni podatki za informacije, podporo in storitve so:

#### **Svetovni splet**

#### [http://www.epson.co.in](http://www.epson.co.in/)

Na voljo so informacije o specifikacijah izdelkov, gonilnikih za prenos in povpraševanju o izdelkih.

#### **Center za pomoč**

❏ Servis, informacije o izdelku in naročanje potrošnega materiala

Brezplačna številka: 18004250011

Na voljo od ponedeljka do sobote med 9. in 16. uro (razen med državnimi prazniki)

❏ Servis (uporabniki CDMA in mobilnih naprav)

Brezplačna številka: 186030001600

Na voljo od ponedeljka do sobote med 9. in 16. uro (razen med državnimi prazniki)

### **Pomoč uporabnikom na Filipinih**

Za tehnično pomoč in ostale poprodajne storitve se obrnite na Epson Philippines Corporation na spodnjo telefonsko številko, številko faksa ali e-poštni naslov:

#### **Svetovni splet**

#### [http://www.epson.com.ph](http://www.epson.com.ph/)

Na voljo so informacije o tehničnih podatkih izdelka, gonilnikih za prenos, pogostih vprašanjih in povpraševanja po e-pošti.

#### **Skrb za kupce podjetja Epson Philippines**

Brezplačna številka: (PLDT) 1-800-1069-37766 Brezplačna številka: (digitalna) 1-800-3-0037766 Metro Manila: (632) 8441 9030 Spletno mesto: <https://www.epson.com.ph/contact> E-pošta: customercare@epc.epson.com.ph Na voljo od ponedeljka do sobote med 9.00 in 18.00 (razen med državnimi prazniki) Naša ekipa, ki skrbi za kupce, vam lahko preko telefona pomaga pri: ❏ Povpraševanjih o prodaji in informacijah o izdelkih ❏ Vprašanjih v zvezi z uporabo izdelkov ali problemih ❏ Povpraševanjih v zvezi s servisnim popravilom in garancijah

#### **Epson Philippines Corporation**

Linija: +632-706-2609 Faks: +632-706-2663